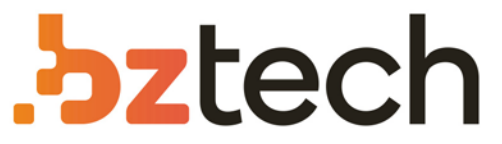

Maior portal de Automação Comercial do Brasil! Encontre o que sua empresa precisa com preços especiais, atendimento especializado, entrega rápida e pagamento facilitado.

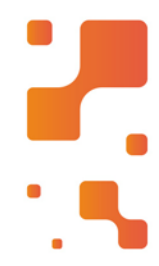

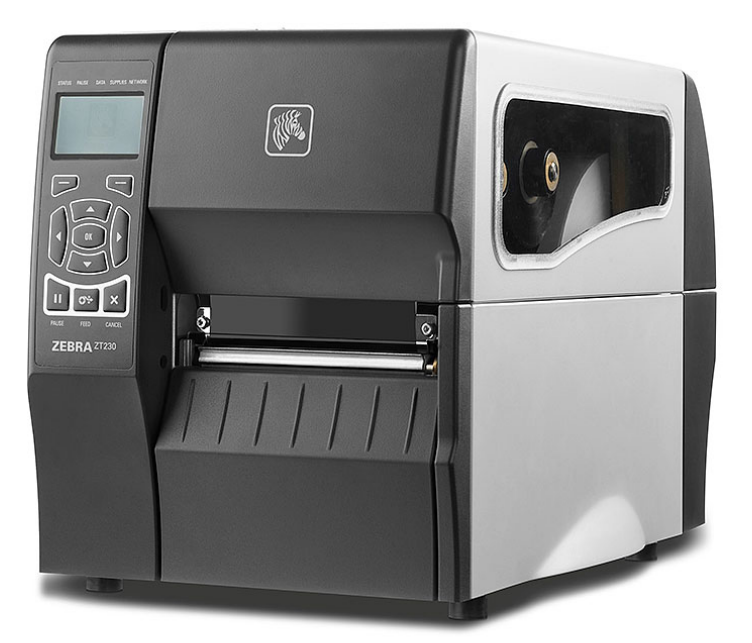

Impressora Zebra ZT411 e ZT421

Conte com as Impressoras Zebra ZT411 e ZT421 para acompanhar seus negócios por muitos anos. Os modelos possuem estruturas duráveis de metal e resistes aos ambientes mais exigentes, como barracões, expedições e chão de fábrica.

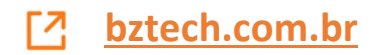

# **Zebra® Série ZT400™**

## Guia do usuário

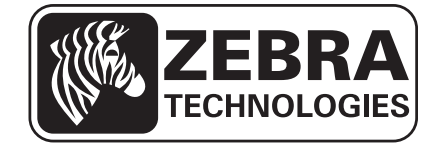

**© 2013 ZIH Corp.** Os direitos autorais deste manual e do software e/ou firmware na impressora descritos neste documento são propriedade da ZIH Corp. e dos licenciantes da Zebra. A reprodução não autorizada deste manual ou do software e/ou firmware da impressora pode acarretar até um ano de detenção e multas de até US\$ 10.000 (17U.S.C.506). Os infratores dos direitos autorais podem estar sujeitos às responsabilidades civis.

Este produto pode conter os programas ZPL*®*, ZPL II*®* e ZebraLink™; Element Energy Equalizer*®* Circuit; E*3®* e fontes Monotype Imaging. Software © ZIH Corp. Todos os direitos reservados em todo o mundo.

Zebra, a imagem da cabeça da Zebra, Link-OS, ZPL, e ZPL II são marcas registradas da ZIH Corp., registradas em muitas jurisdições em todo o mundo. Todos os direitos reservados.

Blueetooth*®* é uma marca comercial registrada da Bluetooth SIG.

Todos os outros nomes de marcas, nomes de produtos ou marcas comerciais pertencem aos seus respectivos proprietários. Para obter informações adicionais sobre marcas comerciais, consulte "Trademarks" (Marcas comerciais) no CD do produto.

**Declaração de propriedade** Este manual contém informações de propriedade da Zebra Technologies Corporation e de suas subsidiárias ("Zebra Technologies"). Está limitado às informações e ao uso das partes que operam e mantêm o equipamento aqui descrito. Essas informações de propriedade não podem ser utilizadas, reproduzidas ou divulgadas a terceiros com qualquer outra finalidade sem a permissão expressa por escrito da Zebra Technologies.

**Melhorias no produto** A contínua melhoria dos produtos é uma política da Zebra Technologies. Todos os designs e especificações estão sujeitos a alterações sem aviso.

**Isenção de responsabilidade** A Zebra Technologies toma providências para garantir que as especificações e os manuais de engenharia publicados estejam corretos. No entanto, podem ocorrer erros. A Zebra Technologies se reserva o direito de corrigir quaisquer erros desse gênero e isenta-se das responsabilidades resultantes.

**Limitação da responsabilidade** Em hipótese alguma, a Zebra Technologies ou qualquer pessoa envolvida no desenvolvimento, produção ou entrega do produto suplementar (incluindo hardware e software) deve ser responsabilizada por quaisquer danos (incluindo, sem limitação, danos incidentais que incluam perda de lucros comerciais, interrupção de negócios ou perda de informações comerciais) decorrentes ou resultantes do uso ou da incapacidade de uso deste produto, mesmo que a Zebra Technologies tenha sido informada da possibilidade de tais danos. Algumas jurisdições não permitem a exclusão ou a limitação de danos incidentais ou resultantes; portanto, a limitação ou exclusão acima pode não se aplicar a você.

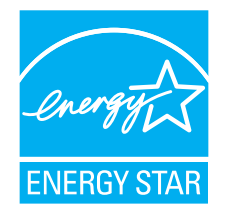

<span id="page-3-0"></span>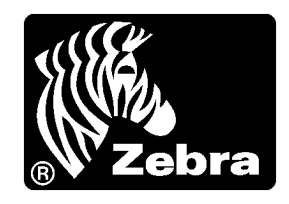

# Declaração de conformidade

Declaramos que as impressoras Zebra identificadas como

#### **ZT410™ e ZT420™**

fabricadas por:

**Zebra Technologies Corporation** 475 Half Day Road, Suite 500 Lincolnshire, Illinois 60069 EUA

Estão em conformidade com os padrões técnicos aplicáveis da FCC

**Para uso pessoal, empresarial, comercial e industrial**

Se nenhuma alteração não autorizada for feita e se o equipamento for conservado e operado adequadamente.

## <span id="page-4-0"></span>**Informações sobre conformidade**

## **Declaração de conformidade da FCC**

Este dispositivo está em conformidade com as regras da FCC, Parte 15. O funcionamento está sujeito a duas condições:

- **1.** Este dispositivo não pode causar interferências prejudiciais e
- **2.** Este dispositivo deve aceitar toda a interferência recebida, incluindo aquela que pode provocar funcionamento indesejado.

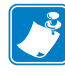

**Observação •** Este equipamento foi testado e considerado em conformidade com os limites para dispositivos digitais da Classe B, nos termos da Parte 15 das Regras da FCC. Esses limites foram estabelecidos para fornecer proteção suficiente contra interferências prejudiciais em um ambiente residencial. Este equipamento gera, usa e pode irradiar energia de radiofrequência e, se não for instalado e utilizado de acordo com as instruções, pode causar interferência prejudicial nas comunicações por rádio. No entanto, não há garantias de que essa interferência não ocorrerá em uma determinada instalação. Se este equipamento provocar interferência prejudicial na recepção de rádio ou televisão, o que pode ser confirmado ligando e desligando o equipamento, é recomendável que o usuário tente corrigir a interferência por meio das seguintes medidas:

- **•** Reoriente ou reposicione a antena receptora.
- **•** Aumente a distância entre o equipamento e o receptor.
- **•** Conecte o equipamento a uma tomada com circuito diferente daquele ao qual o receptor está conectado.
- **•** Consulte o distribuidor ou um técnico experiente de rádio/TV para obter ajuda.

## **Declaração sobre exposição à radiação da FCC (para impressoras com codificadores RFID)**

Este equipamento cumpre os limites de exposição à radiação da FCC estabelecidos para um ambiente não controlado. Este equipamento deve ser instalado e operado a uma distância mínima de 20 cm entre a antena transmissora e o corpo do operador.

Esse transmissor não deve ser colocado no mesmo local ou operar em conjunto com nenhuma outra antena ou transmissor.

#### **Declaração de conformidade com a DOC canadense**

This Class B digital apparatus complies with Canadian ICES-003 (Este dispositivo digital Classe B está em conformidade com o ICES-003 canadense).

Cet appareil numérique de la classe B est conforme à la norme NMB-003 du Canada.

# Sumário

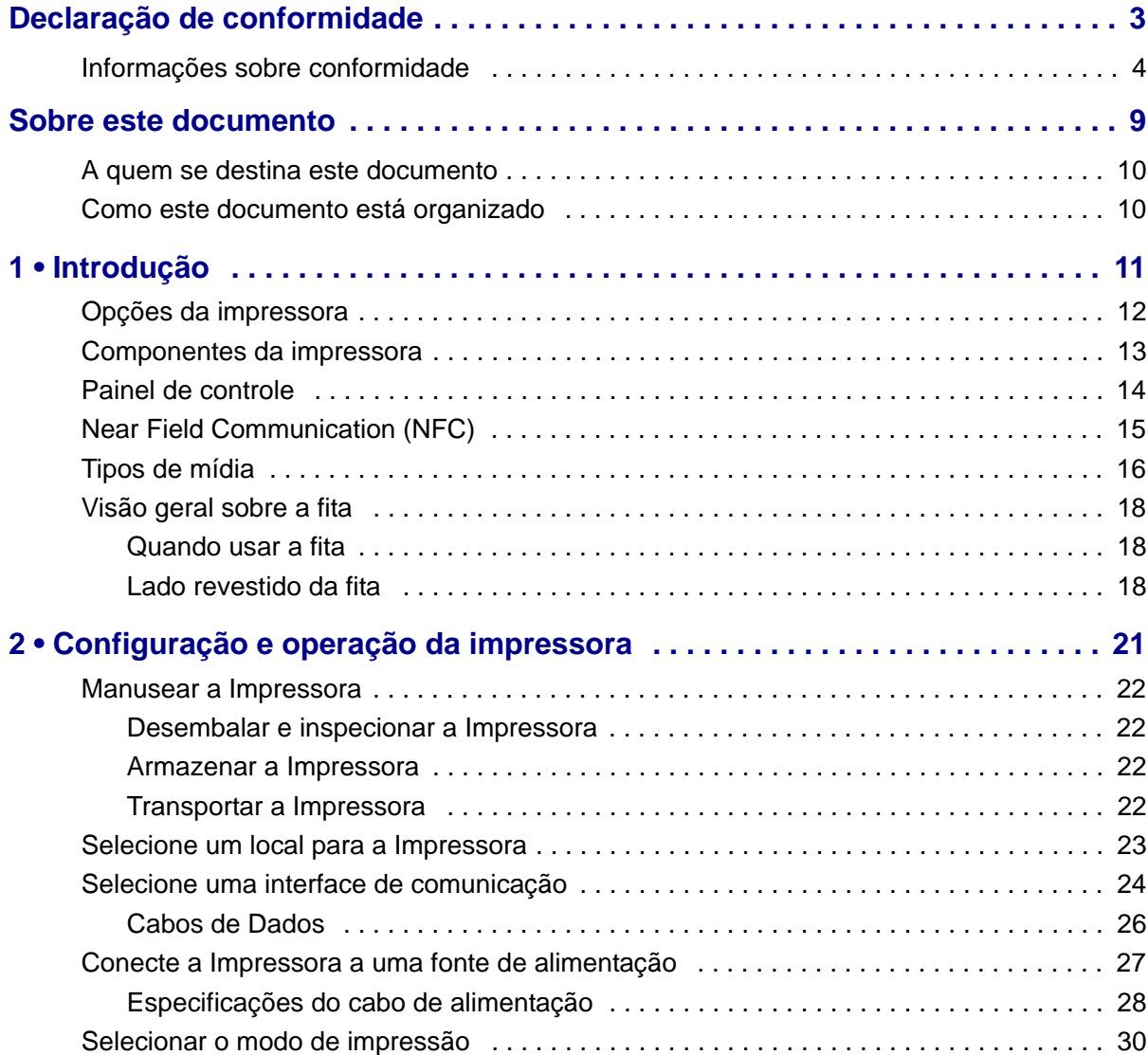

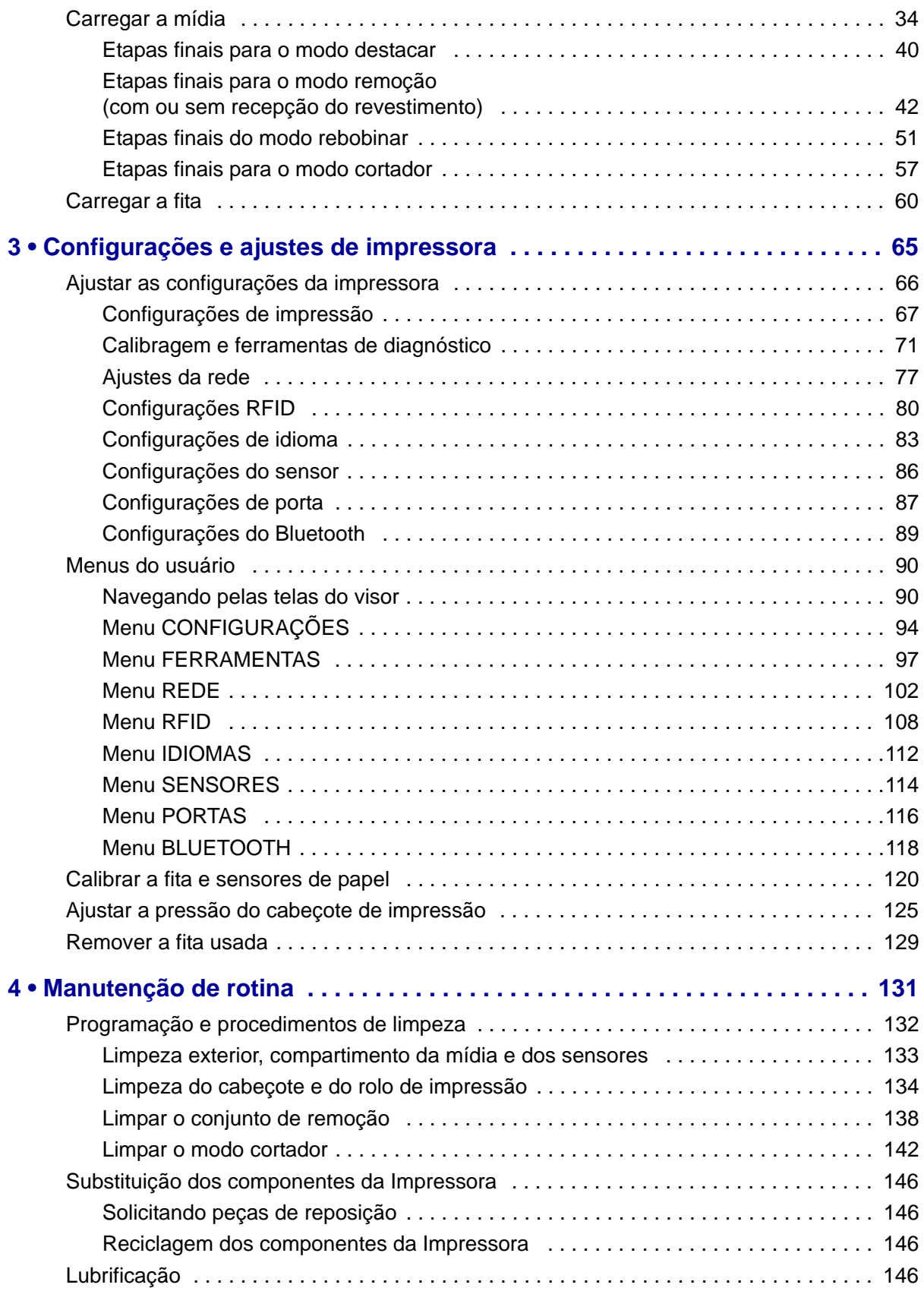

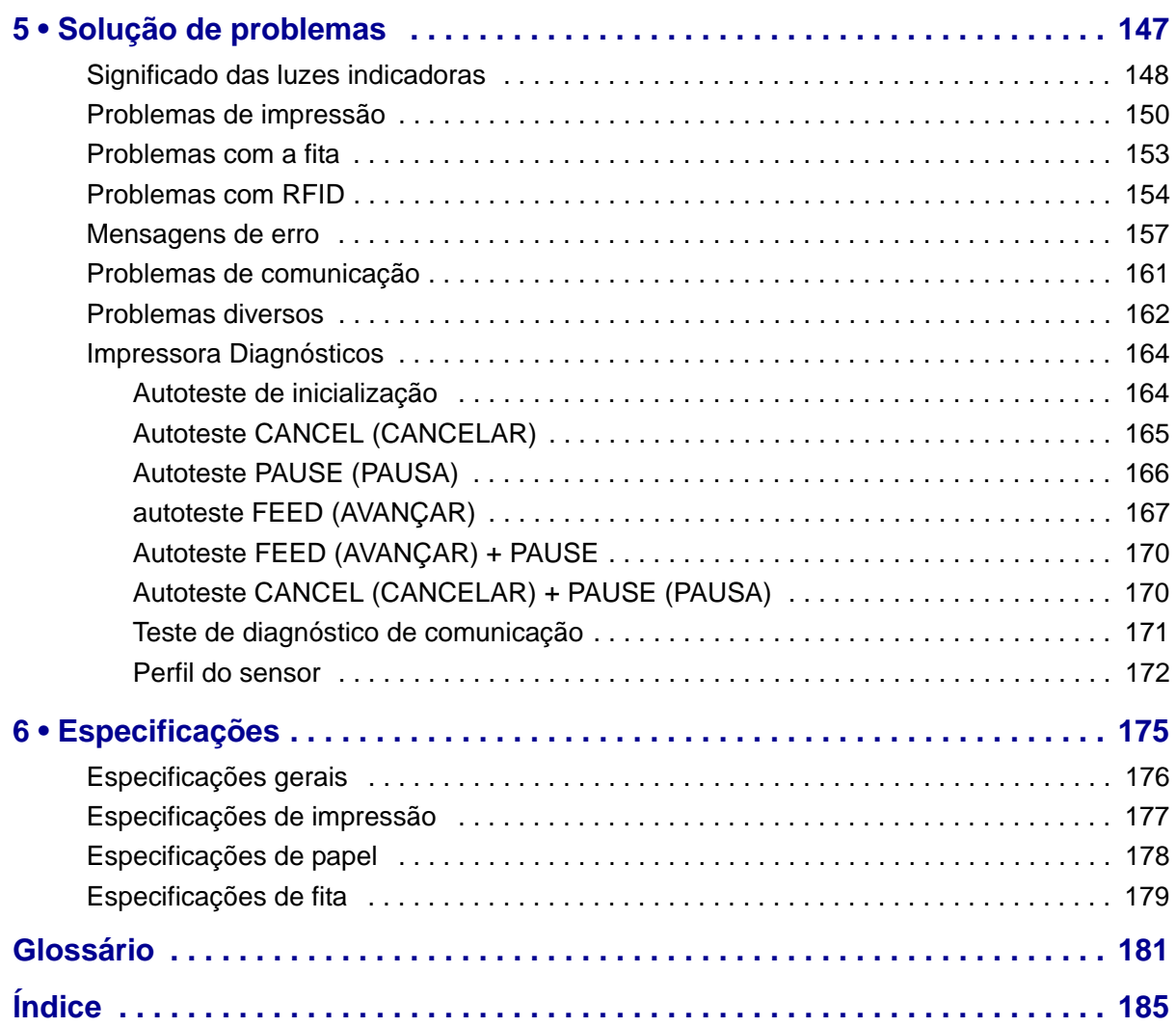

C

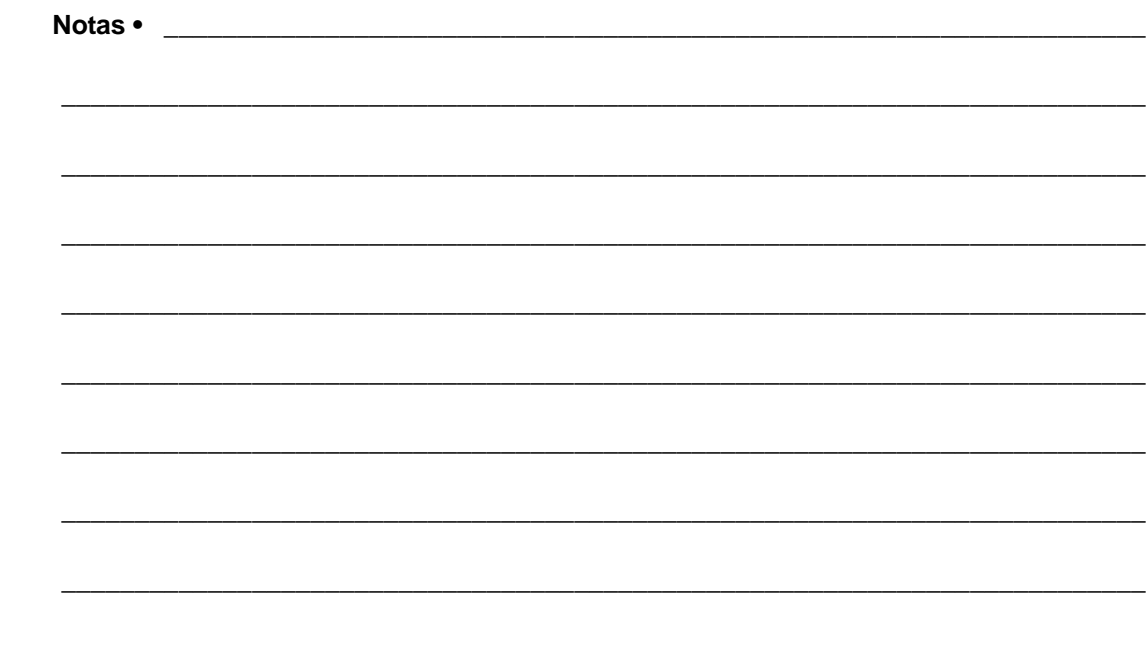

# <span id="page-9-0"></span>Sobre este documento

Esta seção fornece informações de contato, estrutura e organização do documento, além de documentos adicionais para referência.

#### **Sumário**

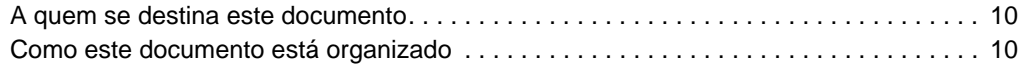

## <span id="page-10-0"></span>**A quem se destina este documento**

Este Guia do usuário destina-se a qualquer pessoa que precise executar manutenção de rotina, atualização ou solucionar problemas com a impressora.

## <span id="page-10-1"></span>**Como este documento está organizado**

O Guia do usuário está organizado da seguinte maneira:

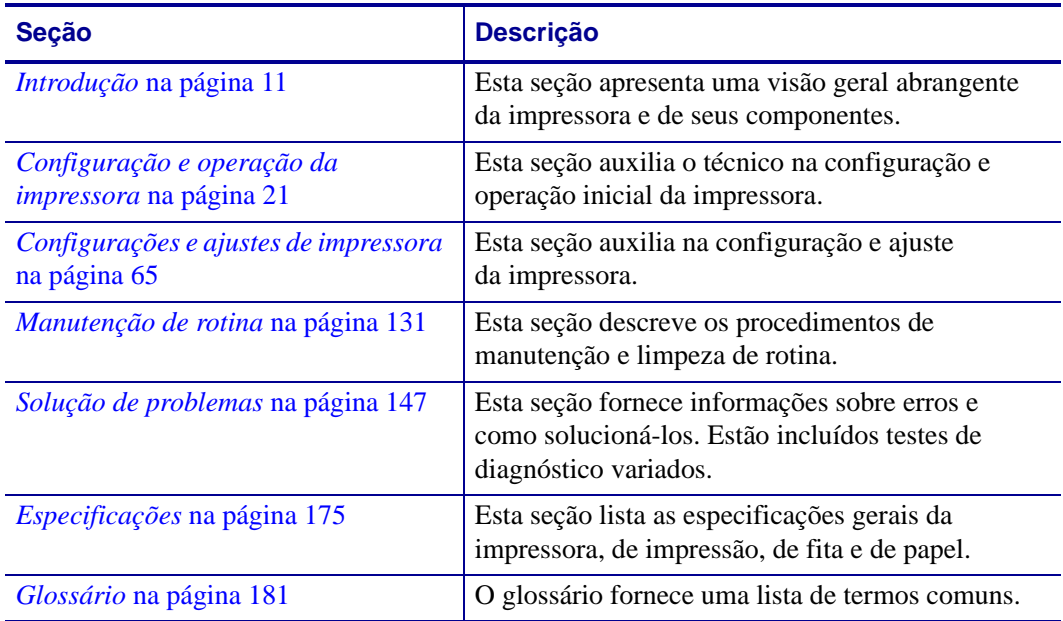

# 1

# <span id="page-11-1"></span>Introdução

<span id="page-11-2"></span><span id="page-11-0"></span>Esta seção apresenta uma visão geral abrangente da impressora e de seus componentes.

#### **Sumário**

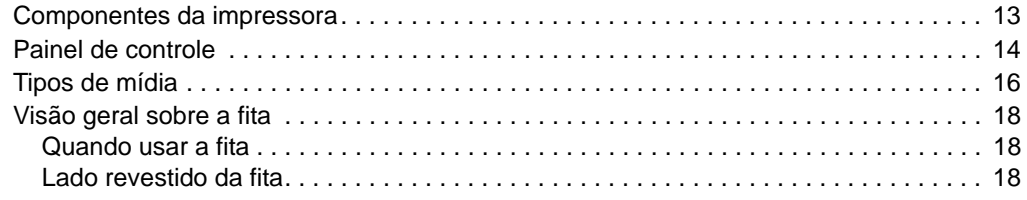

## <span id="page-12-0"></span>**Opções da impressora**

As opções da impressora disponíveis são mostradas na [Figura 1](#page-12-1). Para obter informações sobre os modos de impressão que podem ser usados com as opções da impressora, consulte *[Selecionar o modo de impressão](#page-30-1)* na página 30.

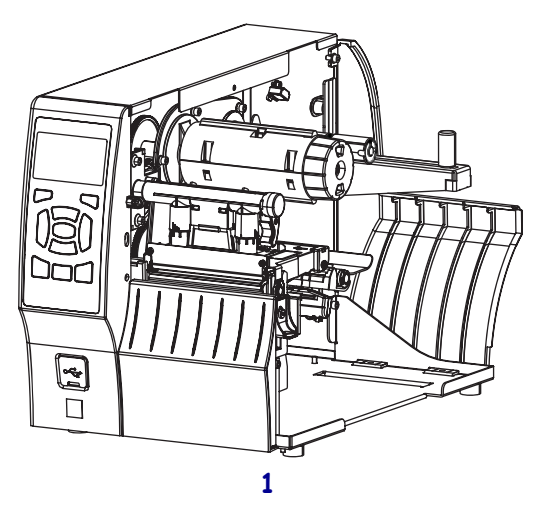

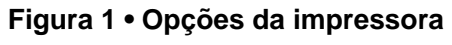

<span id="page-12-1"></span>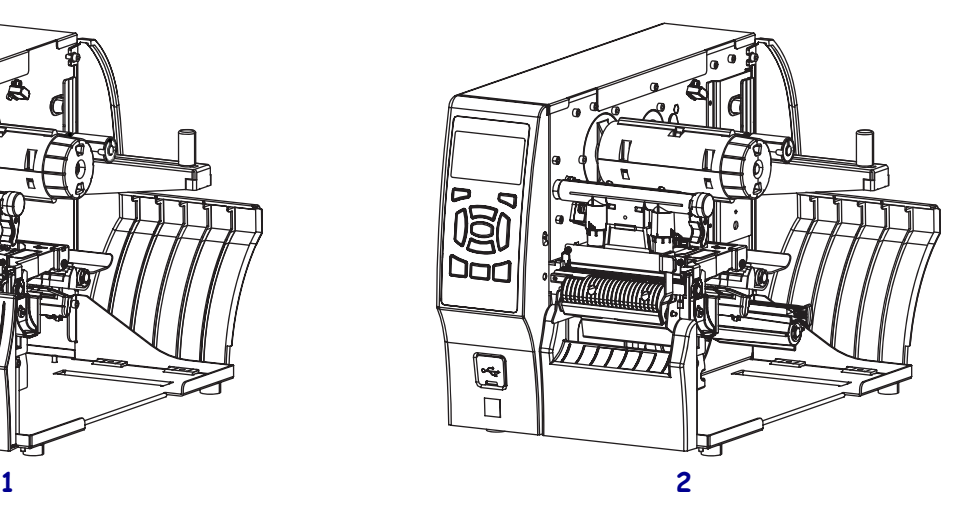

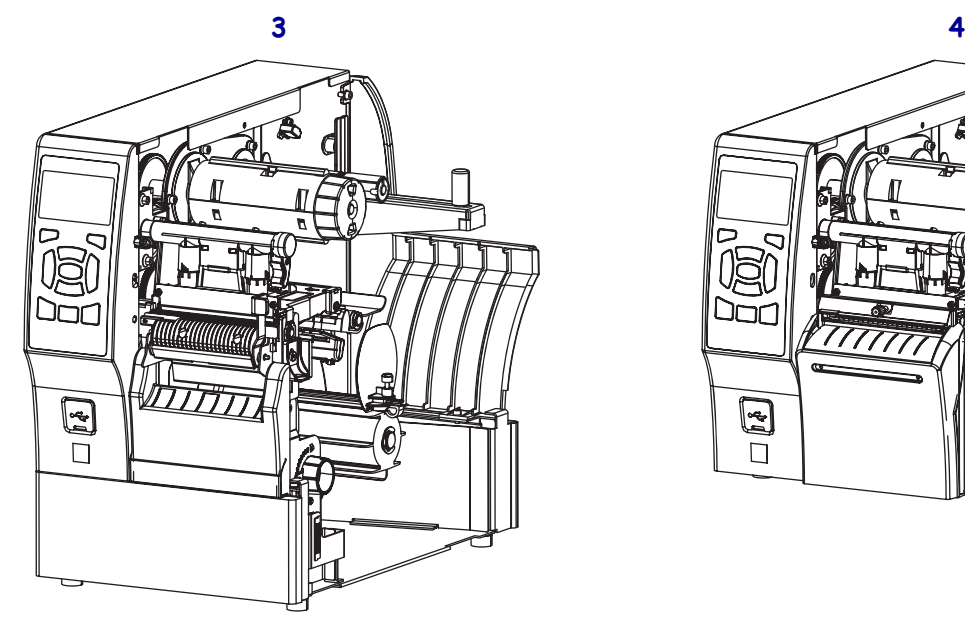

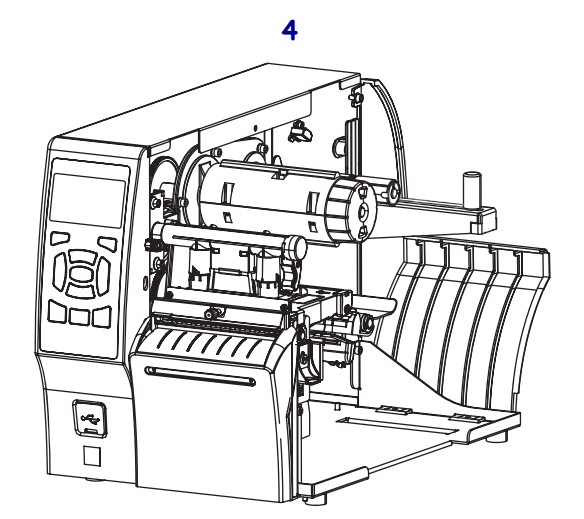

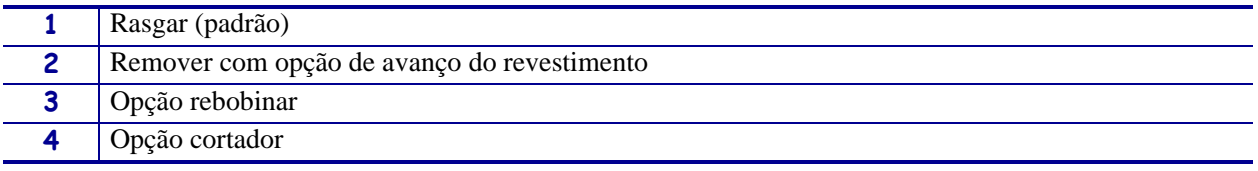

## <span id="page-13-1"></span><span id="page-13-0"></span>**Componentes da impressora**

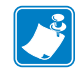

**Observação •** Os componentes da parte interna da impressora são codificados com cores

- **•** Os pontos de toque que precisarão ser manipulados são **dourados** na parte interna da impressora e são destacados em **dourado** na ilustração deste manual.
- **•** Os componentes associados ao sistema de fitas são feitos de plástico **preto** e os componentes associados à mídia são feitos de plástico **cinza**. Esses e outros componentes são destacados em **azul claro** nas ilustrações deste manual, conforme necessário.

A [Figura 2](#page-13-2) mostra os componentes dentro do compartimento de papel em uma impressora padrão. Dependendo do modelo da impressora e das opções instaladas, a impressora pode parecer ligeiramente diferente. Os componentes etiquetados são mencionados nos procedimentos neste manual.

<span id="page-13-2"></span>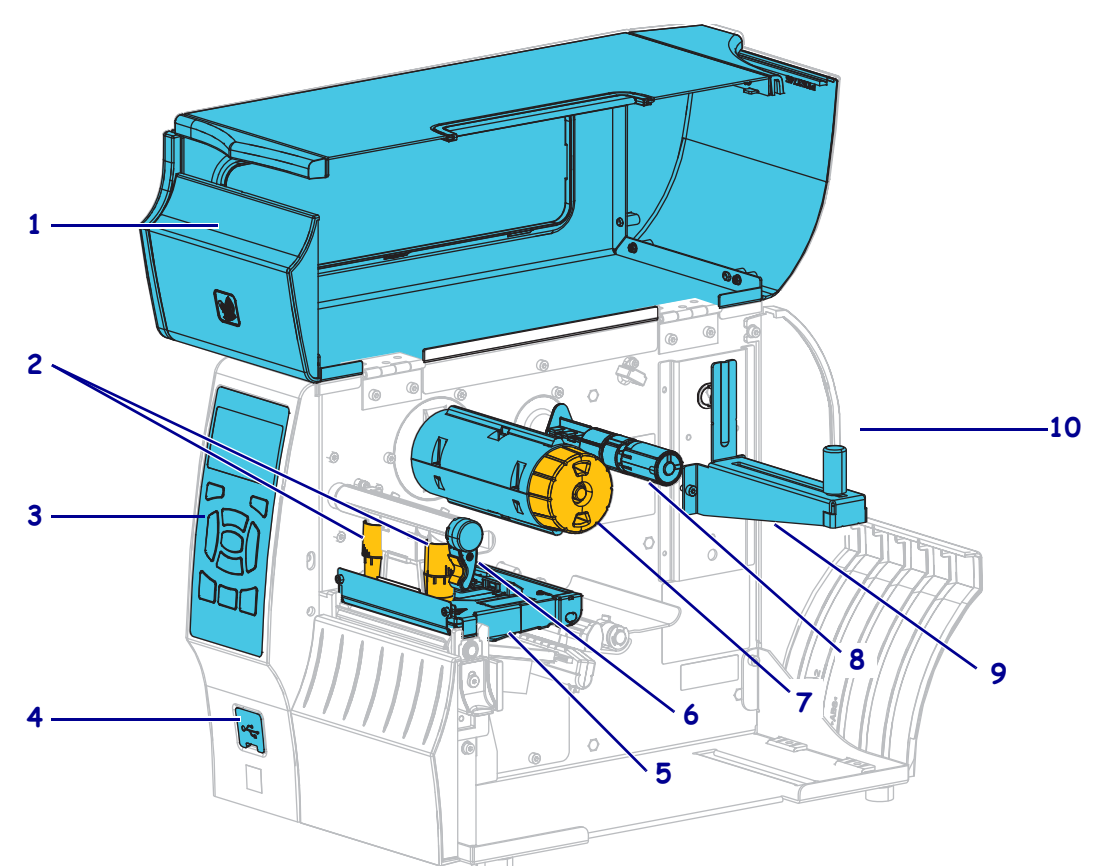

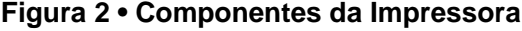

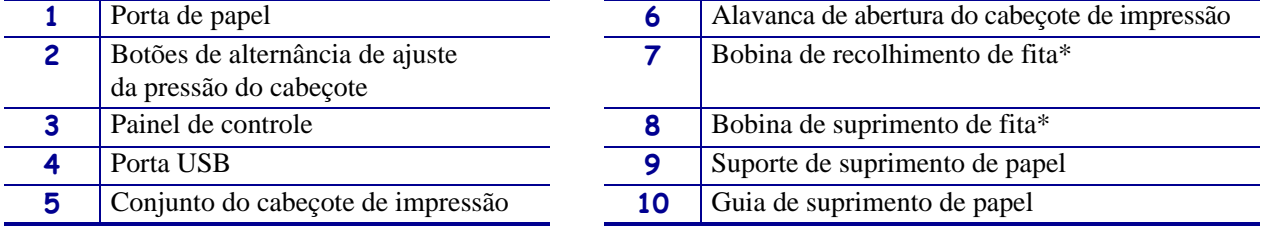

\* Este componente se aplica apenas às impressoras que possuem a opção de transferência térmica instalada

## <span id="page-14-1"></span><span id="page-14-0"></span>**Painel de controle**

O painel de controle indica o status atual da impressora e permite ao usuário controlar a operação básica da impressora.

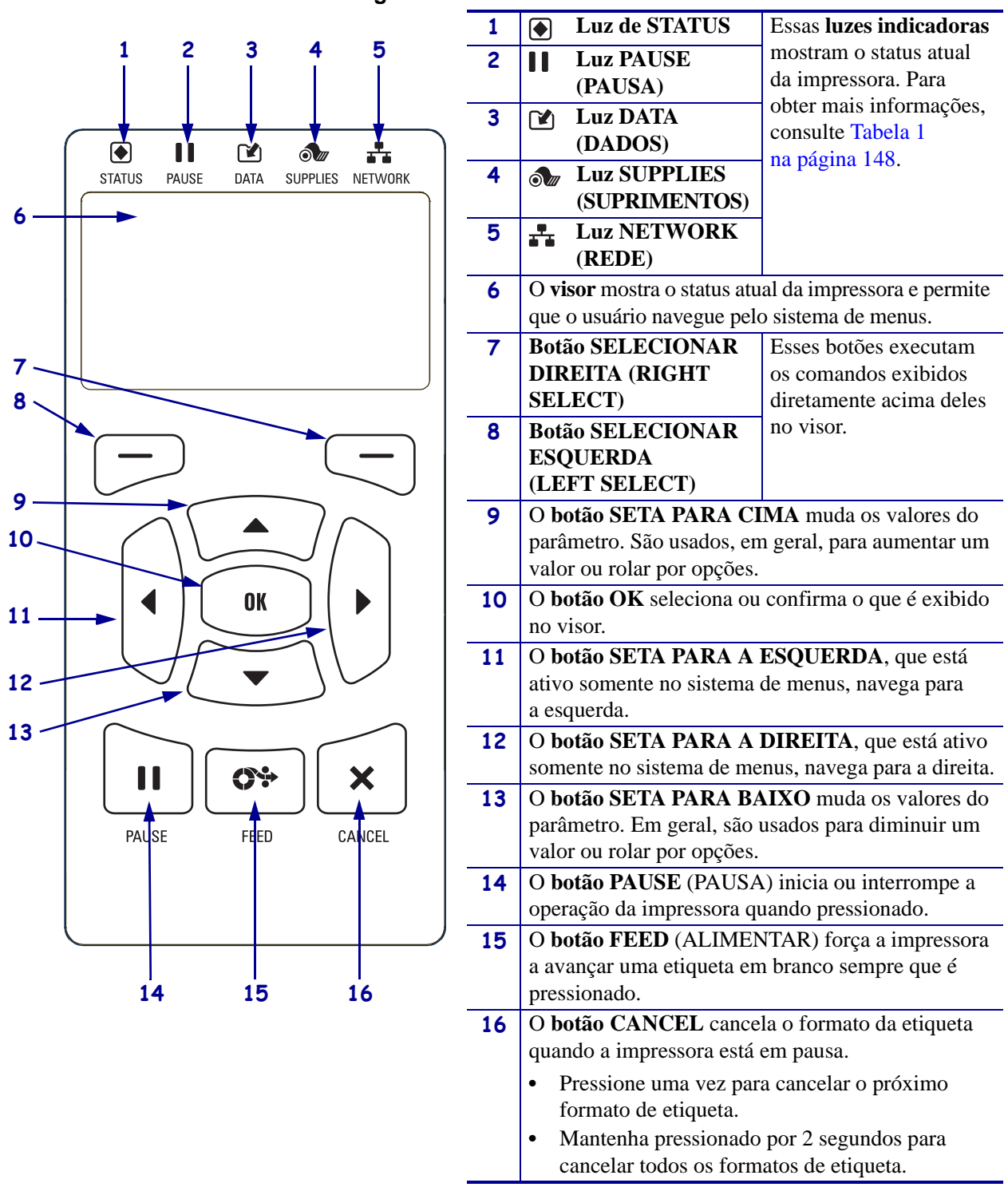

#### **Figura 3 • Painel de controle**

## <span id="page-15-0"></span>**Near Field Communication (NFC)**

<span id="page-15-1"></span>A função Zebra Print Touch™ lhe permite tocar no logotipo do Zebra Print Touch ([Figura 4\)](#page-15-1) em um smartphone ou tablet habilitado para NFC com sistema operacional Android™ para parear o dispositivo com a impressora. Seu dispositivo então inicia um aplicativo que exibe um menu de seleção que é específico para a sua impressora Zebra.

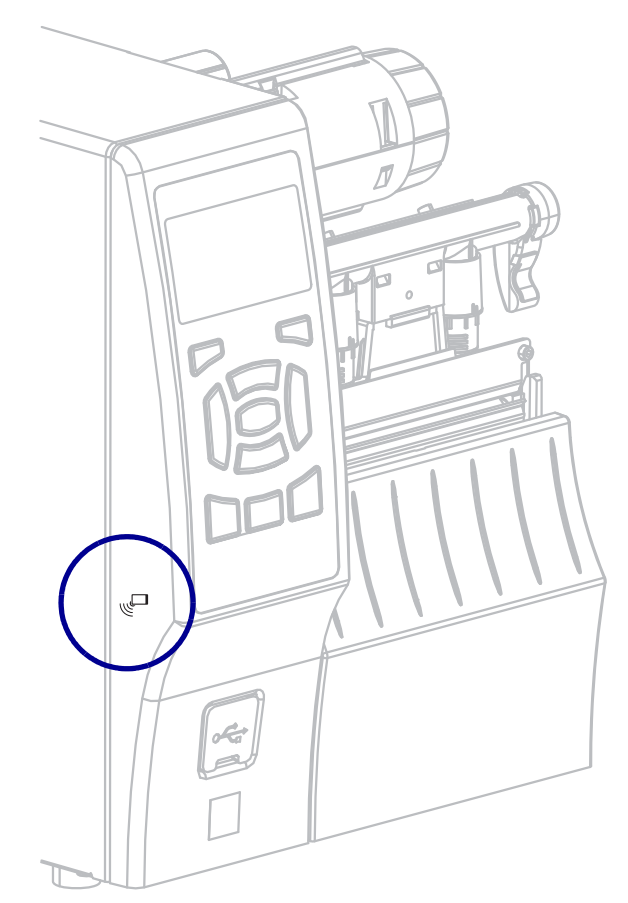

**Figura 4 • Localização do logotipo do Print Touch**

## <span id="page-16-1"></span><span id="page-16-0"></span>**Tipos de mídia**

**Importante •** A Zebra recomenda enfaticamente o uso de suprimentos da marca Zebra para impressão contínua de alta qualidade. Uma ampla linha de produtos de papel, polipropileno, poliéster e vinil foi desenvolvida especificamente para aprimorar os recursos de impressão da impressora e impedir o desgaste prematuro do cabeçote de impressão. Para adquirir suprimentos, visite o site http://www.zebra.com/howtobuy.

A impressora pode usar vários tipos de mídia:

- *Mídia padrão* A maioria das mídias padrão utiliza um forro adesivo que prende etiquetas individuais ou etiquetas com comprimento contínuo a um revestimento. A mídia padrão pode vir em rolos ou em maços sanfonados ([Tabela 1\)](#page-17-0).
- *Revestimento de etiqueta*  normalmente as etiquetas são feitas de papel pesado. Cartões não contêm adesivo ou revestimento e geralmente são perfurados entre eles. Os cartões podem vir em rolos ou em maços sanfonados ([Tabela 1\)](#page-17-0).
- *Mídia "inteligente" para identificação de radiofrequência (RFID)*  — Mídia para RFID pode ser usada em uma impressora equipada com um leitor/codificador de RFID. Etiquetas RFID são feitas dos mesmos materiais e adesivos que outras etiquetas. Cada etiqueta possui um transponder RFID (às vezes chamado de "inserção"),

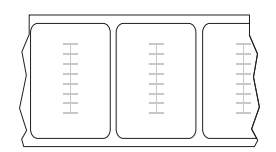

composto de um chip e uma antena, embutido entre a etiqueta e o revestimento. O formato do transponder varia de acordo com o fabricante e é visível através da etiqueta. Todas as etiquetas "inteligentes" possuem uma memória que pode ser lida e muitas contêm uma memória que pode ser codificada.

**Importante •** O posicionamento do transponder dentro de uma etiqueta depende do tipo de transponder e do modelo da impressora. Verifique se está usando a mídia "inteligente" correta para sua impressora. Para obter mais informações, consulte o *RFID Programming Guide 3* (Guia de programação de RFID 3). Uma cópia do manual está disponível em http://www.zebra.com/manuals ou no CD do usuário fornecido com a impressora. Para detalhes sobre o posicionamento do transponder, acesse http://www.zebra.com/transponders.

<span id="page-17-0"></span>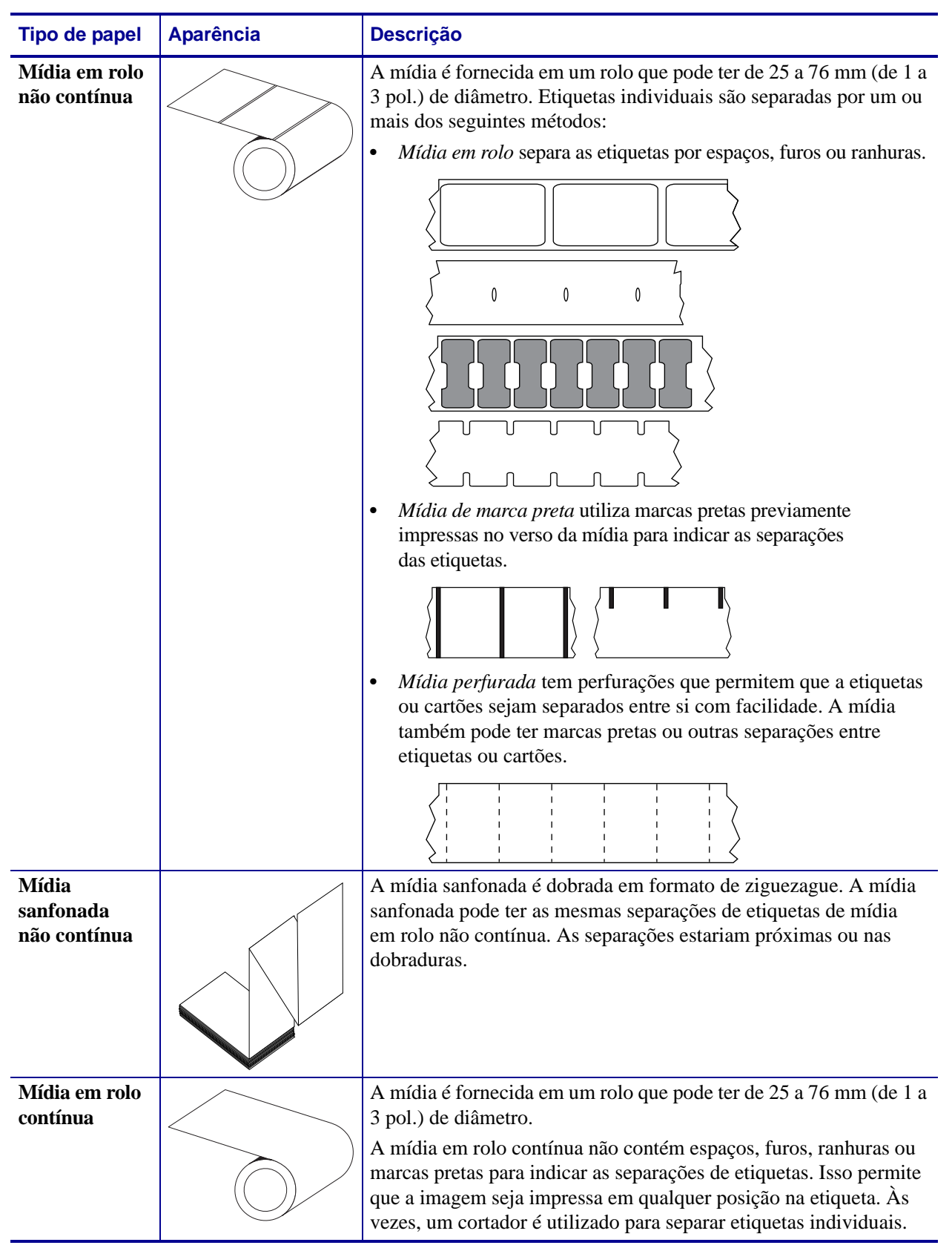

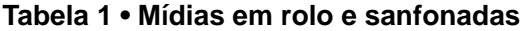

## <span id="page-18-3"></span><span id="page-18-0"></span>**Visão geral sobre a fita**

Uma fita é um filme delgado revestido em um dos lados com cera, resina ou resina de cera, que é transferida para o papel durante o processo de transferência térmica. O papel determina se uma fita deve ser usada e qual deve ser a largura dela.

Quando usada, a fita deve ter a mesma largura ou ser mais larga do que o papel que está sendo usado. Se a fita for mais estreita do que o papel, as áreas do cabeçote de impressão ficam desprotegidas e sujeitas a desgaste prematuro.

#### <span id="page-18-4"></span><span id="page-18-1"></span>**Quando usar a fita**

Ao contrário da mídia térmica direta, uma mídia de transferência térmica precisa de fita para imprimir. Para saber se é necessário utilizar fita com um determinado papel, faça um pequeno teste de raspagem.

#### **Para fazer o teste, siga as etapas abaixo:**

- **1.** Raspe a superfície de impressão do papel rapidamente com a unha.
- **2.** Apareceu uma marca preta no papel?

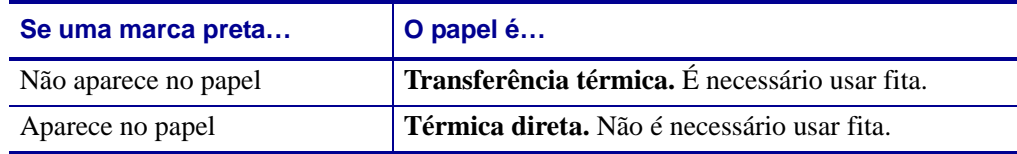

#### <span id="page-18-5"></span><span id="page-18-2"></span>**Lado revestido da fita**

A fita pode ser enrolada com o lado revestido para dentro ou para fora ([Figura 5](#page-18-6)). Esta impressora pode ser utilizada somente com fitas revestidas no lado externo. Caso não saiba ao certo qual dos lados de um rolo de fita é revestido, execute um teste de adesividade ou de raspagem de fita para determinar qual lado é revestido.

#### <span id="page-18-6"></span>**Figura 5 • Fita revestida externamente ou internamente**

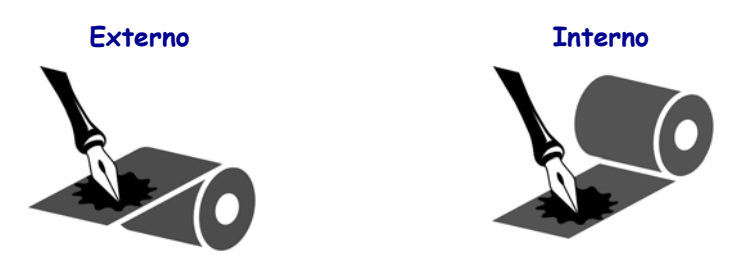

#### **Teste de adesividade**

Se houver etiquetas disponíveis, execute o teste de adesividade para determinar qual lado da fita é revestido. Esse método funciona bem para fitas já instaladas.

#### **Para fazer um teste de adesividade, siga as etapas abaixo:**

- **1.** Descole uma etiqueta de seu revestimento.
- **2.** Pressione um dos cantos do lado adesivo da etiqueta contra a superfície externa do rolo de fita.
- **3.** Remova a etiqueta da fita.
- **4.** Observe o resultado. Há pedaços ou partículas de tinta colados na etiqueta?

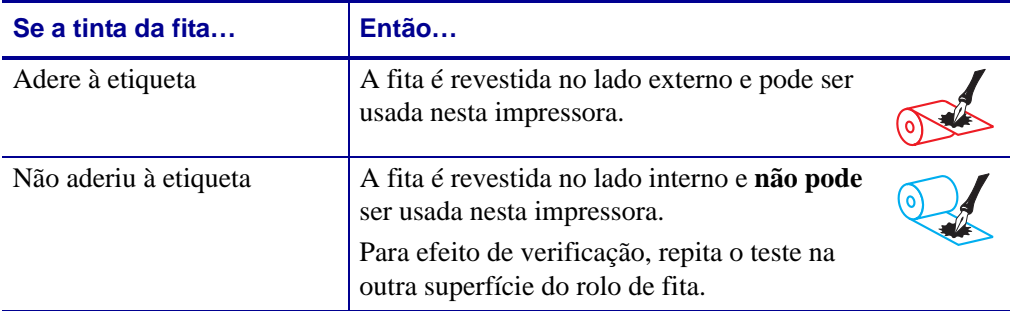

#### **Teste de raspagem de fita**

Quando não houver fitas disponíveis, faça o teste de raspagem de fita.

#### **Para fazer um teste de raspagem de fita, execute estas etapas:**

- **1.** Desenrole um pequeno pedaço da fita.
- **2.** Coloque a parte desenrolada da fita em um pedaço de papel, com a superfície externa da fita em contato com o papel.
- **3.** Raspe a superfície interna da fita desenrolada com a unha.
- **4.** Levante a fita do papel.
- **5.** Observe o resultado. A fita deixou uma marca no papel?

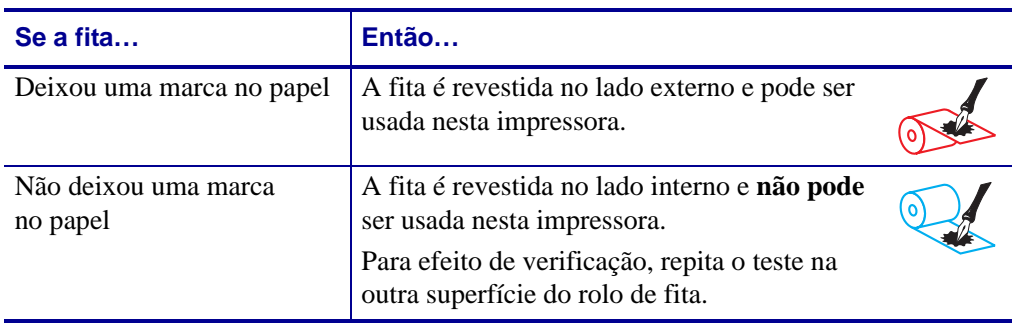

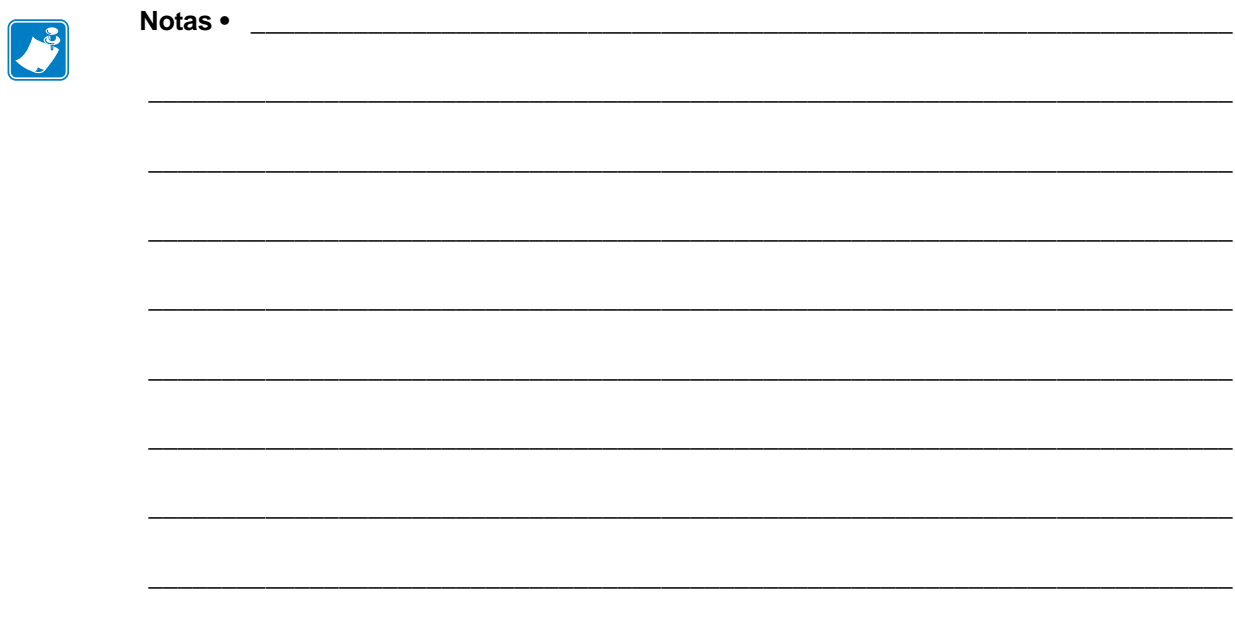

# <span id="page-21-1"></span><span id="page-21-0"></span>Configuração e operação da impressora

<span id="page-21-2"></span>Esta seção auxilia o técnico na configuração e operação inicial da impressora.

#### **Sumário**

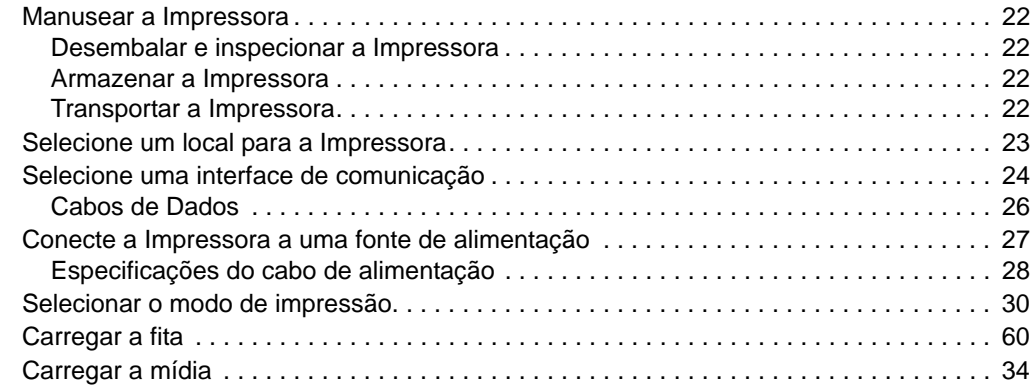

## <span id="page-22-4"></span><span id="page-22-0"></span>**Manusear a Impressora**

Esta seção descreve como manusear a impressora.

#### <span id="page-22-5"></span><span id="page-22-1"></span>**Desembalar e inspecionar a Impressora**

Ao receber a impressora, desembale-a imediatamente e inspecione se houve danos durante o transporte.

- Guarde todos os materiais de embalagem.
- Verifique se não há danos em nenhuma superfície externa.
- Levante a porta de papel e inspecione o compartimento de papel para observar se os componentes foram danificados.

Caso descubra danos ocorridos durante o transporte após a inspeção:

- Notifique imediatamente a empresa transportadora e envie um relatório dos danos.
- Guarde todo o material de embalagem para a inspeção da empresa transportadora.
- Notifique o revendedor autorizado de Zebra.

**Importante •** A Zebra Technologies não se responsabiliza por danos ocorridos durante o transporte do equipamento e não arcará com as despesas com o reparo desses danos nos termos da garantia.

#### <span id="page-22-6"></span><span id="page-22-2"></span>**Armazenar a Impressora**

Caso não utilize a impressora imediatamente, embale-a novamente com o material original. É possível armazenar a impressora nas seguintes condições:

- Temperatura:  $-40^{\circ}$ C a  $60^{\circ}$ C  $(-40^{\circ}$  a  $140^{\circ}$ F)
- Umidade relativa: 5% a 85% sem condensação

#### <span id="page-22-7"></span><span id="page-22-3"></span>**Transportar a Impressora**

Se precisar transportar a impressora:

- Desligue (**O**) a impressora e desconecte todos os cabos.
- Remova todos os papéis, fitas ou objetos soltos do interior da impressora.
- Feche o cabeçote de impressão.
- Embale a impressora cuidadosamente na embalagem original ou em uma embalagem alternativa adequada para evitar danos durante o transporte. Uma embalagem de transporte pode ser adquirida da Zebra se a original foi perdida ou destruída.

## <span id="page-23-1"></span><span id="page-23-0"></span>**Selecione um local para a Impressora**

Selecione um local para a impressora que atenda as seguintes condições:

- **Superfície:** A superfície onde a impressora estará localizada deve ser sólida, nivelada, dimensionada e resistente o suficiente para suportar a impressora.
- **Espaço:** A área onde a impressora estará localizada deve incluir espaço suficiente para ventilação e acesso aos componentes e conectores da impressora. Para que haja ventilação e refrigeração adequadas, deixe um espaço livre em todos os lados da impressora.

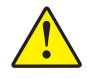

**Atenção •** Não coloque nenhum material de acolchoamento ou forro atrás ou embaixo da impressora, pois isso restringe o fluxo de ar e pode provocar o superaquecimento da impressora.

- **Alimentação:** A impressora deve estar dentro do alcance de uma tomada adequada que possa ser acessada com facilidade.
- **Interfaces da comunicação de dados:** A impressora deve estar dentro do alcance da WLAN (se aplicável) ou dentro de um alcance aceitável para que outros conectores alcancem a fonte de dados (normalmente um computador). Para obter mais informações sobre os comprimentos máximos do cabo e configuração, consulte a [Tabela 2](#page-25-0)  [na página 25.](#page-25-0)
- **Condições operacionais:** A impressora foi projetada para funcionar em diversas condições elétricas e ambientais, incluindo pisos de fábricas ou depósitos comerciais. A [Tabela 1](#page-23-2) mostra os requisitos de temperatura e umidade relativa para a impressora durante a operação.

<span id="page-23-2"></span>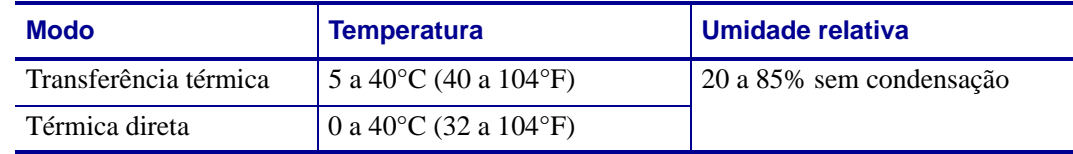

#### **Tabela 1 • Temperatura e umidade de operação**

## <span id="page-24-1"></span><span id="page-24-0"></span>**Selecione uma interface de comunicação**

<span id="page-24-2"></span>Conecte a impressora a um computador usando uma ou mais das conexões disponíveis. As conexões padrão são exibidas na [Figura 1](#page-24-2). A opção servidor de impressão ZebraNet com ou sem fio ou com porta paralela está presente na sua impressora.

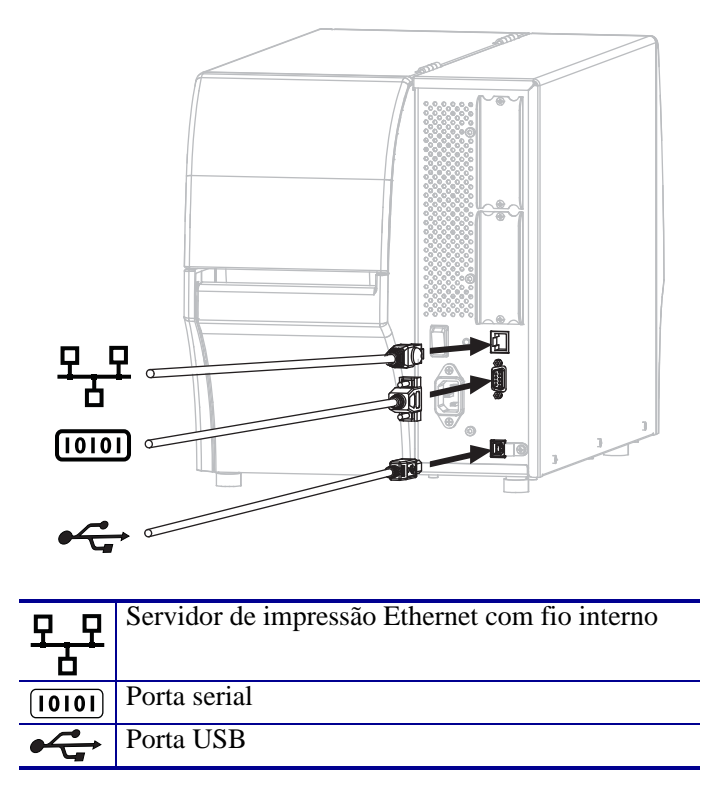

**Figura 1 • Interfaces de comunicação**

A [Tabela 2 na página 25](#page-25-1) fornece informações básicas sobre as interfaces de comunicação que podem ser utilizadas para conectar a impressora a um computador. É possível enviar formatos de etiqueta à impressora por meio de qualquer interface de comunicação que esteja disponível. Selecione uma interface que seja suportada tanto pela impressora quanto pelo computador ou pela LAN (Rede local).

**Atenção •** Verifique se a impressora está desligada (**O**) antes de conectar os cabos de comunicação de dados. Conectar um cabo de comunicação de dados enquanto estiver ligada (**I**) pode danificar a impressora.

<span id="page-25-1"></span>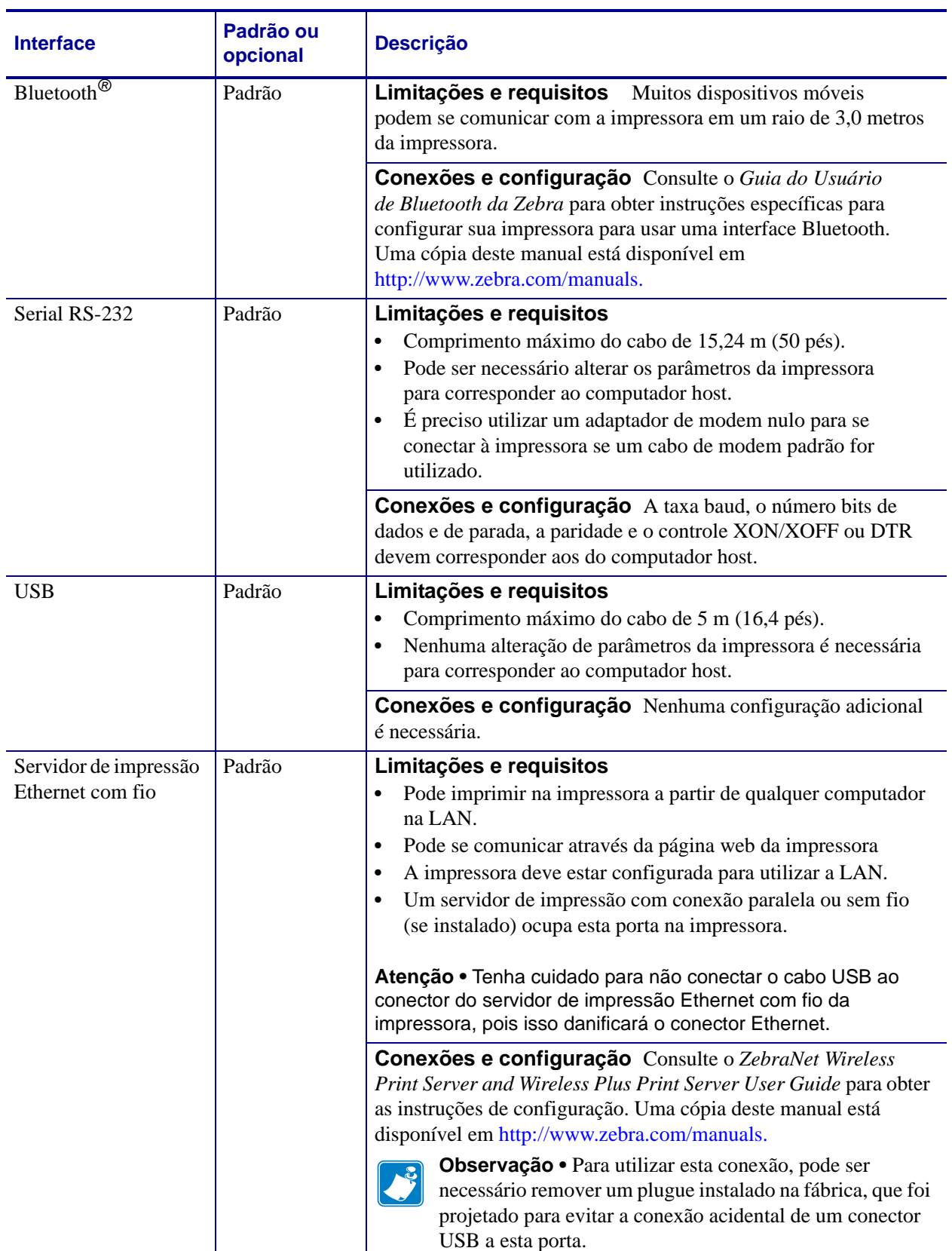

#### <span id="page-25-0"></span>**Tabela 2 • Interfaces de comunicação**

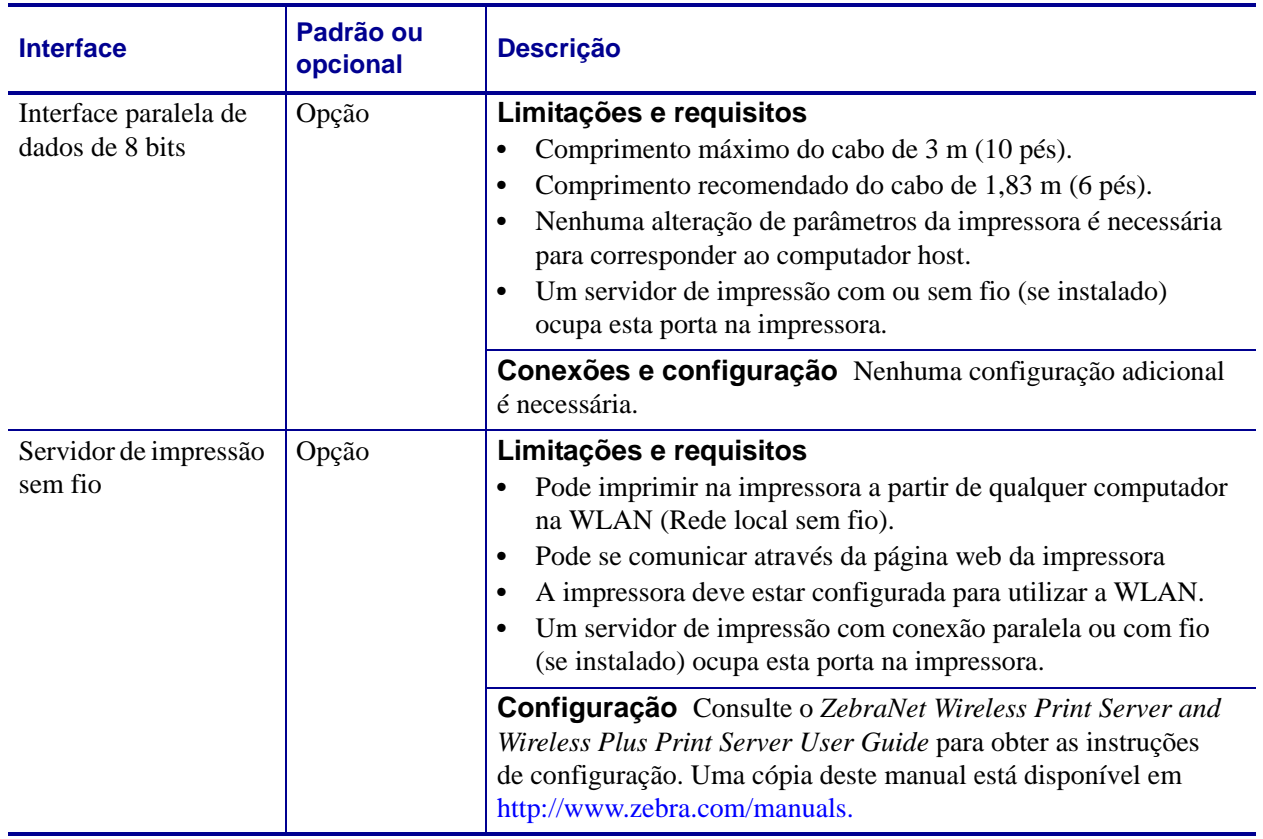

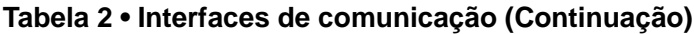

#### <span id="page-26-1"></span><span id="page-26-0"></span>**Cabos de Dados**

Você deve fornecer todos os cabos de dados para seu equipamento.

Os cabos Ethernet não requerem blindagem, mas todos os outros cabos devem ser totalmente blindados e ligados a conectores de metal ou metalizados. Cabos de dados não blindados podem aumentar as emissões de radiação acima dos limites permitidos pela regulamentação.

Para minimizar a recepção de ruído elétrico no cabo:

- Mantenha os cabos de dados os mais curtos possível.
- Não aperte demais os cabos de dados e os cabos de alimentação.
- Não amarre os cabos de dados nos condutores dos fios elétricos.

## <span id="page-27-1"></span><span id="page-27-0"></span>**Conecte a Impressora a uma fonte de alimentação**

O cabo de alimentação CA deve ter um conector fêmea de três pinos em sua extremidade, que se liga ao conector de alimentação CA correspondente na parte posterior da impressora. Se o cabo de alimentação não foi fornecido com a impressora, consulte *[Especificações do cabo de](#page-28-0)  alimentação* [na página 28](#page-28-0).

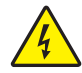

**Atenção •** Para a segurança dos operadores e do equipamento, utilize sempre um cabo de alimentação de três condutores específico para a região ou país em que a impressora será instalada. Esse cabo deve ter um conector fêmea do tipo IEC 320 e um plugue de três condutores aterrado próprios para a região.

#### **Para conectar a impressora à fonte de alimentação, execute estas etapas:**

**1.** Conecte a fêmea do cabo CA no conector de força CA na parte traseira da impressora.

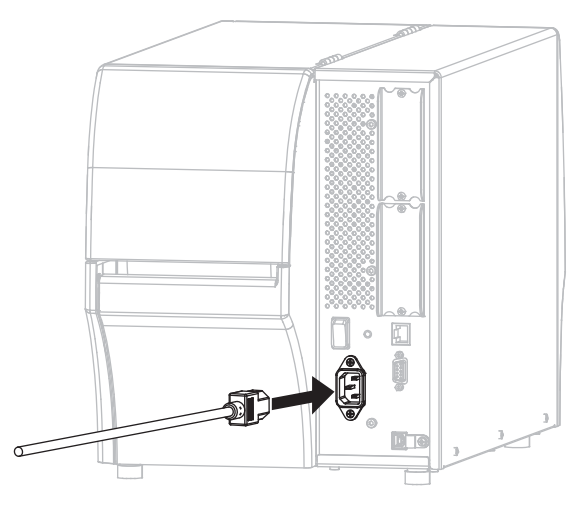

**2.** Conecte a extremidade macho do cabo de alimentação CA a uma tomada elétrica adequada.

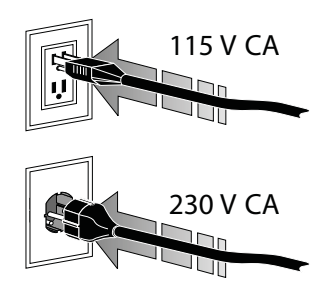

**3.** Ligue (**I**) a impressora.

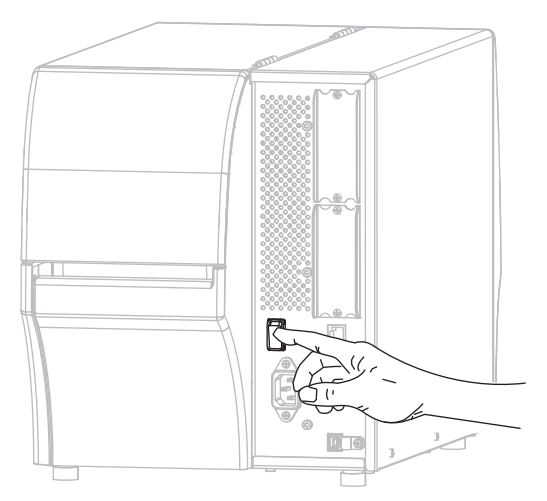

A impressora é inicializada e executa um autoteste. A impressora informa seu status através das luzes indicadoras do painel de controle (consulte a [Tabela 1 na página 148](#page-148-1) para saber o significado das cores e combinações das luzes).

## <span id="page-28-1"></span><span id="page-28-0"></span>**Especificações do cabo de alimentação**

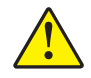

**Atenção •** Para a segurança dos operadores e do equipamento, utilize sempre um cabo de alimentação de três condutores específico para a região ou país em que a impressora será instalada. Esse cabo deve ter um conector fêmea IEC 320 e a configuração apropriada de plugue de aterramento de três condutores específica para o local.

Dependendo de como a impressora foi encomendada, o cabo de alimentação pode ou não estar incluído. Se o cabo não estiver incluído ou se o que foi fornecido não for adequado aos seus requisitos, consulte a [Figura 2](#page-29-0) e as seguintes diretrizes:

- O comprimento máximo do cabo deve ser inferior a 3 m (9,8 pés).
- O cabo deve ter uma classificação de no mínimo 10 A, 250 V.
- O fio terra do chassi **deve** ser conectado para garantir condições de segurança e reduzir interferências eletromagnéticas.

<span id="page-29-0"></span>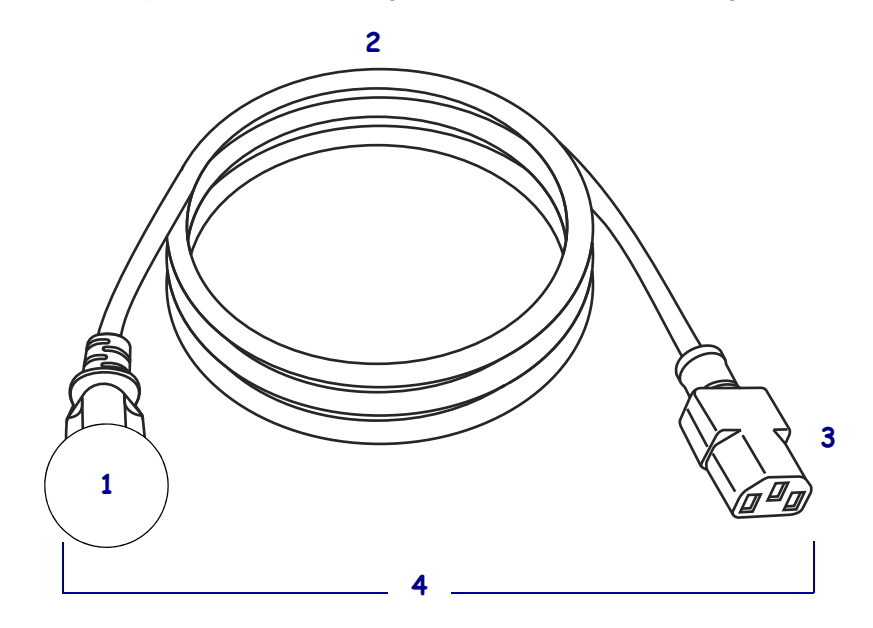

#### **Figura 2 • Especificações do cabo de alimentação**

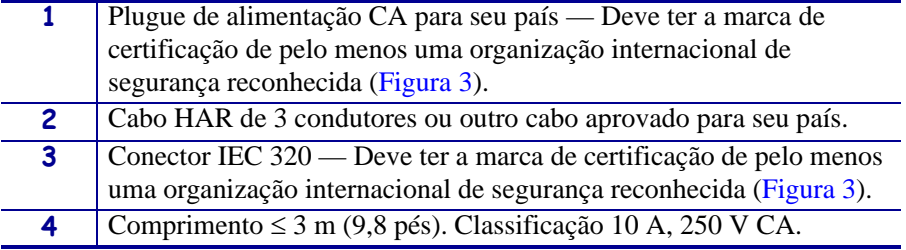

#### **Figura 3 • Símbolos de certificações de organizações internacionais de segurança**

<span id="page-29-1"></span>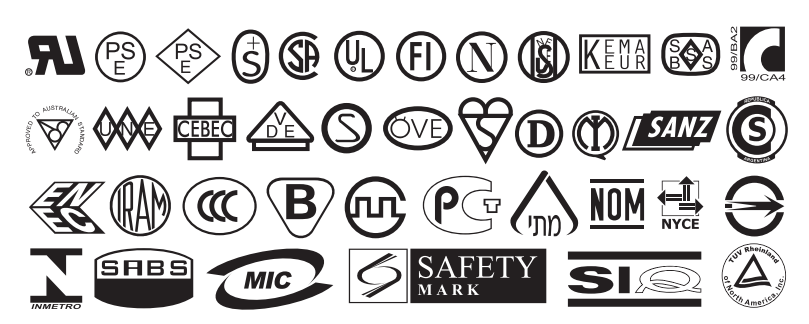

## <span id="page-30-1"></span><span id="page-30-0"></span>**Selecionar o modo de impressão**

Utilize o modo de impressão que corresponda à mídia que está sendo usada e as opções da impressora disponíveis ([Tabela 3](#page-30-2)). O curso da mídia é o mesmo para rolo e mídia sanfonada.

<span id="page-30-2"></span>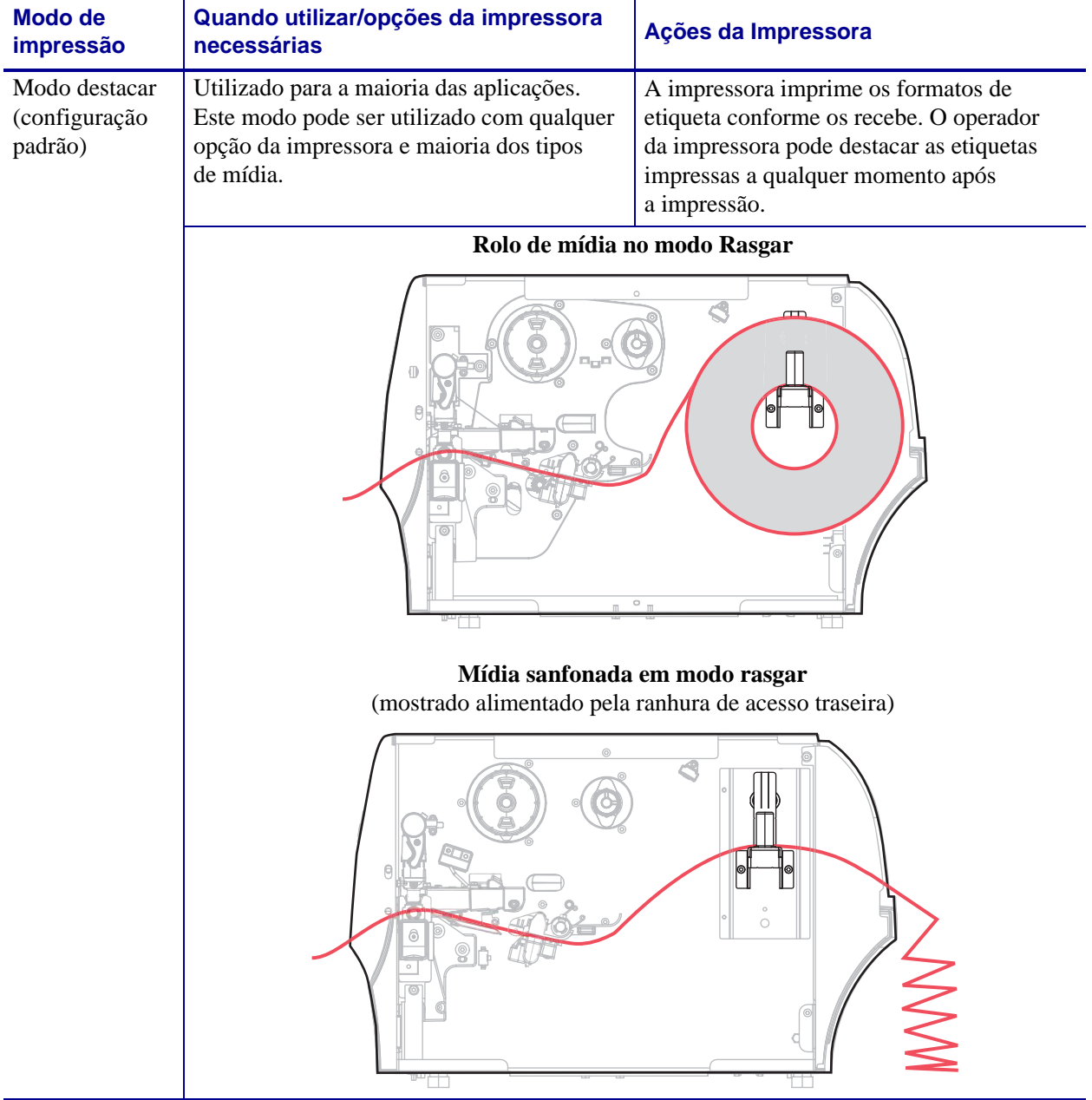

#### **Tabela 3 • Modos de impressão e opções de impressora**

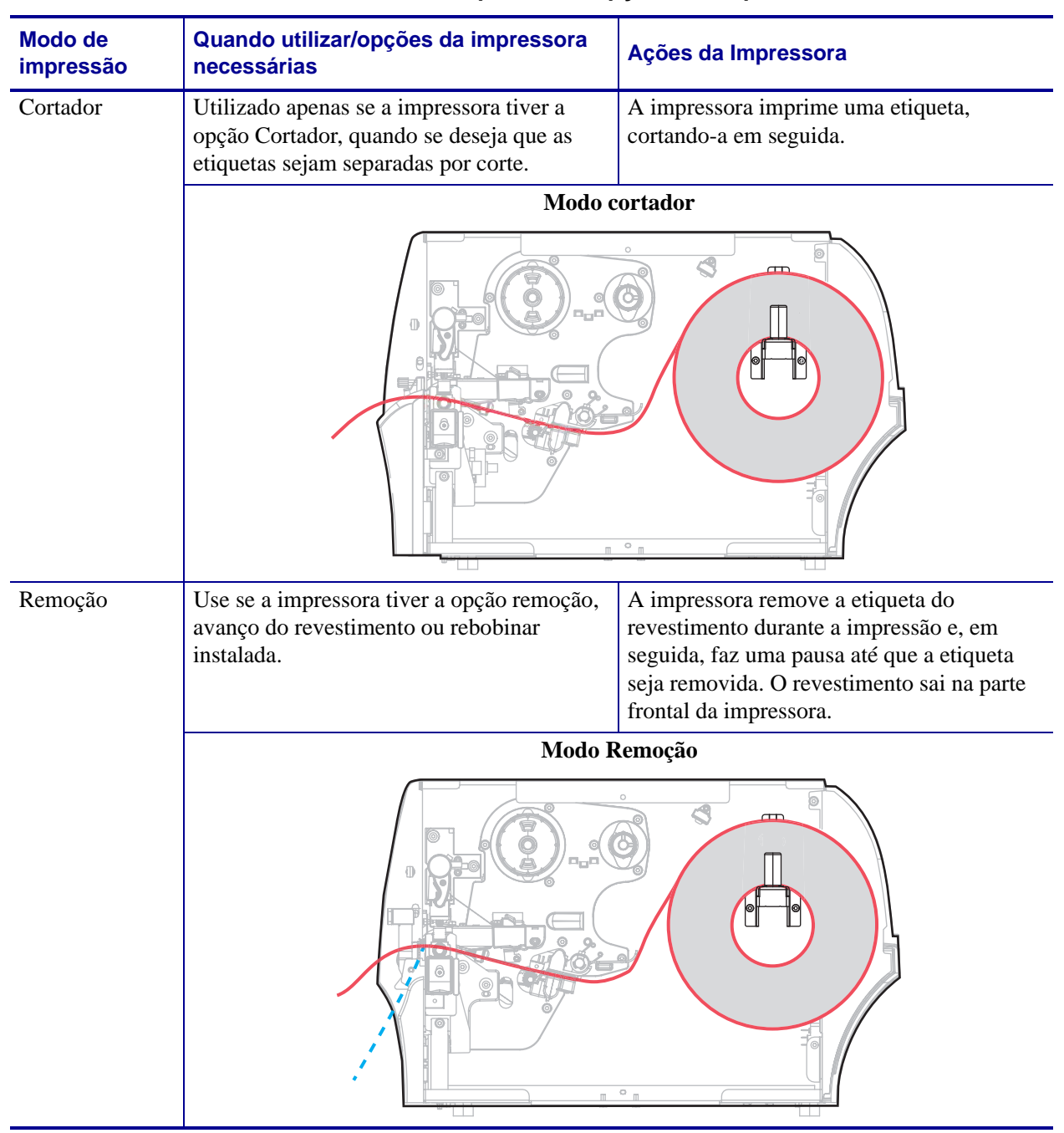

#### **Tabela 3 • Modos de impressão e opções de impressora**

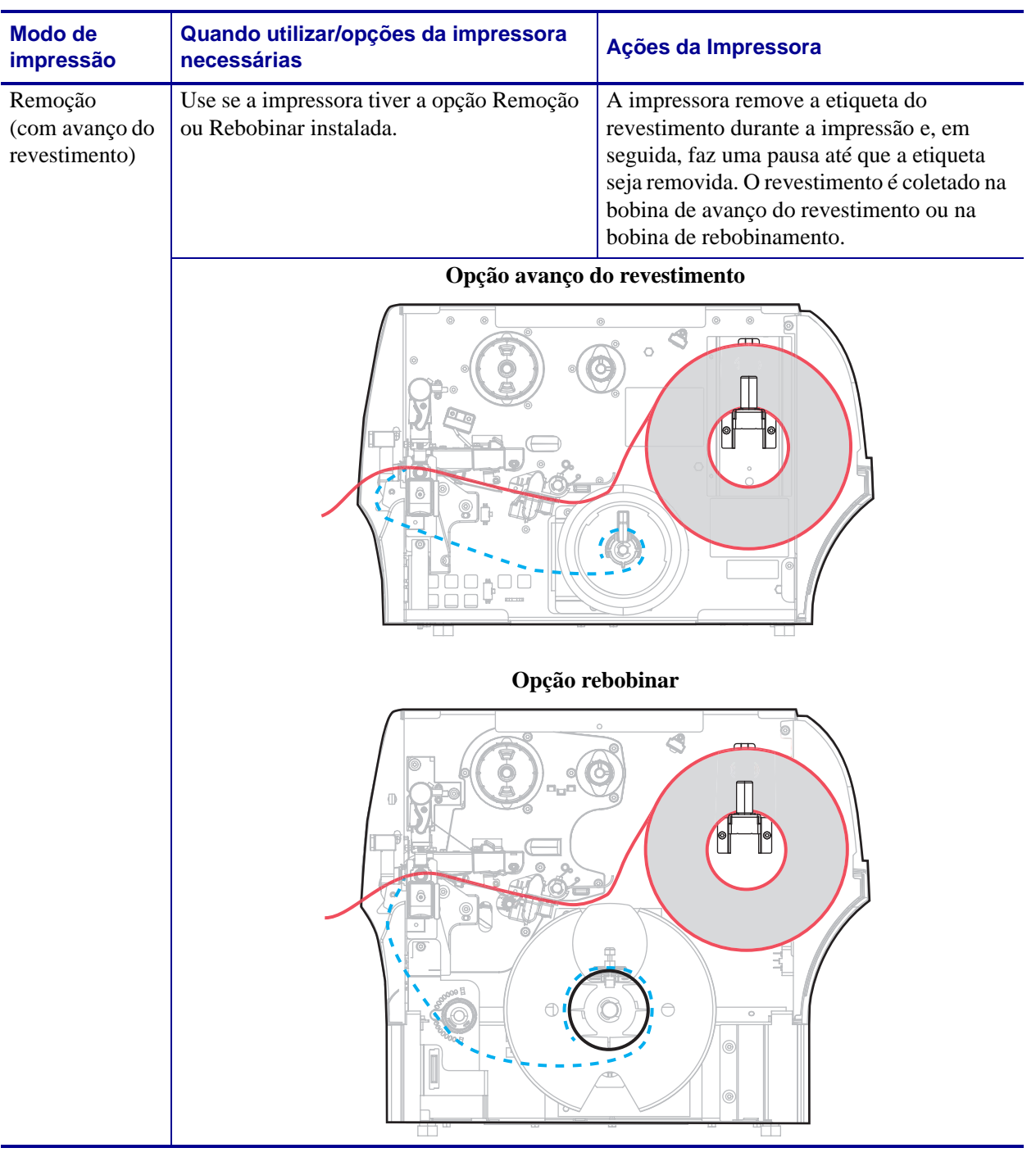

#### **Tabela 3 • Modos de impressão e opções de impressora**

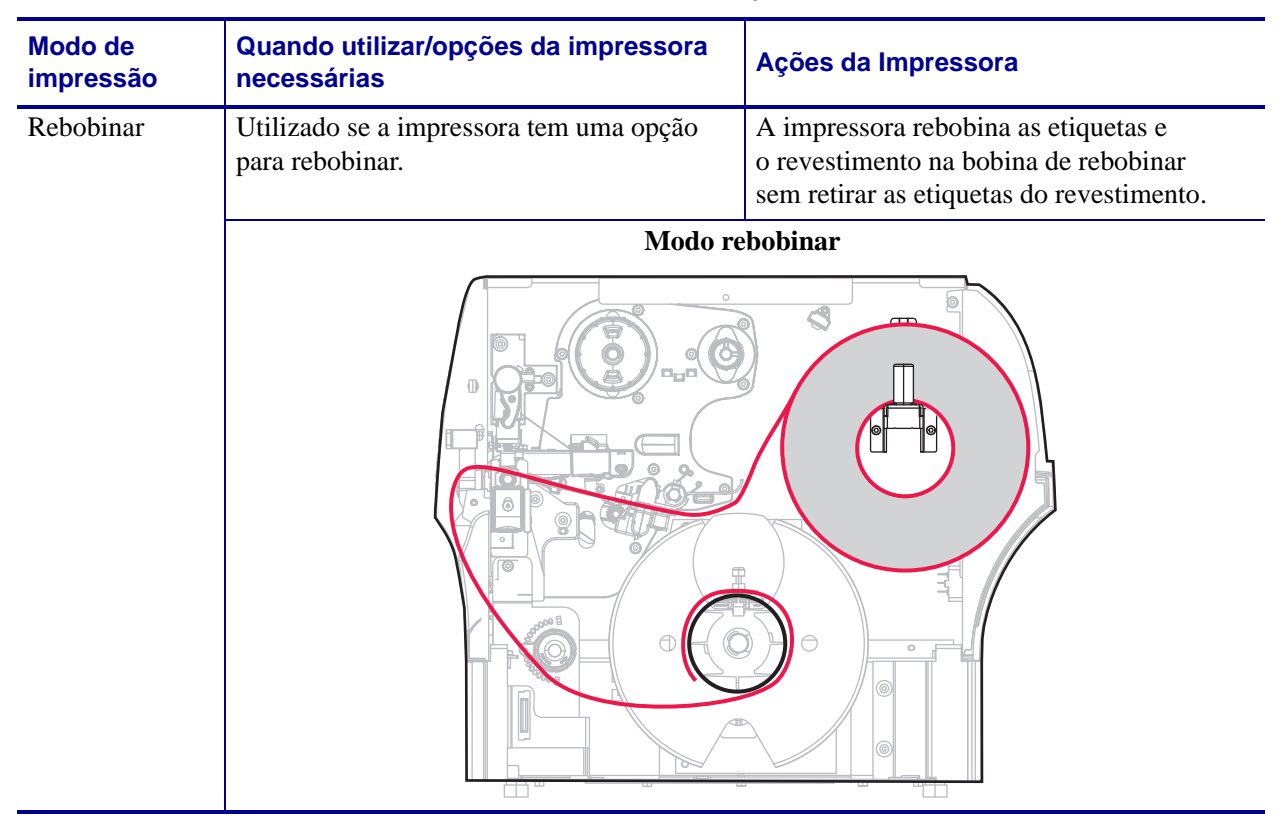

#### **Tabela 3 • Modos de impressão e opções de impressora**

## <span id="page-34-1"></span><span id="page-34-0"></span>**Carregar a mídia**

Use as instruções desta seção para carregar a mídia de rolo ou sanfona em qualquer modo de impressão.

**Atenção •** Ao executar qualquer tarefa próximo de um cabeçote de impressão aberto, tire todos os anéis, relógios, colares pendurados, crachás de identificação ou outros objetos de metal que possam tocar no cabeçote de impressão. Não é necessário desligar a impressora ao trabalhar perto de um cabeçote de impressão aberto, mas a Zebra faz essa recomendação por precaução. Se a impressora for desligada, todas as configurações temporárias, como formatos de etiqueta, serão perdidas e deverão ser recarregadas antes de a impressão ser retomada.

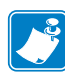

**Observação •** Em algumas das ilustrações a seguir, a impressora é mostrada sem o sistema de fita para fornecer uma visão melhor dos componentes envolvidos no carregamento de mídia.

#### **Para carregar a mídia, siga estas etapas:**

**1.** Levante a porta de mídia.

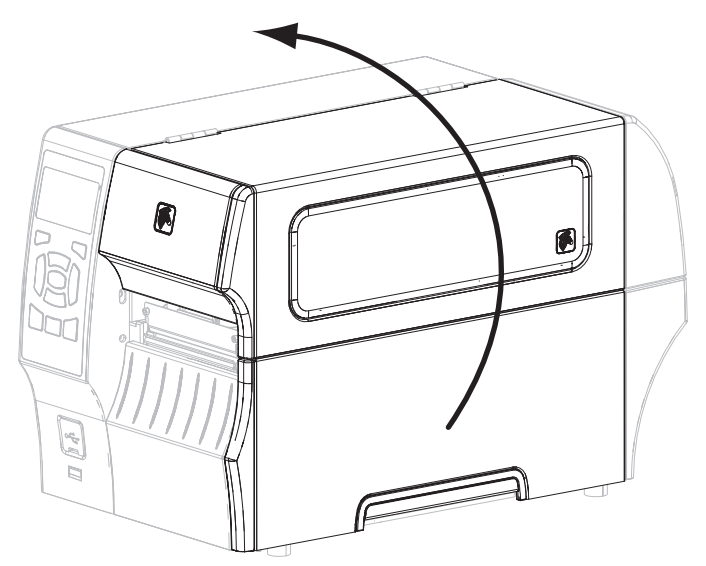

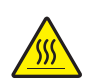

**2. Atenção •** O cabeçote pode estar quente e causar queimaduras graves. Deixe-o esfriar.

Abra o conjunto do cabeçote de impressão girando a alavanca de abertura do cabeçote.

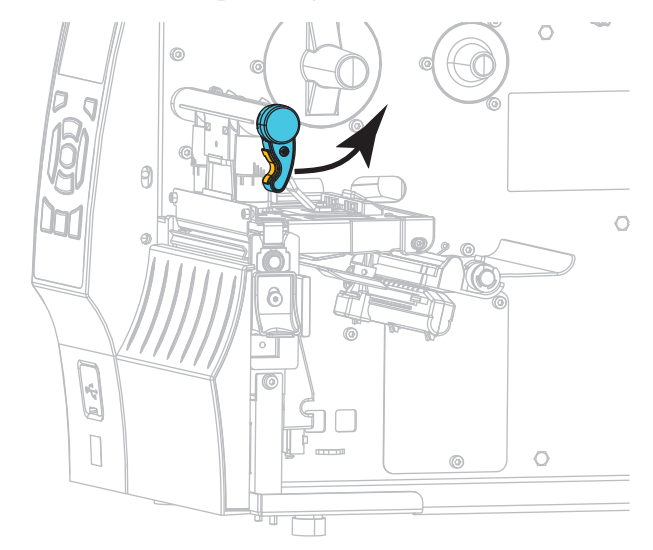

**3.** Insira a mídia na impressora. Siga as instruções para papel em rolo ou sanfonado, conforme apropriado.

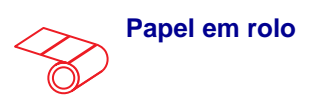

**3-a.** Remova e descarte todas as etiquetas ou cartões que estejam sujos ou presos por adesivo ou fita.

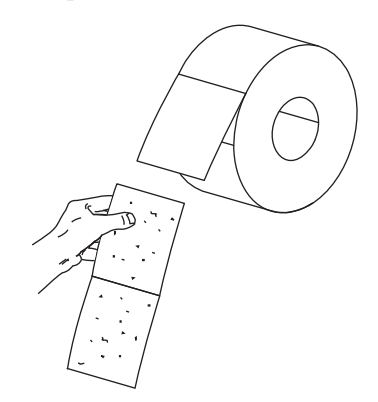

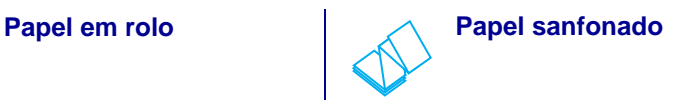

Deslize para fora e gire para baixo a guia de suprimento de mídia.

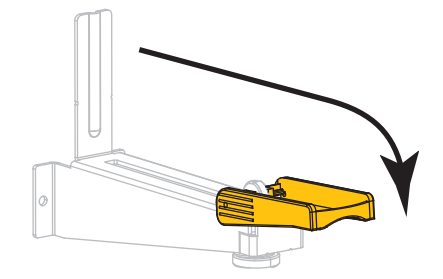
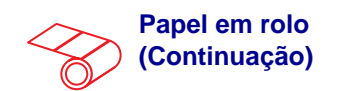

**3-b.** Deslize para fora e gire para baixo a guia de suprimento de mídia.

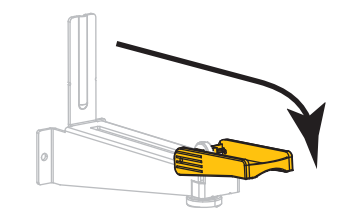

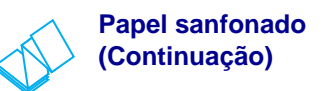

Insira a mídia pela abertura de acesso posterior ou inferior.

**Alimentação posterior**

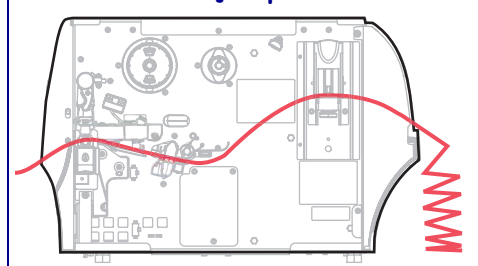

**Alimentação inferior**

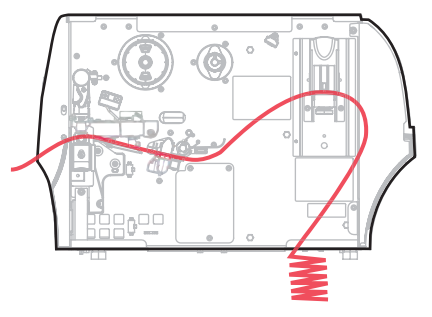

**3-c.** Coloque o rolo de papel no suporte de suprimento de papel. Empurre o rolo para trás o máximo possível.

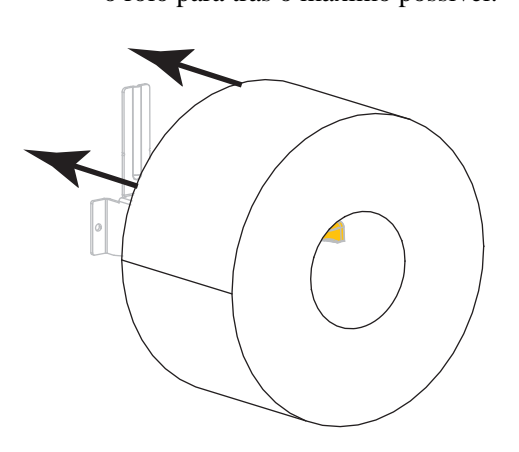

Estenda a mídia sobre o suporte de suprimento de mídia.

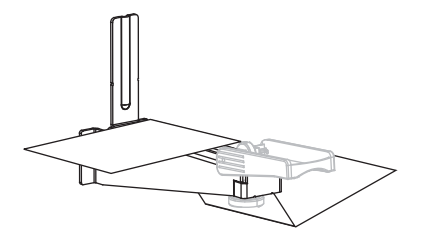

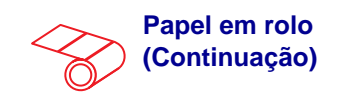

**3-d.** Levante a guia de suprimento de mídia e deslize-a até ela tocar na borda do rolo.

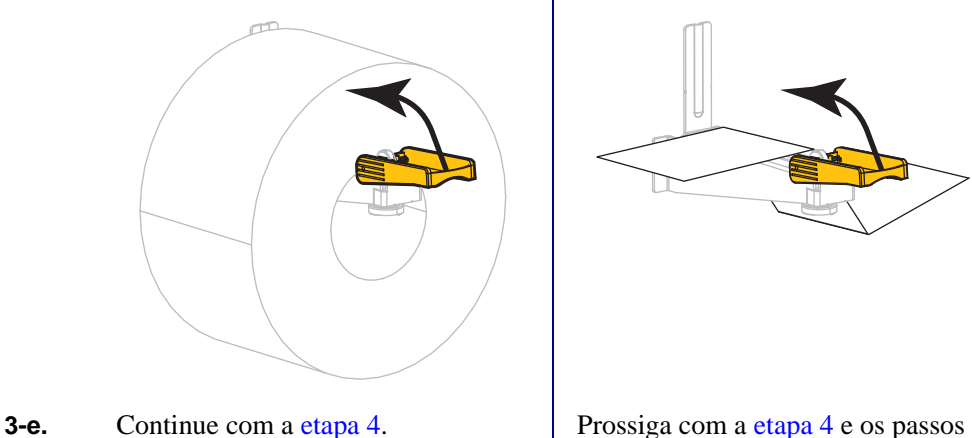

**Papel sanfonado (Continuação)**

Levante a guia de suprimento de mídia e deslize-a até ela tocar na borda da mídia.

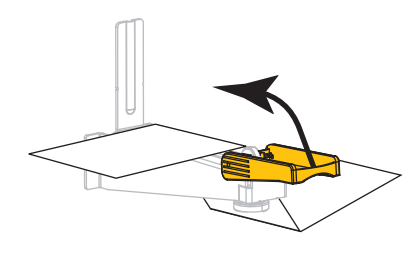

restantes conforme exibido na mídia de rolo.

<span id="page-37-0"></span>**4.** Deslize a guia de mídia totalmente para fora.

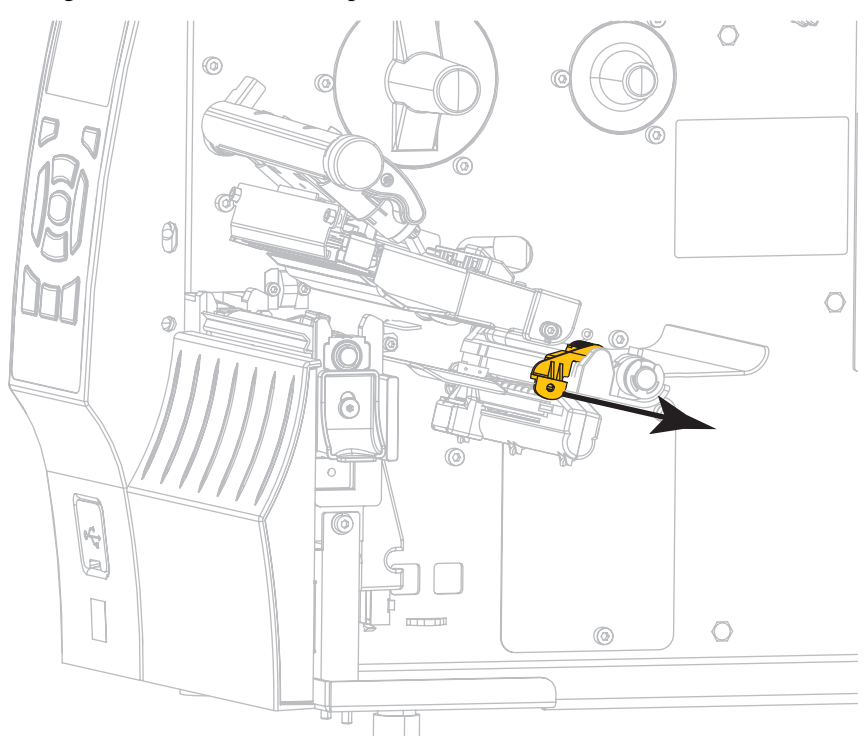

**5.** Do suporte de mídia (**1**), insira a mídia sob o rolo oscilante (**2**), passando pelo sensor de mídia (**3**) e abaixo do conjunto do cabeçote de impressão (**4**). Deslize a mídia para trás até tocar na parede interna posterior do sensor de mídia.

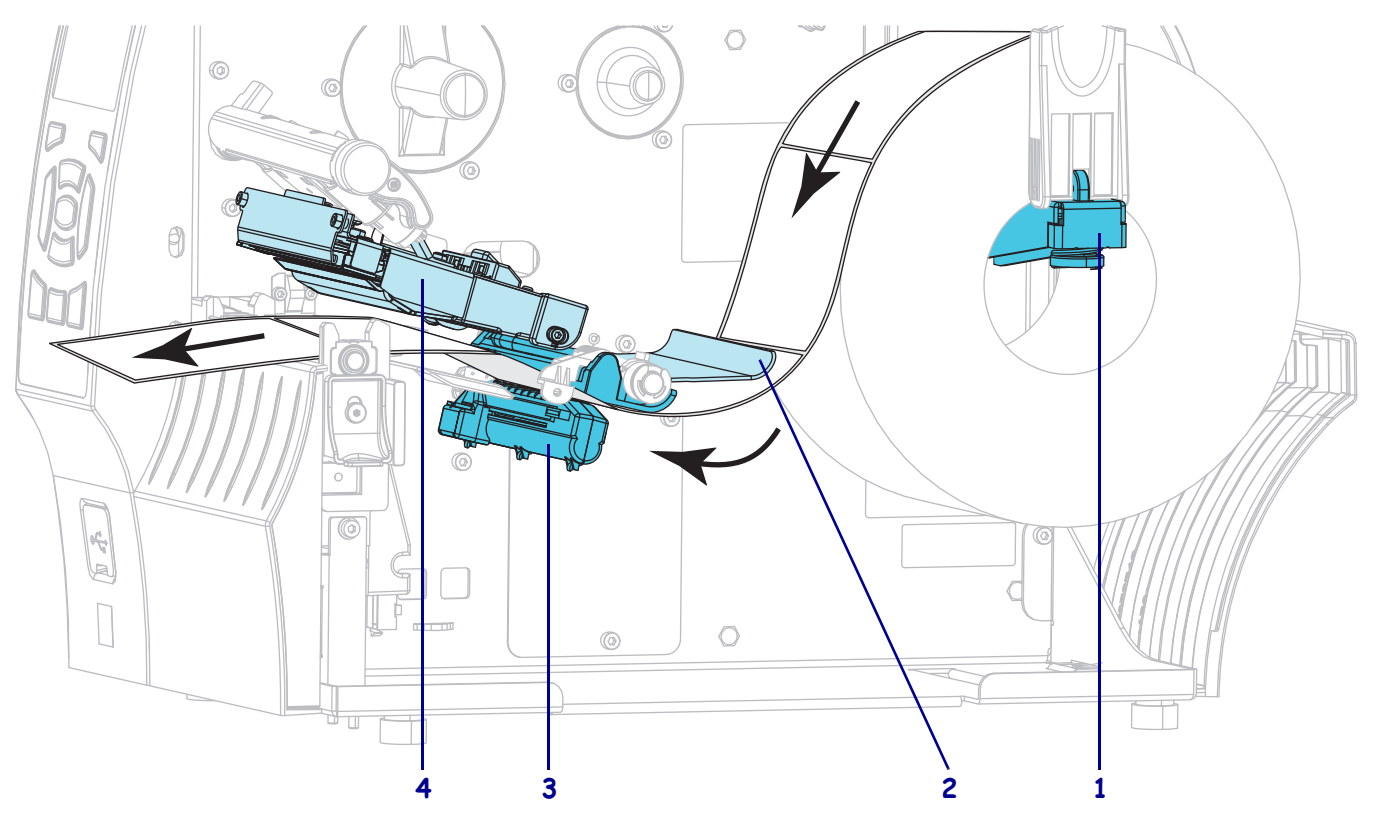

**6.** Em que modo de impressão a impressora operará? (Para obter mais informações sobre o modo de impressão, consulte *[Selecionar o modo de impressão](#page-30-0)* na página 30).

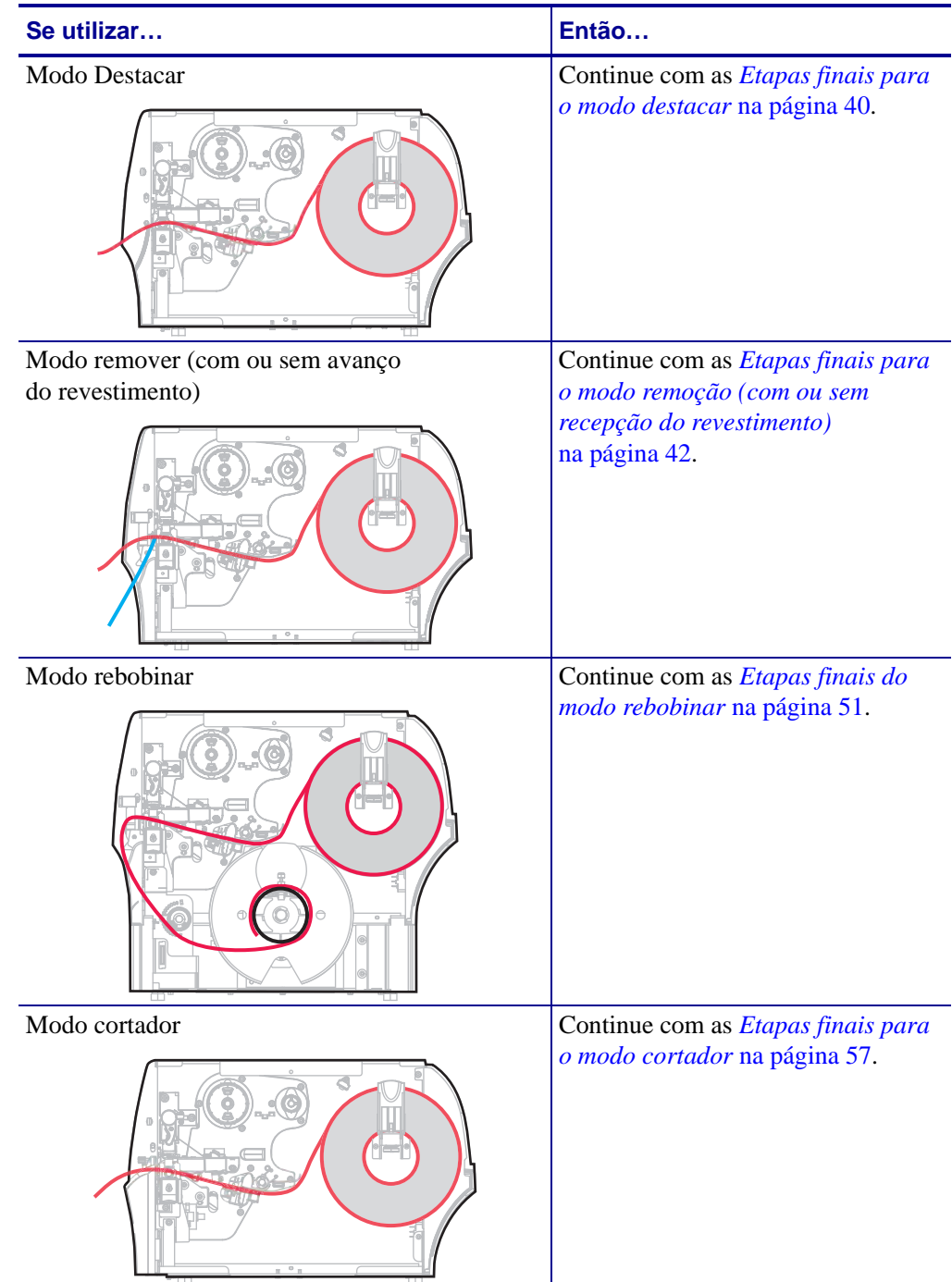

## <span id="page-40-0"></span>**Etapas finais para o modo destacar**

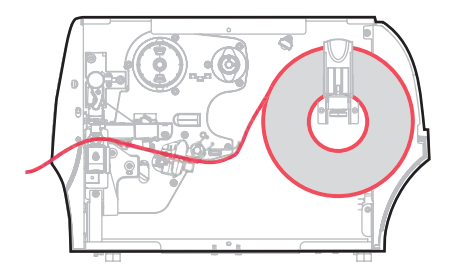

**1.** Deslize a guia até que ela toque levemente na borda da mídia.

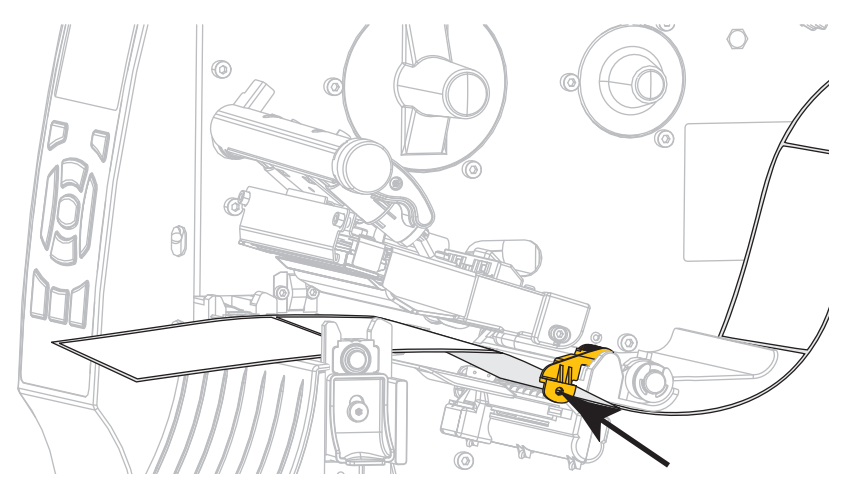

**2.** Gire a alavanca de abertura do cabeçote de impressão (**1**) para baixo até travar o cabeçote no lugar.

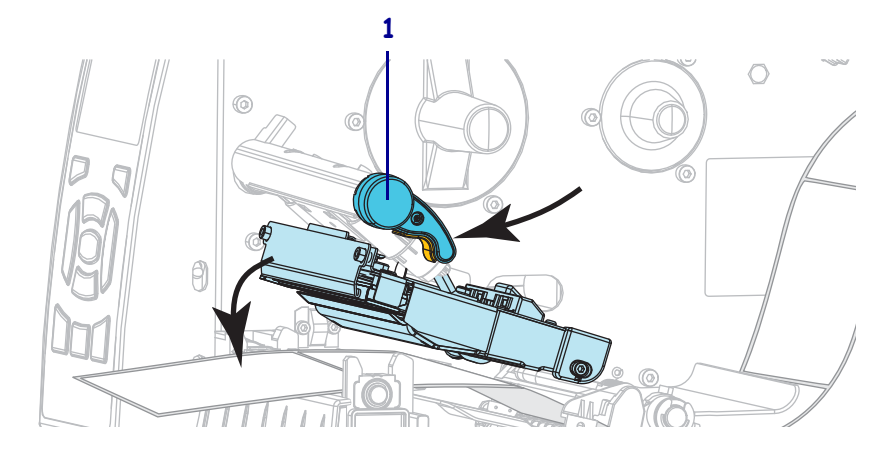

**3.** A mídia que você está usando requer fita para impressão? Caso não tenha certeza, consulte *[Quando usar a fita](#page-18-0)* na página 18.

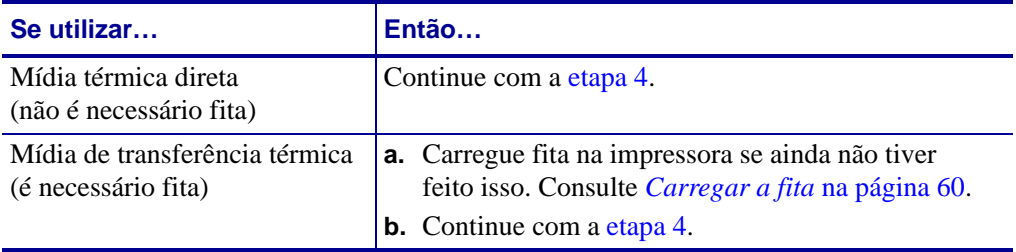

<span id="page-41-0"></span>**4.** Feche a porta de papel.

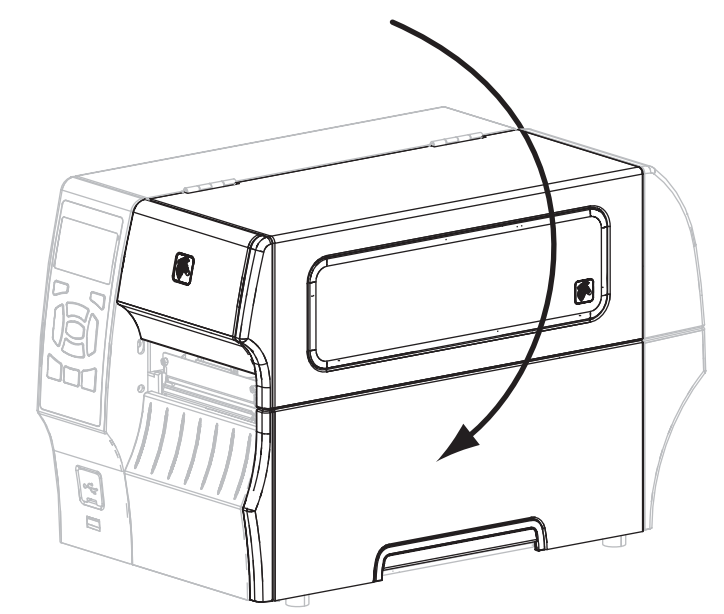

- **5.** Configure a impressora no modo destacar (para obter mais informações, consulte *[Modo de](#page-69-0)  impressão* [na página 69](#page-69-0)).
- **6.** Pressione PAUSE para sair do modo pausa e ativar a impressão.

A impressora pode executar a calibragem de etiqueta ou alimentar uma etiqueta, dependendo da configuração.

**7.** Se desejar, execute o *[Autoteste CANCEL \(CANCELAR\)](#page-165-0)* na página 165 para verificar se a impressora está pronta para imprimir.

O carregamento da mídia no modo destacar foi concluído.

## <span id="page-42-0"></span>**Etapas finais para o modo remoção (com ou sem recepção do revestimento)**

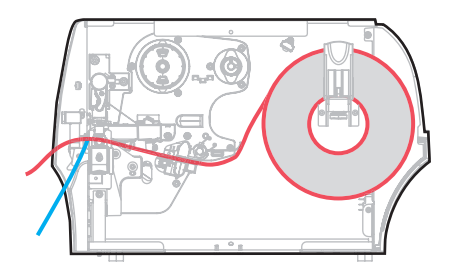

**1.** Empurre para baixo a alavanca de liberação do mecanismo de remoção para abrir o conjunto de remoção.

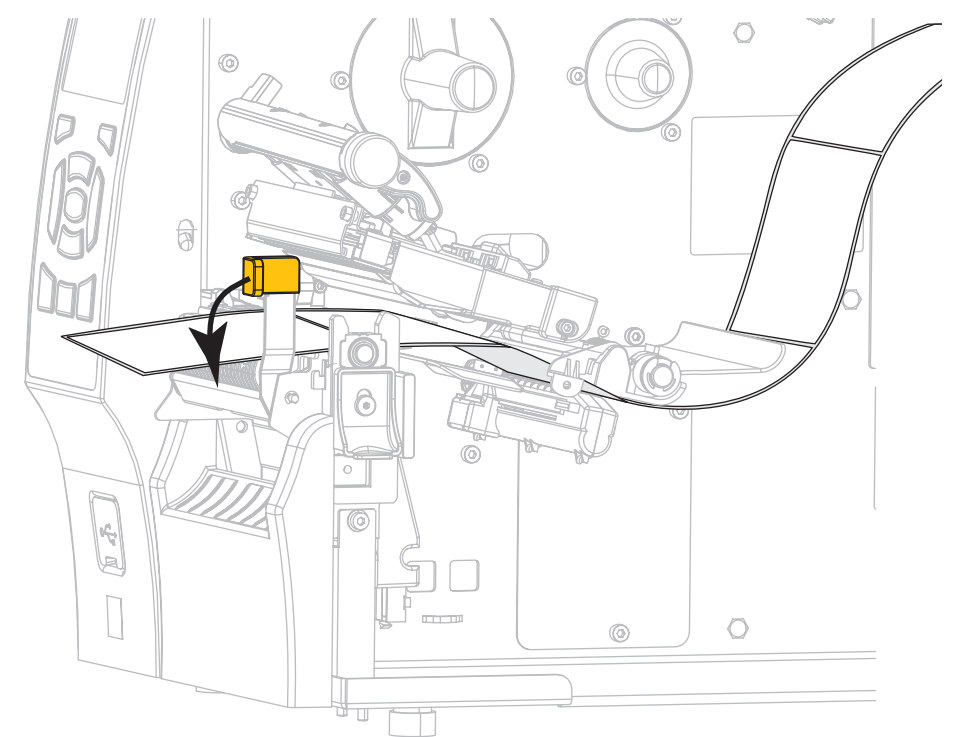

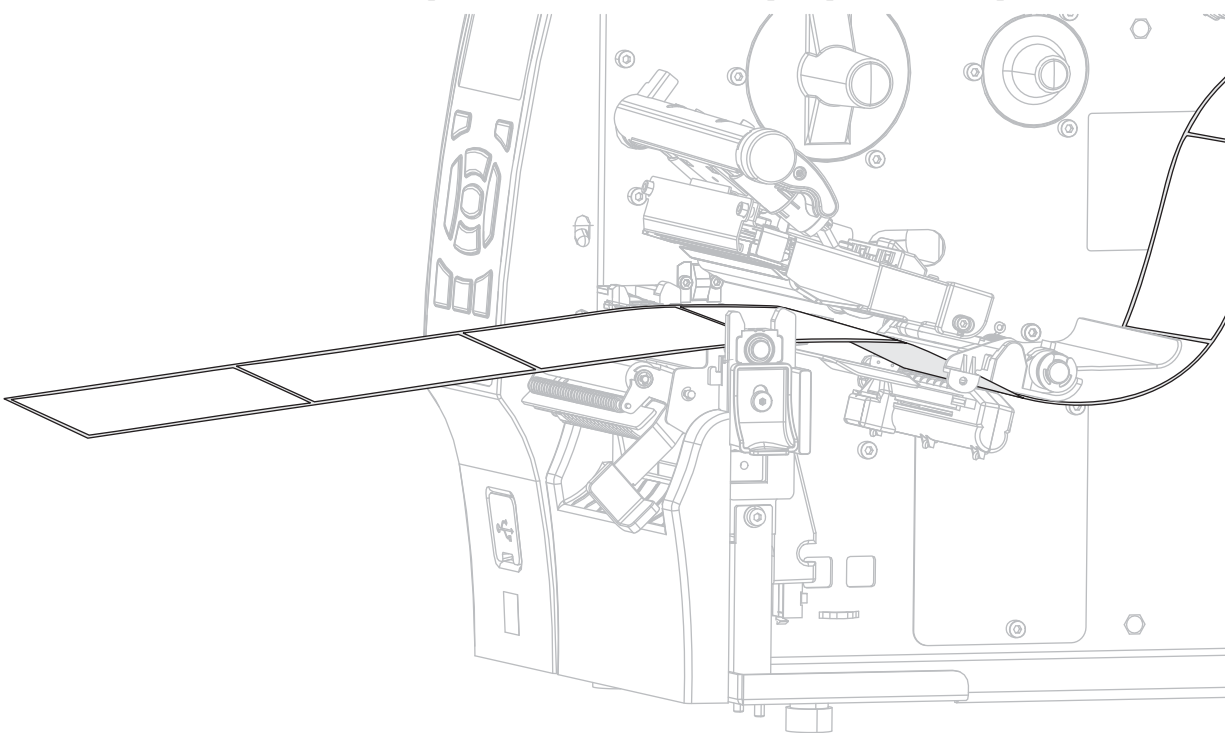

**2.** Estenda a mídia aproximadamente 500 mm (18 pol.) para fora da impressora.

**3.** Remova as etiquetas expostas de modo que permaneça apenas o revestimento.

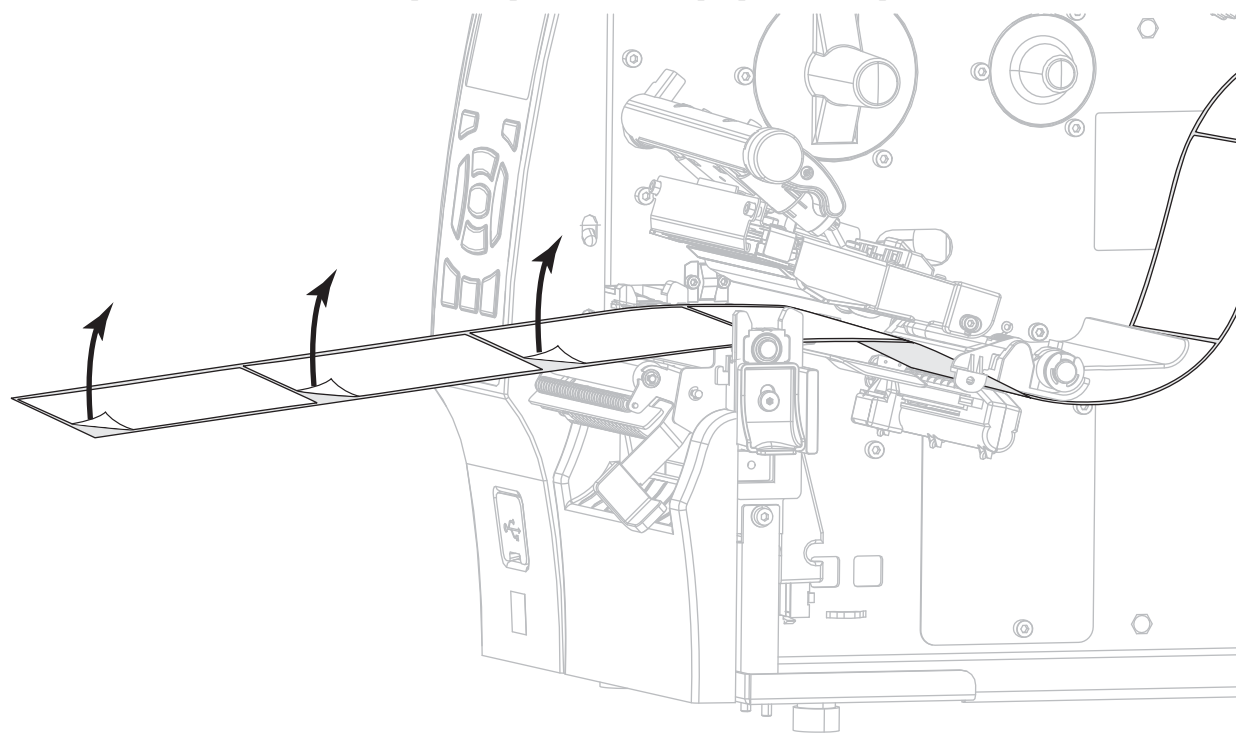

#### **Configuração e operação da impressora 44**

Carregar a mídia- Modo de remoção (com ou sem avanço do revestimento)

**4.** Insira o revestimento na parte posterior do conjunto. A extremidade do revestimento deve ficar fora da impressora.

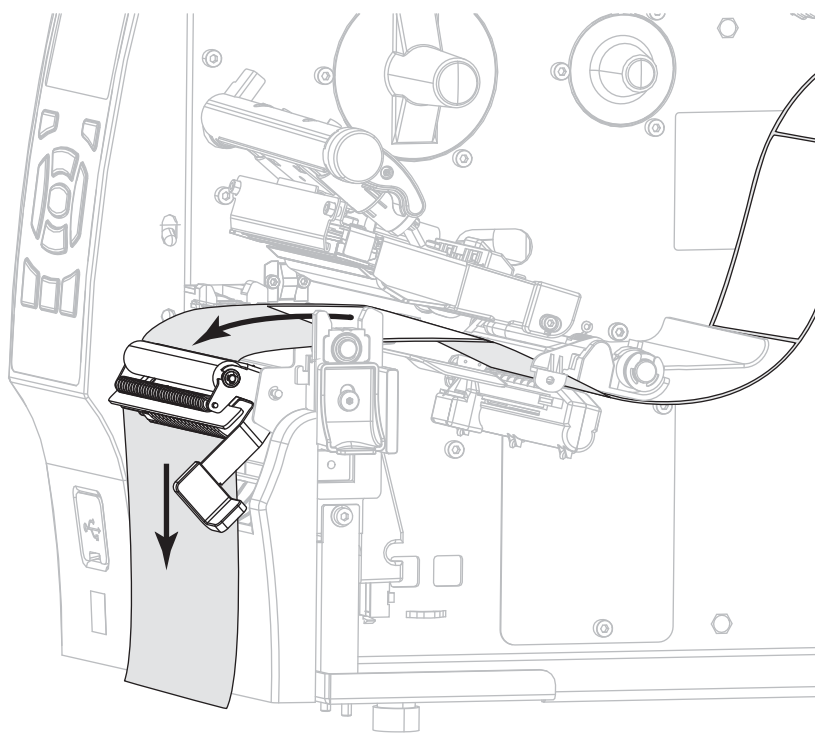

- **5.** Conclua esta etapa somente se desejar utilizar o modo remoção com avanço do revestimento. A impressora deve ter a opção avanço do revestimento ou rebobinar instalada. Siga as instruções para a opção de sua impressora. Se não estiver usando avanço do revestimento, continue com [etapa 6](#page-49-0).
	- **5-a.** Coloque o revestimento na ranhura abaixo do conjunto de remoção.

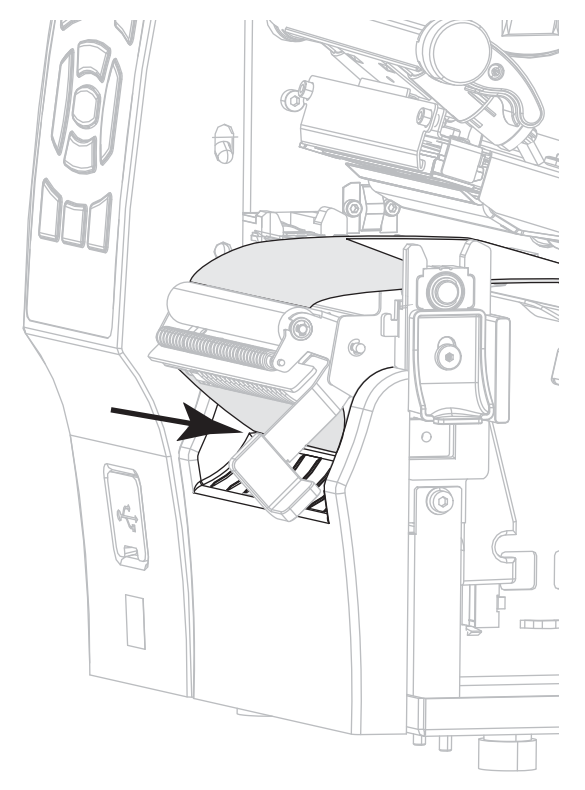

**5-b.** Insira o revestimento sob o rolo de alinhamento da mídia (**1**).

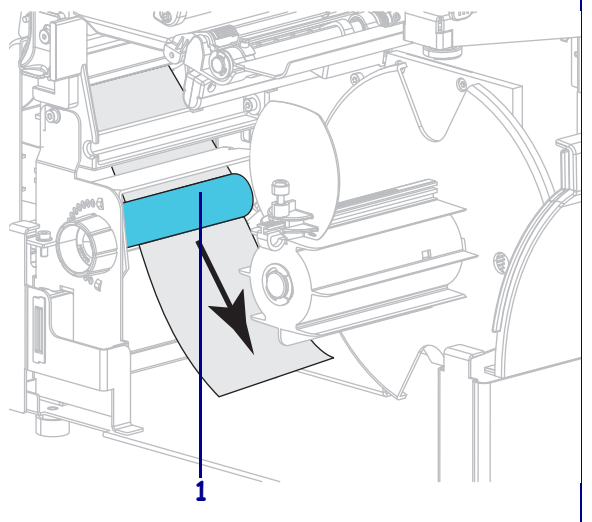

#### **Opção rebobinar Opção avanço do revestimento**

Deslize o revestimento para dentro da abertura da bobina de recolhimento do revestimento (**1**).

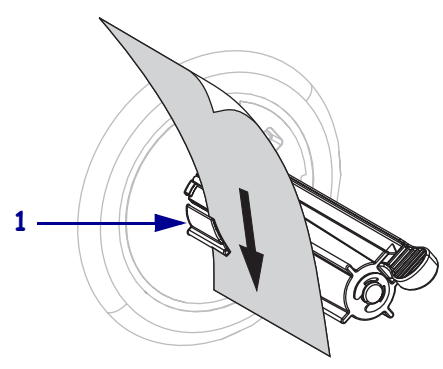

Carregar a mídia- Modo de remoção (com ou sem avanço do revestimento)

#### **Opção rebobinar (Continuação)**

**5-c.** Afrouxe o parafuso na guia de rebobinamento da mídia.

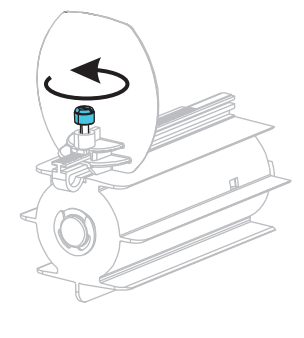

**5-d.** Deslize a guia de rebobinamento da mídia totalmente para fora e dobre-a para baixo.

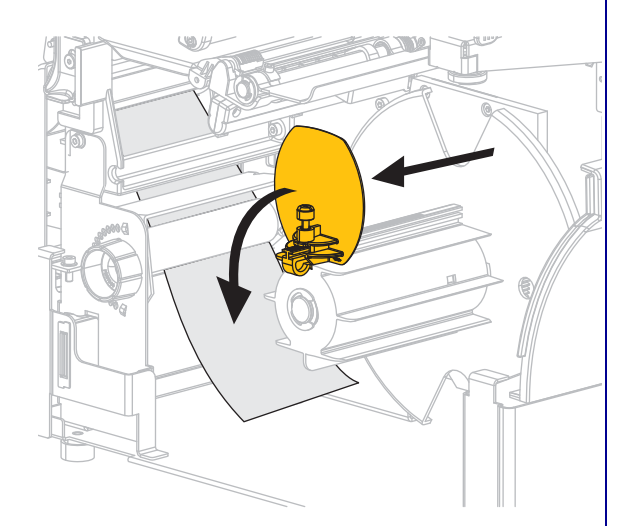

#### **Opção avanço do revestimento (continuação)**

Empurre o revestimento para trás até ele tocar na placa traseira do conjunto da bobina de recolhimento do revestimento.

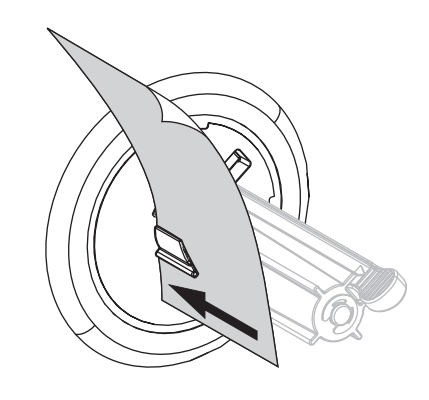

Enrole o revestimento na bobina de recolhimento e gire a bobina no sentido anti-horário para apertar o revestimento.

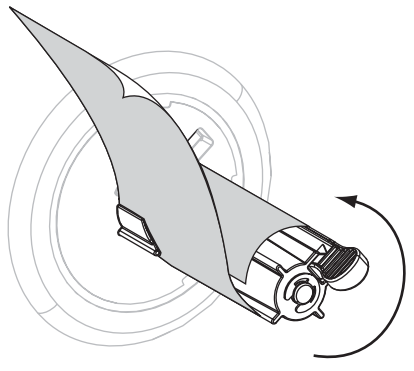

Para a opção de avanço do revestimento, o carregamento do revestimento está concluído. Continue com a [etapa 6](#page-49-0).

Carregar a mídia- Modo de remoção (com ou sem avanço do revestimento)

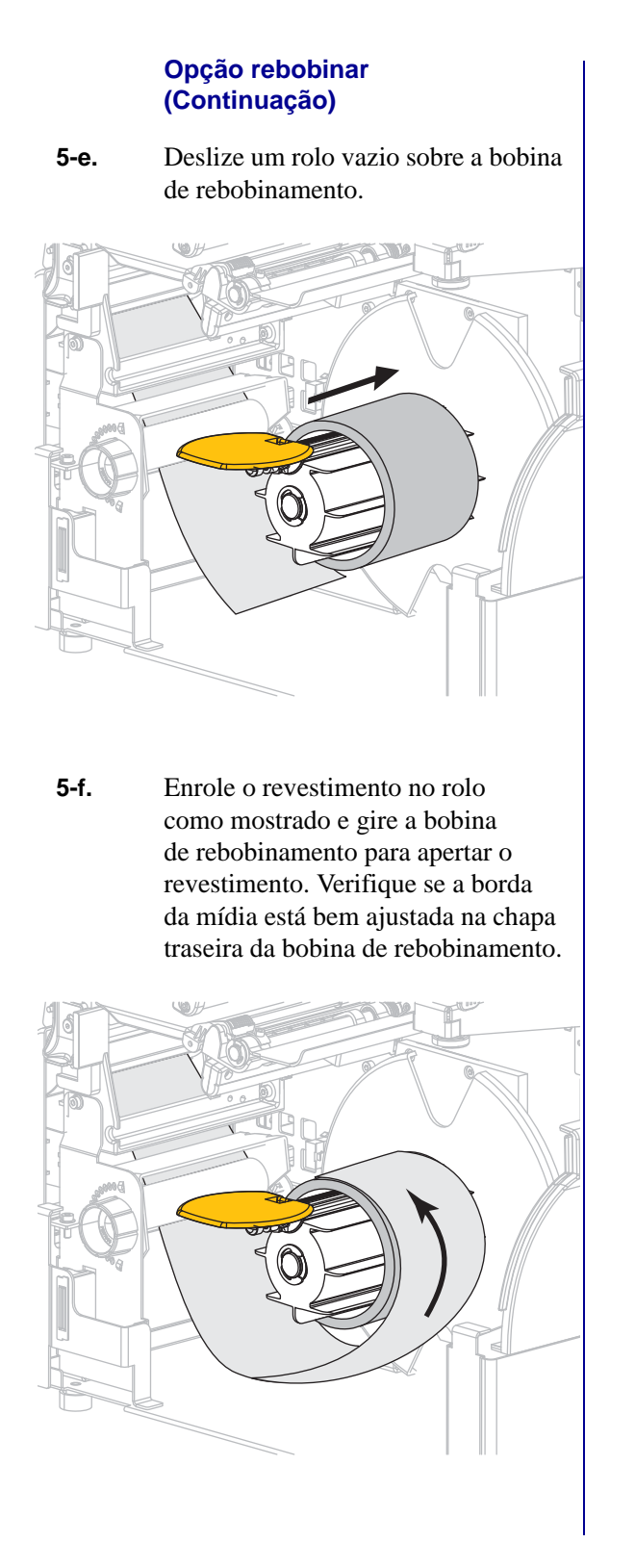

#### **Configuração e operação da impressora 48**

Carregar a mídia- Modo de remoção (com ou sem avanço do revestimento)

#### **Opção rebobinar (Continuação)**

**5-g.** Dobre a guia de rebobinamento da mídia e deslize-a para dentro até ela tocar no revestimento.

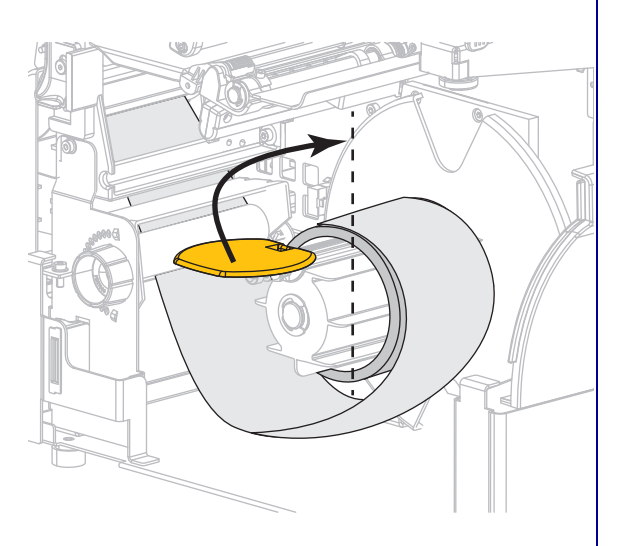

**5-h.** Aperte o parafuso na guia de rebobinamento da mídia.

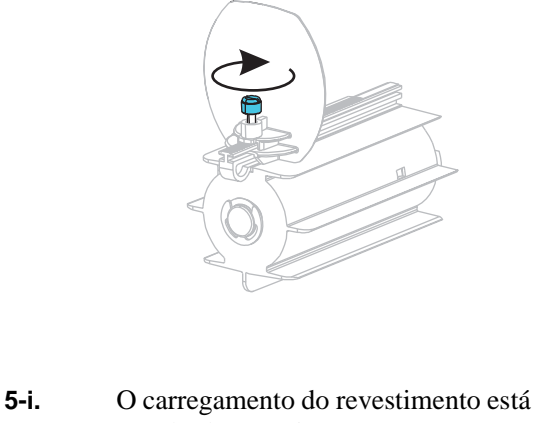

concluído. Continue com a [etapa 6](#page-49-0).

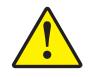

<span id="page-49-0"></span>**6. Atenção •** Utilize a alavanca de liberação do mecanismo de remoção e a mão direita para fechar o conjunto de remoção. Não use a mão esquerda para auxiliar no fechamento. A extremidade superior do conjunto/rolo de remoção pode prender seus dedos.

Feche o conjunto de remoção utilizando a alavanca de liberação do mecanismo de remoção.

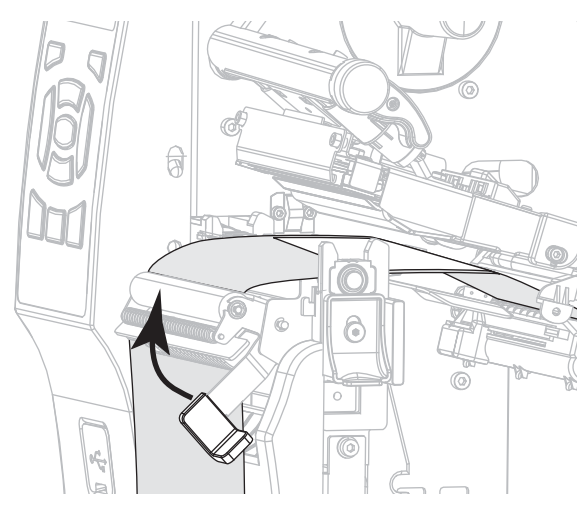

**7.** Deslize a guia até que ela toque levemente na borda da mídia.

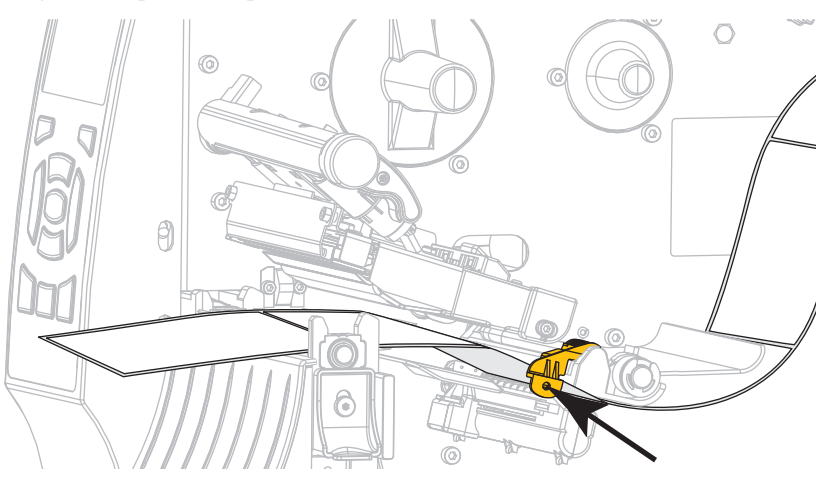

**8.** Gire a alavanca de abertura do cabeçote de impressão (**1**) para baixo até travar o cabeçote no lugar.

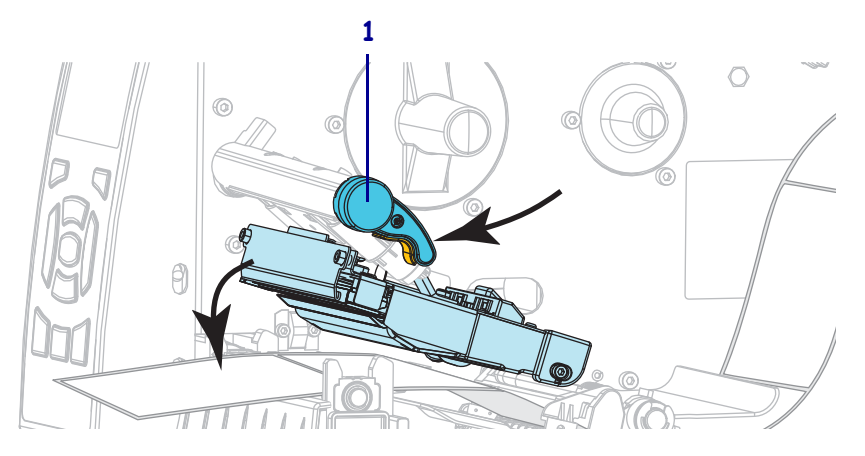

**9.** A mídia que você está usando requer fita para impressão? Caso não tenha certeza, consulte *[Quando usar a fita](#page-18-0)* na página 18.

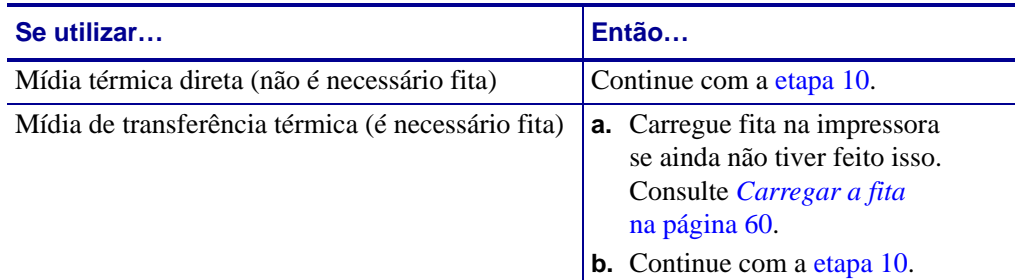

<span id="page-50-0"></span>**10.** Feche a porta de papel.

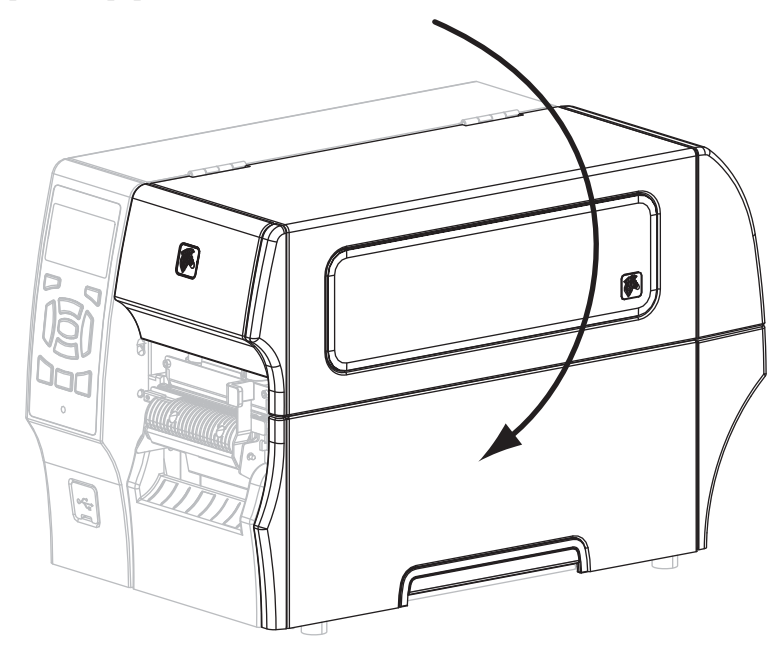

- **11.** Configure a impressora no modo remover (para obter mais informações, consulte *[Modo de](#page-69-0)  impressão* [na página 69](#page-69-0)).
- **12.** Pressione PAUSE para sair do modo pausa e ativar a impressão.

A impressora pode executar a calibragem de etiqueta ou alimentar uma etiqueta, dependendo da configuração.

**13.** Se desejar, execute o *[Autoteste CANCEL \(CANCELAR\)](#page-165-0)* na página 165 para verificar se a impressora está pronta para imprimir.

O carregamento da mídia no modo remover foi concluído.

## <span id="page-51-0"></span>**Etapas finais do modo rebobinar**

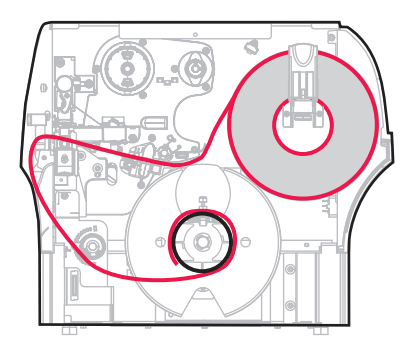

**1.** Estenda a mídia aproximadamente 500 mm (18 pol.) para fora da impressora.

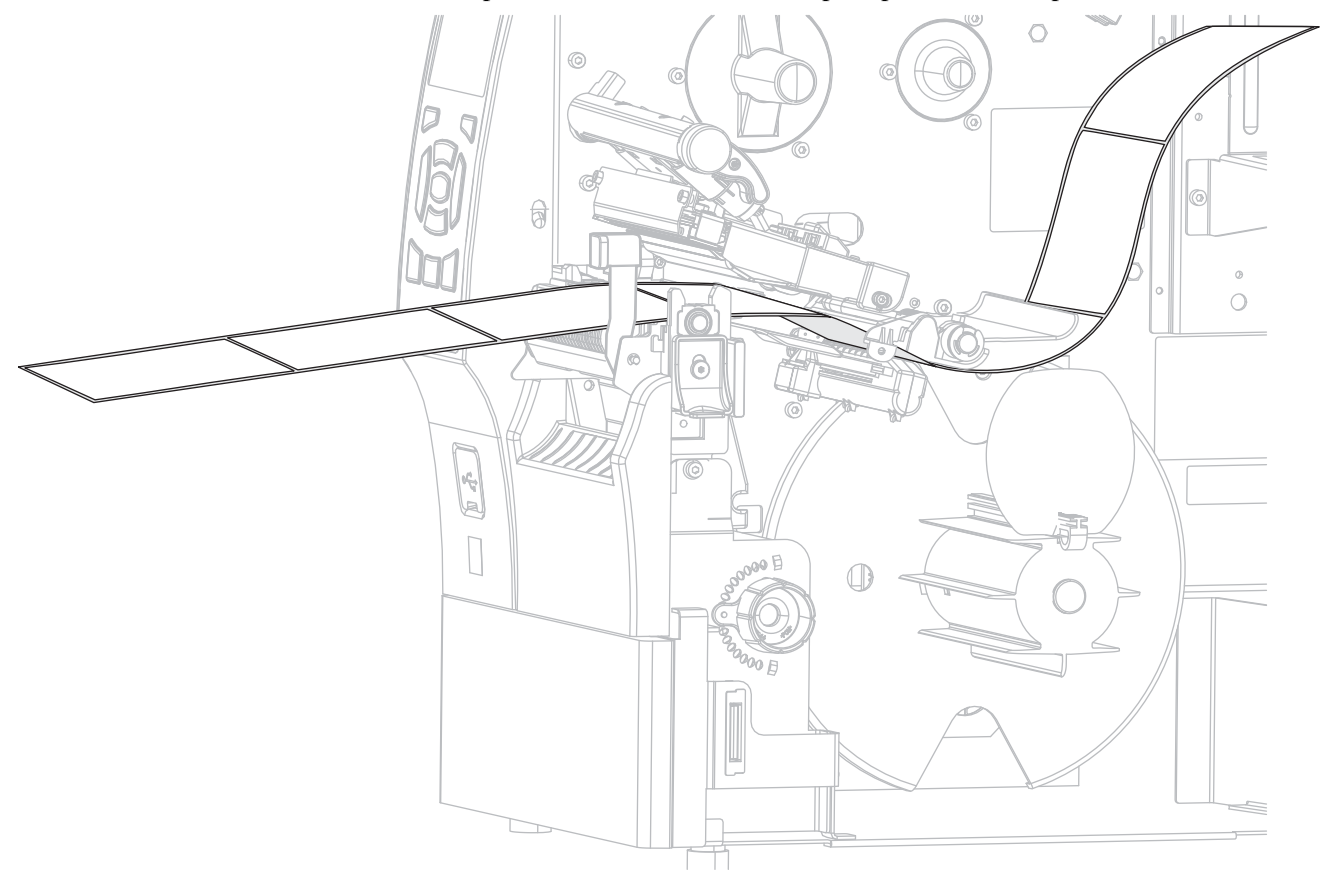

**2.** Insira a mídia sobre o conjunto de remoção.

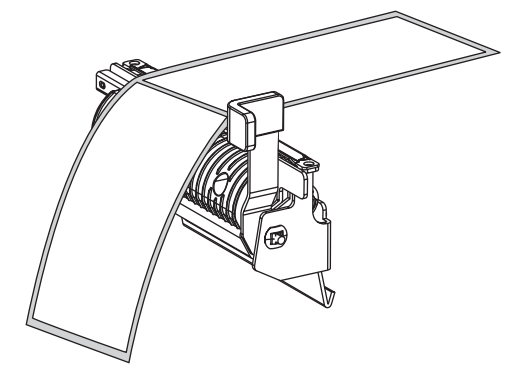

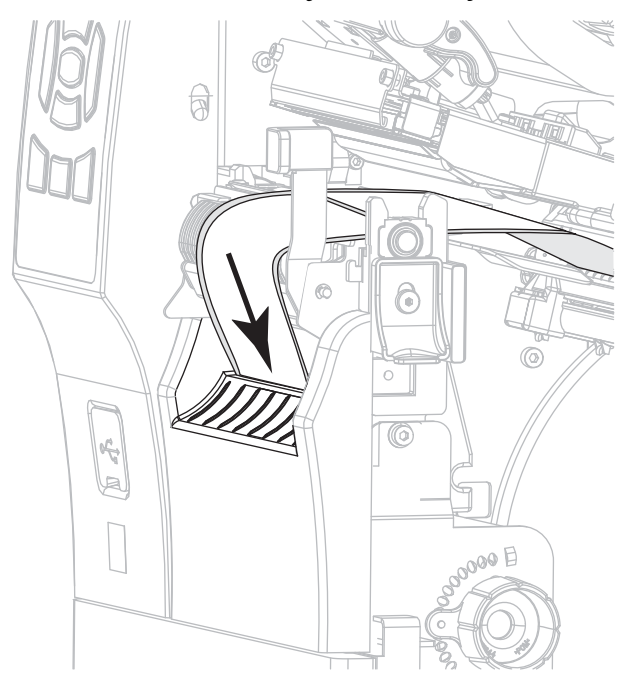

**3.** Coloque a mídia na ranhura abaixo do conjunto de remoção.

**4.** Insira a mídia sob o rolo de alinhamento da mídia.

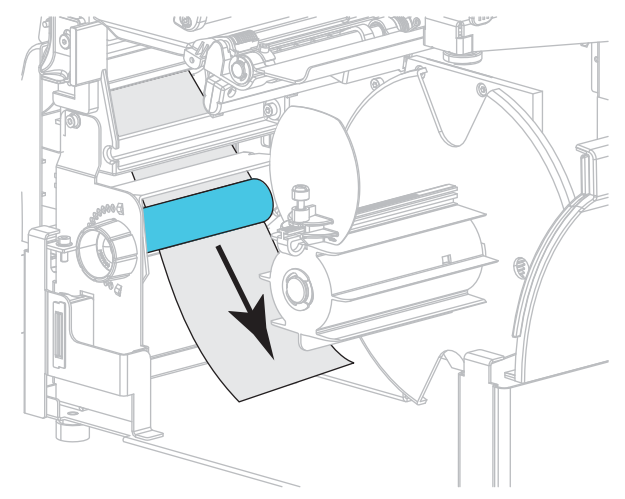

**5.** Afrouxe o parafuso na guia de rebobinamento da mídia.

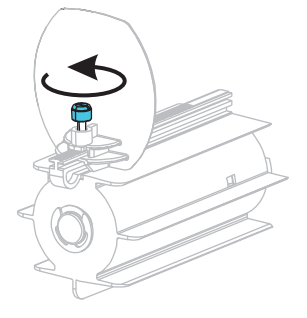

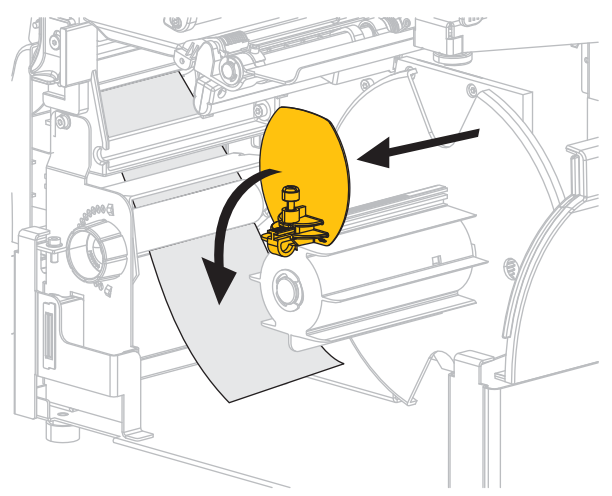

**6.** Deslize a guia de rebobinamento da mídia totalmente para fora e dobre-a para baixo.

**7.** Deslize um rolo vazio sobre a bobina de rebobinamento.

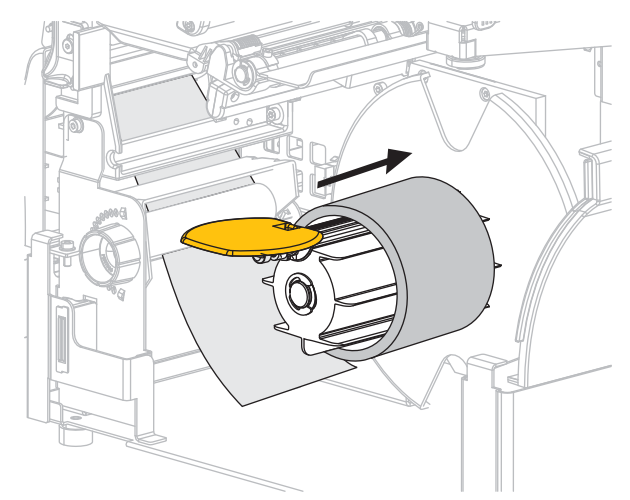

**8.** Enrole a mídia no rolo como mostrado e gire a bobina de rebobinamento para apertar a mídia. Verifique se a borda da mídia está bem ajustada na chapa traseira da bobina de rebobinamento.

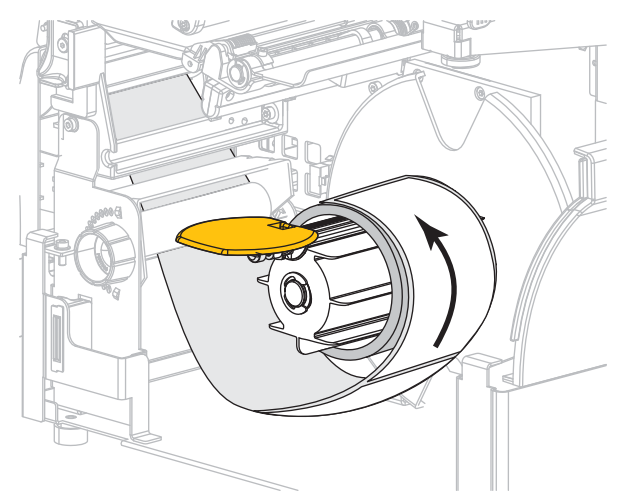

- 
- **9.** Dobre a guia de rebobinamento da mídia e deslize-a para dentro até ela tocar na mídia.

**10.** Aperte o parafuso na guia de rebobinamento da mídia.

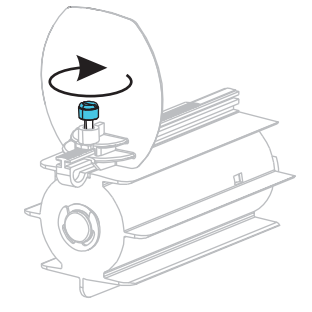

**11.** Deslize a guia de mídia externa até que ela toque levemente a borda da mídia.

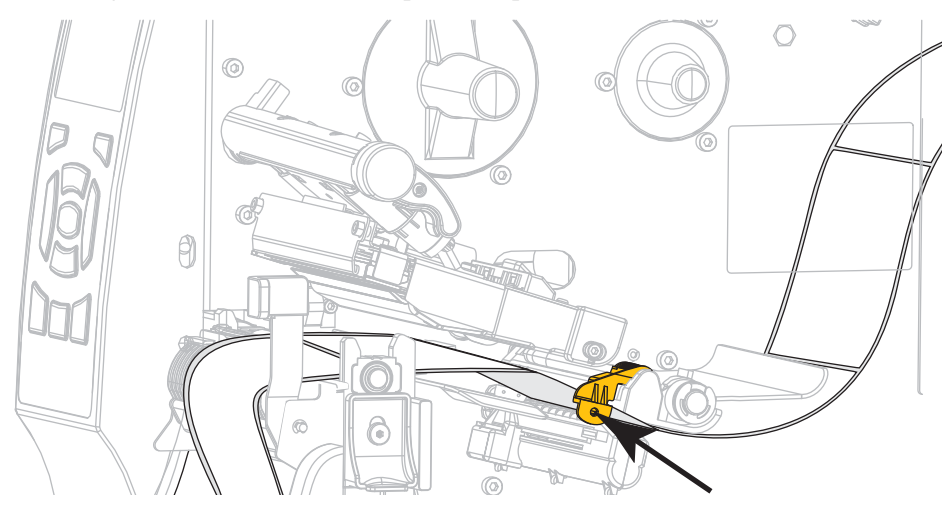

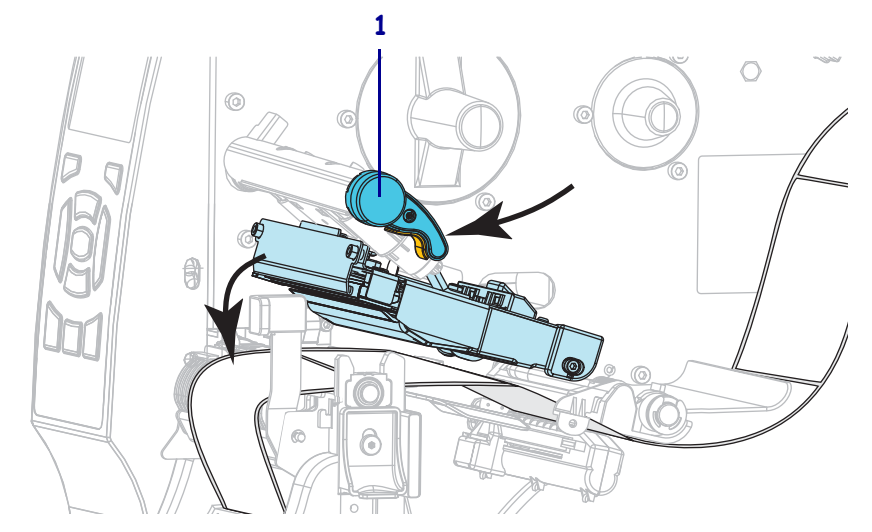

**12.** Gire a alavanca de abertura do cabeçote de impressão (**1**) para baixo até travar o cabeçote no lugar.

**13.** A mídia que você está usando requer fita para impressão? Caso não tenha certeza, consulte *[Quando usar a fita](#page-18-0)* na página 18.

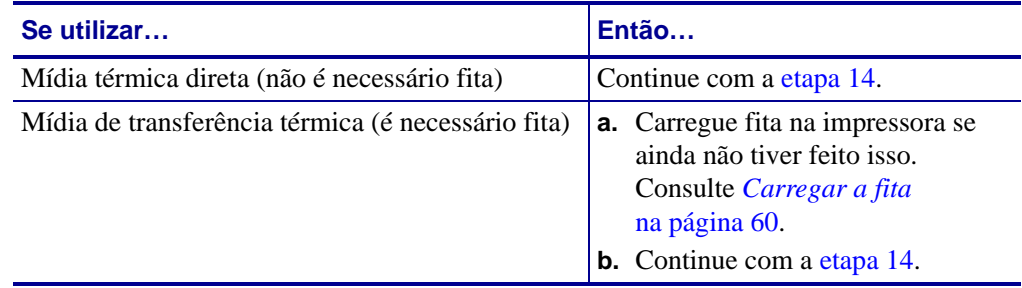

<span id="page-55-0"></span>**14.** Feche a porta de papel.

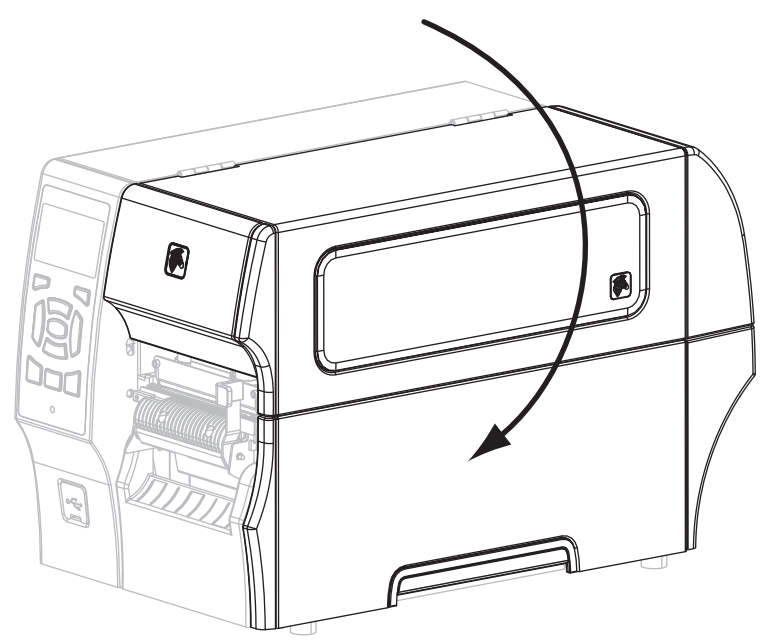

- **15.** Coloque a impressora em modo de rebobinamento (para obter mais informações, consulte *[Modo de impressão](#page-69-0)* na página 69).
- **16.** Pressione PAUSE para sair do modo pausa e ativar a impressão.

A impressora pode executar a calibragem de etiqueta ou alimentar uma etiqueta, dependendo da configuração.

**17.** Se desejar, execute o *[Autoteste CANCEL \(CANCELAR\)](#page-165-0)* na página 165 para verificar se a impressora está pronta para imprimir.

O carregamento da mídia no modo cortar foi concluído.

## <span id="page-57-0"></span>**Etapas finais para o modo cortador**

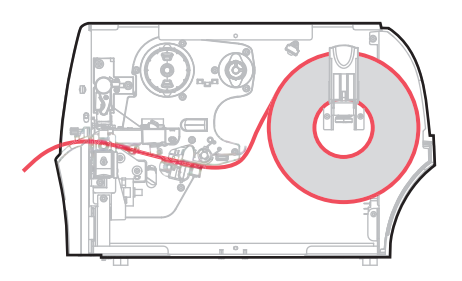

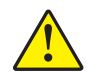

**1. Atenção •** A lâmina do cortador é afiada. Não toque nem passe os dedos na lâmina.

Insira a mídia através do cortador.

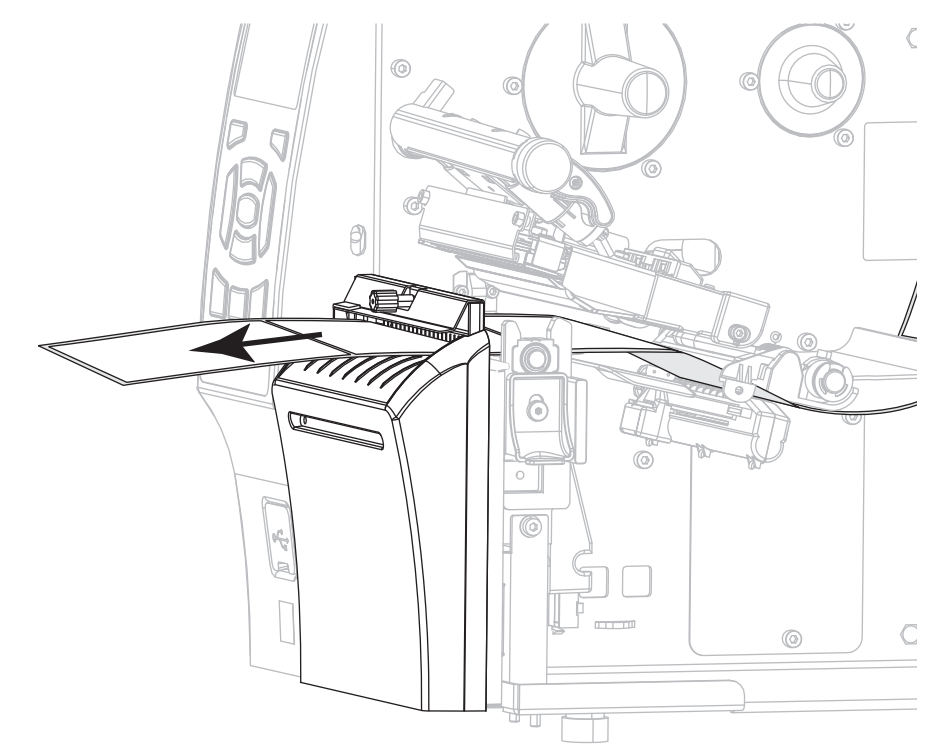

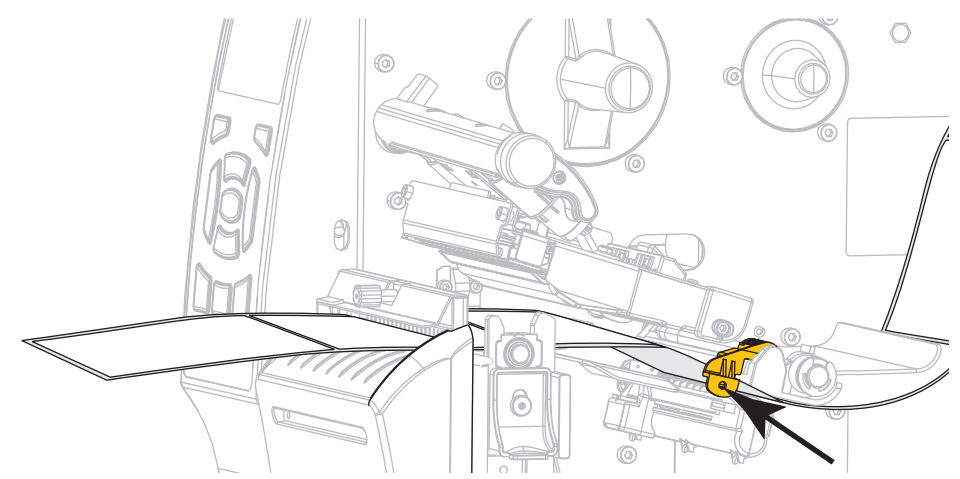

**2.** Deslize a guia de mídia externa até que ela toque levemente a borda da mídia.

**3.** Gire a alavanca de abertura do cabeçote de impressão (**1**) para baixo até travar o cabeçote no lugar.

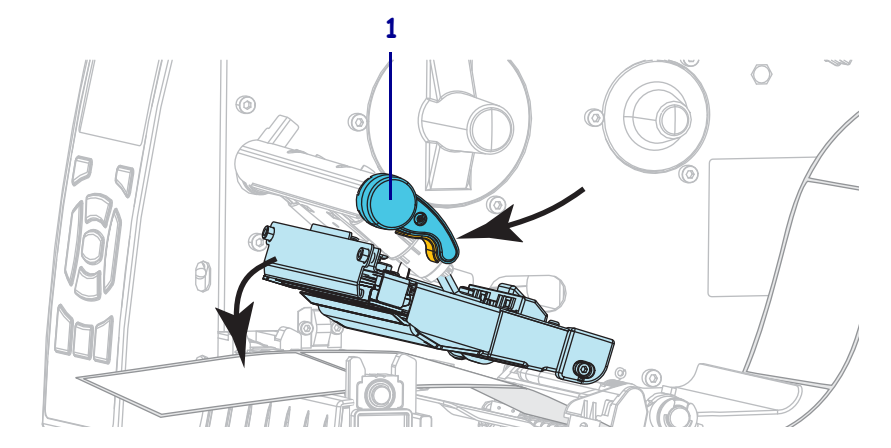

**4.** A mídia que você está usando requer fita para impressão? Caso não tenha certeza, consulte *[Quando usar a fita](#page-18-0)* na página 18.

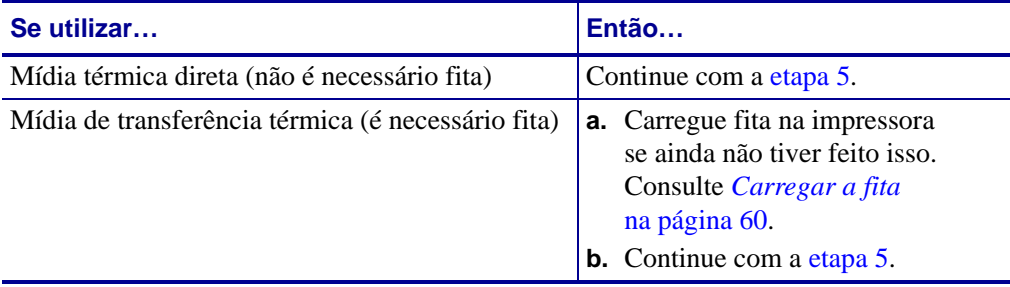

<span id="page-59-0"></span>**5.** Feche a porta de papel.

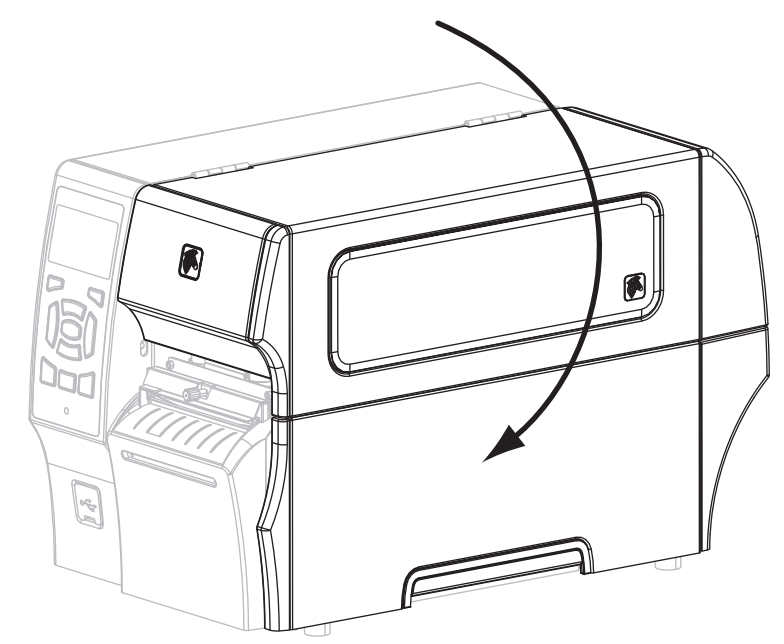

- **6.** Configure a impressora no modo cortar (para obter mais informações, consulte *[Modo de](#page-69-0)  impressão* [na página 69](#page-69-0)).
- **7.** Pressione PAUSE para sair do modo pausa e ativar a impressão.

A impressora pode executar a calibragem de etiqueta ou alimentar uma etiqueta, dependendo da configuração.

**8.** Se desejar, execute o *[Autoteste CANCEL \(CANCELAR\)](#page-165-0)* na página 165 para verificar se a impressora está pronta para imprimir.

O carregamento da mídia no modo cortar foi concluído.

# <span id="page-60-0"></span>**Carregar a fita**

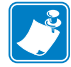

**Observação •** Esta seção se aplica apenas às impressoras que possuem a opção de transferência térmica instalada.

A fita é utilizada somente com etiquetas de transferência térmica. Para etiquetas térmicas diretas, não carregue a fita na impressora. Para saber se é necessário utilizar a fita com uma determinada mídia, consulte *[Quando usar a fita](#page-18-0)* na página 18.

**Atenção •** Ao executar qualquer tarefa próximo de um cabeçote de impressão aberto, tire todos os anéis, relógios, colares pendurados, crachás de identificação ou outros objetos de metal que possam tocar no cabeçote de impressão. Não é necessário desligar a impressora ao trabalhar perto de um cabeçote de impressão aberto, mas a Zebra faz essa recomendação por precaução. Se a impressora for desligada, todas as configurações temporárias, como formatos de etiqueta, serão perdidas e deverão ser recarregadas antes de a impressão ser retomada.

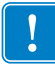

**Importante •** Para proteger o cabeçote de impressão de desgaste, use fitas que sejam mais largas do que o papel. A fita deve ser revestida no lado externo.

#### **Para carregar a fita, siga as etapas abaixo:**

- 64  $\overline{a}$
- **1.** Levante a porta de mídia.

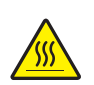

**2. Atenção •** O cabeçote pode estar quente e causar queimaduras graves. Deixe-o esfriar.

Abra o conjunto do cabeçote de impressão girando a alavanca de abertura do cabeçote.

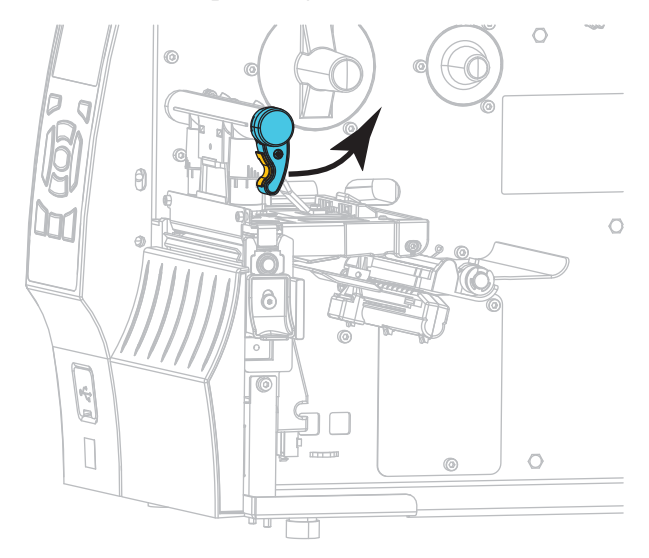

**3.** Coloque o rolo de fita na bobina de alimentação de fita com a extremidade solta da fita desenrolando como mostrado. Empurre o rolo para trás o máximo possível.

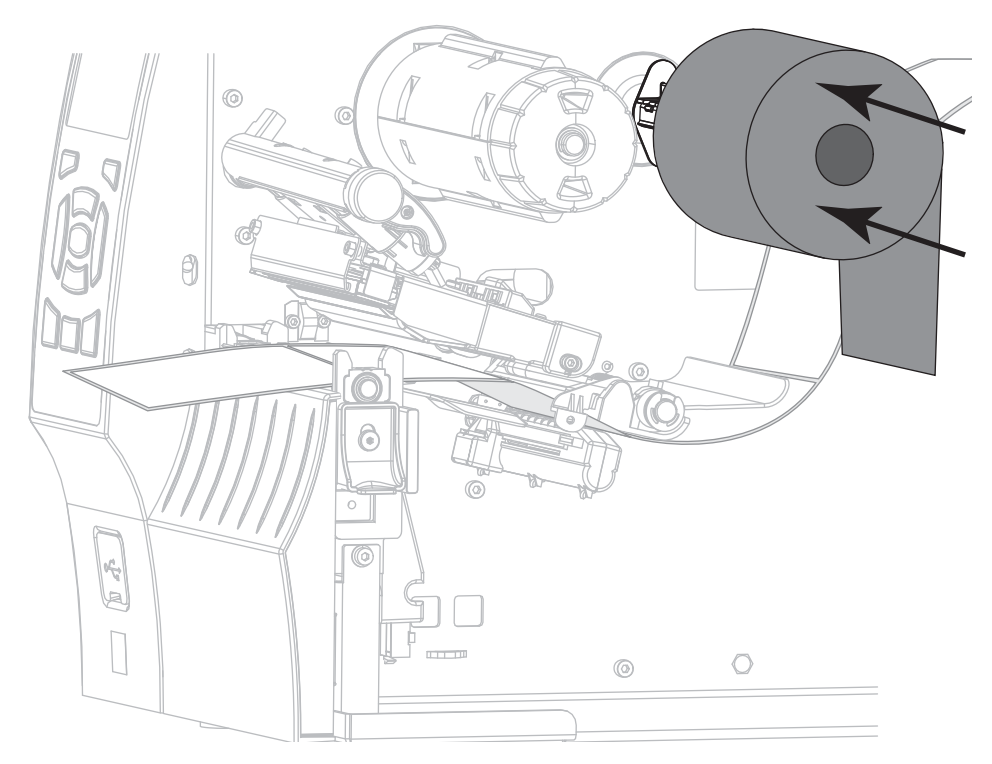

**4.** Traga a fita sob o jogo do cabeçote de impressão e, em seguida, embale-a ao redor da bobina de recolhimento de fita.

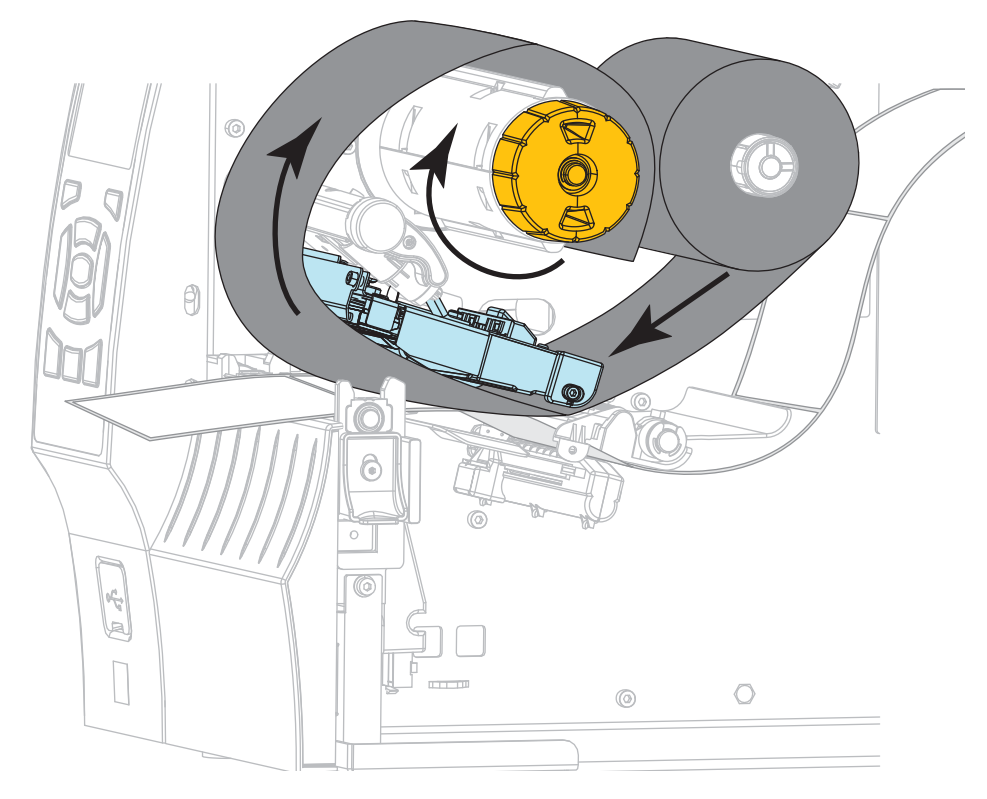

**5.** A mídia já está carregada na impressora?

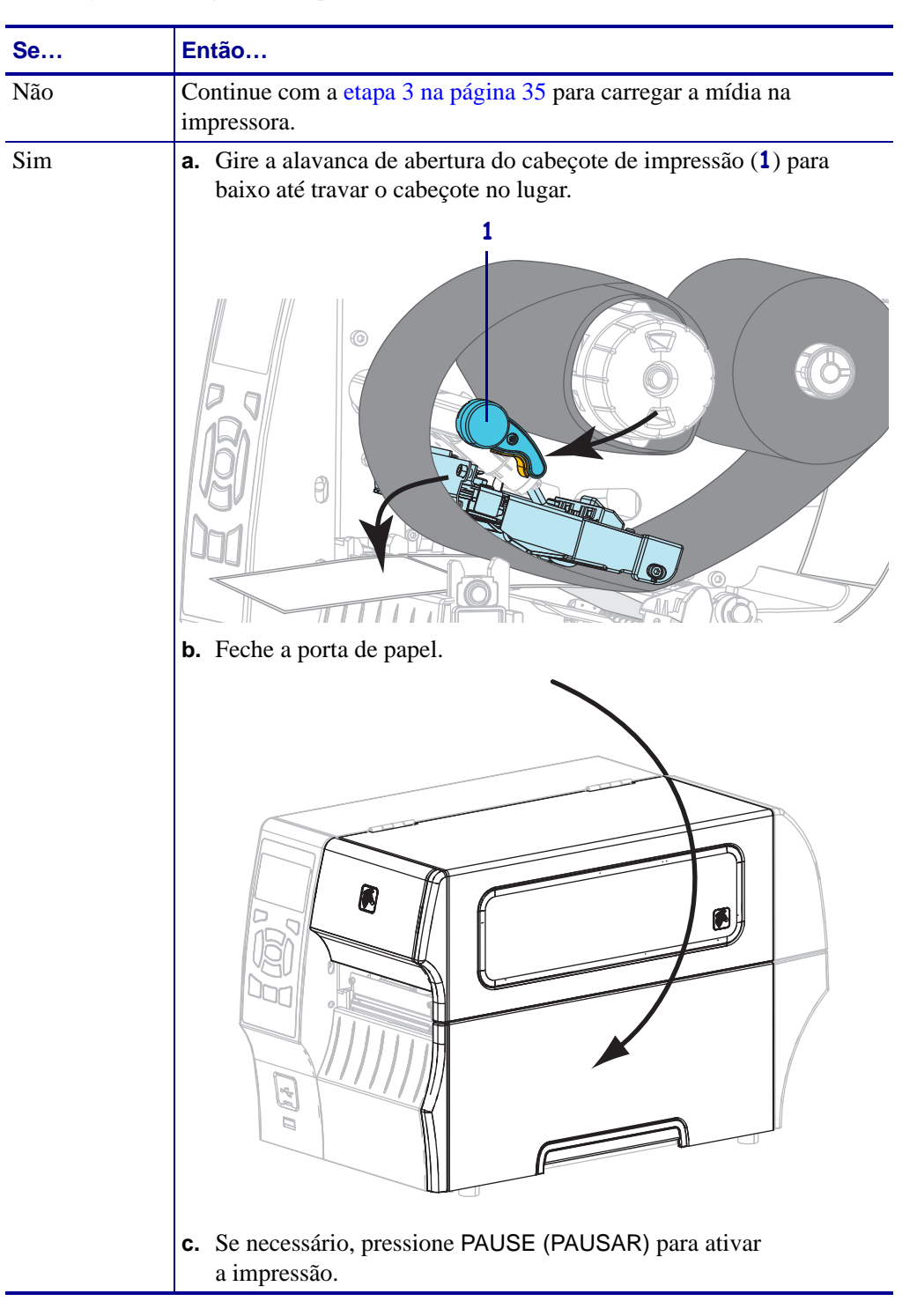

 $\sqrt{3}$ 

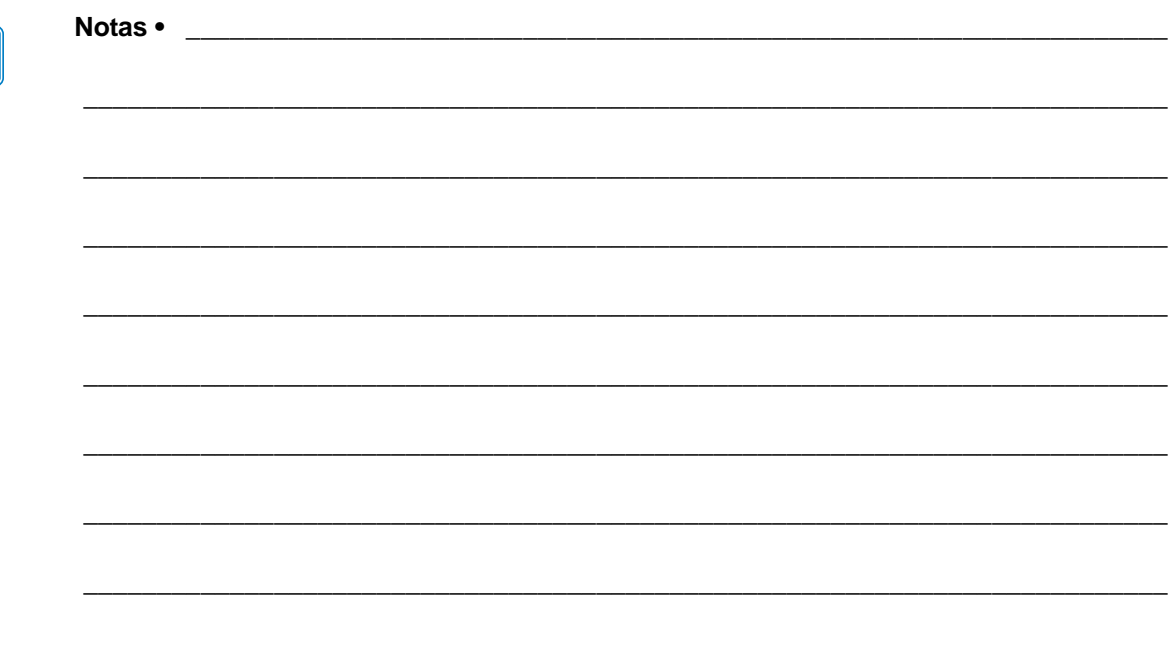

# Configurações e ajustes de impressora

Esta seção auxilia na configuração e ajuste da impressora.

#### **Sumário**

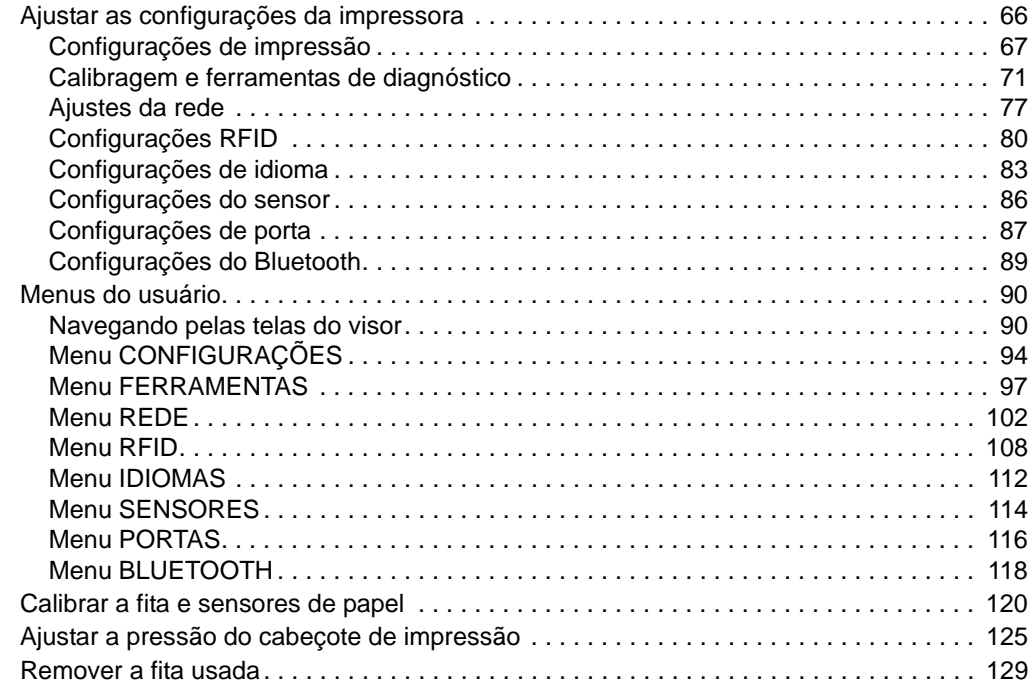

## <span id="page-66-0"></span>**Ajustar as configurações da impressora**

Esta seção apresenta as configurações da impressora que podem ser alteradas e identifica as ferramentas utilizadas para essa finalidade. Essas ferramentas incluem, entre outras:

- Os comandos ZPL e Set/Get/Do (SGD) (Para obter informações, consulte o *Guia de Programação Zebra*®).
- Os **menus do usuário** da impressora (Consulte *[Menus do usuário](#page-90-0)* na página 90 para obter mais informações.)
- As **páginas da web** da impressora, se a impressora tiver uma conexão de servidor de impressão com ou sem fio ativa (Consulte o *ZebraNet Wired and Wireless Print Servers User Guide* para obter mais informações.)

As cópias dos manuais mencionados estão disponíveis em http://www.zebra.com/manuals.

Esta seção contém as subseções a seguir:

- *[Configurações de impressão](#page-67-1)* na página 67
- *[Calibragem e ferramentas de diagnóstico](#page-71-1)* na página 71
- *[Ajustes da rede](#page-77-1)* na página 77
- *[Configurações RFID](#page-80-1)* na página 80
- *[Configurações de idioma](#page-83-1)* na página 83
- *[Configurações do sensor](#page-86-1)* na página 86
- *[Configurações de porta](#page-87-1)* na página 87
- *[Configurações do Bluetooth](#page-89-1)* na página 89

# <span id="page-67-1"></span><span id="page-67-0"></span>**Configurações de impressão**

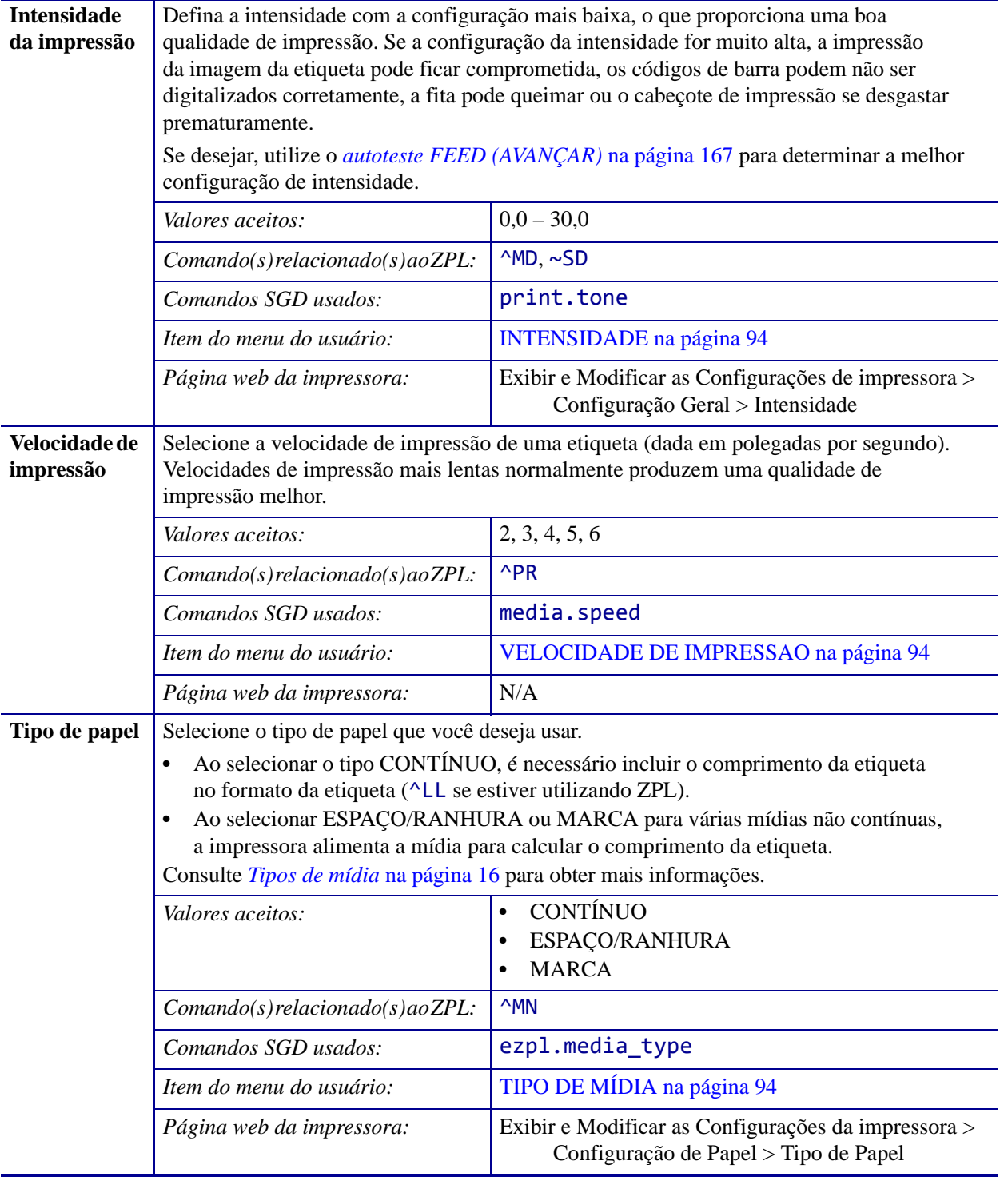

### **Tabela 1 • Configurações de impressão**

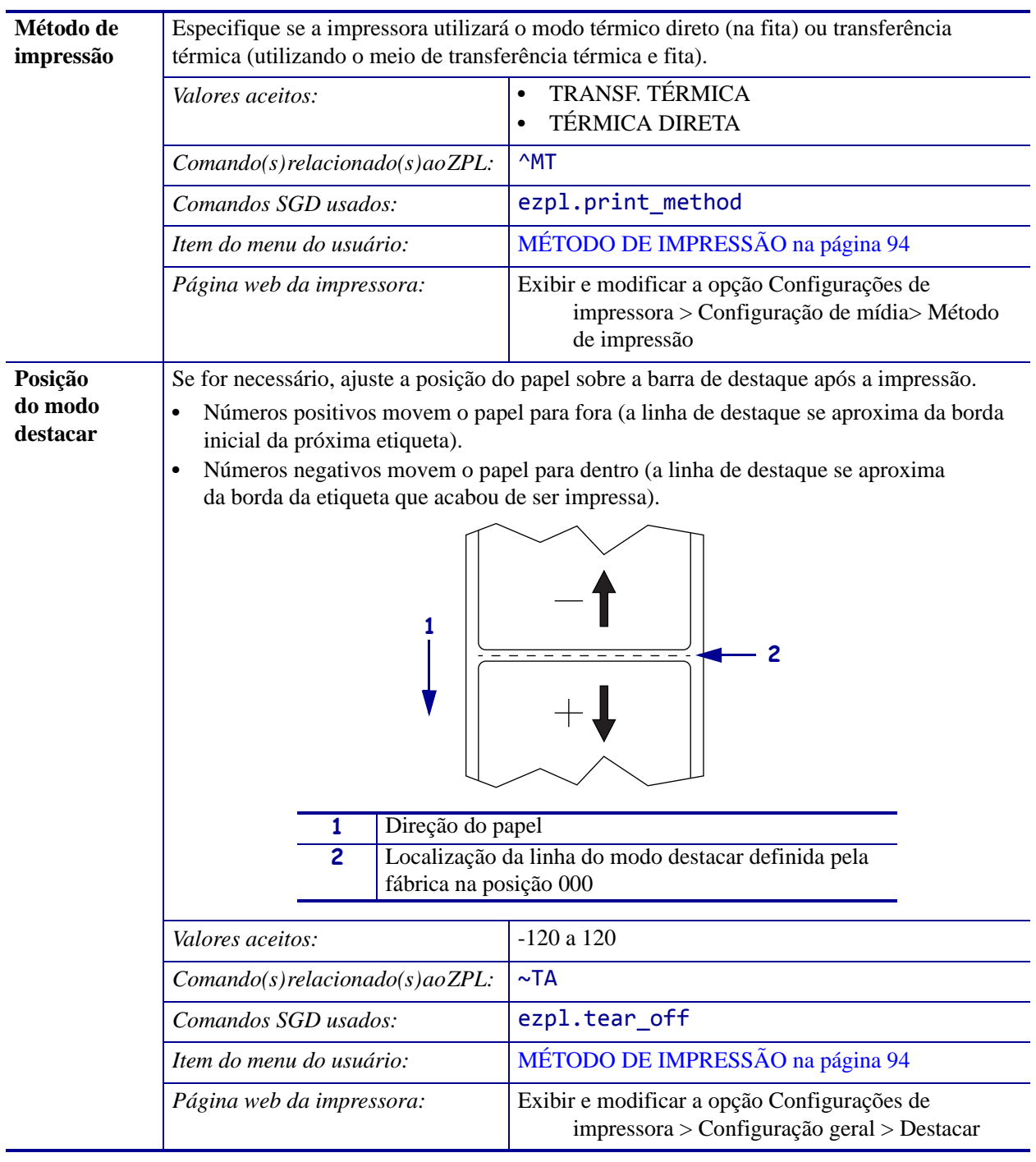

### **Tabela 1 • Configurações de impressão (Continuação)**

<span id="page-69-0"></span>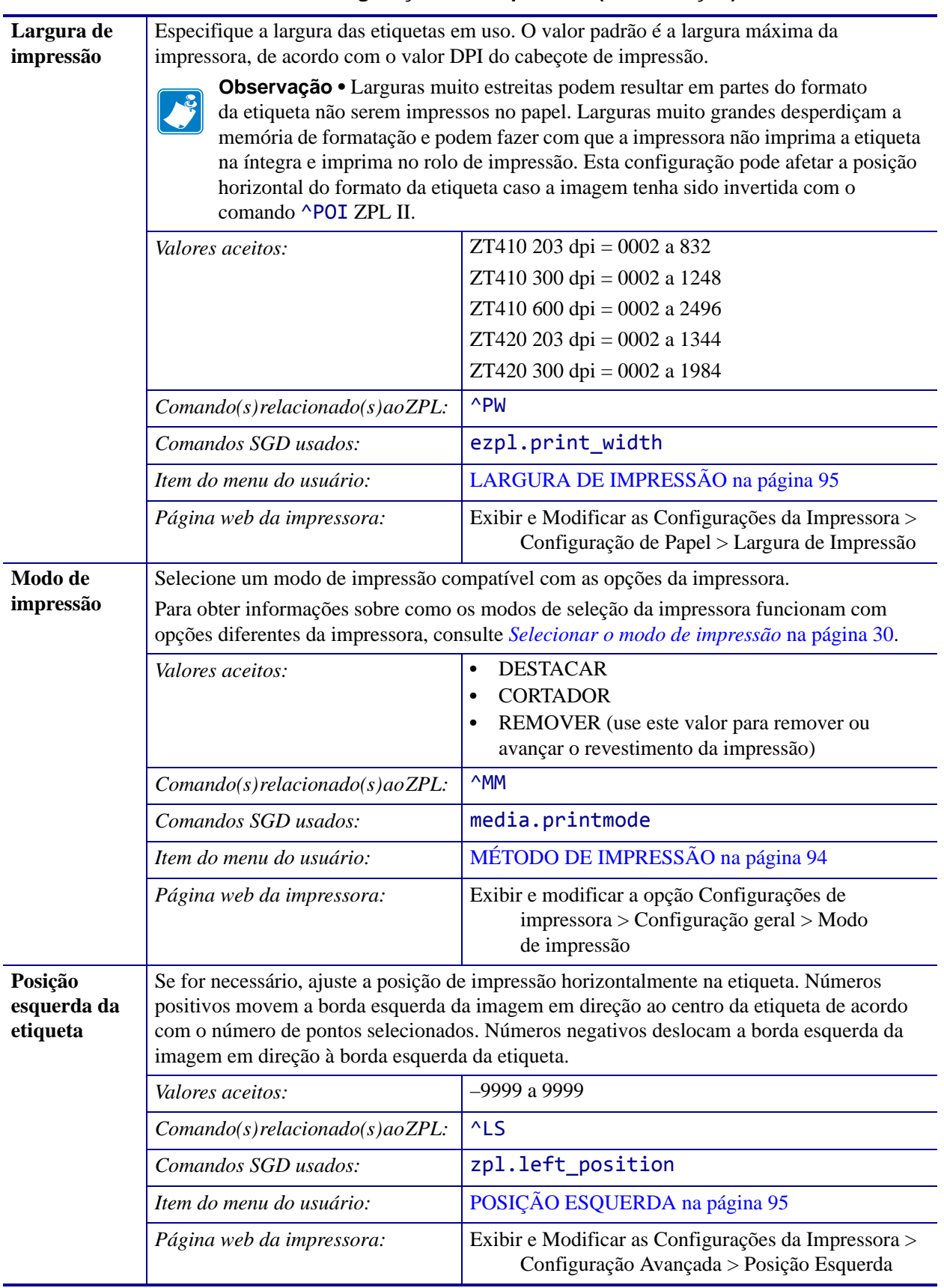

### **Tabela 1 • Configurações de impressão (Continuação)**

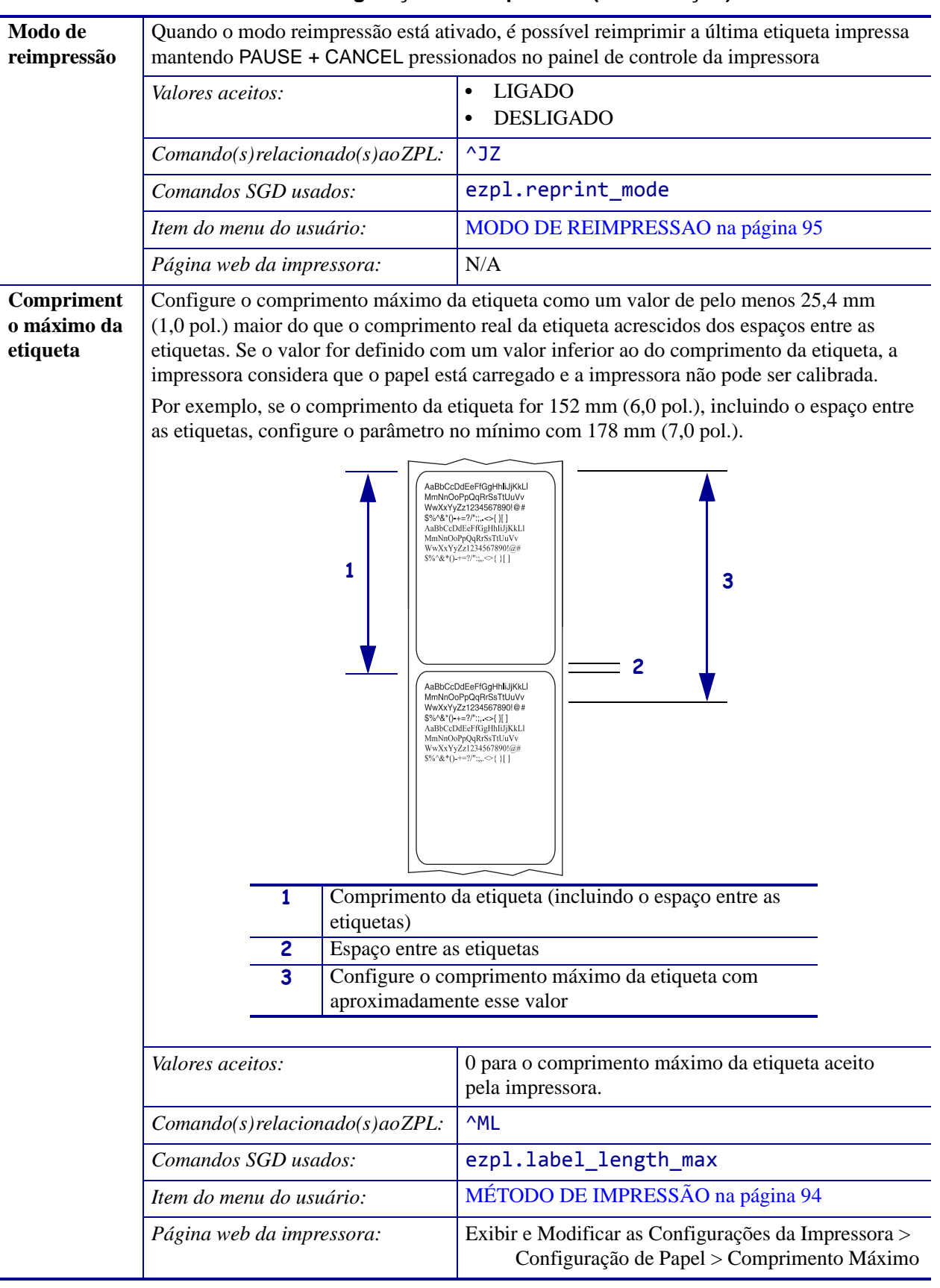

## **Tabela 1 • Configurações de impressão (Continuação)**

## <span id="page-71-1"></span><span id="page-71-0"></span>**Calibragem e ferramentas de diagnóstico**

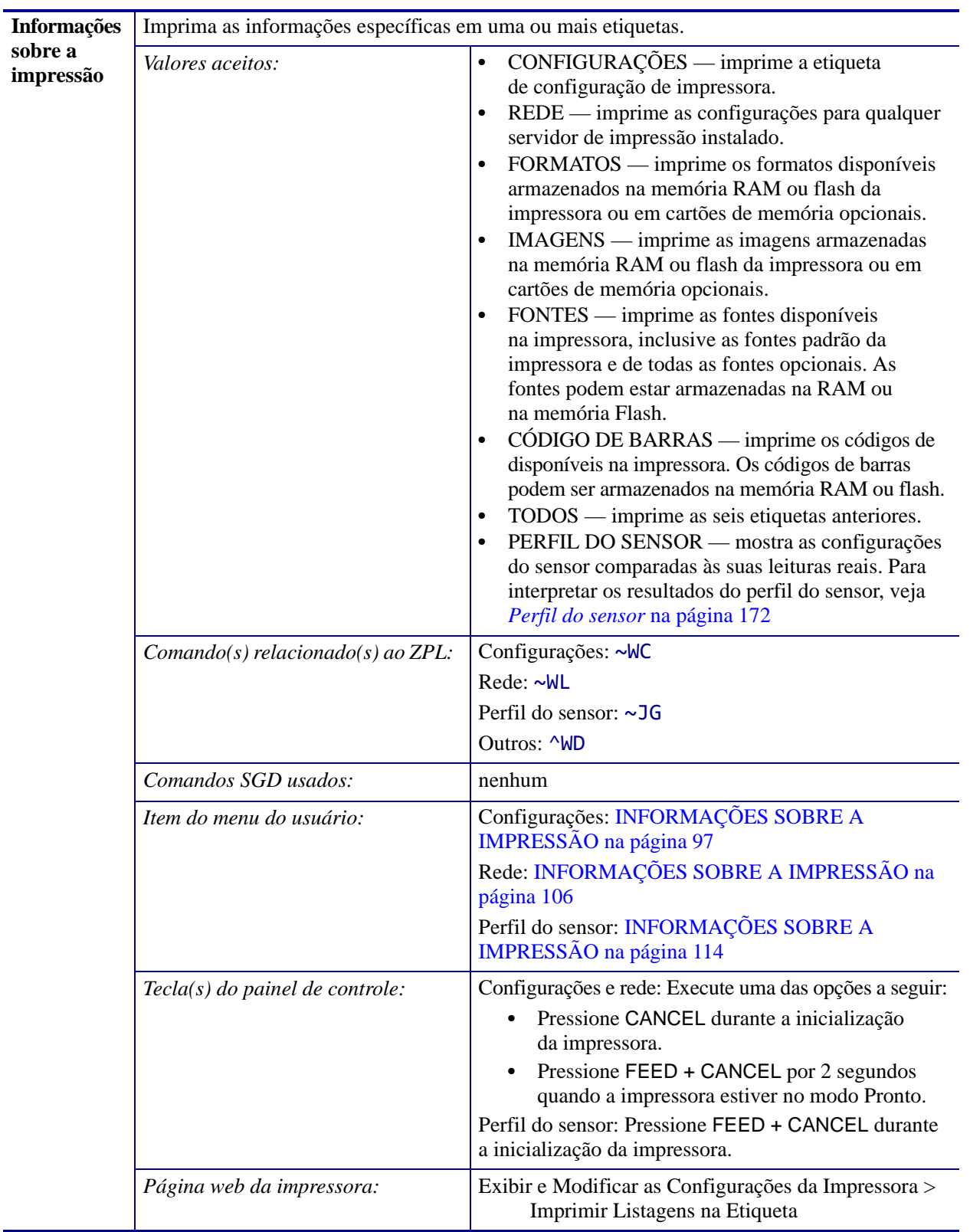

## **Tabela 2 • Calibragem e ferramentas de diagnóstico**
<span id="page-72-2"></span><span id="page-72-1"></span><span id="page-72-0"></span>

| <b>Contraste</b>         | Altere o contraste no visor da impressora.                                                                                                    |                                                                                                    |  |
|--------------------------|----------------------------------------------------------------------------------------------------|----------------------------------------------------------------------------------------------------|--|
| do LCD                   | Valores aceitos:                                                                                                    | 3 a 15                                                                                                    |  |
|                          | $Comando(s) relacionado(s)$ ao ZPL:                                                                                                    | nenhum                                                                                                    |  |
|                          | Comandos SGD usados:                                                                                                    | display.contrast                                                                                                    |  |
|                          | Item do menu do usuário:                                                                                                    | <b>CONTRASTE DO LCD na página 97</b>                                                                                                    |  |
|                          | Página web da impressora:                                                                                                    | N/A                                                                                                    |  |
| Visor ocioso             | Selecione as informações exibidas no visor da impressora quando ela estiver ociosa.                                                                                                    |                                                                                                    |  |
|                          | Valores aceitos:                                                                                                    | <b>VERSAO FW</b><br>$\bullet$<br><b>ENDEREÇO IP</b><br>$\bullet$<br>MM/DD/AA 24 HR<br>$\bullet$<br>M/DD/AA 12 HR<br>٠<br>DD/MM/AA 24 HR<br>$\bullet$<br>DD/MM/AA 12 HR |  |
|                          | $Comando(s) relacionado(s)$ ao ZPL:                                                                                                    | nenhum                                                                                                    |  |
|                          | Comandos SGD usados:                                                                                                    | device.idle_display_format                                                                                                    |  |
|                          | Item do menu do usuário:                                                                                                    | VISOR IDLE (OCIOSA) na página 97                                                                                                    |  |
|                          | Página web da impressora:                                                                                                    | N/A                                                                                                    |  |
| Ação de<br>inicialização | Configure a ação que será tomada pela impressora durante a sequência de inicialização.<br>CALIBRAR ajusta os níveis e os limites dos sensores, determina o comprimento<br>$\bullet$<br>da etiqueta e alimenta o papel até o próximo rolo.<br>ALIMENTAR alimenta as etiquetas até o primeiro ponto de registro.<br>٠<br><b>COMPRIMENTO</b> determina o comprimento da etiqueta utilizando os valores atuais<br>$\bullet$<br>dos sensores e alimenta o papel até o próximo rolo.<br>SEM MOVIMENTO informa à impressora para não mover o papel. É necessário<br>$\bullet$<br>verificar manualmente se o rolo está posicionado corretamente ou pressionar Feed para<br>posicionar o próximo rolo.<br>CAL. RÁPIDA configura os limites do papel e do rolo sem ajustar o ganho dos sensores,<br>$\bullet$<br>determina o comprimento da etiqueta e alimenta o papel até o próximo rolo.<br><b>CALIBRAR</b><br>Valores aceitos:<br><b>ALIMENTAR</b><br>$\bullet$ |                                                                                                    |  |
|                          |                                                                                                    | <b>COMPRIMENTO</b><br>$\bullet$<br><b>SEM MOVIMENTO</b><br>٠<br><b>CAL. RAPIDA</b>                                                                                     |  |
|                          | $Comando(s) relacionado(s)$ ao ZPL:                                                                                                    | $^{\wedge}$ MF                                                                                                    |  |
|                          | Comandos SGD usados:                                                                                                    | ezpl.power_up_action                                                                                                    |  |
|                          | Item do menu do usuário:                                                                                                    | REINICIALIZAÇÃO na página 97                                                                                                    |  |
|                          | Página web da impressora:                                                                                                    | Exibir e Modificar as Configurações da<br>Impressora > California                                                                                                    |  |

**Tabela 2 • Calibragem e ferramentas de diagnóstico (Continuação)**

<span id="page-73-2"></span><span id="page-73-1"></span><span id="page-73-0"></span>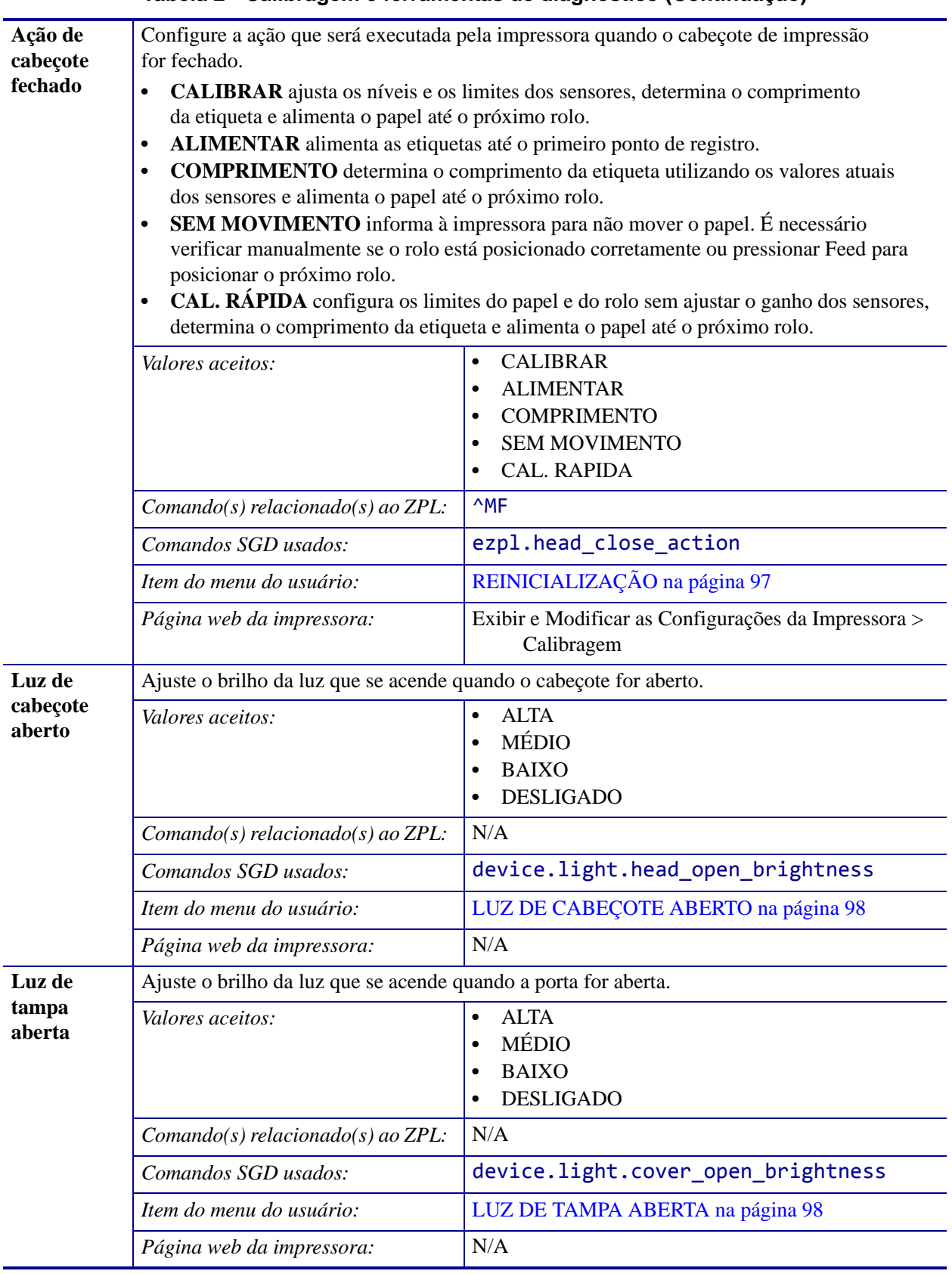

<span id="page-74-0"></span>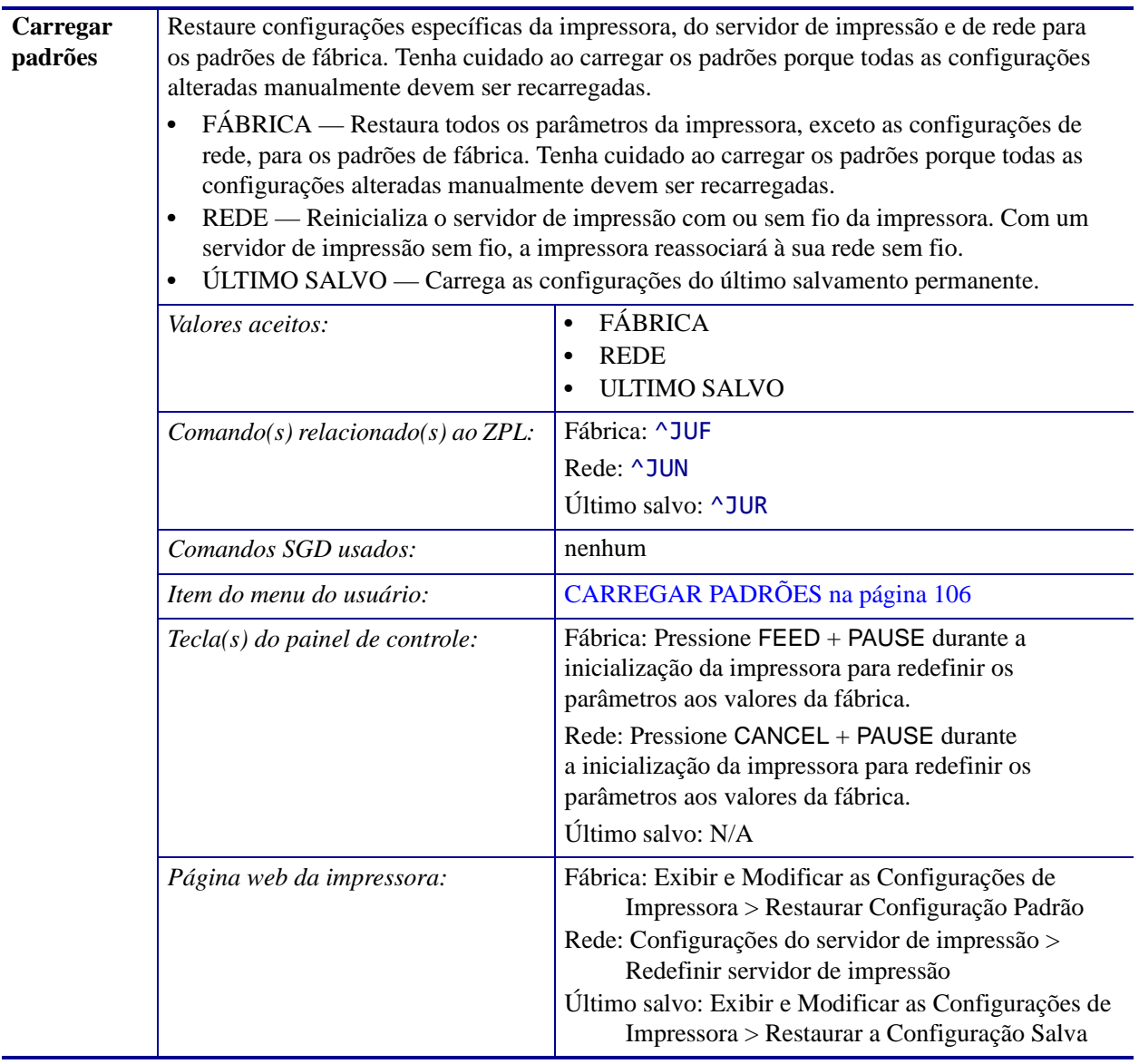

<span id="page-75-1"></span><span id="page-75-0"></span>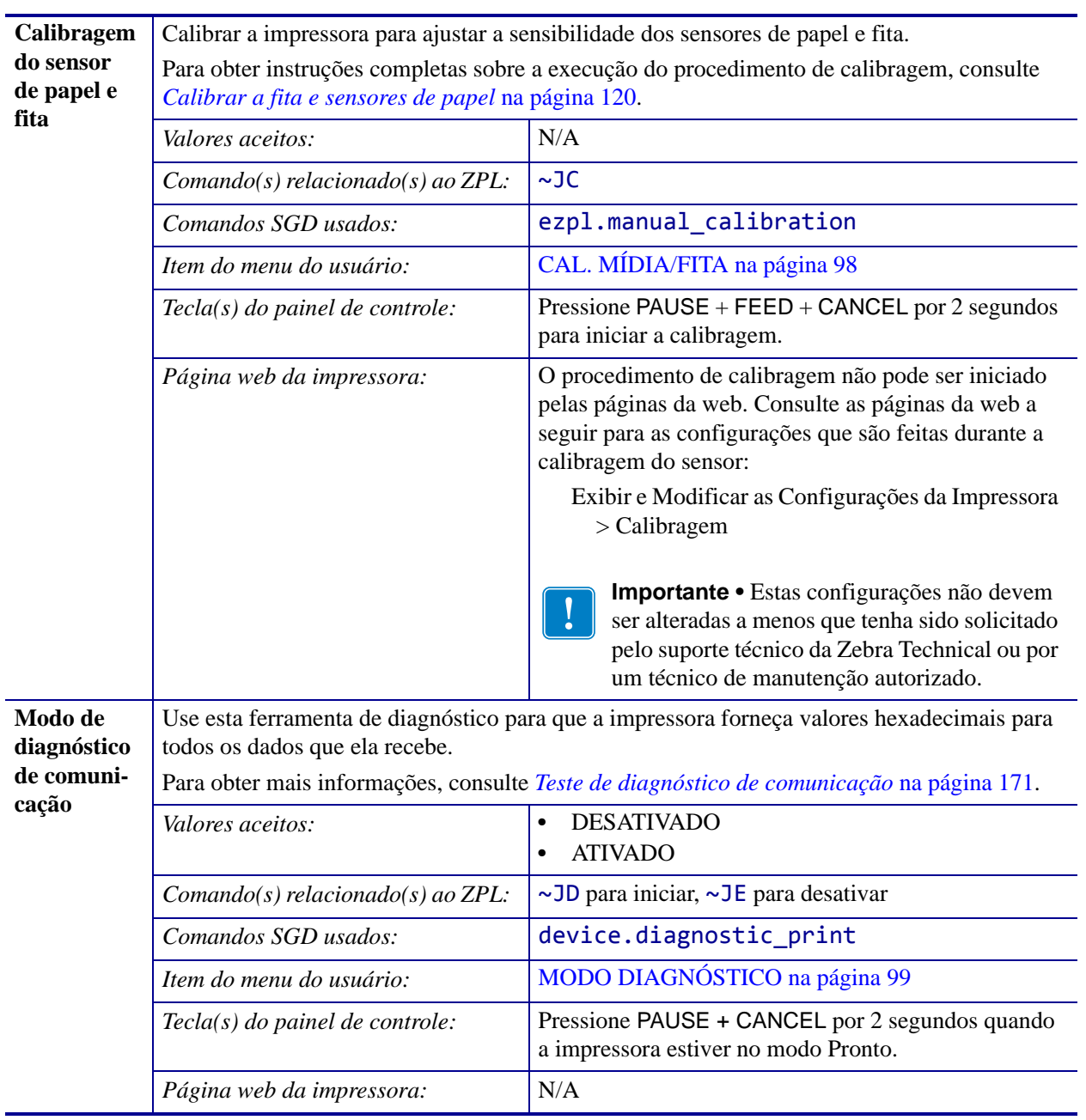

<span id="page-76-2"></span><span id="page-76-1"></span><span id="page-76-0"></span>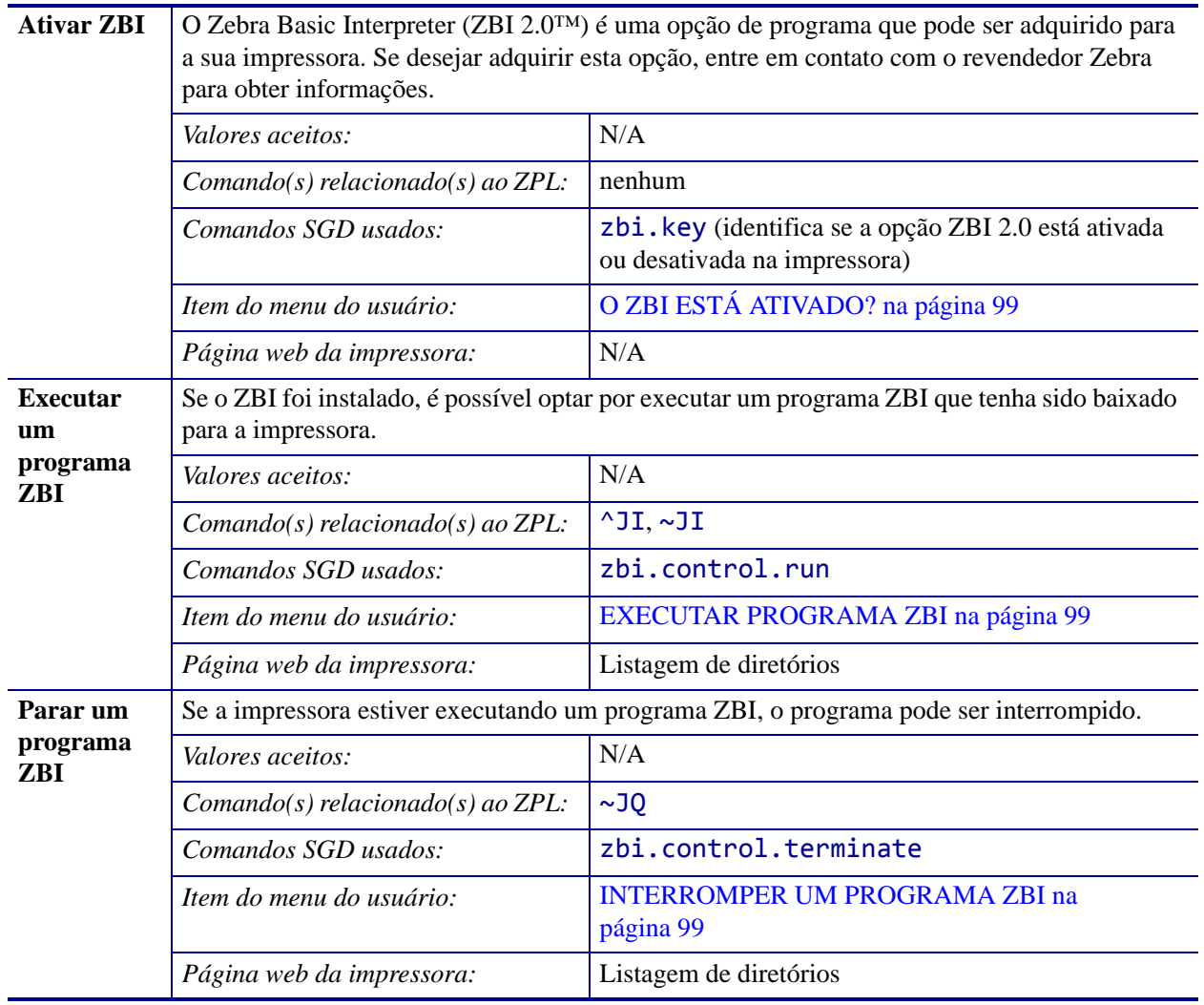

# **Ajustes da rede**

<span id="page-77-4"></span><span id="page-77-3"></span><span id="page-77-2"></span><span id="page-77-1"></span>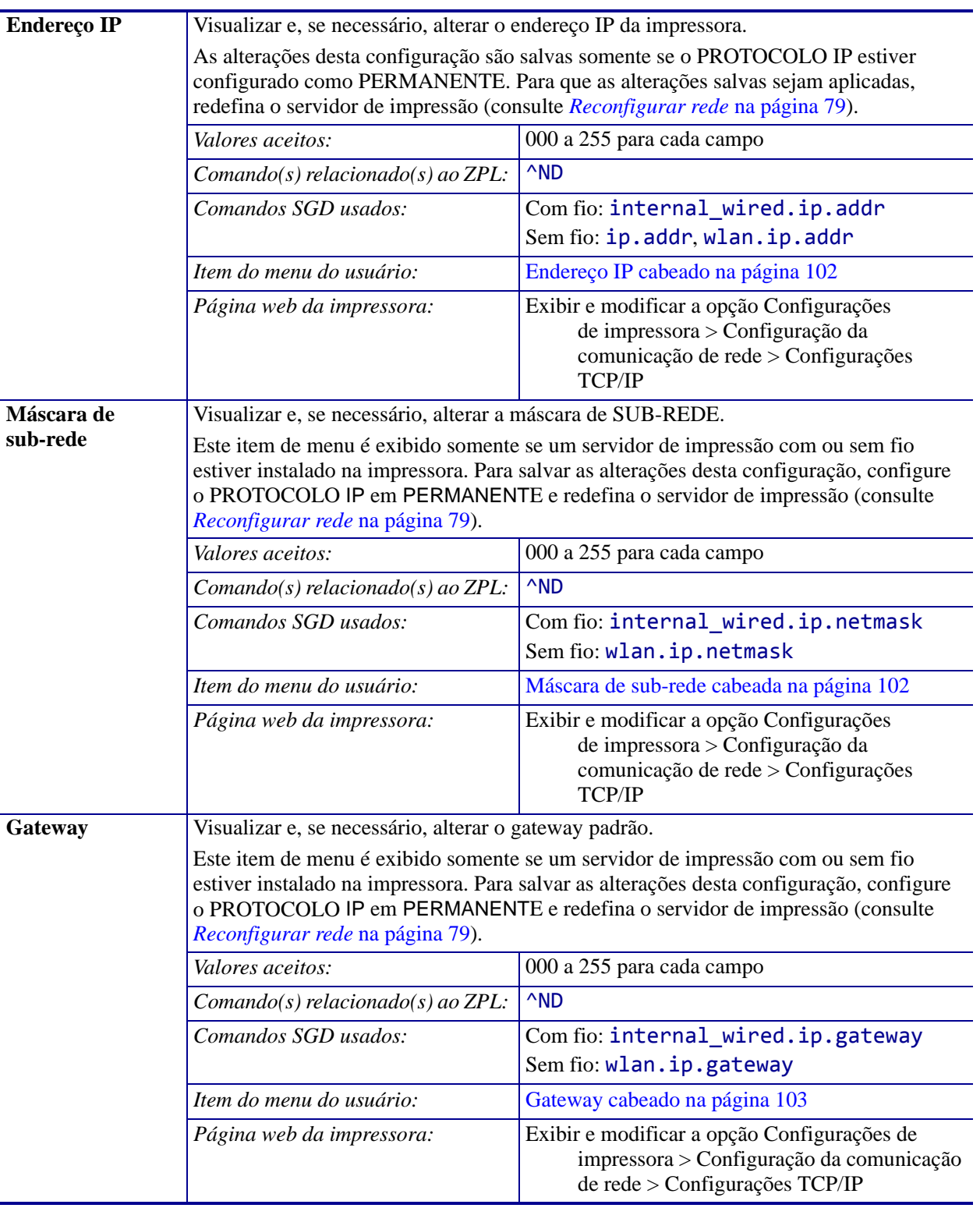

## <span id="page-77-0"></span>**Tabela 3 • Ajustes da rede**

<span id="page-78-2"></span><span id="page-78-1"></span><span id="page-78-0"></span>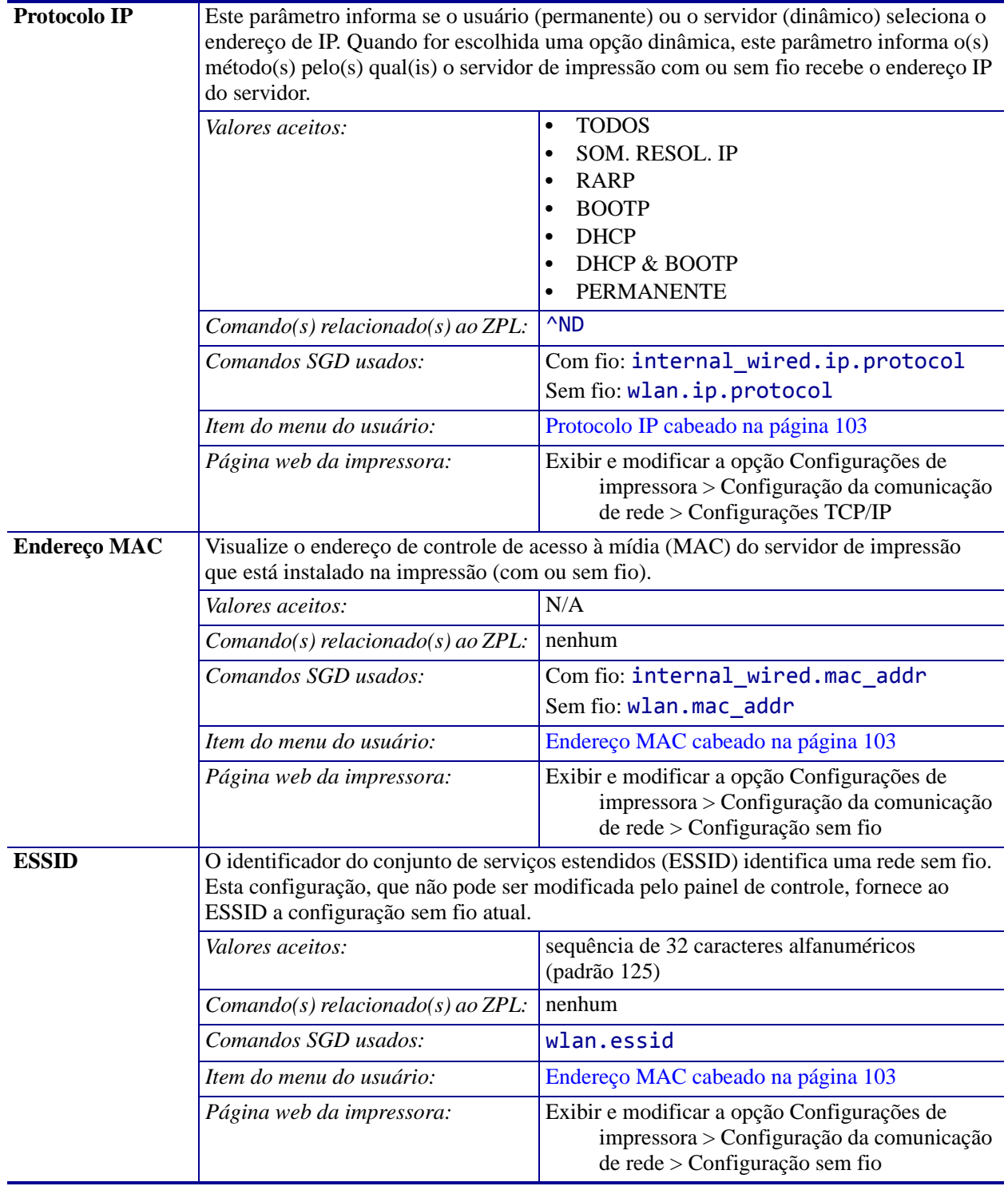

# **Tabela 3 • Ajustes da rede (Continuação)**

<span id="page-79-5"></span><span id="page-79-4"></span><span id="page-79-2"></span><span id="page-79-0"></span>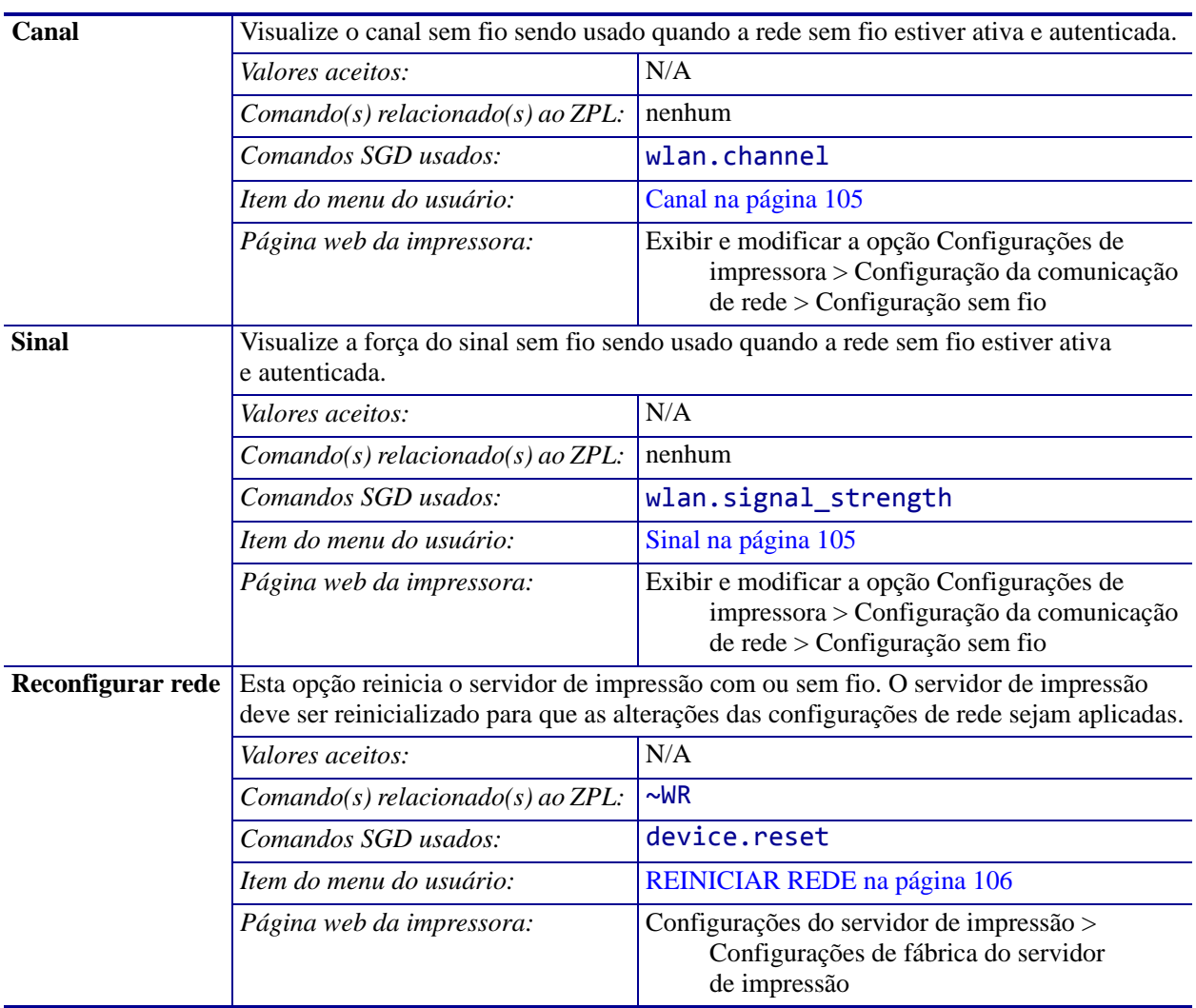

## <span id="page-79-3"></span><span id="page-79-1"></span>**Tabela 3 • Ajustes da rede (Continuação)**

# **Configurações RFID**

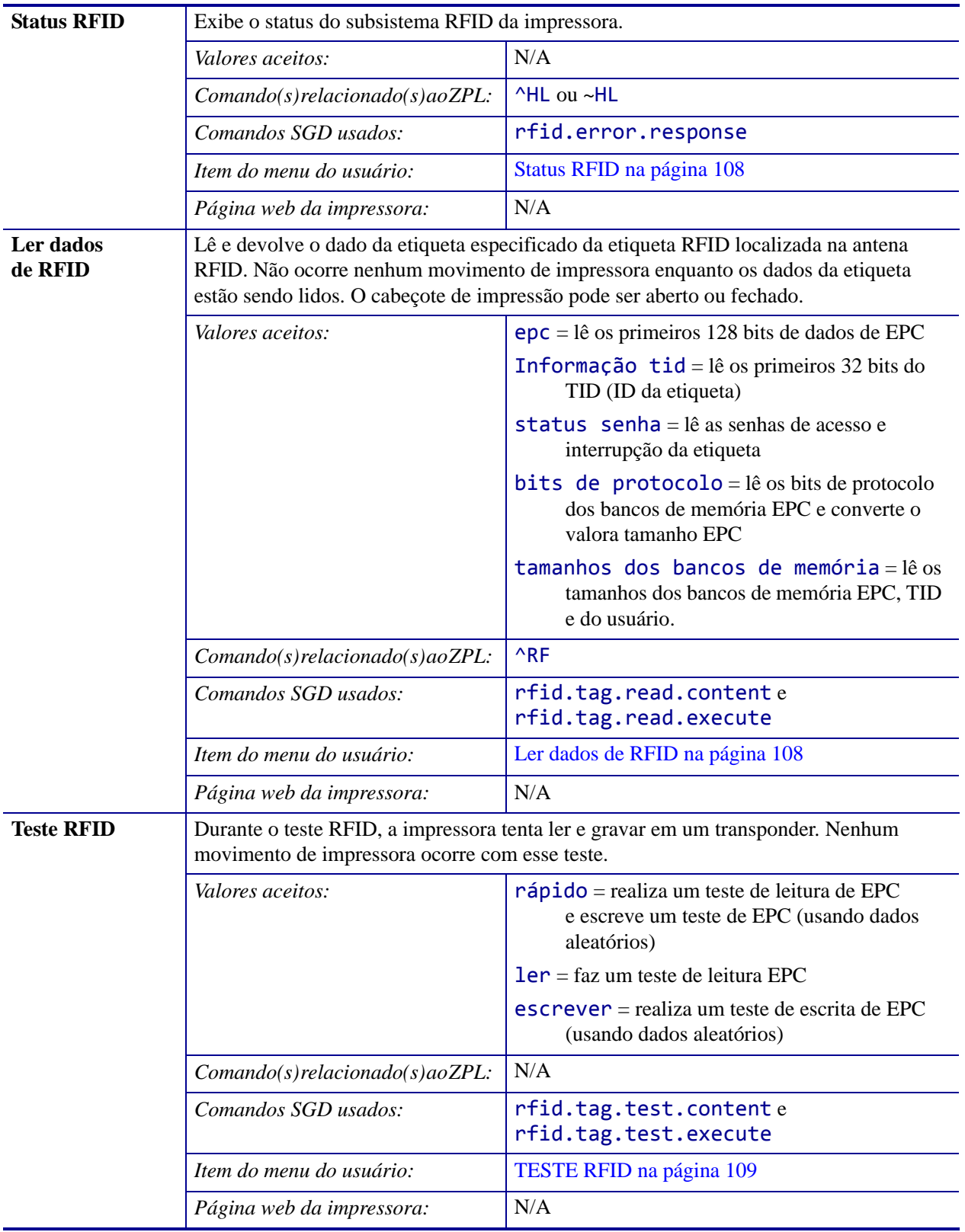

#### **Tabela 4 • Configurações RFID**

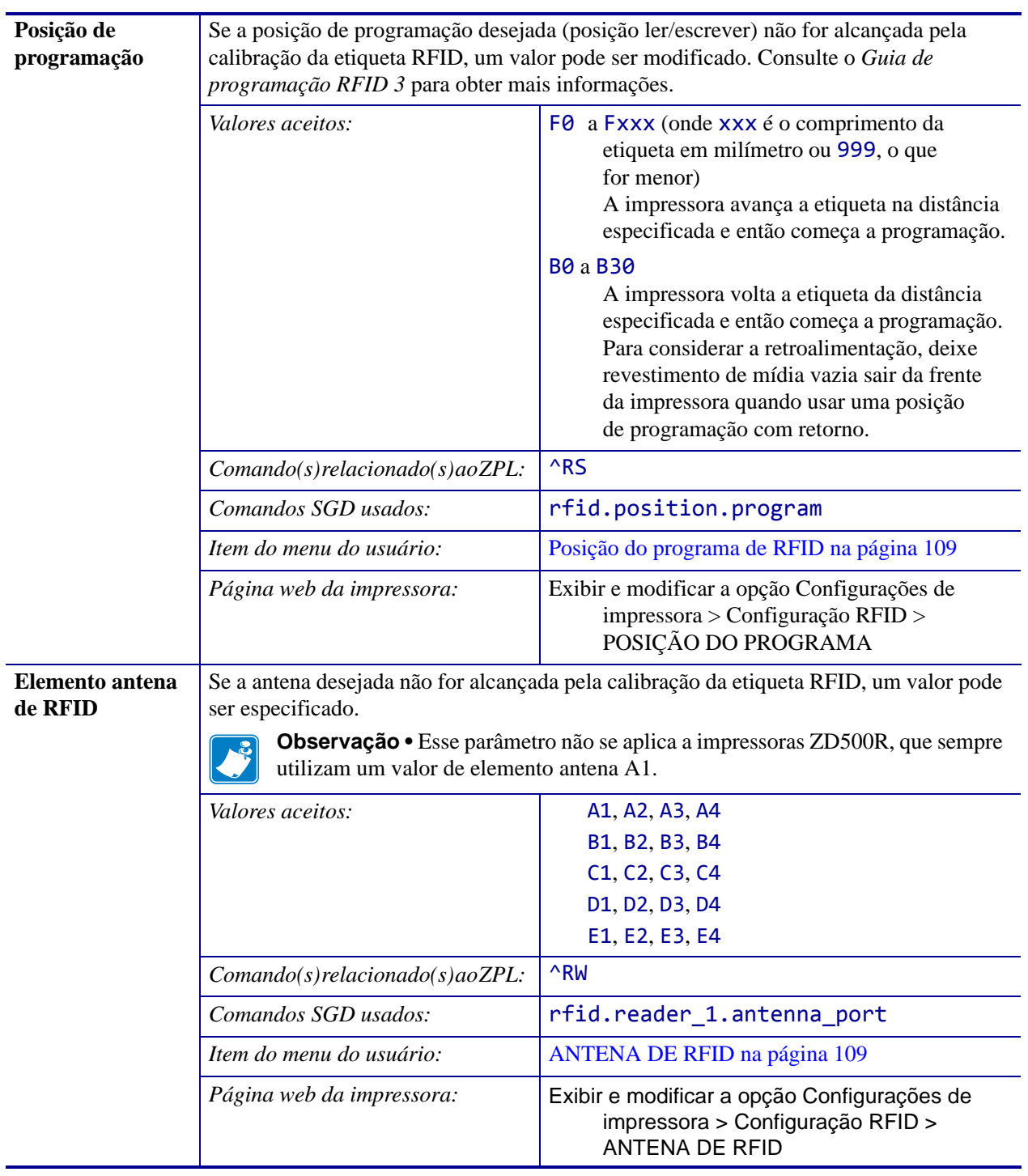

## **Tabela 4 • Configurações RFID (Continuação)**

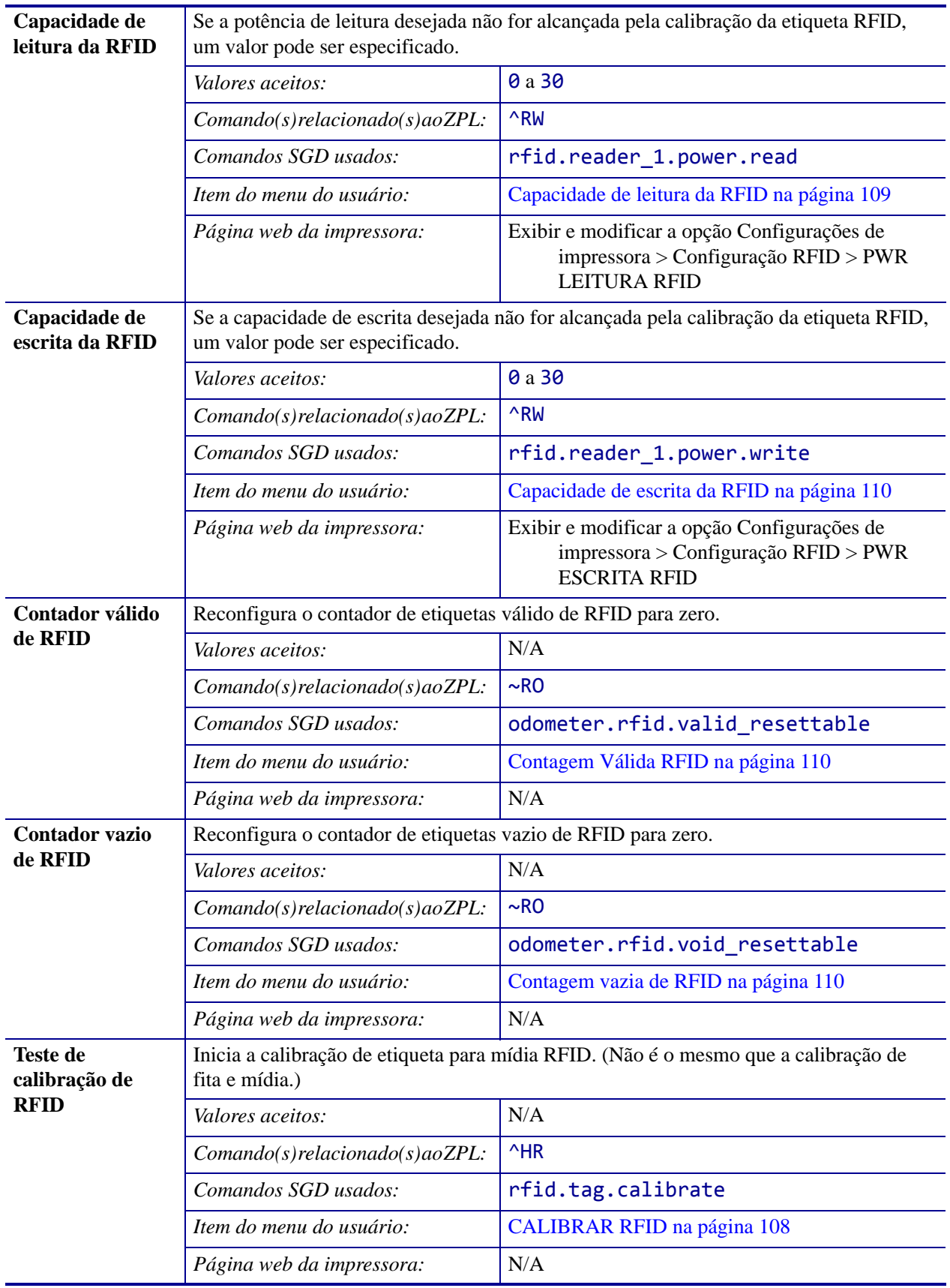

# **Tabela 4 • Configurações RFID (Continuação)**

# **Configurações de idioma**

<span id="page-83-0"></span>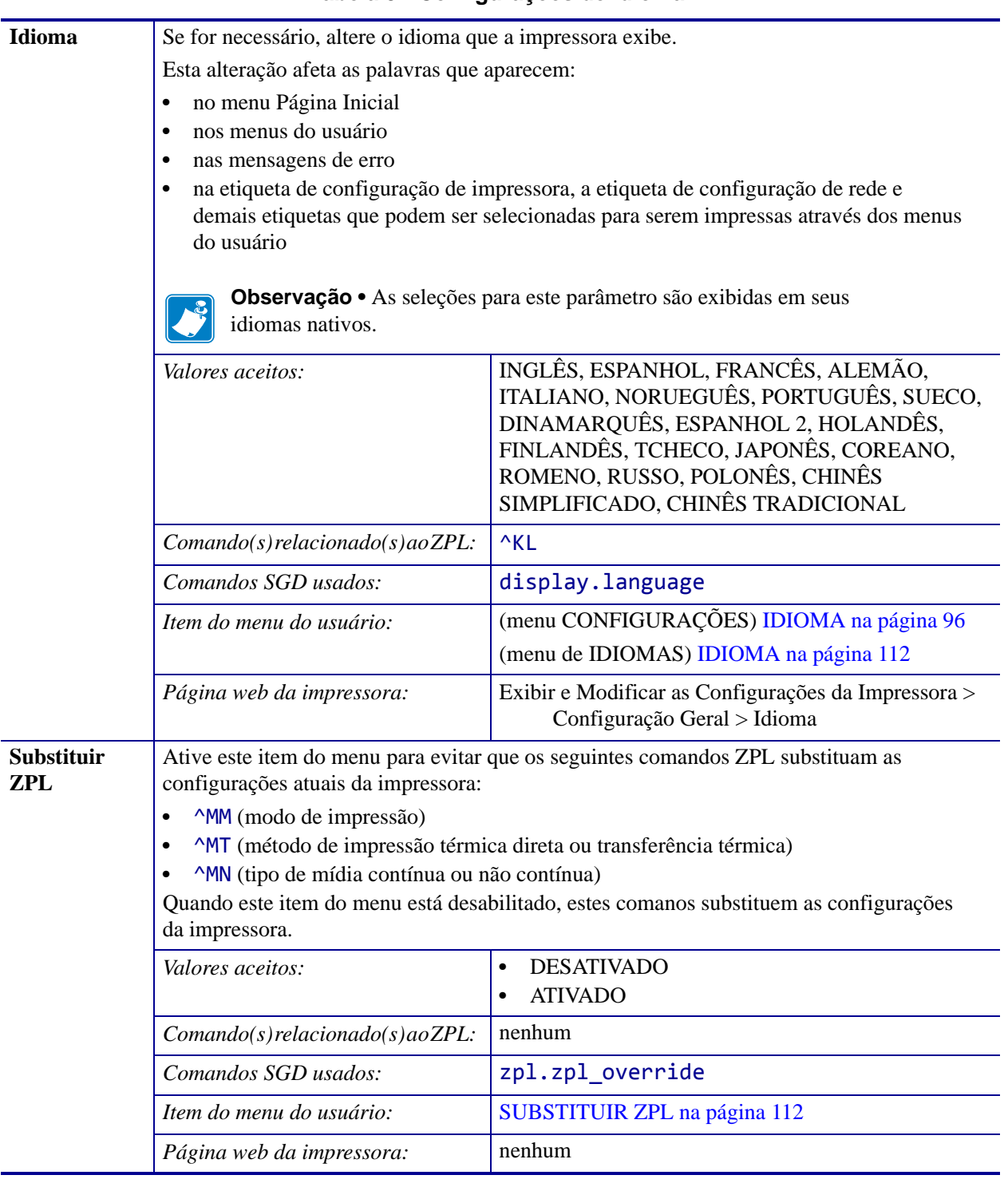

#### **Tabela 5 • Configurações de idioma**

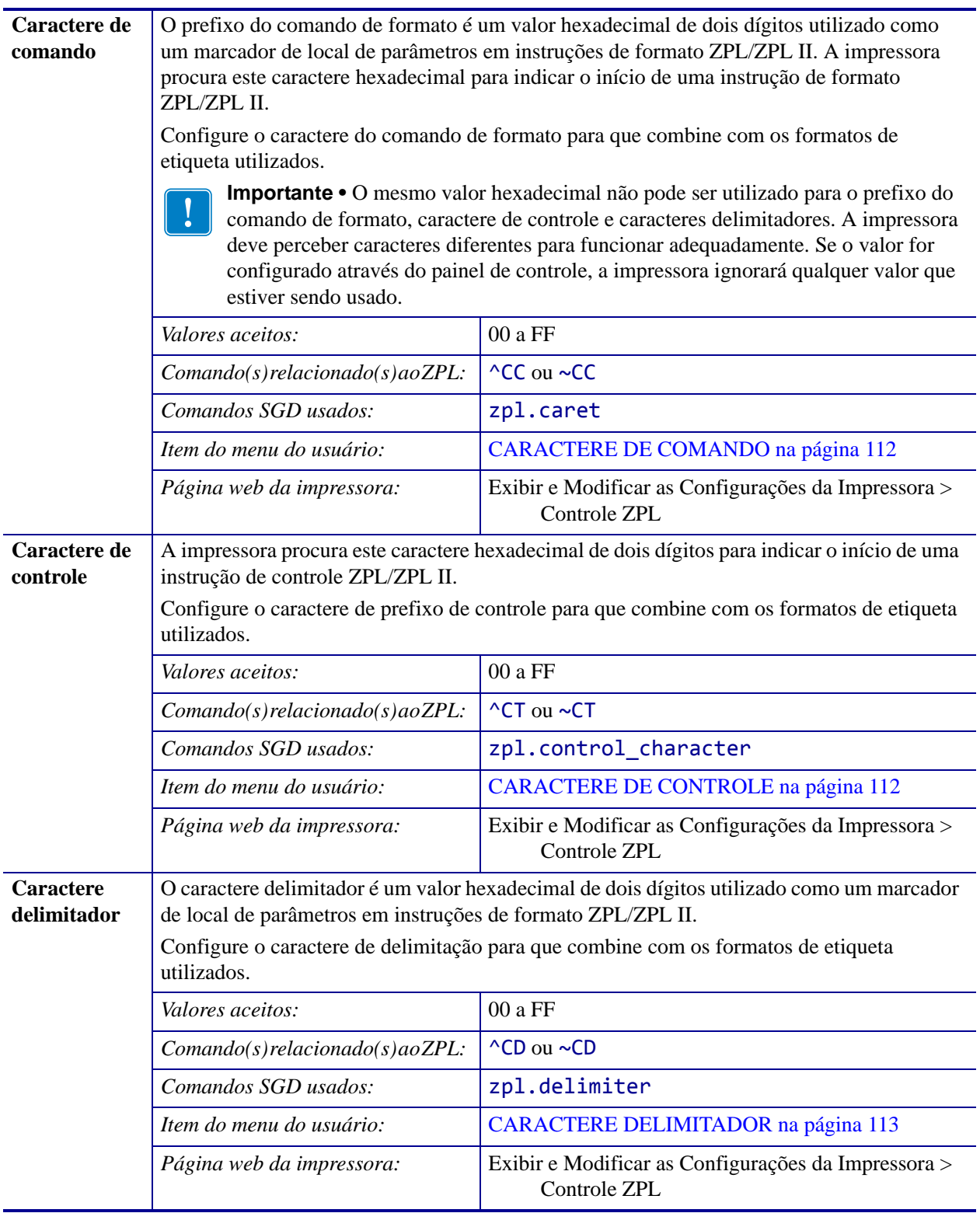

# **Tabela 5 • Configurações de idioma (Continuação)**

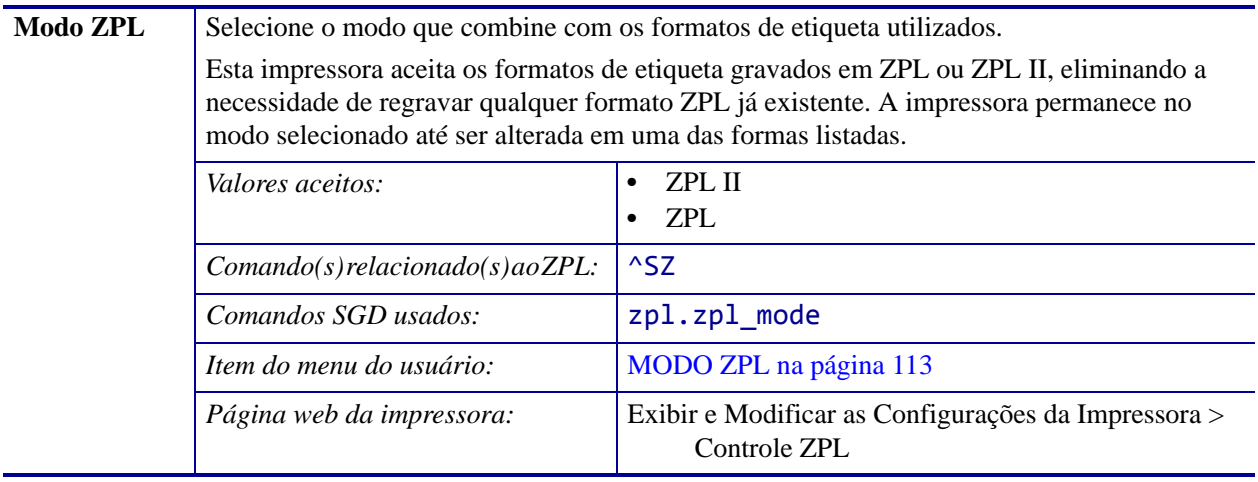

# **Tabela 5 • Configurações de idioma (Continuação)**

# **Configurações do sensor**

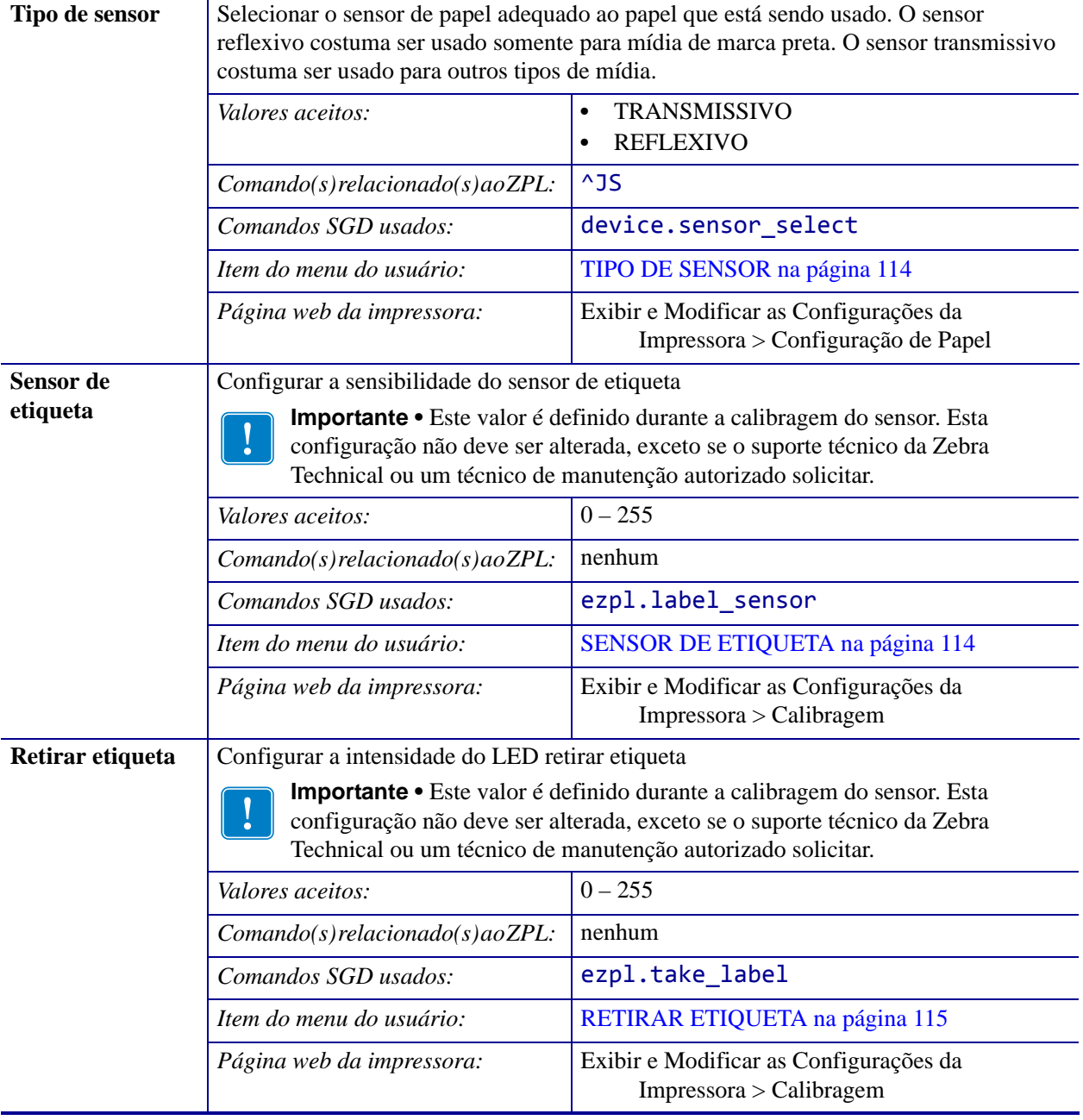

#### **Tabela 6 • Configurações do sensor**

# **Configurações de porta**

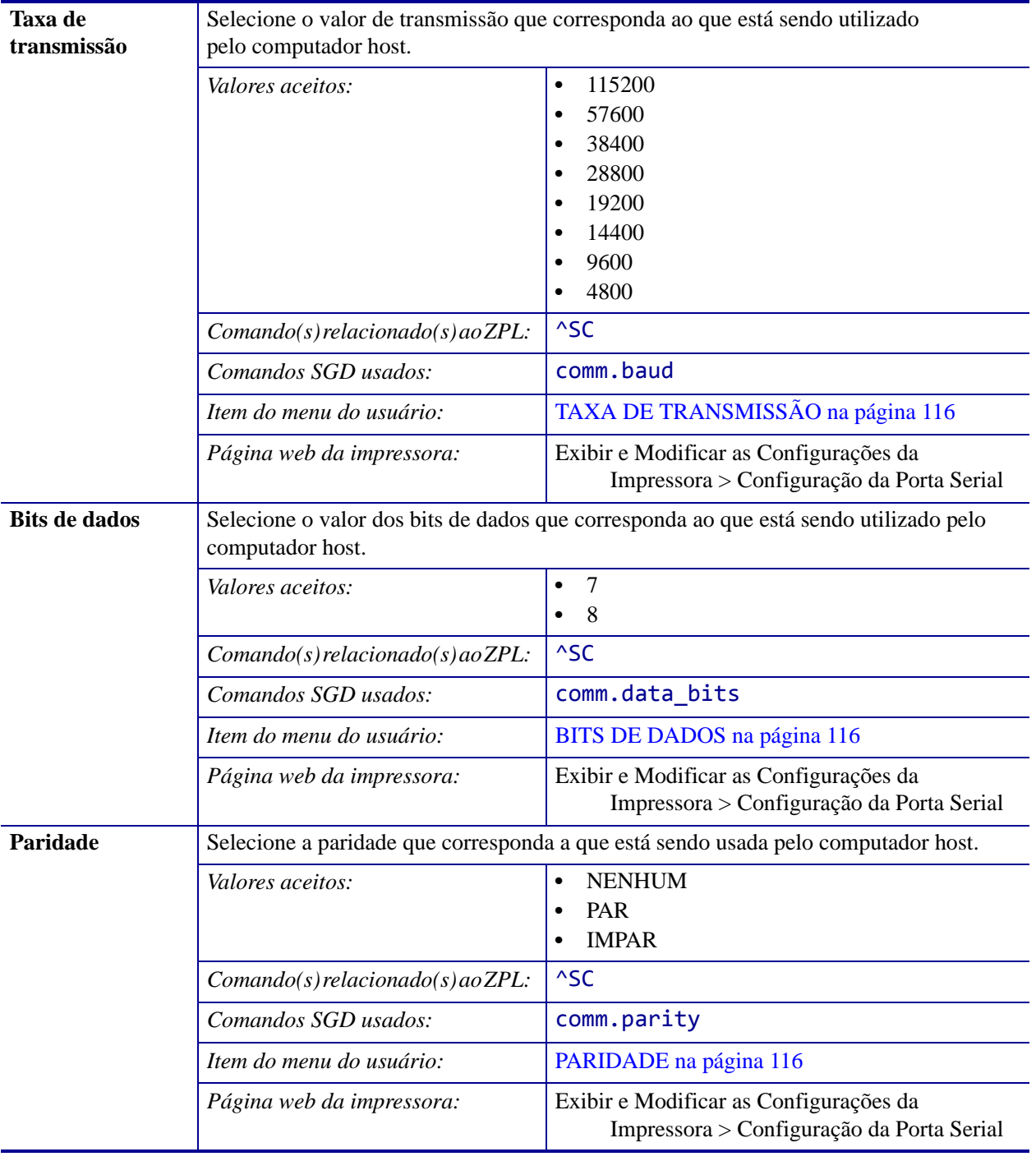

## **Tabela 7 • Configurações de porta**

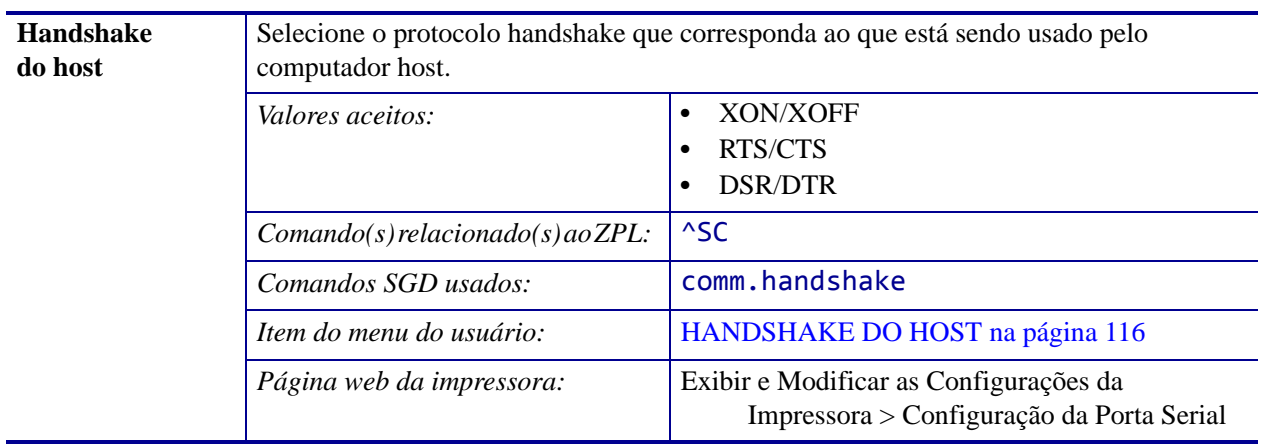

## **Tabela 7 • Configurações de porta (Continuação)**

# **Configurações do Bluetooth**

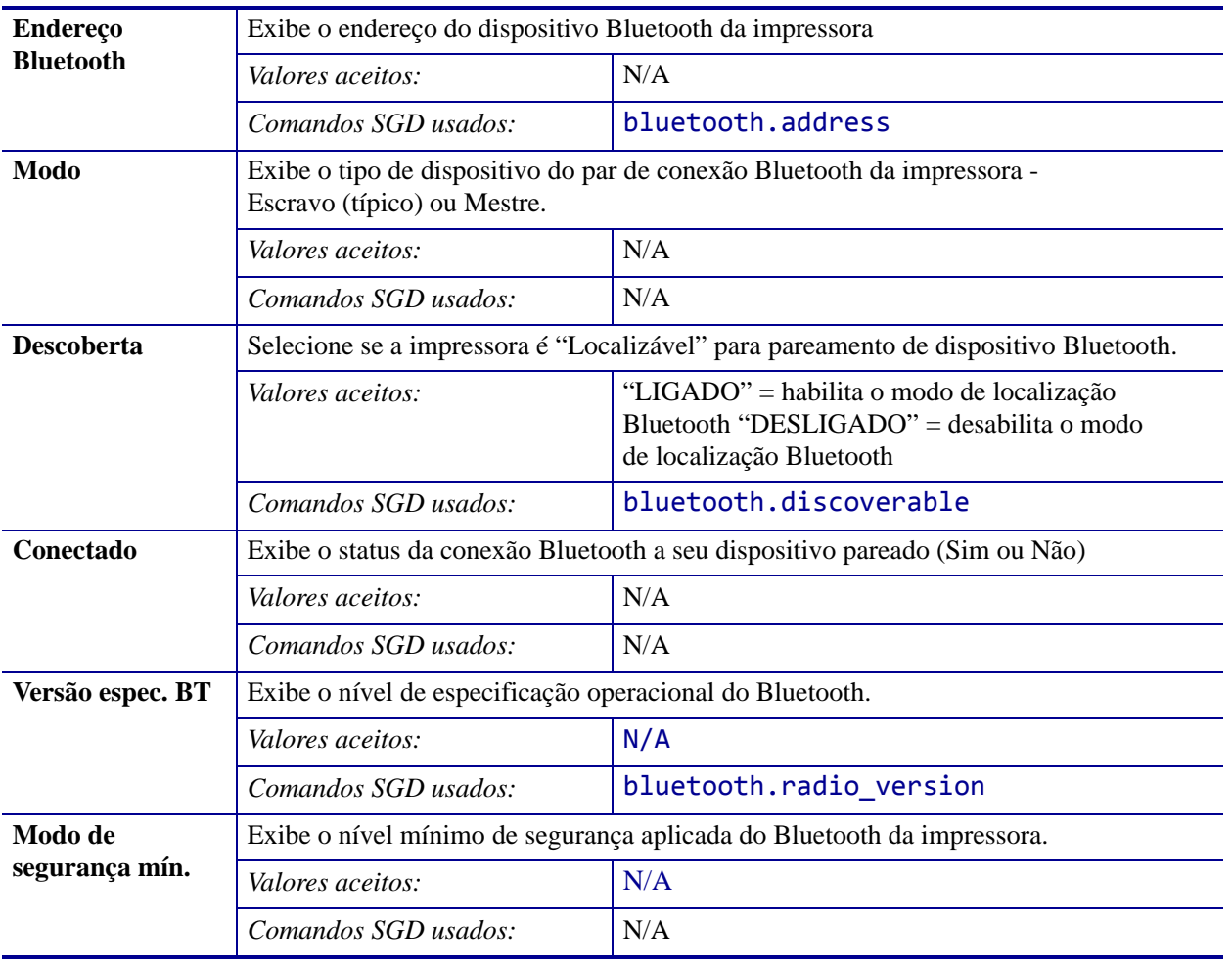

#### **Tabela 8 • Menu BLUETOOTH**

# **Menus do usuário**

O painel de controle da impressora inclui um visor, onde é exibido o status da impressora ou para alterar os parâmetros de sua operação. Nesta seção, é possível aprender como navegar através do sistema de menus da impressora e alterar os valores dos itens do menu.

# **Navegando pelas telas do visor**

<span id="page-90-0"></span>**Visor ocioso** Após a conclusão da sequência de inicialização, a impressora se move para visor ocioso [\(Figura 1](#page-90-0)). A impressora faz o ciclo pelo seu endereço IP e pela informação configurada pelo usuário.

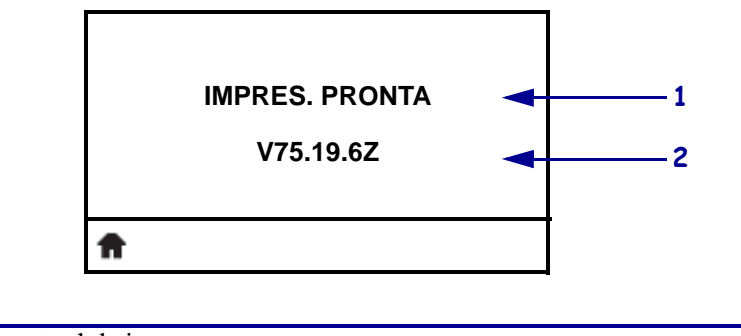

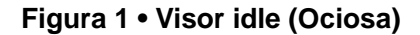

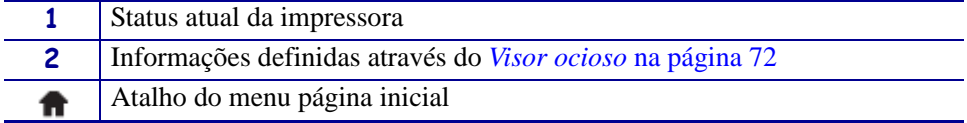

<span id="page-91-0"></span>**Menu página inicial** Os parâmetros operacionais da impressora são classificados em oito menus do usuário, que podem ser acessados através do menu Página Inicial da impressora [\(Figura 2\)](#page-91-0). Para obter informações detalhadas sobre a mudança das configurações da impressora, consulte *[Ajustar as configurações da impressora](#page-66-0)* na página 66.

| <b>MENU PÁGINA INICIAL</b> |  |  |  |  |
|----------------------------|--|--|--|--|
|                            |  |  |  |  |
| <b>CONFIGURAÇÕES</b>       |  |  |  |  |

**Figura 2 • Menu página inicial**

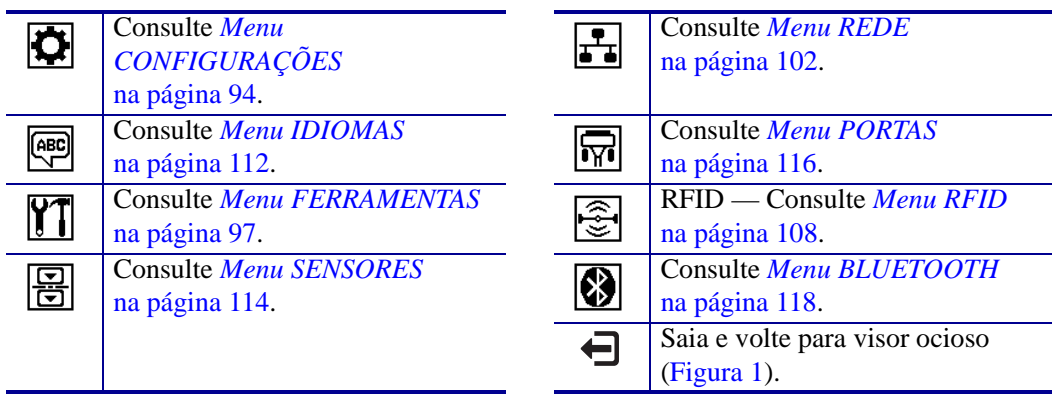

**Navegação** [Tabela 9](#page-92-0) mostra as opções disponíveis para navegar pelas telas no visor do painel de controle.

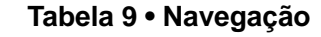

<span id="page-92-0"></span>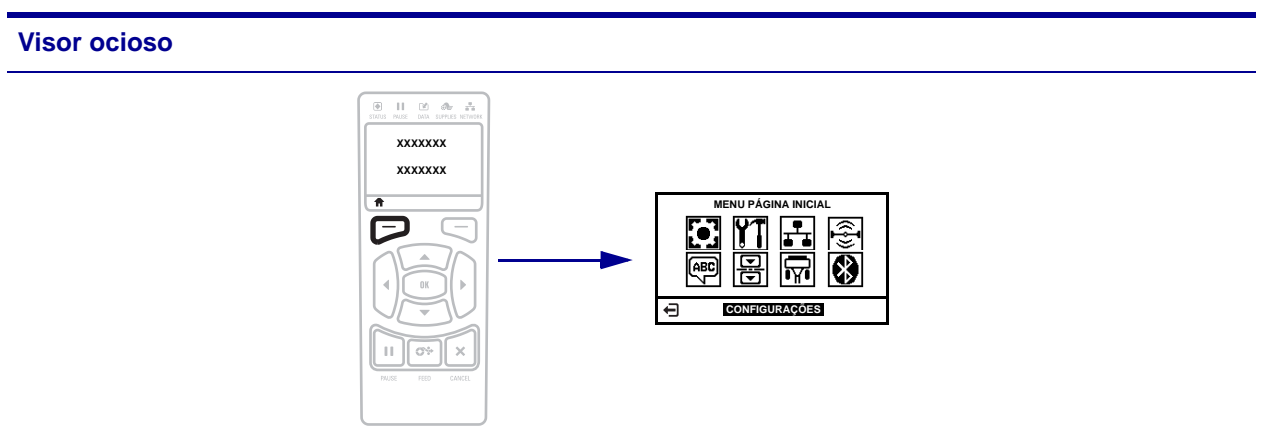

No visor ocioso ([Figura 1 na página 90](#page-90-0)), pressione o botão LEFT SELECT (SELECIONAR ESQUERDA) para ir para o menu Página Inicial da impressora [\(Figura 2 na página 91\)](#page-91-0).

**Menu página inicial**

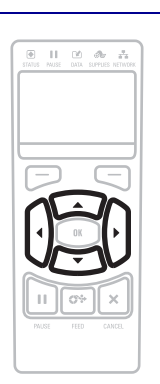

Para mover de um ícone a outro no menu Página Inicial, pressione qualquer uma das SETAS.

Quando um ícone é selecionado, as cores são invertidas para destacá-lo.

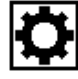

**CONFIGURAÇÕES do ícone do menu**

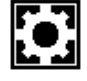

**CONFIGURAÇÕES do ícone do menu destacado**

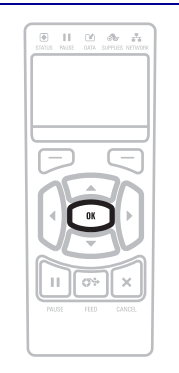

Para selecionar o ícone do menu e acessá-lo, pressione OK.

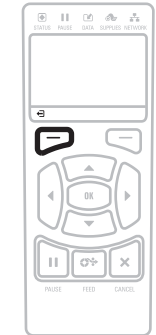

Pressione LEFT SELECT para sair do menu Página Inicial e voltar para o visor ocioso. Automaticamente a impressora volta ao visor ocioso após 15 segundos de inatividade do menu Página Inicial.

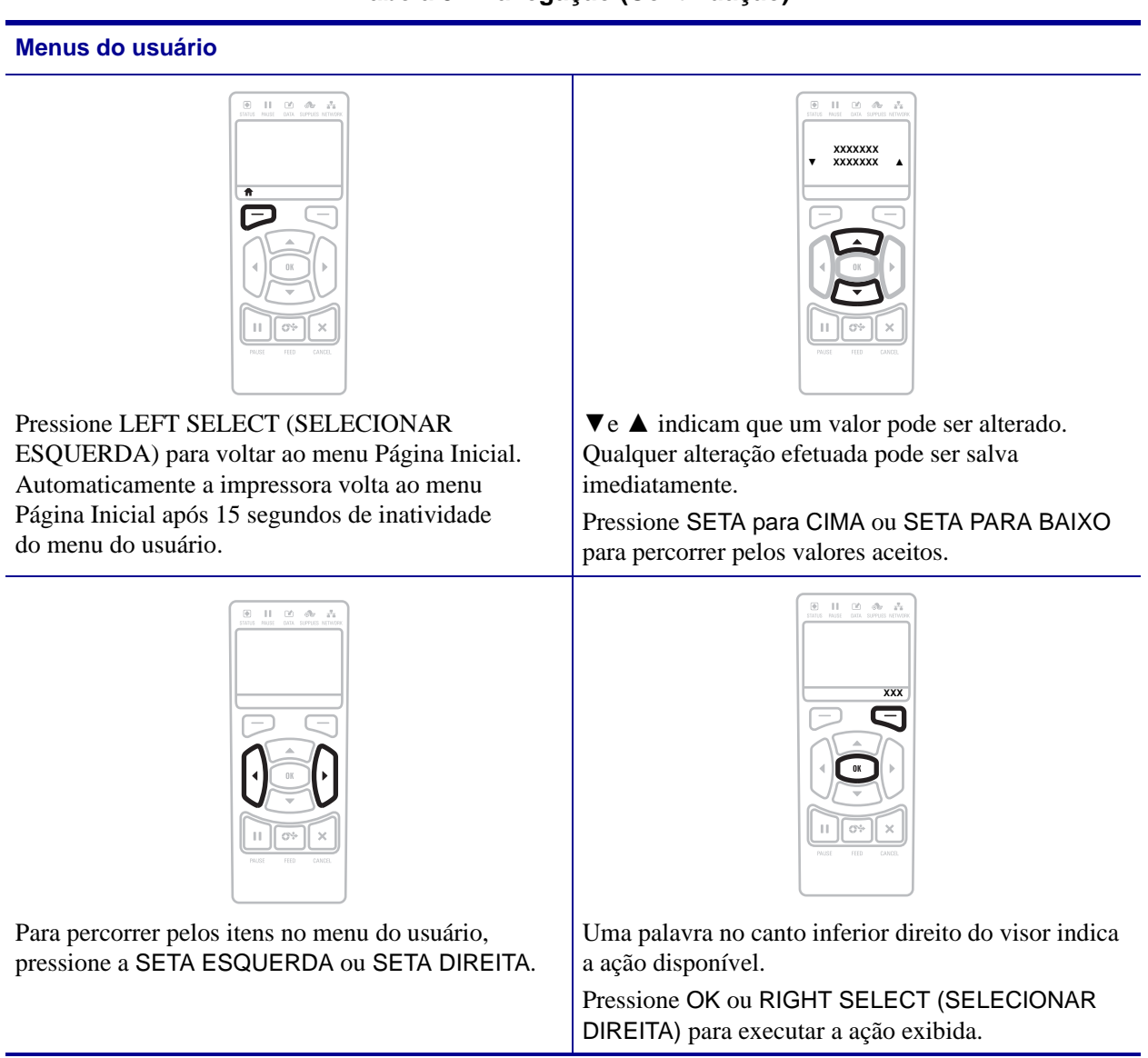

# <span id="page-94-0"></span>**Menu CONFIGURAÇÕES**

Os itens deste menu são exibidos na ordem que aparecem quando a SETA DIREITA é pressionada. Para obter mais informações sobre estas configurações, consulte *[Configurações](#page-67-0)  de impressão* [na página 67.](#page-67-0)

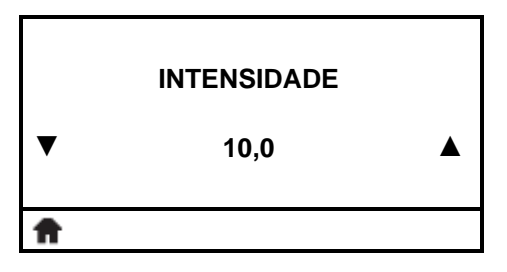

#### **Ajustar a intensidade de impressão**

[Defina a intensidade com a configuração mais baixa, o que](#page-67-1)  proporciona uma boa qualidade de impressão. Se a configuração [da intensidade for muito alta, a impressão da imagem da etiqueta](#page-67-1)  pode ficar comprometida, os códigos de barra podem não ser digitalizados corretamente, a fita pode queimar ou o cabeçote de [impressão se desgastar prematuramente.](#page-67-1)

Consulte *[Intensidade da impressão](#page-67-2)* na página 67 para obter mais informações.

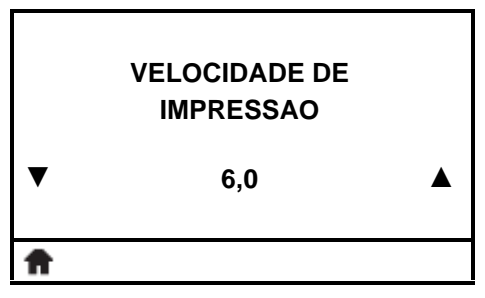

#### **Selecionar a velocidade da impressão**

[Selecione a velocidade de impressão de uma etiqueta \(dada em](#page-67-3)  [polegadas por segundo\). Velocidades de impressão mais lentas](#page-67-3)  [normalmente produzem uma qualidade de impressão melhor.](#page-67-3)

Consulte *[Velocidade de impressão](#page-67-4)* na página 67 para obter mais informações.

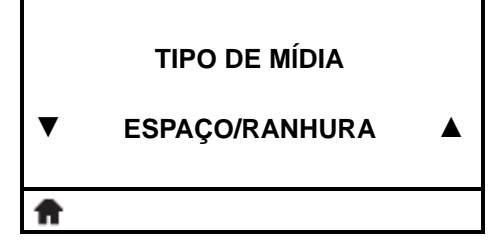

#### **Configurar o tipo de mídia**

[Selecione o tipo de papel que você deseja usar.](#page-67-5)

Consulte *[Tipo de papel](#page-67-6)* na página 67 para obter mais informações.

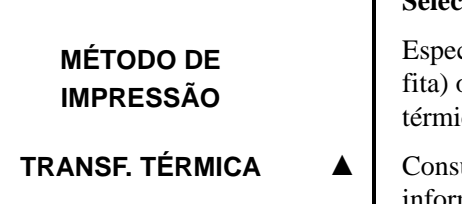

#### **Selecione o método de impressão**

[Especifique se a impressora utilizará o modo térmico direto \(na](#page-68-0)  [fita\) ou transferência térmica \(utilizando o meio de transferência](#page-68-0)  [térmica e fita\).](#page-68-0)

Consulte *[Método de impressão](#page-68-1)* na página 68 para obter mais informações.

**▼**

A

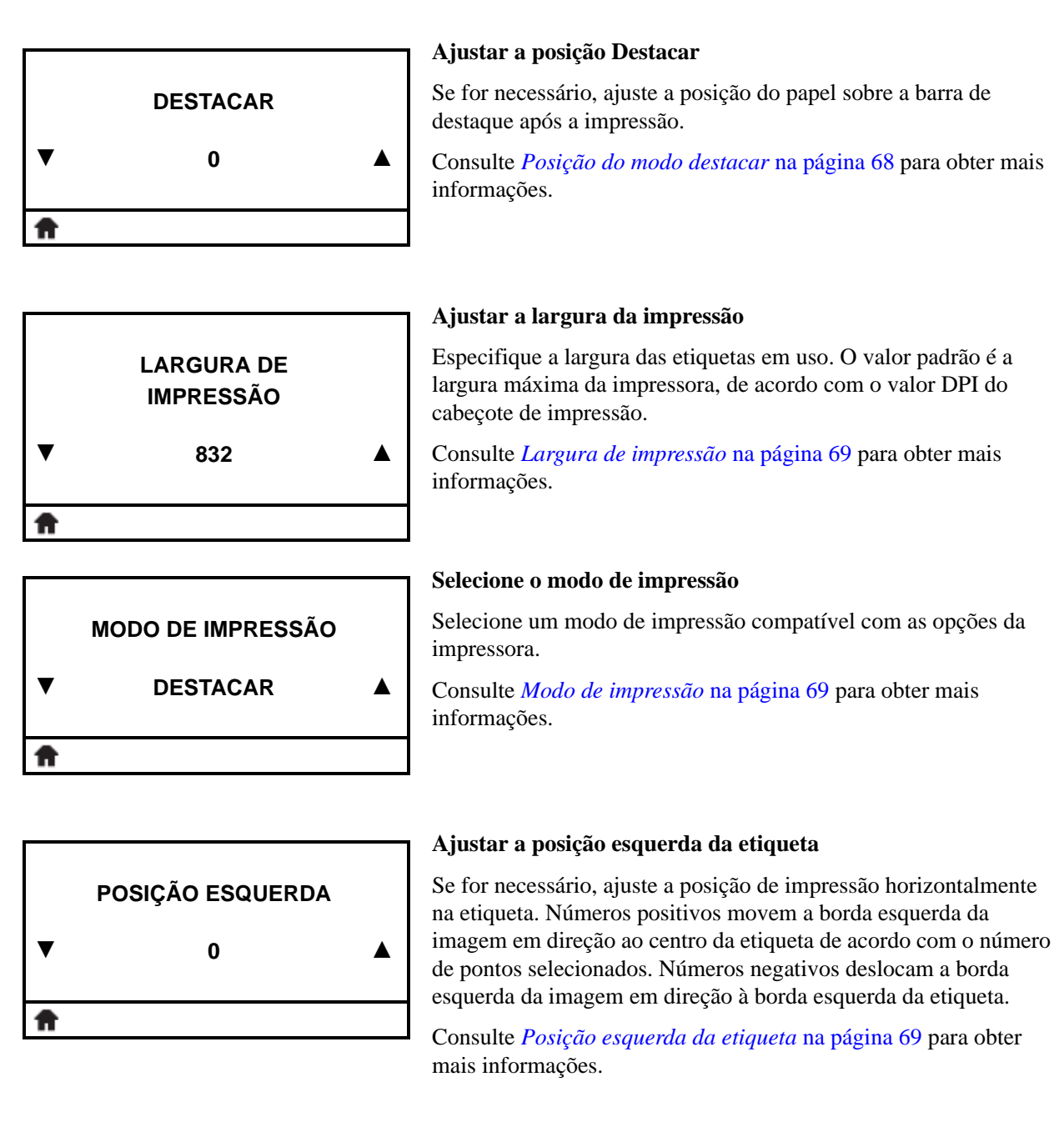

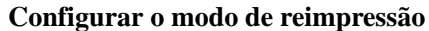

Quando o modo de reimpressão está ativado, é possível reimprimir a última etiqueta impressa emitindo determinados comandos ou pressionando a SETA ESQUERDA no painel de controle.

Consulte *[Modo de reimpressão](#page-70-0)* na página 70 para obter mais informações.

**▼**

**MODO DE REIMPRESSAO**

**DESLIGADO ▲**

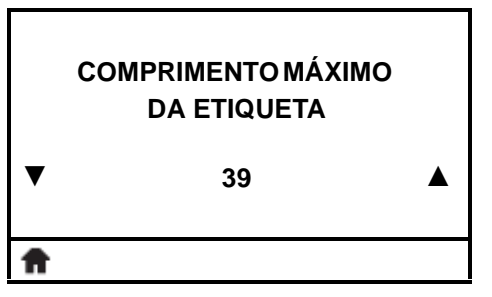

#### **Configurar o comprimento máximo da etiqueta**

[Configure o comprimento máximo da etiqueta como um valor de](#page-70-1)  pelo menos 25,4 mm (1,0 pol.) maior do que o comprimento real [da etiqueta acrescidos dos espaços entre as etiquetas. Se o valor for](#page-70-1)  definido com um valor inferior ao do comprimento da etiqueta, a impressora considera que o papel está carregado e a impressora [não pode ser calibrada.](#page-70-1)

Consulte *[Comprimento máximo da etiqueta](#page-70-2)* na página 70 para obter mais informações.

<span id="page-96-0"></span>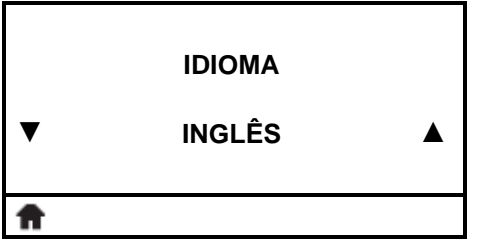

**MENU FERRAMENTAS**

#### **Selecione o idioma do visor**

Se for necessário, altere o idioma que a impressora exibe. Consulte *Idioma* [na página 83](#page-83-0) para obter mais informações.

**Observação •** As seleções para este parâmetro são exibidas nos idiomas atuais para que o usuário selecione o que lhe for mais apropriado.

# **Atalho do menu Ferramentas**

**•** Para seguir para a próxima tela, pressione OK ou RIGHT SELECT (SELECIONAR À DIREITA) para selecionar IR.

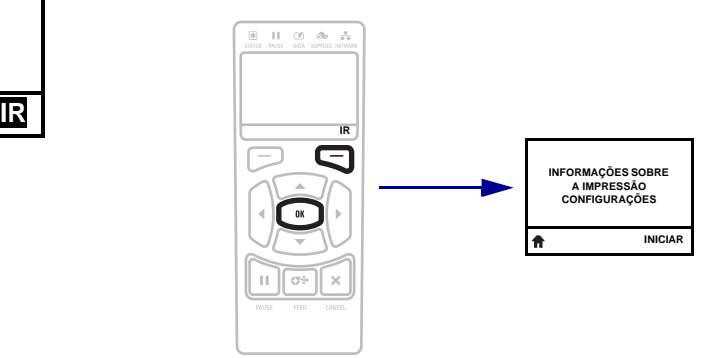

**•** Para continuar a navegar no mesmo menu do usuário, pressione a SETA ESQUERDA ou a SETA DIREITA.

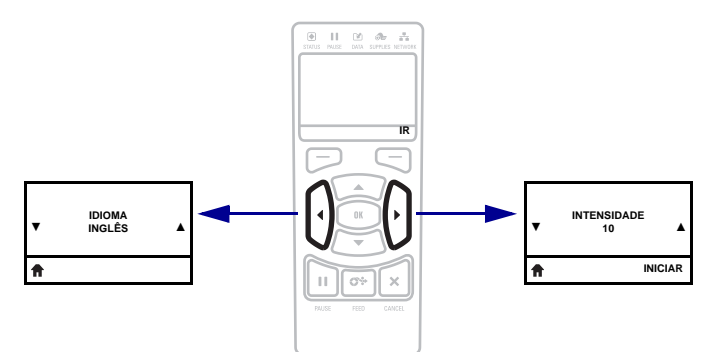

₳

# <span id="page-97-3"></span>**Menu FERRAMENTAS**

Os itens deste menu são exibidos na ordem que aparecem quando a SETA DIREITA é pressionada. Para obter mais informações sobre estas configurações, consulte [Tabela 2,](#page-71-0)  *[Calibragem e ferramentas de diagnóstico](#page-71-0)* na página 71.

<span id="page-97-0"></span>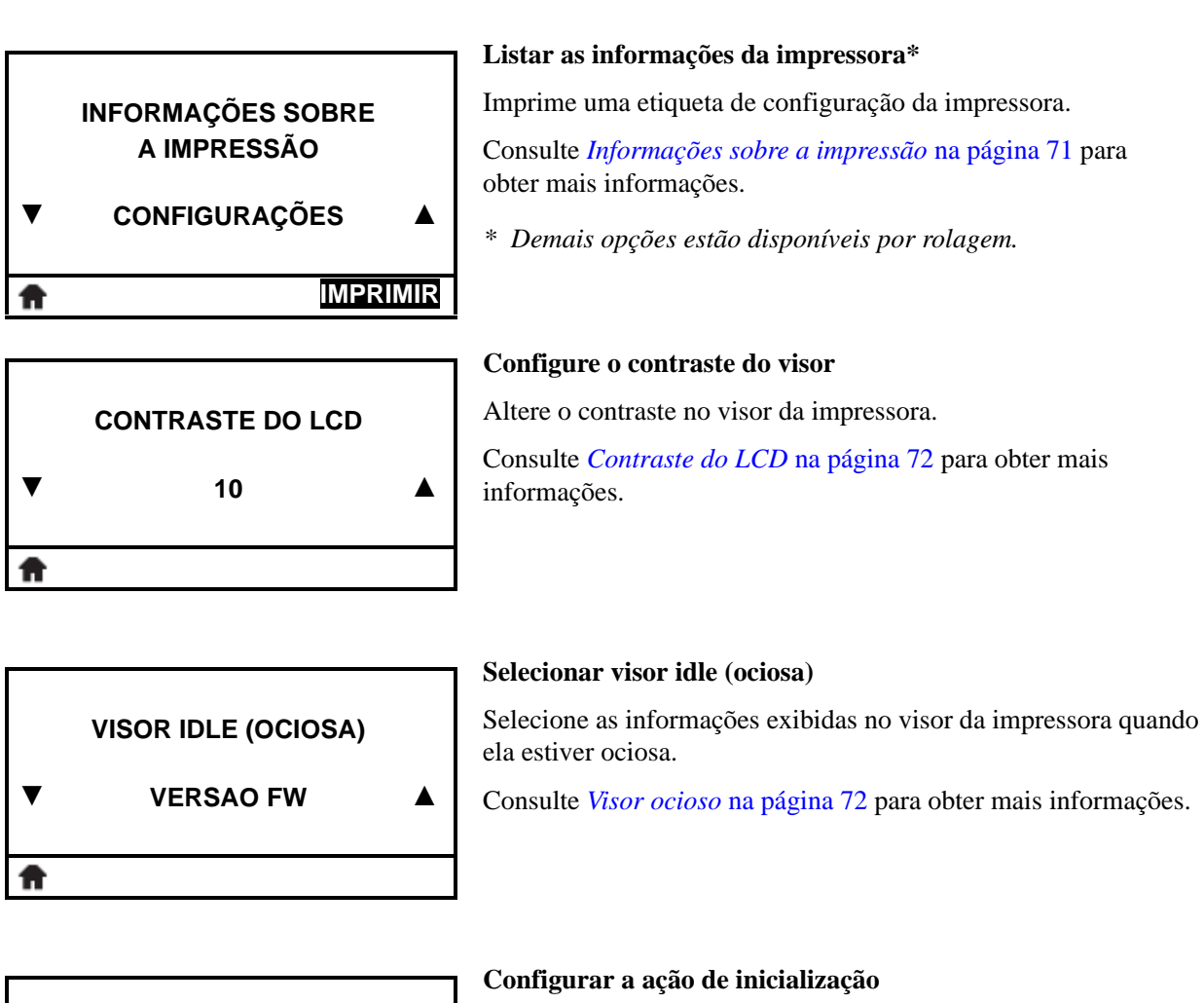

<span id="page-97-2"></span><span id="page-97-1"></span>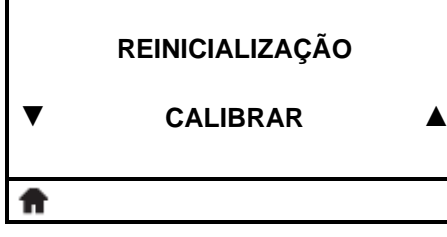

[Ação de inicialização](#page-72-2)

Consulte *[Ação de inicialização](#page-72-2)* na página 72 para obter mais informações.

<span id="page-98-1"></span><span id="page-98-0"></span>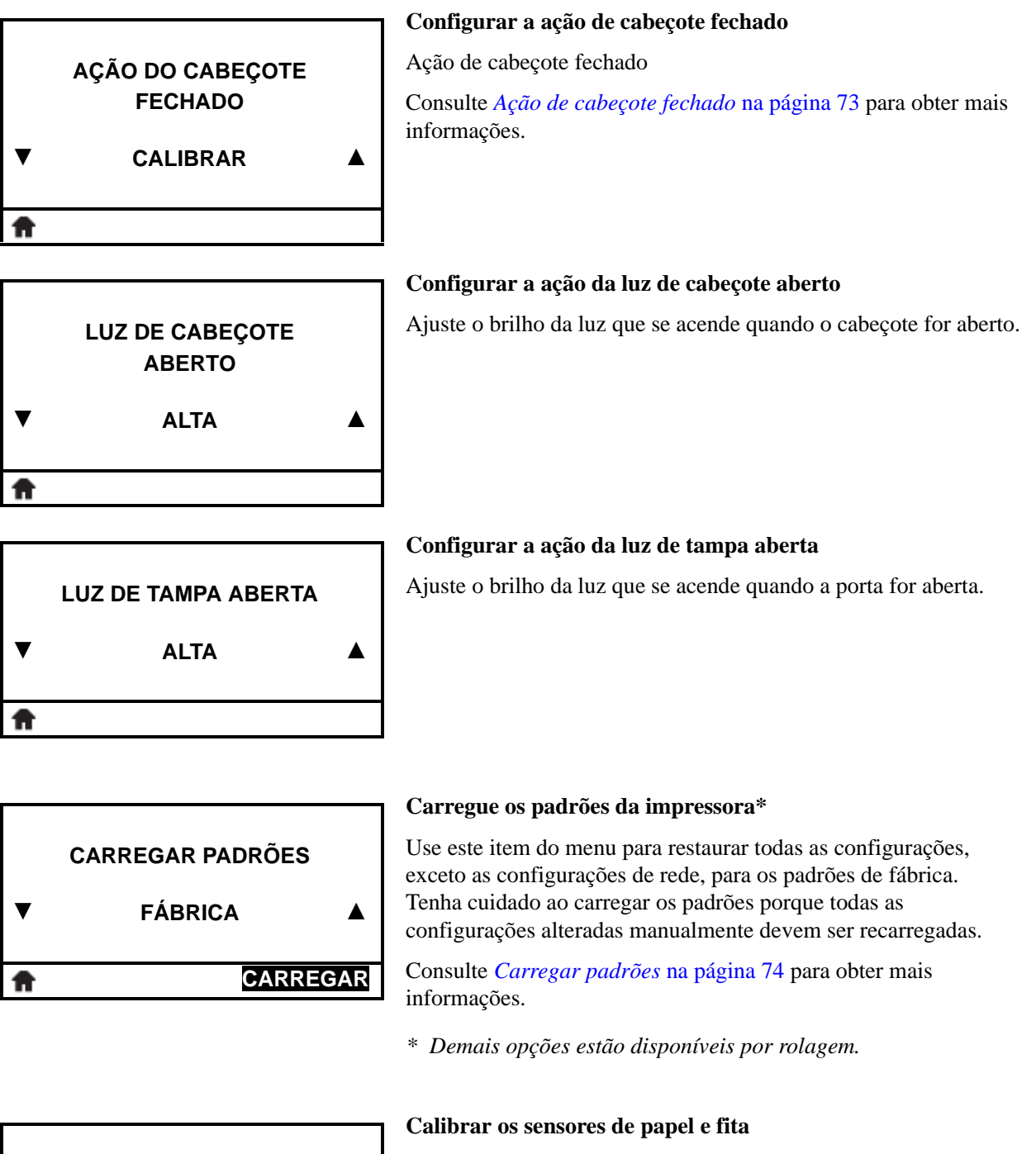

Utilize este item do menu para ajustar a sensibilidade dos sensores de papel e fita.

Consulte *[Calibragem do sensor de papel e fita](#page-75-0)* na página 75 para obter mais informações. Para obter instruções sobre a execução do procedimento de calibragem, consulte *[Calibrar a fita e sensores de](#page-120-0)  papel* [na página 120](#page-120-0).

₩

<span id="page-98-2"></span>**CAL. MÍDIA/FITA**

**INICIAR**

<span id="page-99-0"></span>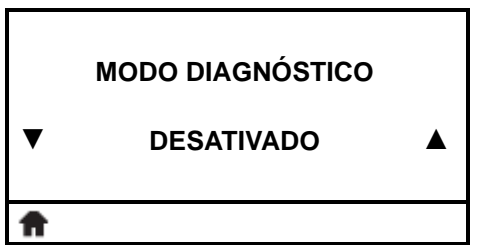

#### **Habilitar o modo de diagnóstico de comunicação**

[Modo de diagnóstico de comuni-cação](#page-75-1)

Consulte *[Modo de diagnóstico de comuni-cação](#page-75-1)* na página 75 para obter mais informações.

#### **O ZBI está ativado?**

<span id="page-99-1"></span>**O ZBI ESTÁ ATIVADO? NÃO** A

Este item do menu indica se a opção ZBI 2.0™ (Zebra Basic Interpreter) está ativada na impressora. Se desejar adquirir esta opção, entre em contato com o revendedor Zebra para obter informações.

Consulte *Ativar ZBI* [na página 76](#page-76-0) para obter mais informações.

<span id="page-99-2"></span>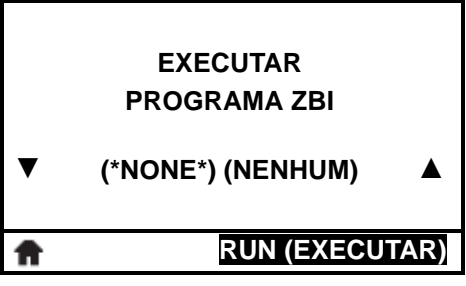

#### **Executar um programa ZBI\***

Se houver programas ZBI na impressora, eles serão listados. Se não houver nenhum programa, NONE (NENHUM) será listado.

Se você desejar executar um programa ZBI que tenha sido baixado para a impressora:

- **1.** Use a SETA PARA CIMA ou PARA BAIXO para selecionar o arquivo a partir deste menu.
- **2.** Pressione RIGHT SELECT (SELECIONAR À DIREITA) para selecionar RUN (EXECUTAR). Se não houver nenhum programa, a opção RUN (EXECUTAR) não executa esta ação.

Consulte *[Executar um programa ZBI](#page-76-1)* na página 76 para obter mais informações.

*\* Este item de menu é exibido se o ZBI estiver ativado na impressora e se nenhum programa ZBI estiver sendo executado.* 

<span id="page-99-3"></span>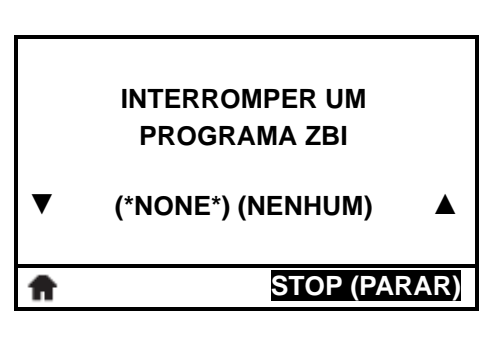

#### **Interrompa um programa ZBI\***

Se um programa ZBI estiver em execução, a impressora o lista. Se desejar interromper o programa, pressione RIGHT SELECT para selecionar STOP (PARAR).

Consulte *[Parar um programa ZBI](#page-76-2)* na página 76 para obter mais informações.

*\* Este item de menu é exibido se o ZBI estiver ativado na impressora e se um programa ZBI estiver sendo executado.* 

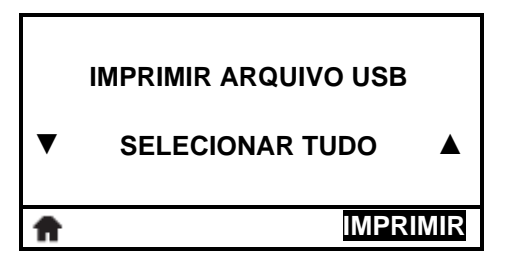

**COPIAR ARQUIVO USB PARA E:**

**SELECIONAR TUDO** 

**COPIAR**

#### **Imprimir um arquivo de uma unidade pen drive USB\***

Use este item do menu para selecionar arquivos para imprimir a partir de um pen drive USB.

- **1.** Use a SETA PARA CIMA ou PARA BAIXO para selecionar um ou todos os arquivos a partir deste menu.
- **2.** Pressione RIGHT SELECT (SELECIONAR À DIREITA) para selecionar PRINT (IMPRIMIR).
- *\* Este item do menu aparece somente se um pen drive USB estiver inserido na porta USB da impressora.*

# **Salvar um arquivo de uma unidade pen drive USB para a impressora\***

Use este item do menu para copiar arquivos de uma unidade pen drive USB para sua impressora.

- **1.** Use a SETA PARA CIMA ou PARA BAIXO para selecionar um ou todos os arquivos a partir deste menu.
- **2.** Pressione RIGHT SELECT (SELECIONAR À DIREITA) para selecionar COPY (COPIAR).
- *\* Este item do menu aparece somente se um pen drive USB estiver inserido na porta USB da impressora.*

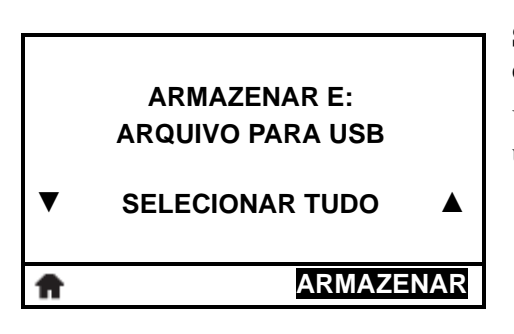

#### **Salvar um arquivo da impressora para uma unidade pen drive USB\***

Use este item do menu para salvar arquivos de sua impressora para um pen drive USB.

- **1.** Use a SETA PARA CIMA ou PARA BAIXO para selecionar um ou todos os arquivos a partir deste menu.
- **2.** Pressione RIGHT SELECT (SELECIONAR À DIREITA) para selecionar STORE (ARMAZENAR).
- *\* Este item do menu aparece somente se um pen drive USB estiver inserido na porta USB da impressora.*

**▼**

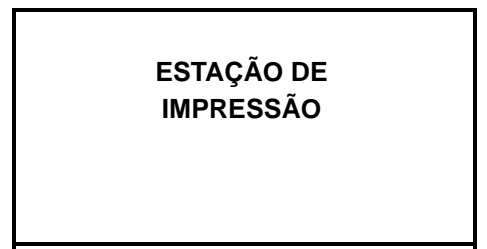

A

#### **Preencher um formulário e imprimir um formato de etiqueta do painel**

Utilize este menu para preencher campos variáveis de um formato de etiqueta e imprimir a etiqueta com um dispositivo de interface humana (HID), como um teclado ou scanner USB. Para utilizar essa opção, um formato de etiqueta compatível deve estar armazenado na unidade E: da impressora.

Quando a impressora localiza um HID conectado à sua porta USB, utiliza esse menu de usuário para solicitar que você selecione um formulário na unidade E: da impressora. Após a solicitação para preencher todos os campos variáveis de ^FN no formulário, você pode especificar a quantidade desejada de etiquetas a serem impressas.

Para obter mais informações sobre a utilização do comando ^FN, consulte o *Zebra Programming Guide (Guia de programação da Zebra)*. Você pode baixar uma versão do manual em http://www.zebra.com/manuals/.

#### **Atalho do menu Rede**

**•** Para seguir para a próxima tela, pressione OK ou RIGHT SELECT (SELECIONAR À DIREITA) para selecionar IR.

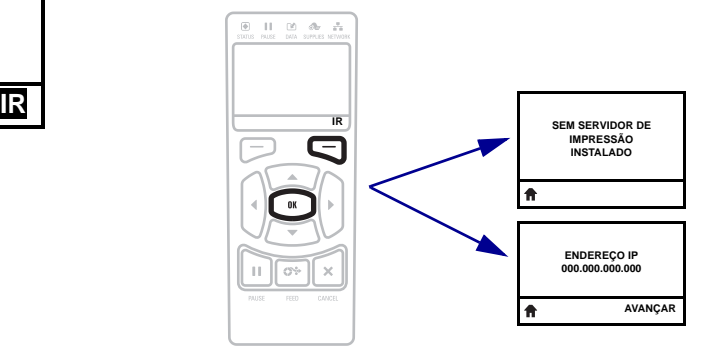

**•** Para continuar a navegar no mesmo menu do usuário, pressione a SETA ESQUERDA ou a SETA DIREITA.

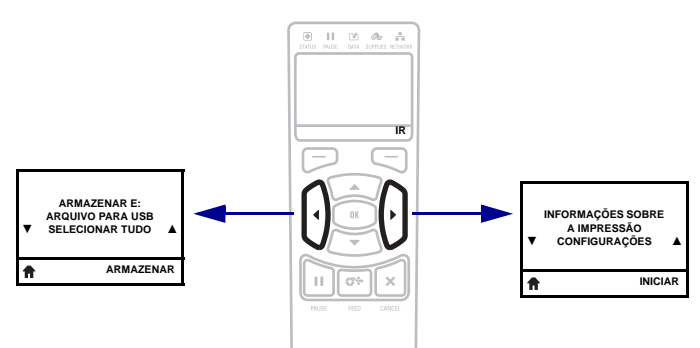

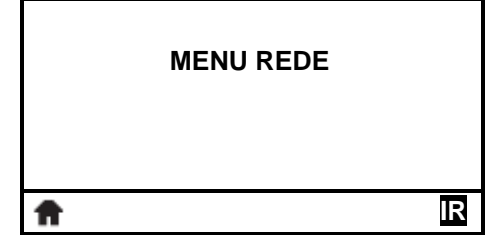

<span id="page-102-2"></span>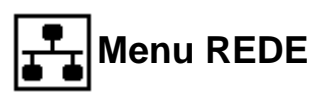

Os itens deste menu são exibidos na ordem que aparecem quando a SETA DIREITA é pressionada. Para obter mais informações sobre estas configurações, consulte [Tabela 3,](#page-77-0)  *[Ajustes da rede](#page-77-0)* na página 77. Para obter mais informações sobre servidores de impressão e como eles funcionam, consulte o *Guia do Usuário de Servidor de Impressão com Fio e Sem Fio*. Uma cópia deste manual está disponível em http://www.zebra.com/manuals.

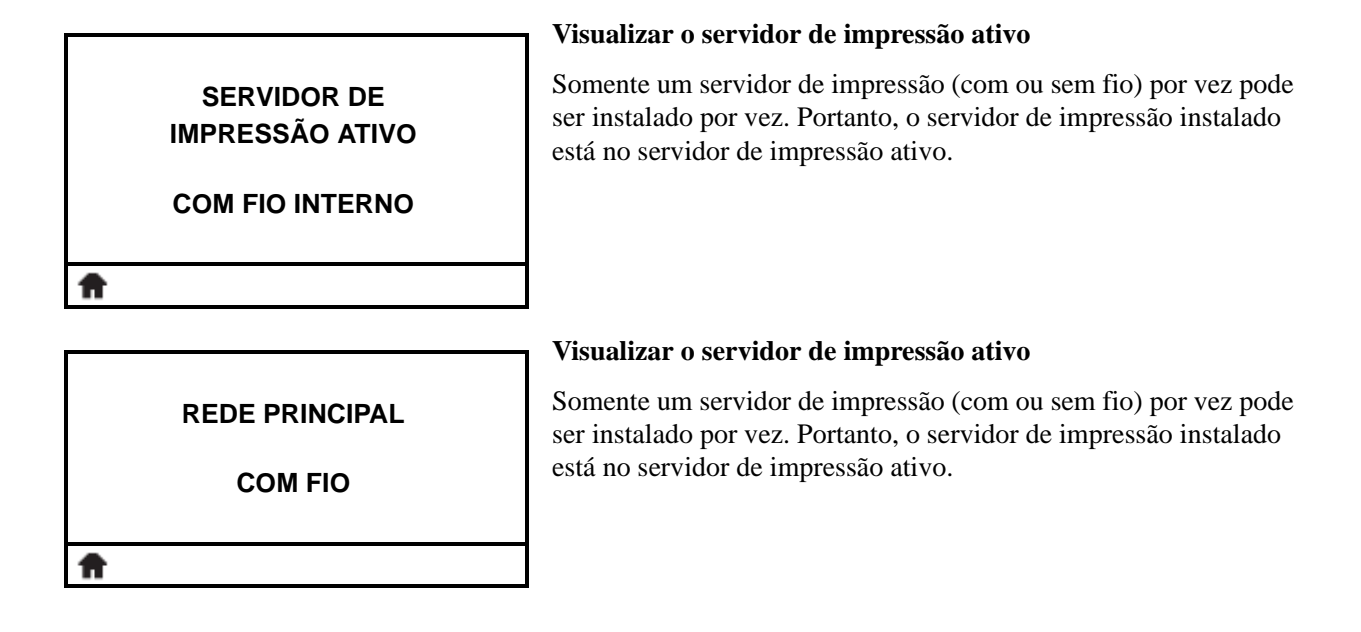

<span id="page-102-0"></span>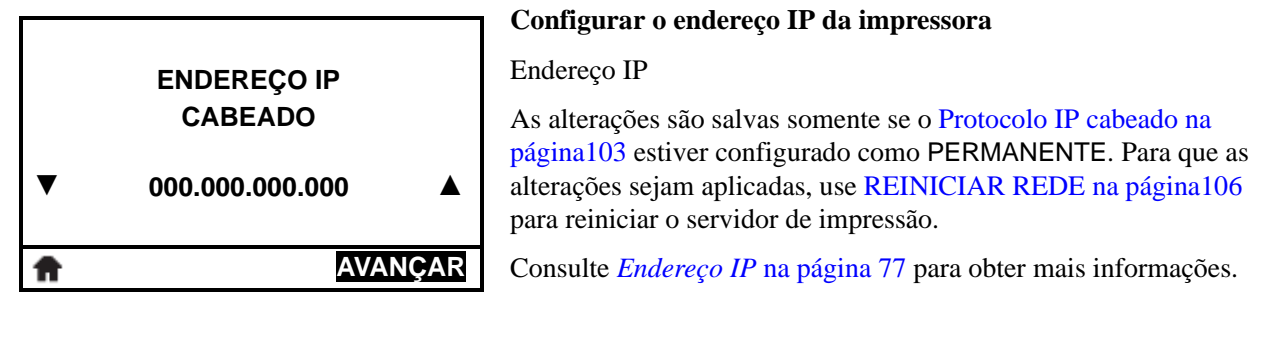

<span id="page-102-1"></span>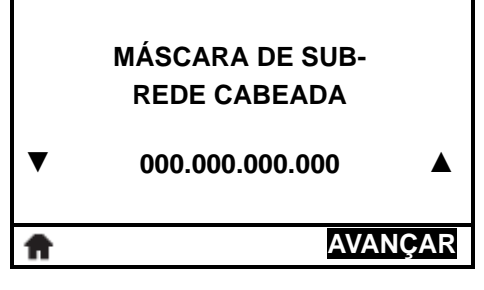

#### **Configurar a máscara de sub-rede**

[Visualizar e, se necessário, alterar a máscara de SUB-REDE.](#page-77-2)

As alterações são salvas somente se o [Protocolo IP cabeado na](#page-103-3)  [página103](#page-103-3) estiver configurado como PERMANENTE. Para que as alterações sejam aplicadas, use [REINICIAR REDE na página106](#page-106-2) para reiniciar o servidor de impressão.

Consulte *[Máscara de sub-rede](#page-77-3)* na página 77 para obter mais informações.

<span id="page-103-3"></span><span id="page-103-2"></span><span id="page-103-1"></span><span id="page-103-0"></span>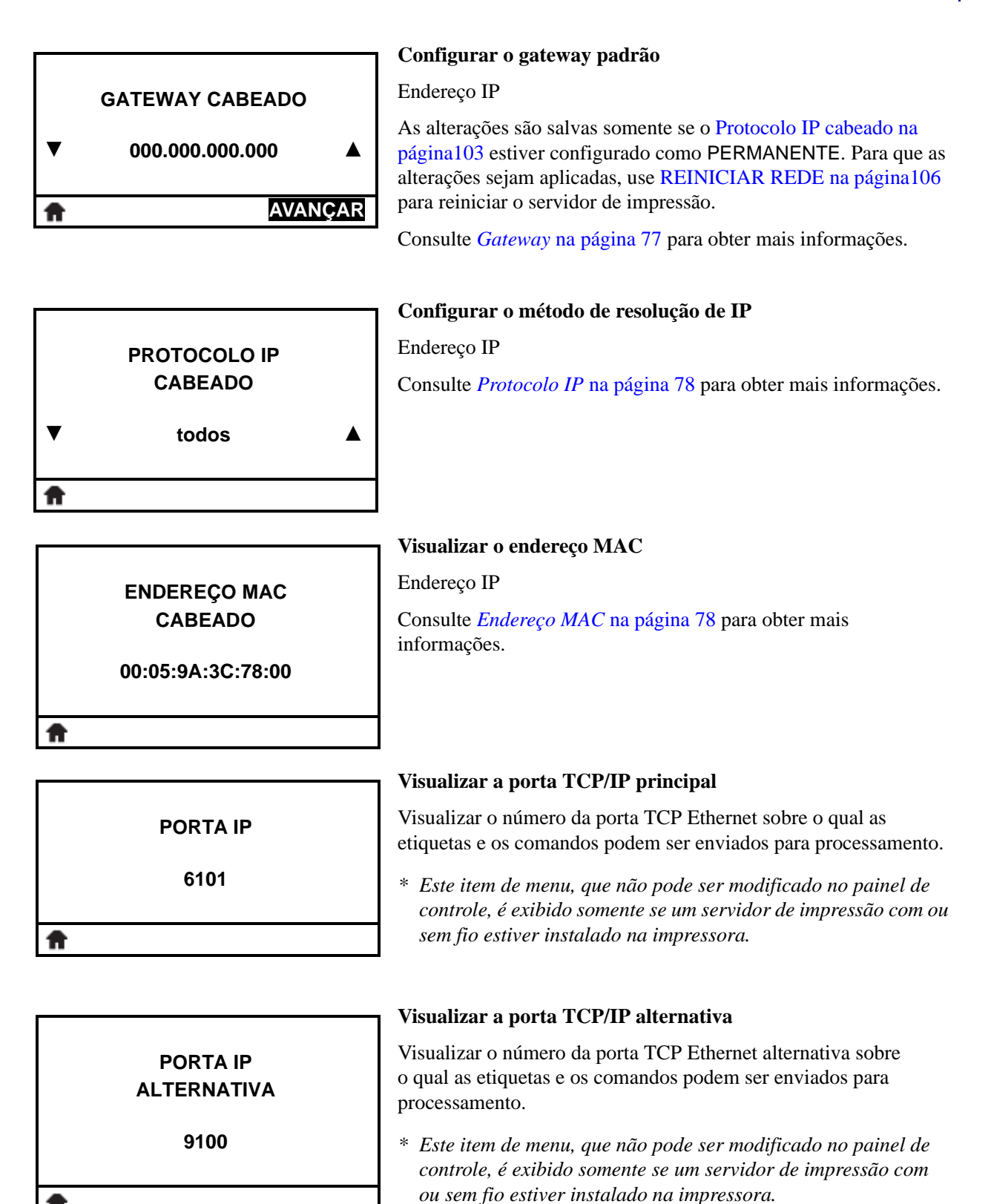

ft

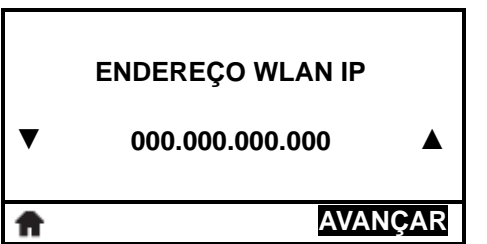

#### **Configurar o endereço de IP da impressora\***

#### [Endereço IP](#page-77-1)

As alterações são salvas somente se o [Protocolo IP cabeado na](#page-103-3)  [página103](#page-103-3) estiver configurado como PERMANENTE. Para que as alterações sejam aplicadas, use [REINICIAR REDE na página106](#page-106-2) para reiniciar o servidor de impressão.

Consulte *Endereço IP* [na página 77](#page-77-1) para obter mais informações.

*\* Este item de menu é exibido somente se um servidor de impressão sem fio estiver instalado na impressora.* 

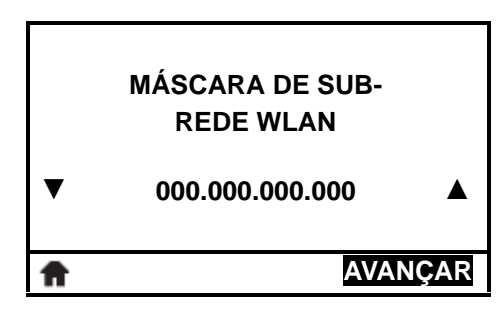

#### **Configurar a máscara de sub-rede\***

[Visualizar e, se necessário, alterar a máscara de SUB-REDE.](#page-77-2)

As alterações são salvas somente se o [Protocolo IP cabeado na](#page-103-3)  [página103](#page-103-3) estiver configurado como PERMANENTE. Para que as alterações sejam aplicadas, use [REINICIAR REDE na página106](#page-106-2) para reiniciar o servidor de impressão.

Consulte *[Máscara de sub-rede](#page-77-3)* na página 77 para obter mais informações.

*\* Este item de menu é exibido somente se um servidor de impressão sem fio estiver instalado na impressora.* 

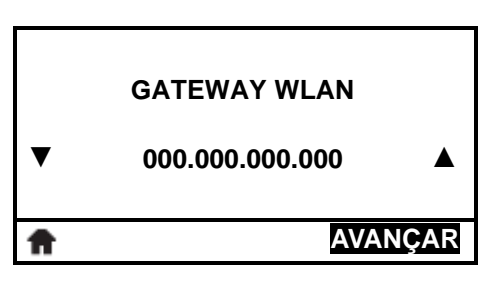

#### **Configurar o gateway padrão\***

#### [Endereço IP](#page-77-1)

As alterações são salvas somente se o [Protocolo IP cabeado na](#page-103-3)  [página103](#page-103-3) estiver configurado como PERMANENTE. Para que as alterações sejam aplicadas, use [REINICIAR REDE na página106](#page-106-2) para reiniciar o servidor de impressão.

Consulte *Gateway* [na página 77](#page-77-4) para obter mais informações.

*\* Este item de menu é exibido somente se um servidor de impressão sem fio estiver instalado na impressora.* 

#### **Configurar o método de resolução de IP\***

#### [Endereço IP](#page-77-1)

Consulte *Protocolo IP* [na página 78](#page-78-0) para obter mais informações.

*\* Este item de menu é exibido somente se um servidor de impressão sem fio estiver instalado na impressora.* 

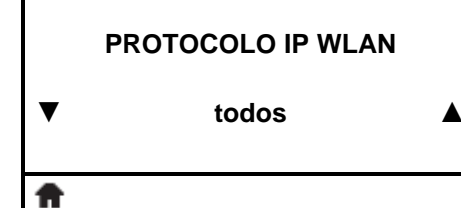

#### **Visualizar o endereço MAC\***

#### [Endereço IP](#page-77-1)

Consulte *[Endereço MAC](#page-78-1)* na página 78 para obter mais informações.

*\* Este item de menu, que não pode ser modificado no painel de controle, é exibido somente se um servidor de impressão sem fio estiver instalado na impressora.*

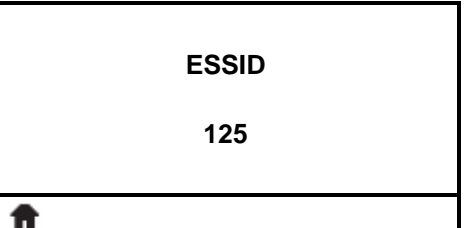

<span id="page-105-0"></span>**CANAL**

**ENDEREÇO MAC WLAN**

**00:05:9A:3C:78:00**

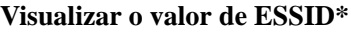

#### [Endereço IP](#page-77-1)

Consulte *ESSID* [na página 78](#page-78-2) para obter mais informações.

*\* Este item de menu, que não pode ser modificado no painel de controle, é exibido somente se um servidor de impressão sem fio estiver instalado na impressora.*

# **Visualizar o valor do canal\***

[Visualize o canal sem fio sendo usado quando a rede sem fio](#page-79-1)  [estiver ativa e autenticada.](#page-79-1) Nenhum valor indica que você não tem uma conexão sem fio.

Consulte *Canal* [na página 79](#page-79-2) para obter mais informações.

*\* Este item de menu, que não pode ser modificado no painel de controle, é exibido somente se um servidor de impressão sem fio estiver instalado na impressora.*

<span id="page-105-1"></span>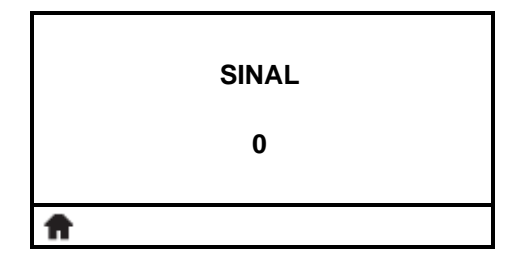

#### **Visualizar o valor do sinal\***

[Visualize a força do sinal sem fio sendo usado quando a rede sem](#page-79-3)  [fio estiver ativa e autenticada.](#page-79-3) Um valor de zero indica que você não tem uma conexão sem fio.

Consulte *Sinal* [na página 79](#page-79-4) para obter mais informações.

*\* Este item de menu, que não pode ser modificado no painel de controle, é exibido somente se um servidor de impressão sem fio estiver instalado na impressora.*

A

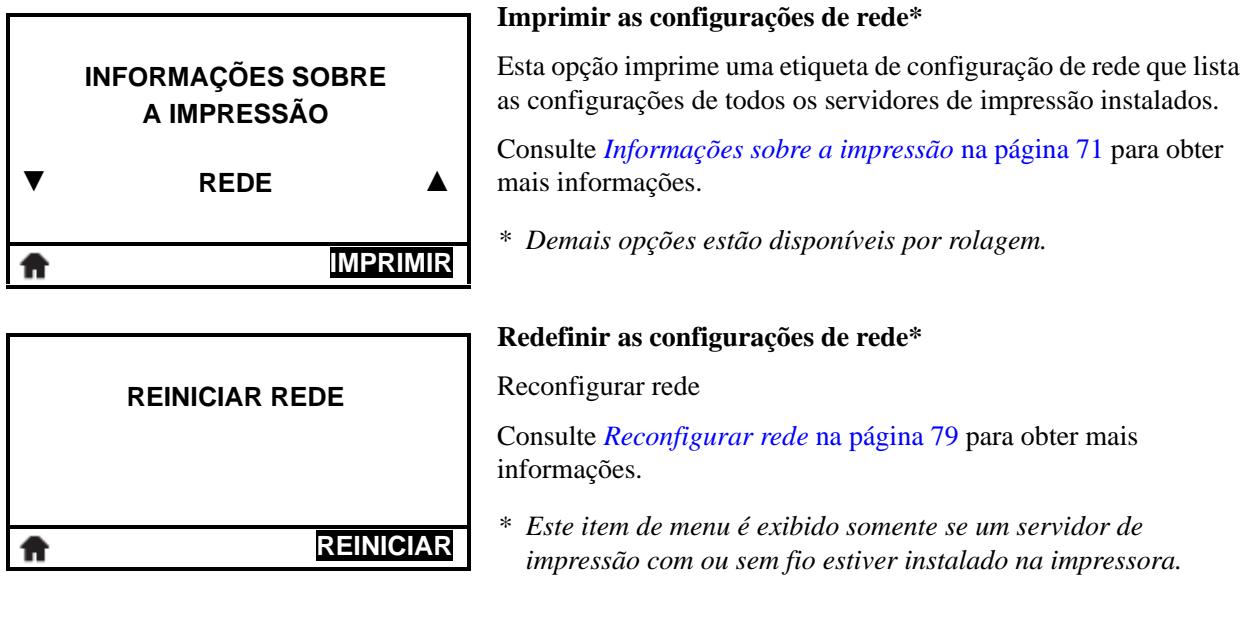

<span id="page-106-2"></span><span id="page-106-1"></span><span id="page-106-0"></span>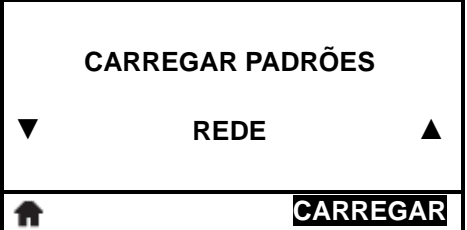

Esta opção imprime uma etiqueta de configuração de rede que lista

#### **Carregar os padrões de rede\***

Use este item do menu para restaurar todas as configurações do servidor de impressão e de rede para os padrões de fábrica. Tenha cuidado ao carregar os padrões porque todas as configurações alteradas manualmente devem ser recarregadas.

Consulte *[Carregar padrões](#page-74-0)* na página 74 para obter mais informações.

*\* Este item de menu é exibido somente se um servidor de impressão com ou sem fio estiver instalado na impressora. Demais opções estão disponíveis por rolagem.*

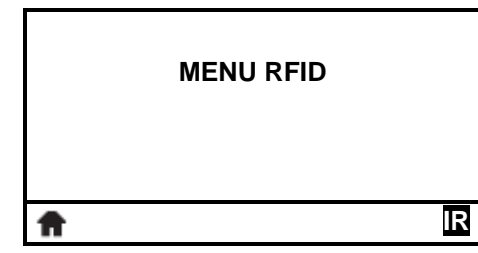

### **Atalho do menu RFID**

**•** Para seguir para a próxima tela, pressione OK ou RIGHT SELECT (SELECIONAR DIREITA) para selecionar IR.

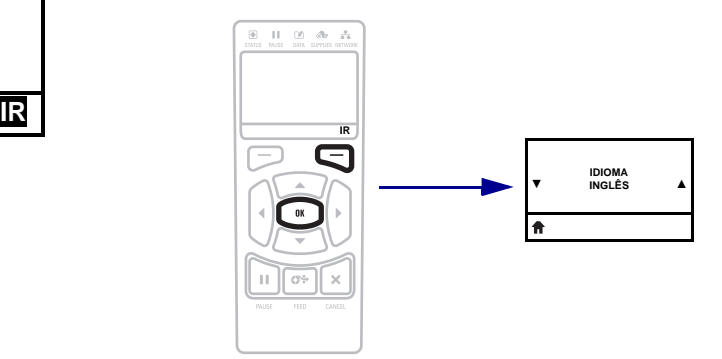

**•** Para continuar a navegar no mesmo menu do usuário, pressione a SETA ESQUERDA ou SETA DIREITA.

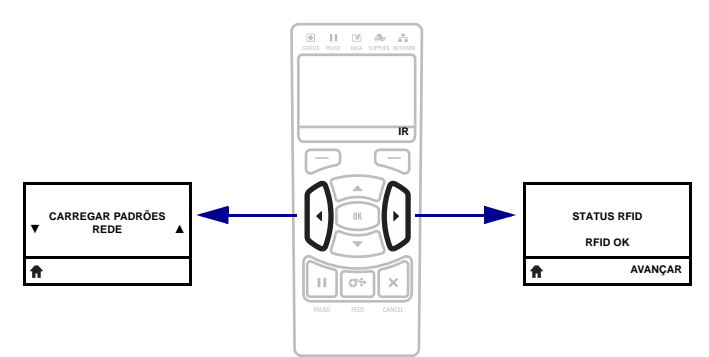
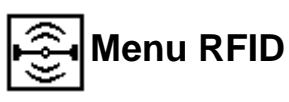

Os itens deste menu são exibidos na ordem que aparecem quando a SETA DIREITA é pressionada. Para obter mais informações sobre estas configurações, consulte [Tabela 4,](#page-80-0)  *[Configurações RFID](#page-80-0)* na página 80.

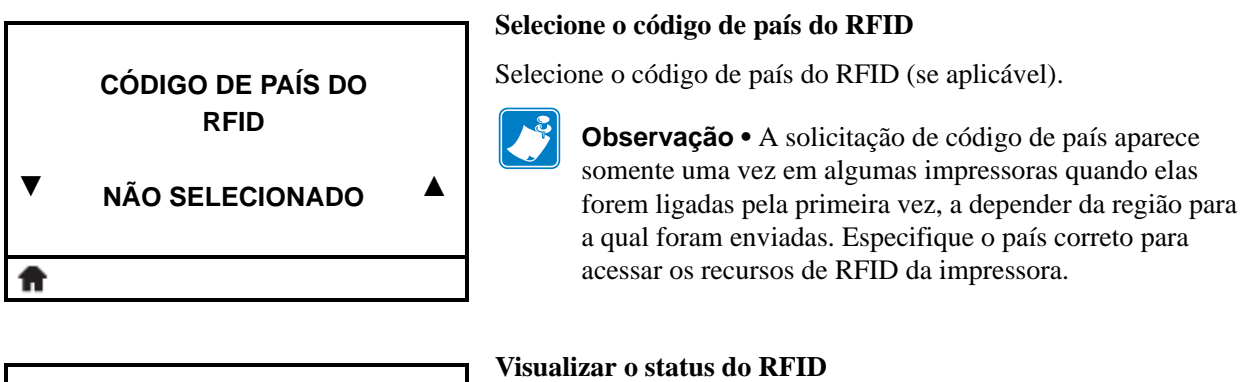

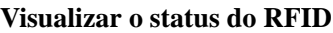

Este parâmetro exibe o status do subsistema RFID da impressora. Durante uma condição de erro, uma mensagem de erro é exibida.

Consulte *Status RFID* [na página 80](#page-80-1) para obter mais informações.

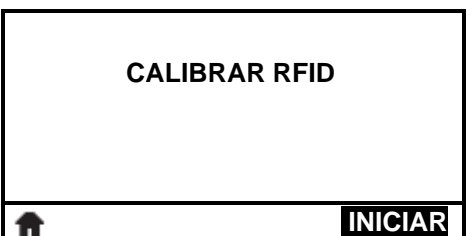

**STATUS RFID**

**RFID OK**

#### **Fazer teste de calibração de RFID**

Inicia a calibração de etiqueta para mídia RFID.

Consulte *[Teste de calibração de RFID](#page-82-0)* na página 82 para obter mais informações.

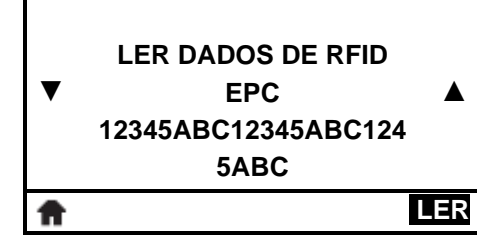

#### **Como ler e exibir os dados da etiqueta RFID**

Quando esta opção estiver selecionada, o leitor tenta ler a informação especificada a partir de uma etiqueta RFID, mesmo que o cabeçote de impressão esteja aberto. Não ocorre nenhum movimento de impressora enquanto os dados da etiqueta estão sendo lidos.

Se desejar ler e exibir as informações armazenadas em uma etiqueta RFID:

- **1.** Posicione a etiqueta RFID com o transponder sobre a antena RFID.
- **2.** Use as SETA PARA CIMA ou SETA PARA BAIXO para selecionar o tipo de informações que deseja que sejam lidas e exibidas.

**3.** Pressione RIGHT SELECT (SELECIONAR À DIREITA) para selecionar READ (LER). Os resultados do teste são mostrados no monitor.

Consulte *[Ler dados de RFID](#page-80-2)* na página 80 para obter mais informações.

**Executar um teste RFID**

Durante o teste RFID, a impressora tenta ler e gravar em um transponder. Nenhum movimento de impressora ocorre com esse teste.

Se desejar testar uma etiqueta RFID:

- **1.** Posicione a etiqueta RFID com o transponder sobre o conjunto da antena RFID.
- **2.** Aperte RIGHT SELECT (SELECIONAR À DIREITA) para selecionar START (INICIAR). Os resultados do teste são mostrados no monitor.

Consulte *Teste RFID* [na página 80](#page-80-3) para obter mais informações.

**Exibir ou mudar a posição de programação RFID**

Este item do menu exibe a posição de programação atual. Se a posição de programação desejada não for alcançada pela calibração da etiqueta RFID, um valor pode ser especificado.

Consulte *[Posição de programação](#page-81-0)* na página 81 para obter mais informações.

### **Exibir ou mudar o elemento antena de RFID**

Este menu exibe o elemento antena de RFID em uso. Se o elemento antena desejado não for selecionado pela calibração da etiqueta RFID, um valor pode ser especificado.

Consulte *[Elemento antena de RFID](#page-81-1)* na página 81 para obter mais informações.

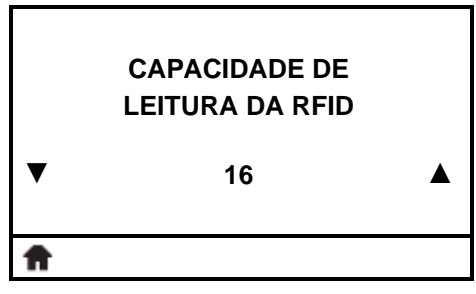

#### **Exibir ou mudar a capacidade de leitura de RFID**

Este item do menu exibe a configuração da capacidade de leitura atual. Se a potência de leitura desejada não for alcançada pela calibração da etiqueta RFID, um valor pode ser especificado.

Consulte *[Capacidade de leitura da RFID](#page-82-1)* na página 82 para obter mais informações.

**TESTE RFID LER OK ESCREVER OK INICIAR** A

> **POSIÇÃO DO PROGRAMA DE RFID**

**ANTENA DE RFID**

**F0 ▲**

**A1 ▲**

**▼**

**▼**

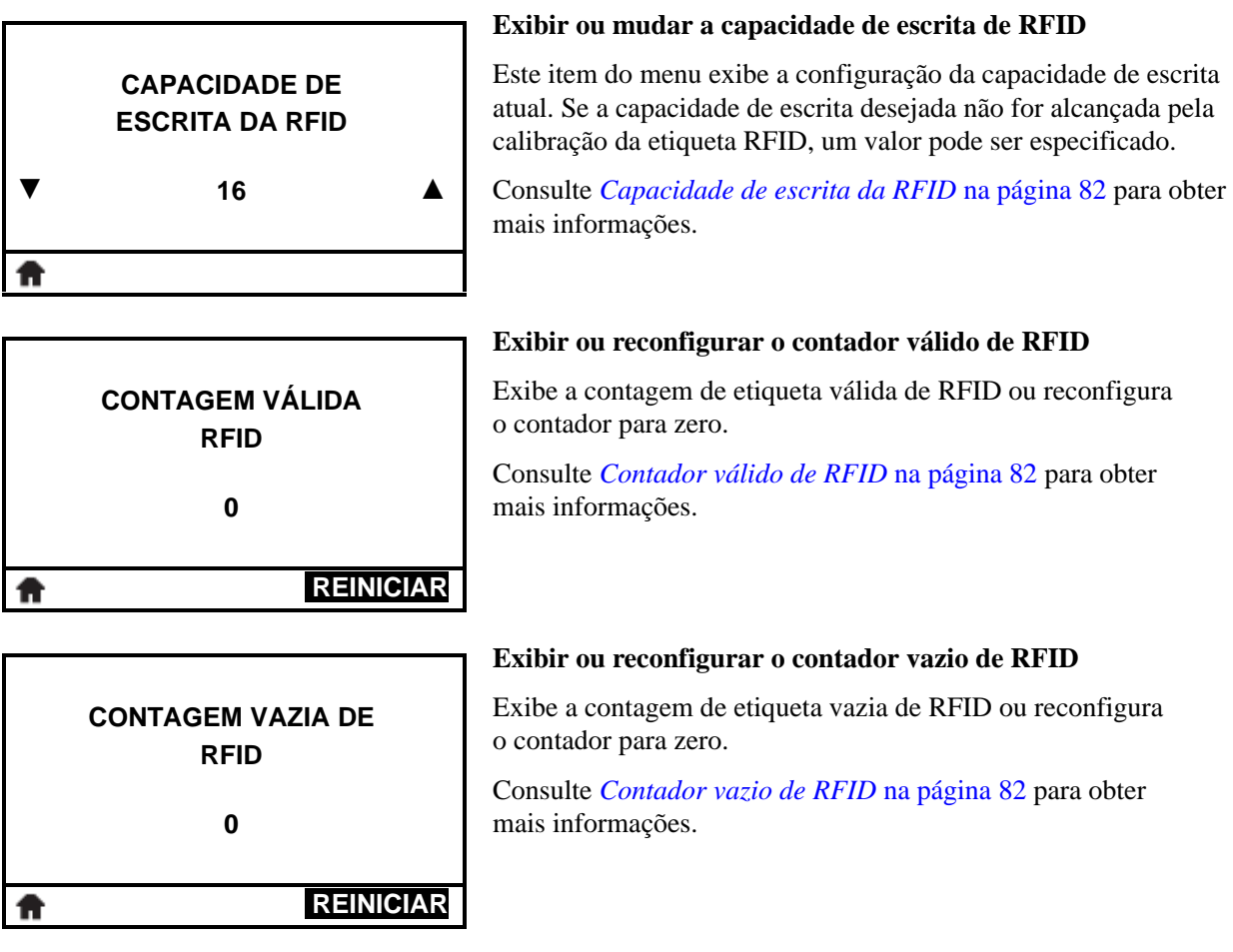

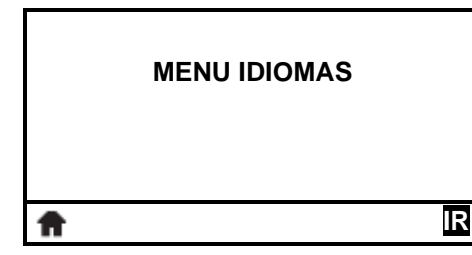

#### **Atalho do menu Idiomas**

**•** Para seguir para a próxima tela, pressione OK ou RIGHT SELECT (SELECIONAR À DIREITA) para selecionar IR.

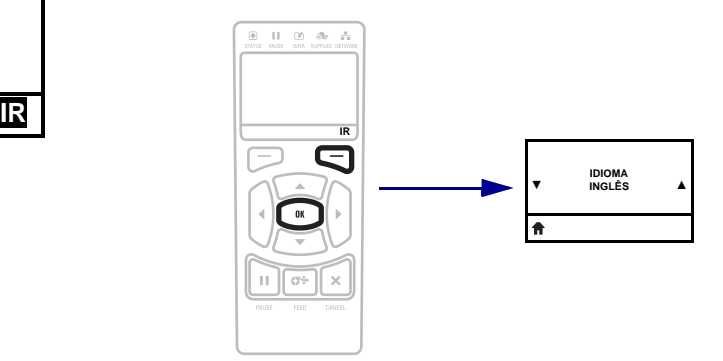

**•** Para continuar a navegar no mesmo menu do usuário, pressione a SETA ESQUERDA ou a SETA DIREITA.

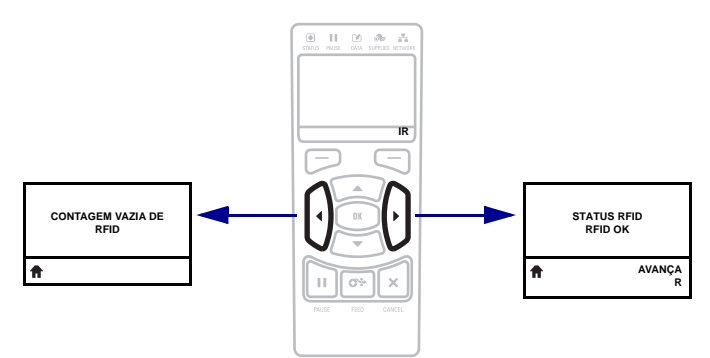

## **ABC Menu IDIOMAS**

Os itens deste menu são exibidos na ordem que aparecem quando a SETA DIREITA é pressionada. Para obter mais informações sobre estas configurações, consulte [Tabela 5,](#page-83-0)  *[Configurações de idioma](#page-83-0)* na página 83.

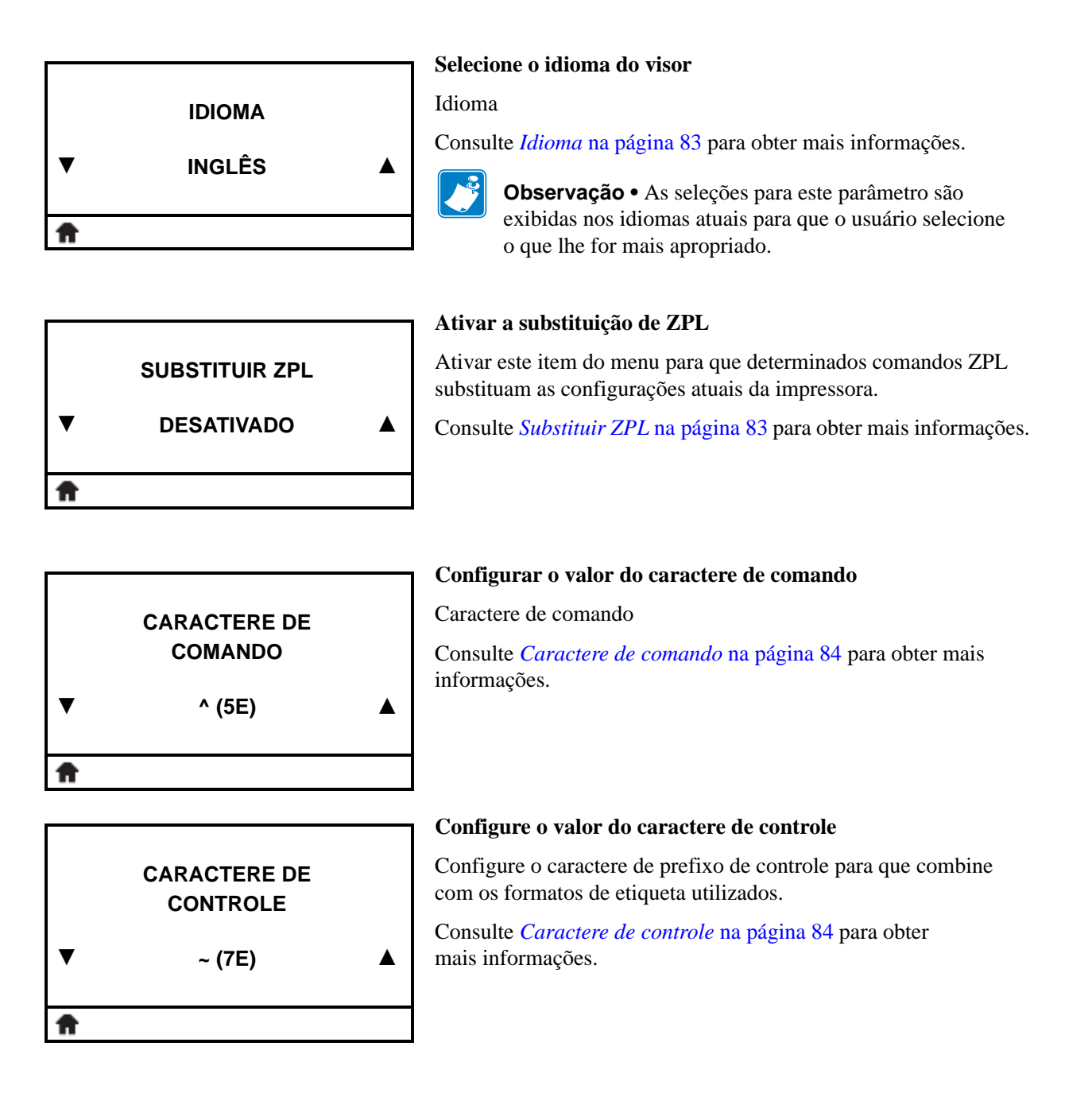

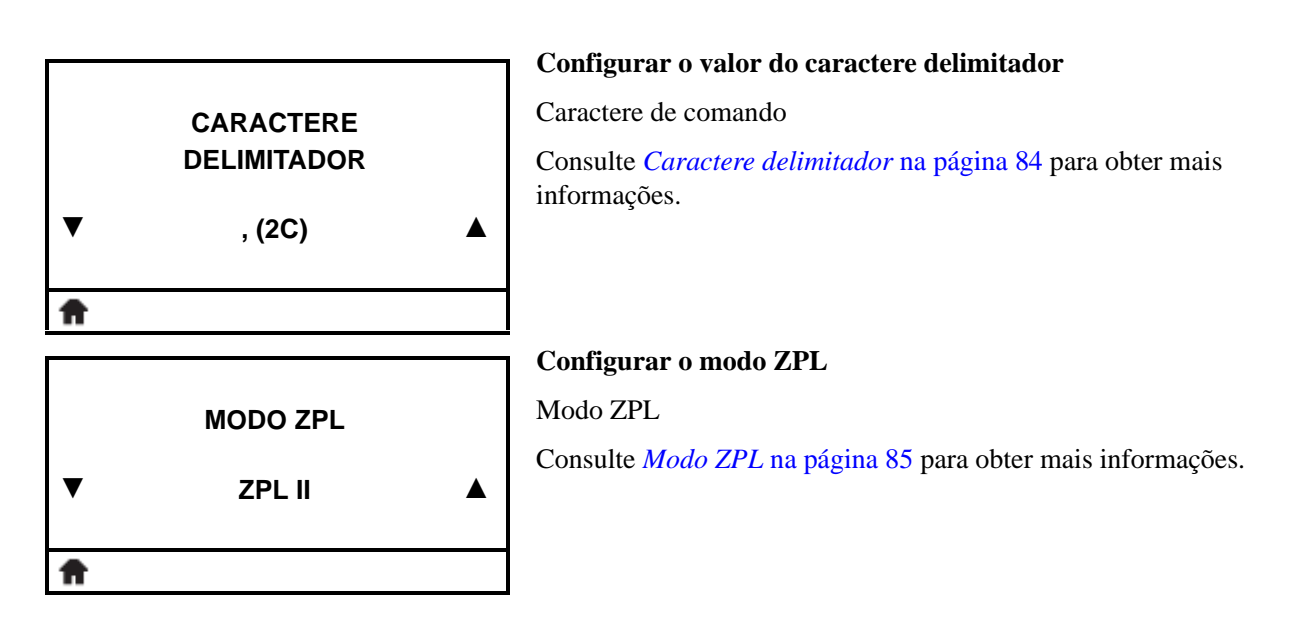

### **Atalho do menu sensores**

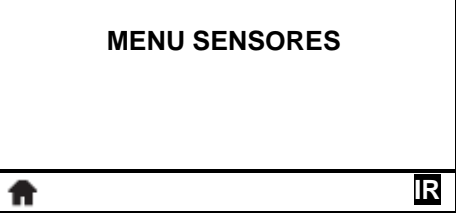

**•** Para seguir para a próxima tela, pressione OK ou RIGHT SELECT (SELECIONAR À DIREITA) para selecionar IR.

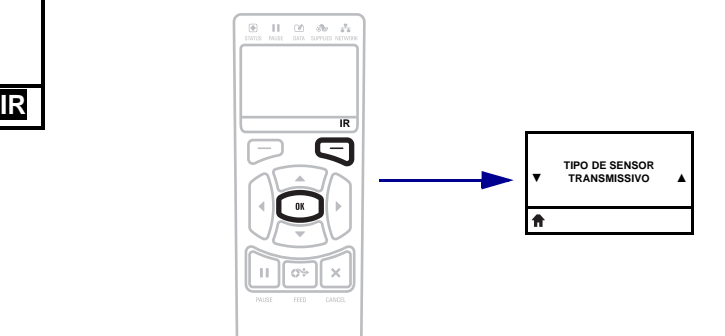

**•** Para continuar a navegar no mesmo menu do usuário, pressione a SETA ESQUERDA ou a SETA DIREITA.

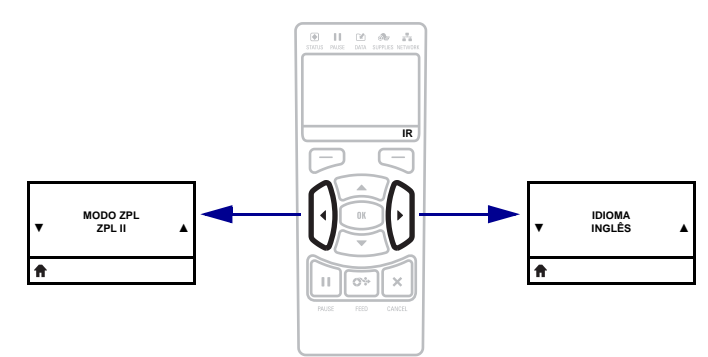

# **Menu SENSORES**

Os itens deste menu são exibidos na ordem que aparecem quando a SETA DIREITA é pressionada. Para obter mais informações sobre estas configurações, consulte [Tabela 6,](#page-86-0)  *[Configurações do sensor](#page-86-0)* na página 86.

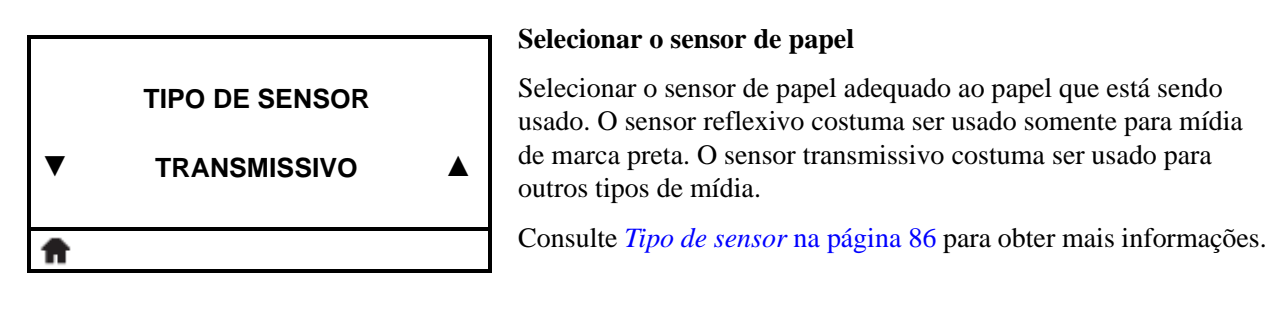

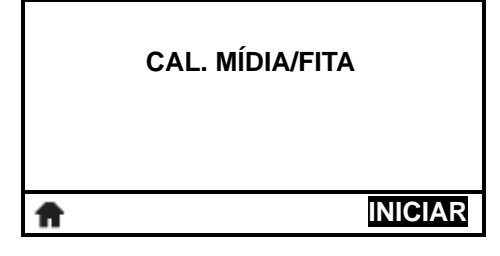

#### **Calibrar os sensores de papel e fita**

Utilize este item do menu para ajustar a sensibilidade dos sensores de papel e fita.

Para obter instruções sobre a execução do procedimento de calibragem, consulte *[Calibrar a fita e sensores de papel](#page-120-0)* [na página 120](#page-120-0).

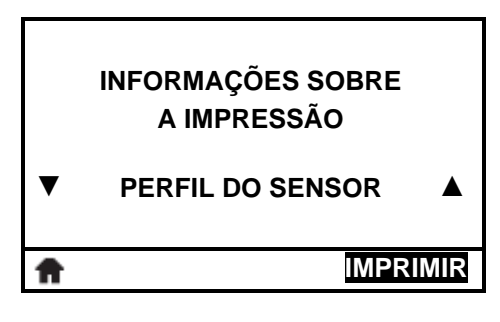

#### **Imprima um perfil de sensor\***

Use este item do menu para imprimir um perfil do sensor.

Consulte *[Informações sobre a impressão](#page-71-0)* na página 71 ou *[Perfil do](#page-172-0)  sensor* [na página 172](#page-172-0) para obter mais informações.

*\* Demais opções estão disponíveis por rolagem.*

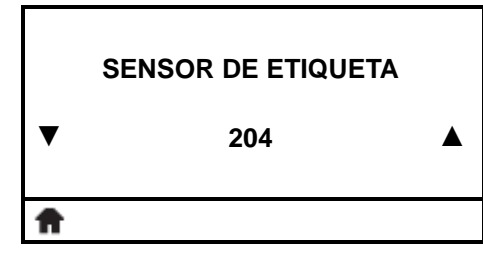

#### **Configurar a sensibilidade do sensor de etiqueta**

**Importante •** Este valor é definido durante a calibragem do sensor. Esta configuração não deve ser alterada, exceto se o suporte técnico da Zebra Technical ou um técnico de manutenção autorizado solicitar.

Consulte *[Sensor de etiqueta](#page-86-3)* na página 86 para obter mais informações.

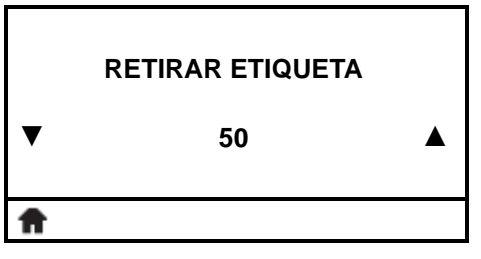

#### **Configurar a intensidade do LED retirar etiqueta**

**Importante •** Este valor é definido durante a calibragem do sensor. Esta configuração não deve ser alterada, exceto se o suporte técnico da Zebra Technical ou um técnico de manutenção autorizado solicitar.

Consulte *[Retirar etiqueta](#page-86-4)* na página 86 para obter mais informações.

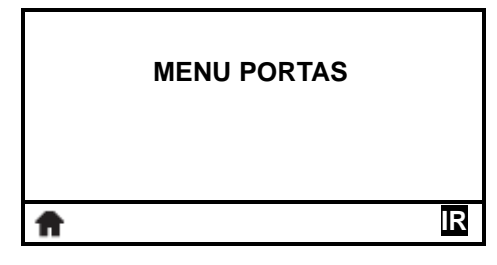

#### **Atalho do menu portas**

**•** Para seguir para a próxima tela, pressione OK ou RIGHT SELECT (SELECIONAR À DIREITA) para selecionar IR.

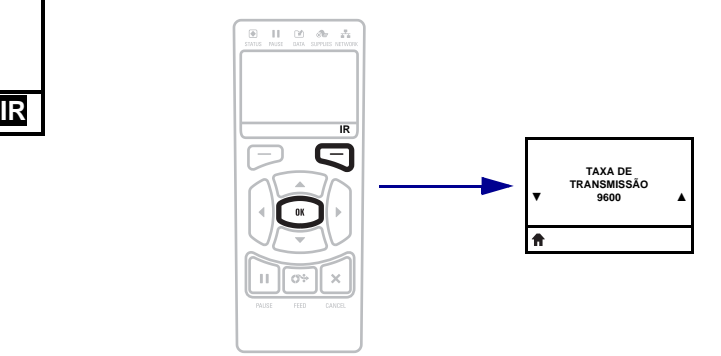

**•** Para continuar a navegar no mesmo menu do usuário, pressione a SETA ESQUERDA ou a SETA DIREITA.

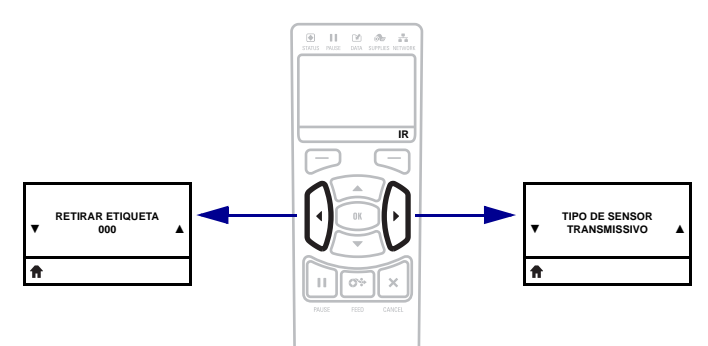

# **Menu PORTAS**

Os itens deste menu são exibidos na ordem que aparecem quando a SETA DIREITA é pressionada. Para obter mais informações sobre estas configurações, consulte [Tabela 7,](#page-87-0)  *[Configurações de porta](#page-87-0)* na página 87.

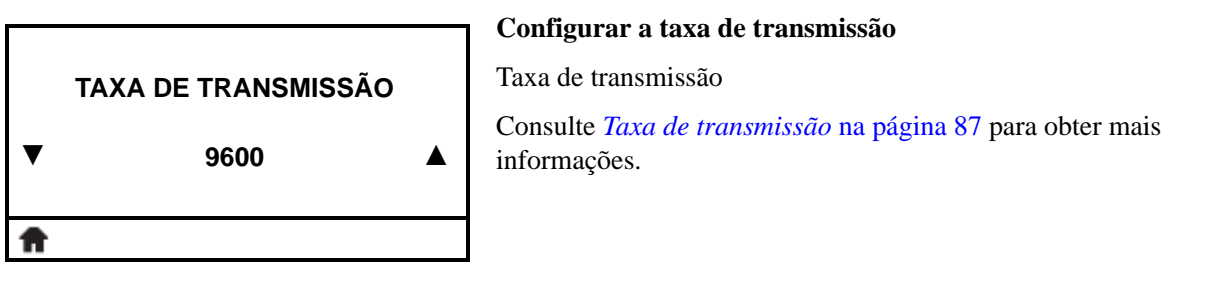

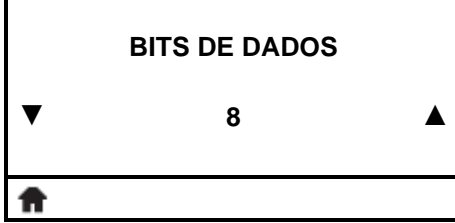

#### **Configurar o valor de bits de dados**

[Selecione o valor dos bits de dados que corresponda ao que está](#page-87-2)  [sendo utilizado pelo computador host.](#page-87-2)

Consulte *[Bits de dados](#page-87-3)* na página 87 para obter mais informações.

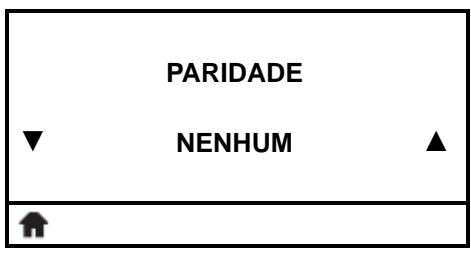

#### **Definir o valor de paridade**

[Selecione o valor dos bits de dados que corresponda ao que está](#page-87-2)  [sendo utilizado pelo computador host.](#page-87-2)

Consulte *Paridade* [na página 87](#page-87-4) para obter mais informações.

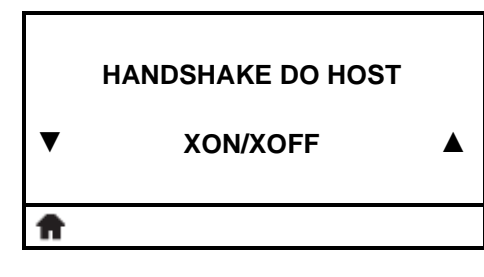

### **Configurar o valor do protocolo do handshake do host**

#### [Paridade](#page-87-4)

Consulte *[Handshake do host](#page-88-0)* na página 88 para obter mais informações.

# **ZEBRA TECHNOLOGIES**

**Visualizar a versão da Wireless Markup Language (WML)**

Não é possível modificar esse valor.

**WML S1.09 © zebra.com/support**

A

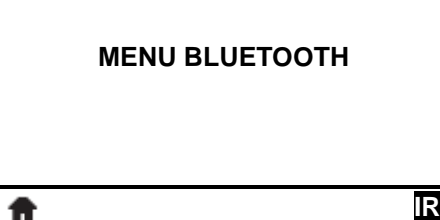

#### **Atalho do menu Bluetooth**

**•** Para seguir para a próxima tela, pressione OK ou RIGHT SELECT (SELECIONAR À DIREITA) para selecionar IR.

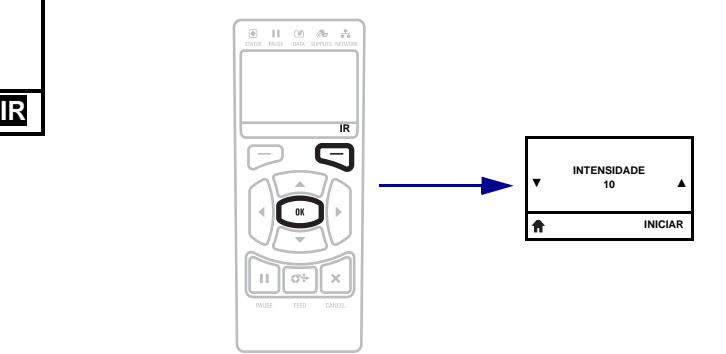

**•** Para continuar a navegar no mesmo menu do usuário, pressione a SETA ESQUERDA ou a SETA DIREITA.

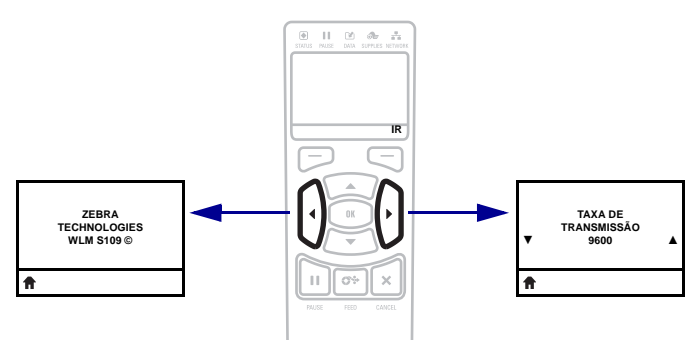

# **Menu BLUETOOTH**

Os itens deste menu são exibidos na ordem que aparecem quando a SETA DIREITA é pressionada. Para obter mais informações sobre estas configurações, consulte *[Configurações](#page-89-0)  do Bluetooth* [na página 89](#page-89-0).

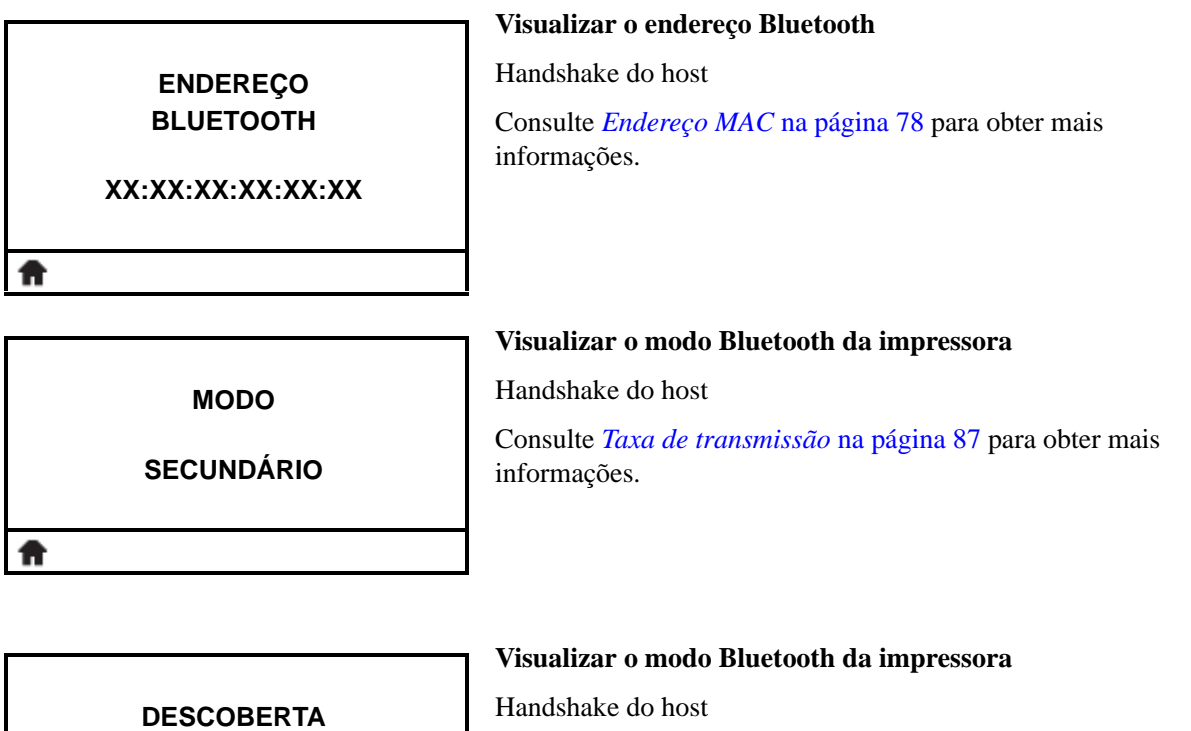

Consulte *[Taxa de transmissão](#page-87-1)* na página 87 para obter mais informações.

₩

#### **Visualizar o modo Bluetooth da impressora**

[Handshake do host](#page-88-0)

Consulte *[Taxa de transmissão](#page-87-1)* na página 87 para obter mais informações.

**CONECTADO NÃO**ff

**LIGADO**

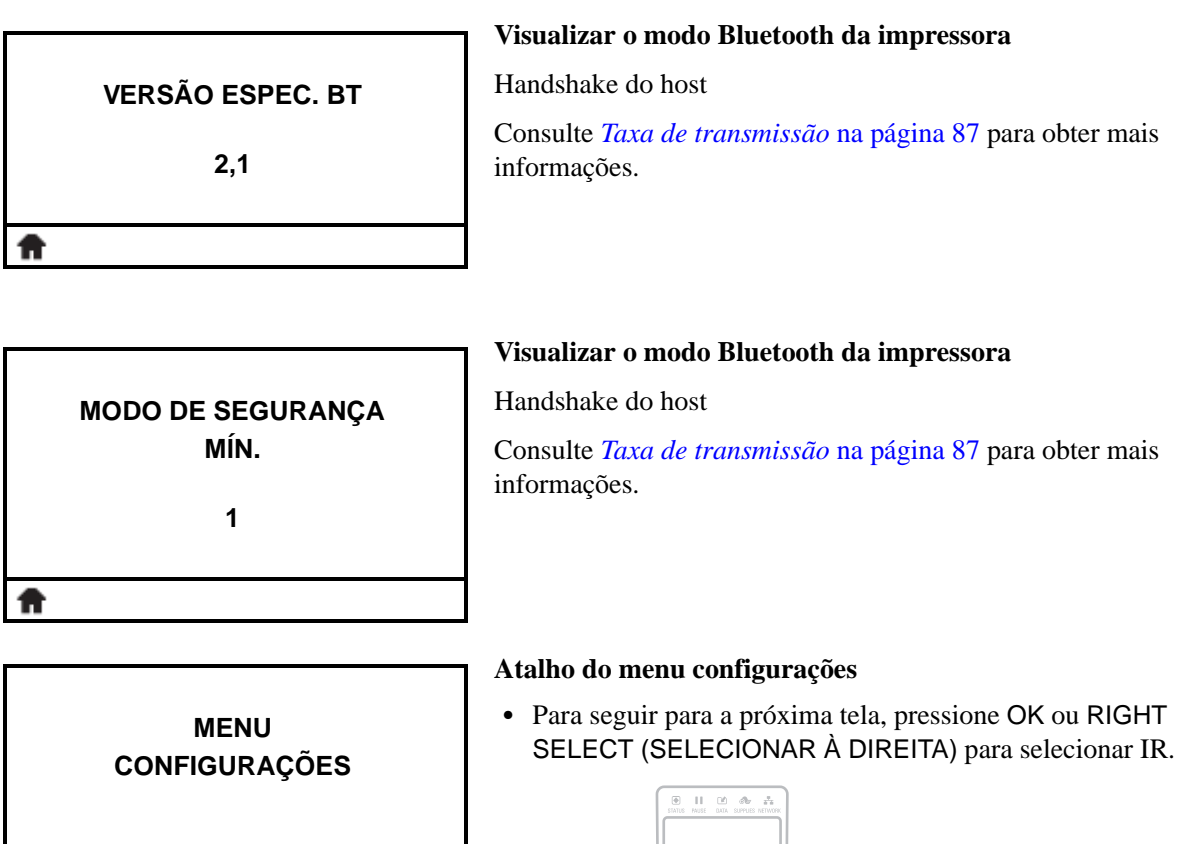

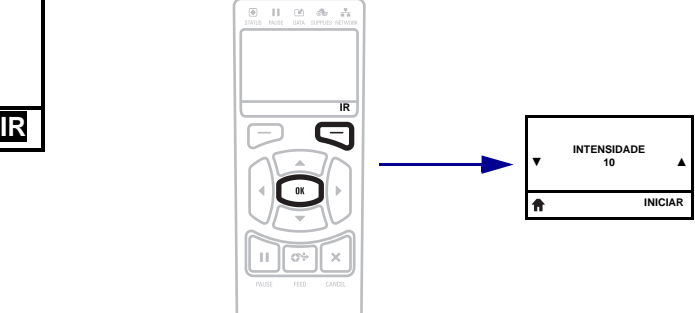

**•** Para continuar a navegar no mesmo menu do usuário, pressione a SETA ESQUERDA ou a SETA DIREITA.

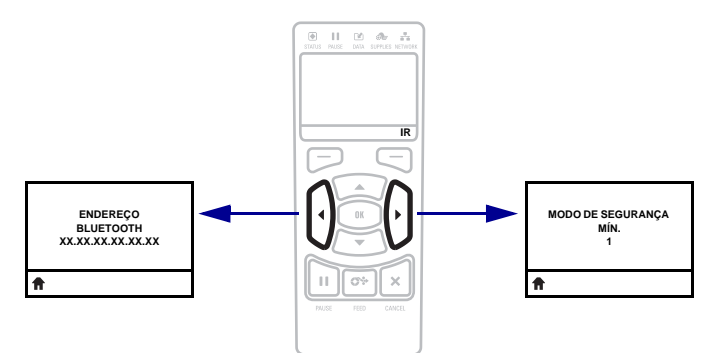

合

# <span id="page-120-0"></span>**Calibrar a fita e sensores de papel**

Utilize o procedimento desta seção para calibrar a impressora para ajustar a sensibilidade dos sensores de papel e fita.

- Para solucionar problemas que podem ser resolvidos com a calibragem do sensor, consulte *[Problemas de impressão](#page-150-0)* na página 150.
- Para obter um resumo das opções para iniciar a calibragem, consulte *[Calibragem do](#page-75-0)  [sensor de papel e fita](#page-75-0)* na página 75.

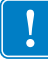

**Importante •** Siga o procedimento de calibragem exatamente como descrito. Todas as etapas devem ser executadas, mesmo se apenas um dos sensores precisar de ajuste. É possível manter a tecla CANCEL pressionada em qualquer etapa do procedimento para cancelar o processo.

#### **Para fazer a calibragem do sensor, complete as etapas abaixo:**

- **1.** Com a impressora no modo Pronto, inicie a calibragem da mídia e da fita em uma das formas abaixo:
	- Manter pressionadas PAUSE + FEED + CANCEL por 2 segundos
	- Enviar o comando SGD ezpl.manual\_calibration SGD para a impressora. Consulte o *Zebra Programming Guide* para obter mais informações sobre esse comando.
	- Navegue para o item do menu seguinte no visor do painel de controle. Este item está localizado no menu TOOLS (Ferramentas) e no menu SENSORS (SENSORES). Consulte *[Navegando pelas telas do visor](#page-90-0)* na página 90 para obter informações sobre a utilização do painel de controle e acesso aos menus.

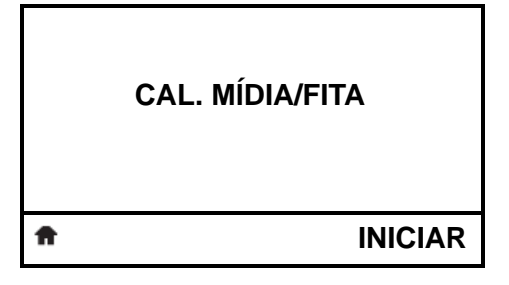

**a.** Aperte RIGHT SELECT (SELECIONAR À DIREITA) para selecionar START (INICIAR).

A impressora procede da seguinte forma:

- A **luz STATUS** e a **luz SUPRIMENTOS** piscarão uma vez em amarelo.
- A **luz PAUSE** (PAUSA) pisca em amarelo.
- O painel de controle mostra:

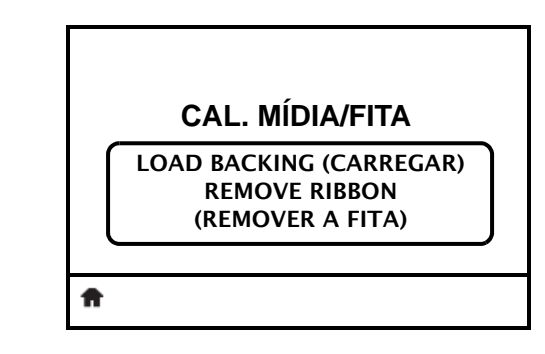

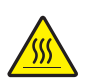

**2. Atenção •** O cabeçote pode estar quente e causar queimaduras graves. Deixe-o esfriar.

Abra o conjunto do cabeçote de impressão girando a alavanca de abertura do cabeçote.

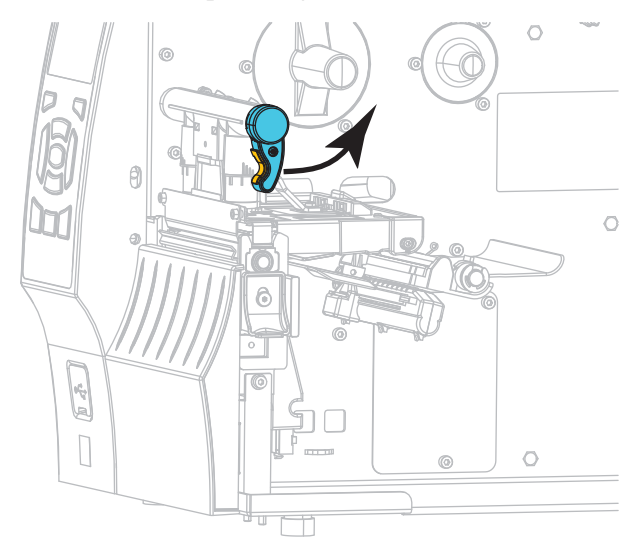

**3.** Estenda a mídia aproximadamente 203 mm (8 pol.) para fora da impressora.

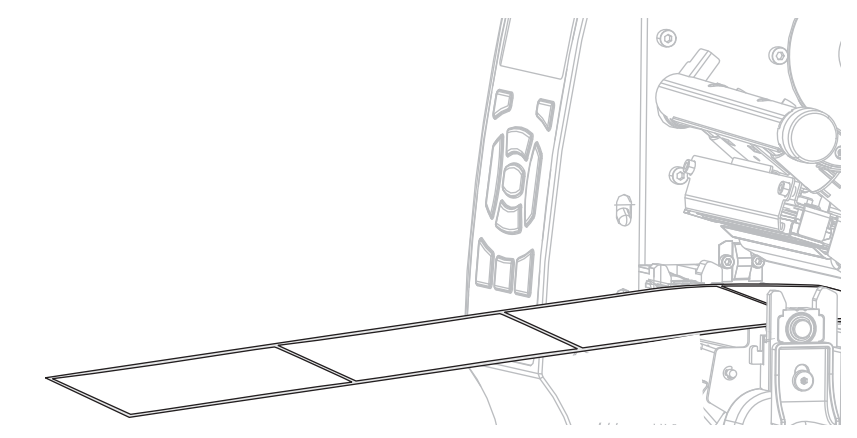

**4.** Remova as etiquetas expostas de modo que permaneça apenas o revestimento.

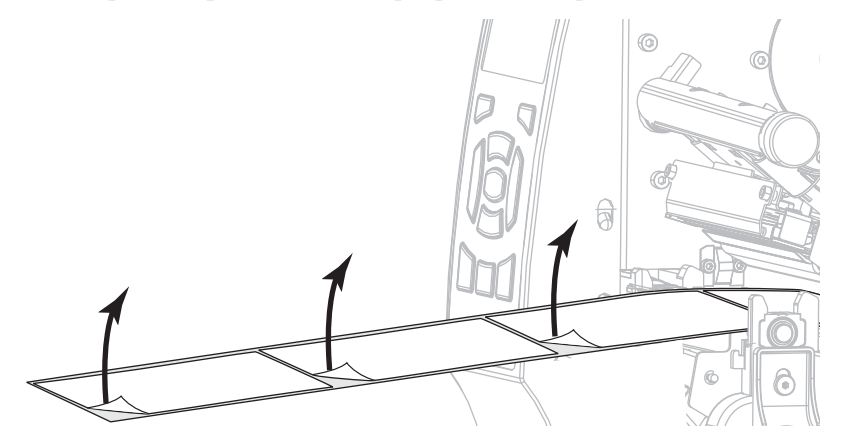

**5.** Empurre a mídia para dentro da impressora de modo que o forro fique entre os sensores de mídia.

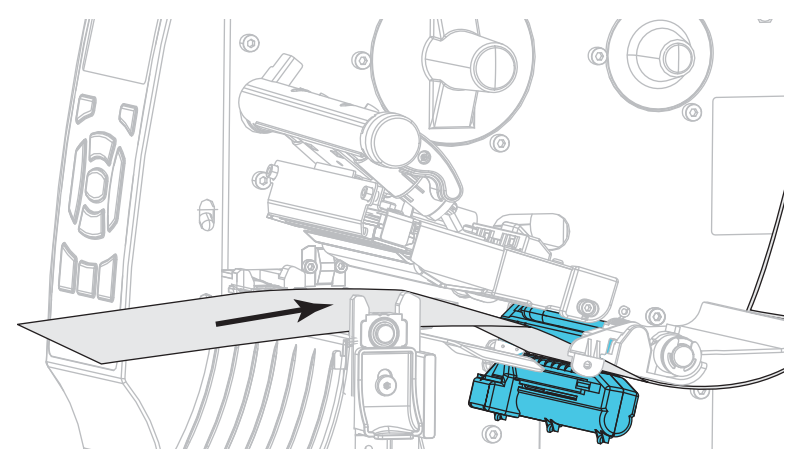

- **6.** Remova a fita (se usada).
- **7.** Gire a alavanca de abertura do cabeçote de impressão (**1**) para baixo até travar o cabeçote no lugar.

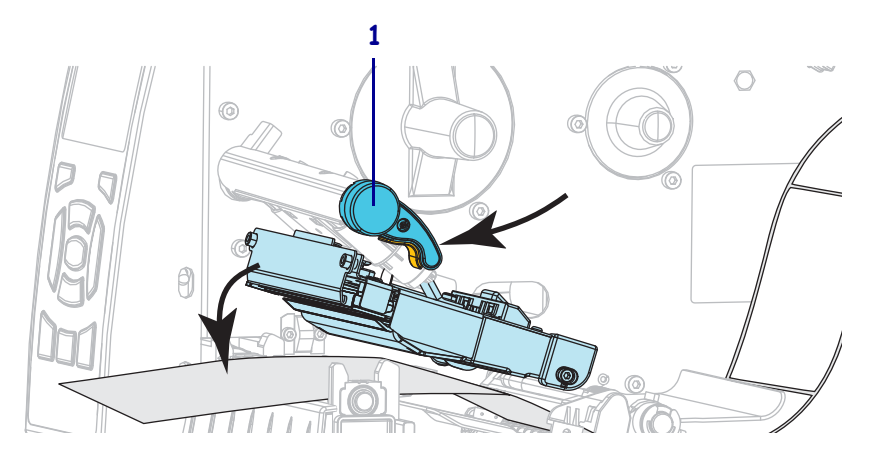

- **8.** Pressione PAUSE (PAUSAR) para iniciar o processo de calibragem do papel.
	- A **luz PAUSE** se apaga.
	- A **luz SUPRIMENTOS** pisca.
	- O painel de controle mostra:

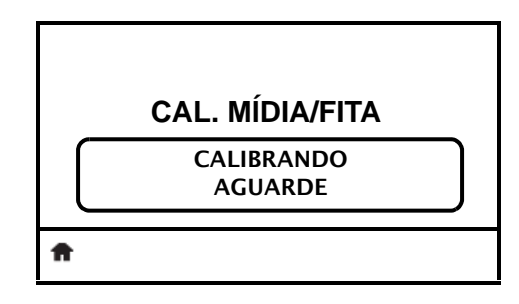

Quando o processo finalizar:

- **•** A **luz SUPRIMENTOS** para de piscar.
- **•** A **luz PAUSE** pisca em amarelo.
- **•** O painel de controle mostra:

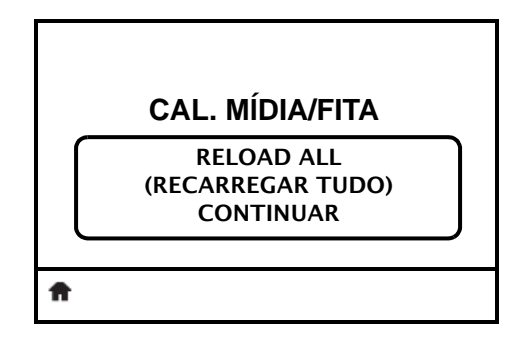

**9.** Abra o conjunto do cabeçote de impressão girando a alavanca de abertura do cabeçote.

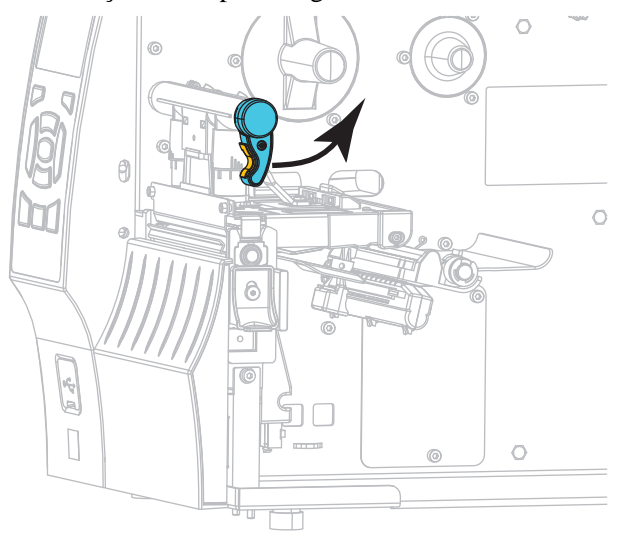

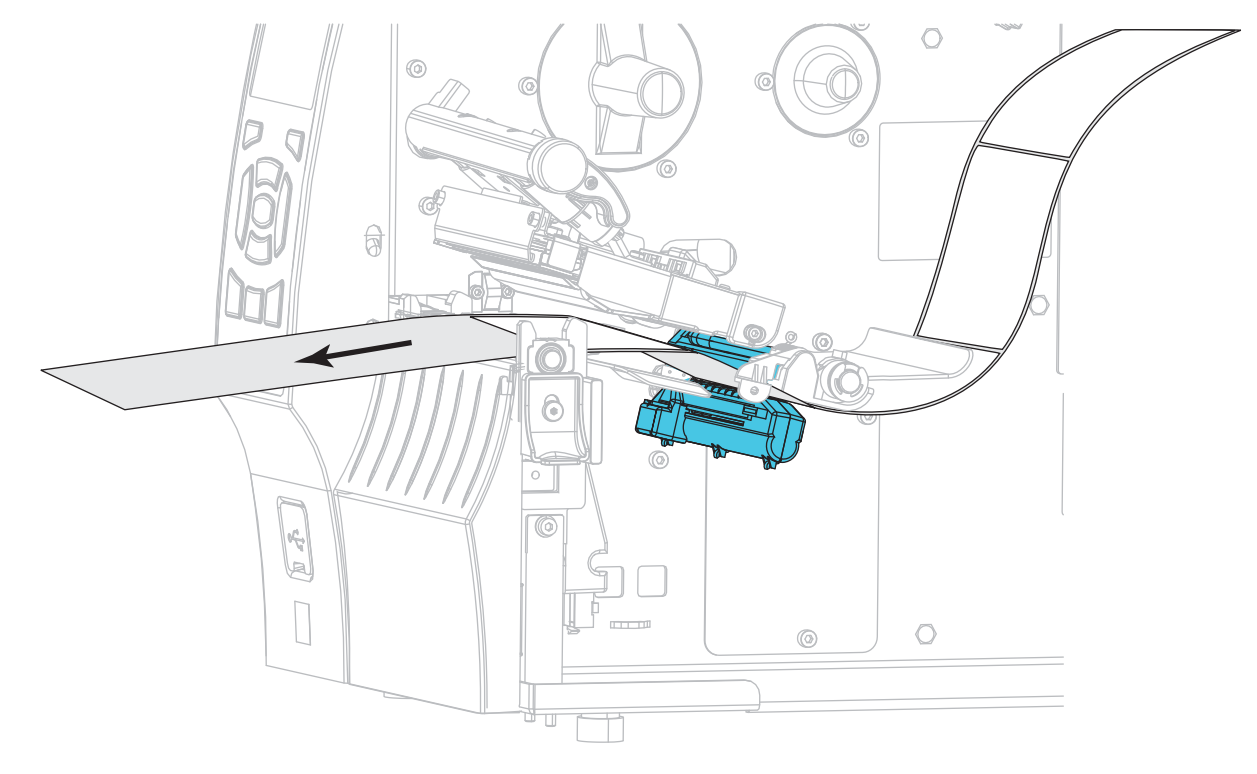

**10.** Puxe a mídia até que a etiqueta seja posicionada sob o sensor de mídia.

- **11.** Recarregue a fita (se usada).
- **12.** Feche o cabeçote de impressão.
- **13.** Feche a porta de papel.

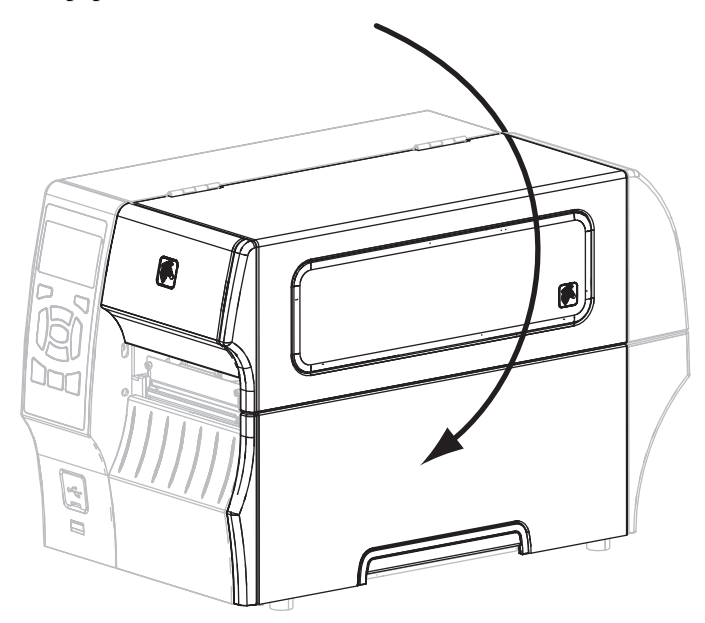

**14.** Pressione PAUSE (PAUSAR) para ativar a impressão.

# **Ajustar a pressão do cabeçote de impressão**

Talvez seja necessário ajustar a pressão do cabeçote se a impressão estiver muito clara em um lado, se a mídia utilizada for muito espessa ou se a mídia deslizar de um lado para outro durante a impressão. Use a menor pressão possível do cabeçote de impressão para obter impressão de boa qualidade.

<span id="page-125-0"></span>Consulte [Figura 3](#page-125-0). Os botões do ajuste de pressão do cabeçote de impressão possuem marcas de configuração de 1 a 4.

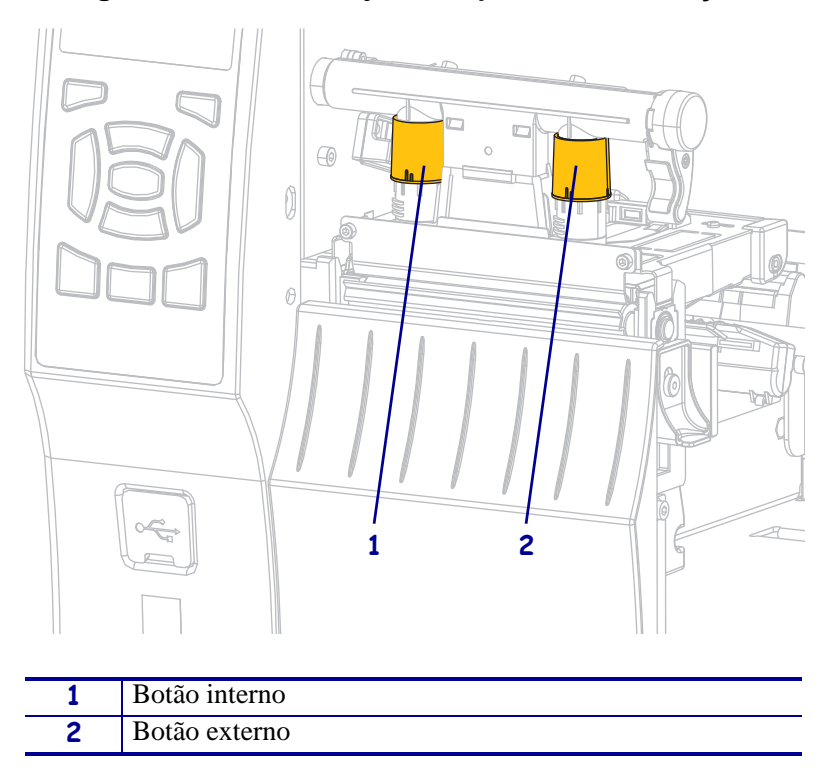

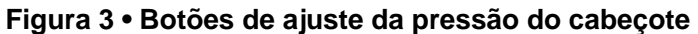

Consulte [Tabela 10.](#page-125-1) Comece pelas configurações de pressão a seguir, com base na sua impressora e largura de mídia, e faça os ajustes necessários.

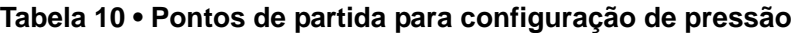

<span id="page-125-1"></span>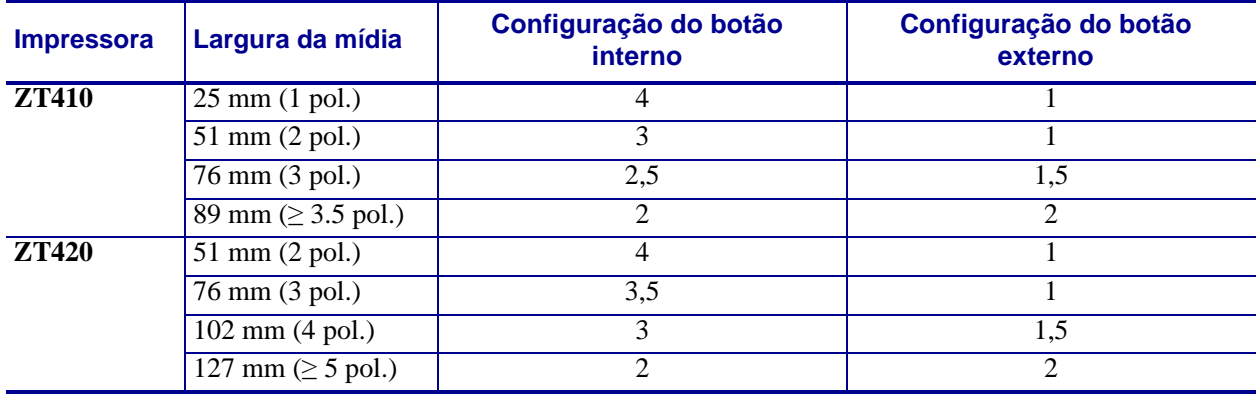

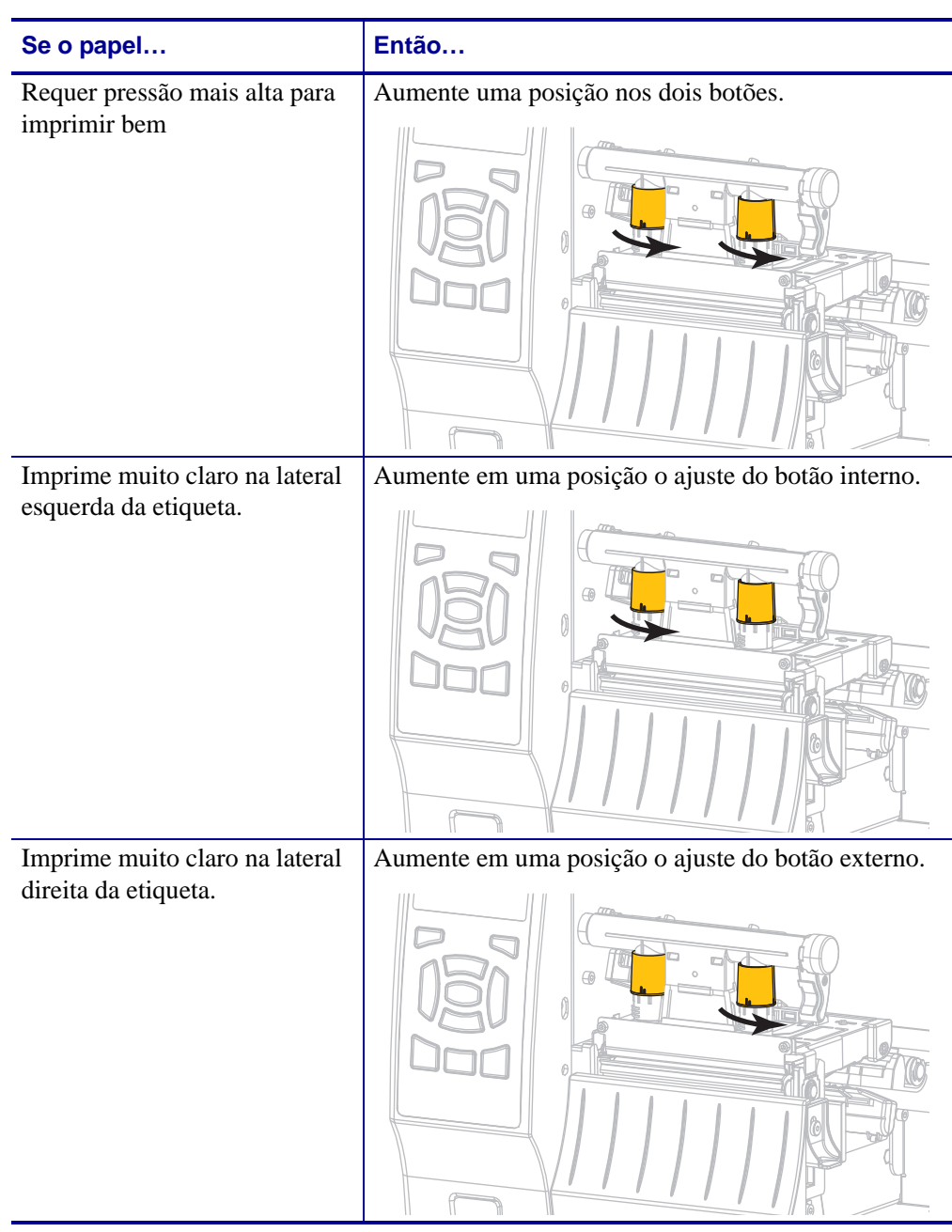

Se necessário, configure os botões de ajuste de pressão conforme segue:

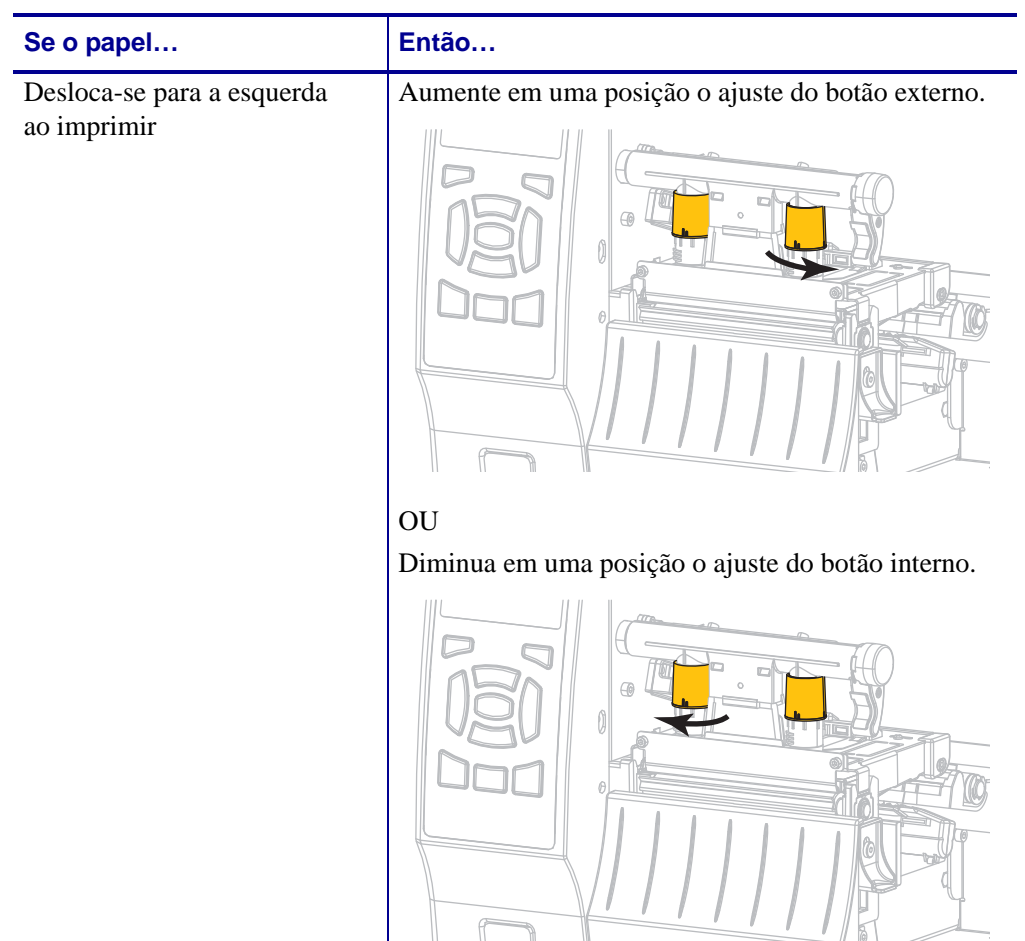

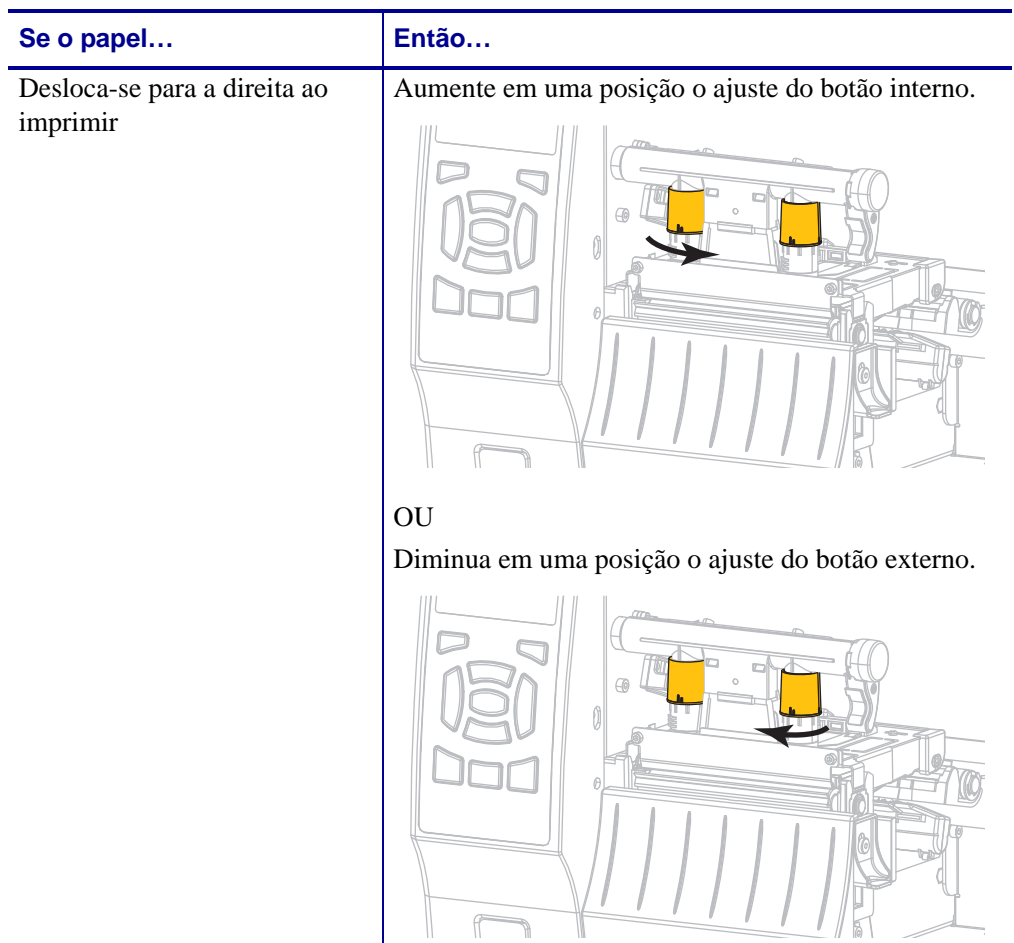

# **Remover a fita usada**

Remova a fita usada da bobina de recolhimento de fita sempre que trocar o rolo de fita.

#### **Para remover a fita usada, siga estas etapas:**

**1.** A fita acabou?

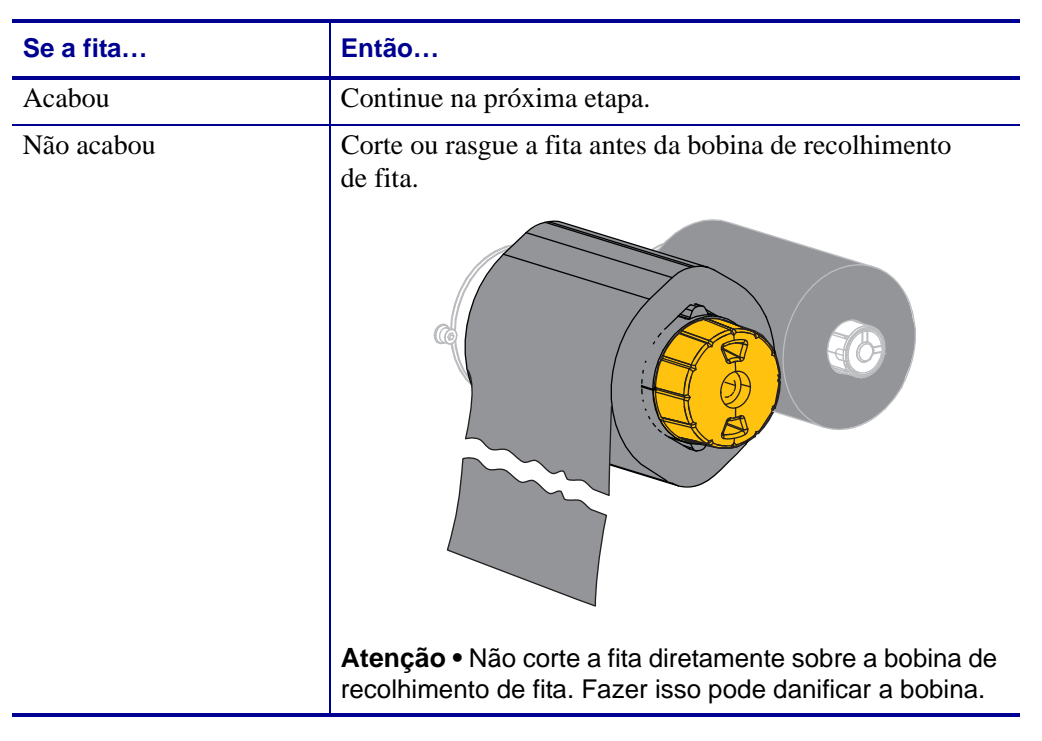

**2.** Segurando a bobina de recolhimento de fita, gire o botão de liberação de fita à esquerda até ele parar.

As barras de liberação de fita se inclinam para baixo, aliviando a pressão da bobina na fita usada.

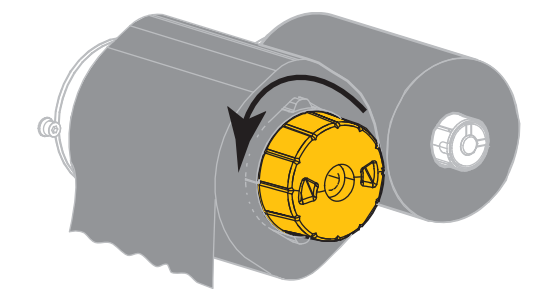

**3.** Deslize a fita usada para fora da bobina de recolhimento de fita e descarte-a.

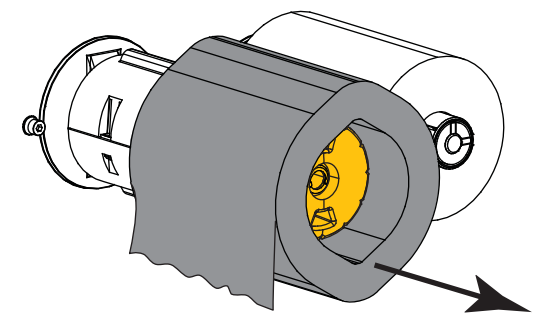

B

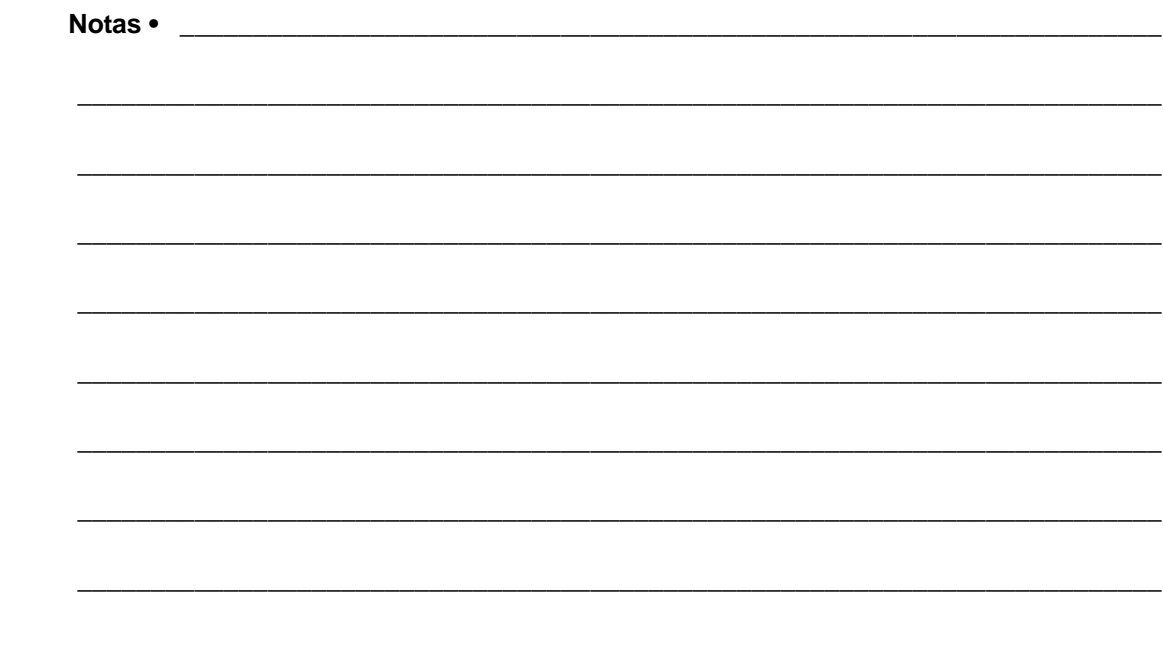

# Manutenção de rotina

Esta seção descreve os procedimentos de manutenção e limpeza de rotina.

#### **Sumário**

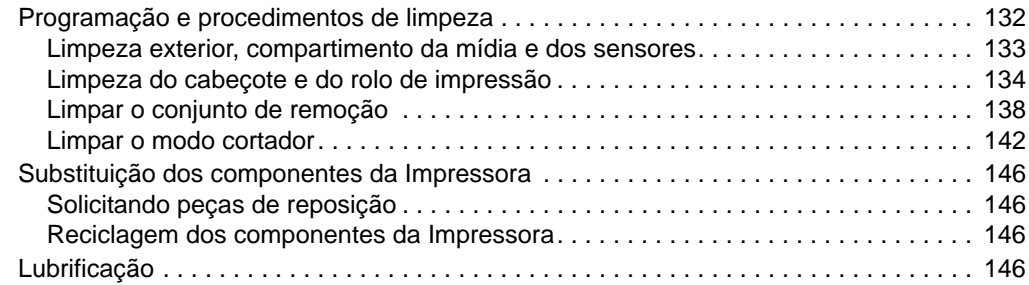

# <span id="page-132-0"></span>**Programação e procedimentos de limpeza**

A rotina de manutenção preventiva é uma parte fundamental na operação normal da impressora. A boa manutenção da impressora minimiza possíveis problemas que poderão surgir e ajuda a manter os padrões da qualidade de impressão.

Com o tempo, o movimento da mídia ou fita pelo cabeçote de impressão desgasta o revestimento protetor de cerâmica, expondo e eventualmente danificando os elementos de impressão (pontos). Para evitar a abrasão:

- Limpe o cabeçote de impressão com frequência.
- Minimize as configurações de pressão do cabeçote de impressão e de temperatura (intensidade) otimizando o equilíbrio entre as duas.
- Quando utilizar o modo de transferência térmica, verifique se a fita tem a mesma largura ou é mais larga do que a mídia para evitar a exposição do cabeçote de impressão ao material mais abrasivo de etiqueta.

**Importante •** A Zebra não se responsabiliza pelos danos provocados pelo uso de fluidos de limpeza nesta impressora.

Os procedimentos específicos de limpeza são descritos nas páginas seguintes. A [Tabela 1](#page-132-1) mostra o programa recomendado de limpeza. Esses intervalos servem apenas como referência. Talvez seja necessário limpar mais frequentemente, dependendo da aplicação e da mídia.

<span id="page-132-1"></span>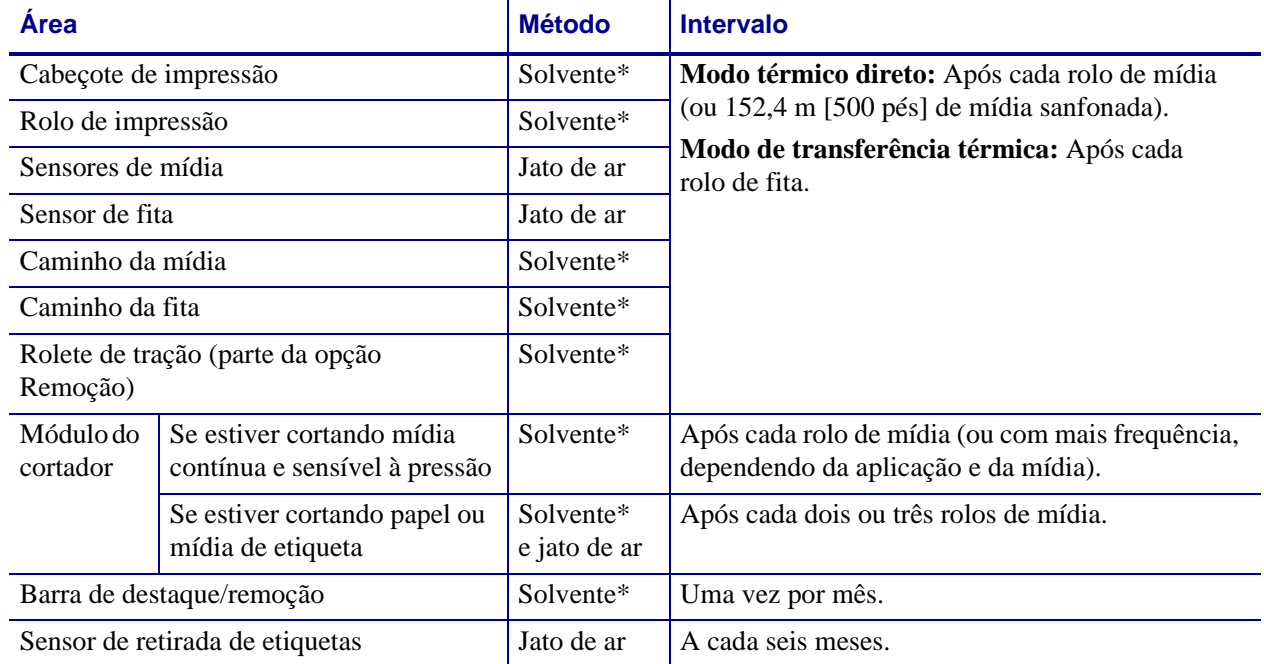

#### <span id="page-132-2"></span>**Tabela 1 • Programação de limpeza recomendada**

Zebra recomenda a utilização do kit de manutenção preventiva (número de peça 47362). Em vez desse kit, é possível usar um cotonete limpo embebido em uma solução de álcool isopropílico (mínimo 90%) e água deionizada (máximo 10%).

## <span id="page-133-0"></span>**Limpeza exterior, compartimento da mídia e dos sensores**

Com o passar do tempo, poeira, sujeira e outros fragmentos podem se acumular dentro e fora da impressora, especialmente em ambientes particularmente hostis.

#### **Parte externa da impressora**

É possível limpar as superfícies externas da impressora com um pano limpo que não solte fios e um pouco de detergente neutro, se necessário. Não use produtos de limpeza ou solventes que sejam fortes ou abrasivos.

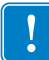

**Importante •** A Zebra não se responsabiliza pelos danos provocados pelo uso de fluidos de limpeza nesta impressora.

#### **Compartimentos e sensores de mídia**

#### **Para limpar os sensores, complete as seguintes etapas:**

- **1.** Utilize uma escova ou um aspirador de pó para remover qualquer resíduo de papel e poeira dos caminhos da mídia e da fita.
- **2.** Utilize uma escova ou aspirador de pó para remover qualquer resíduo de papel e poeira dos sensores.

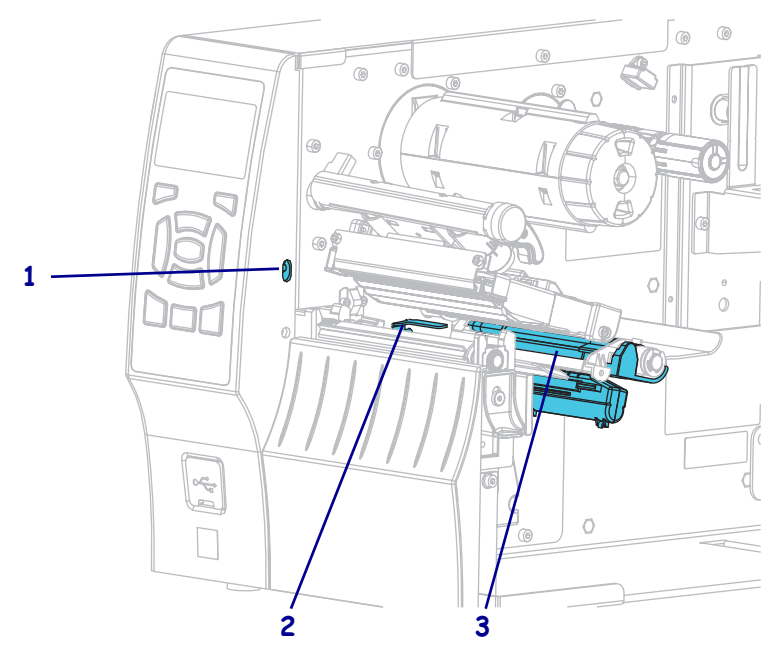

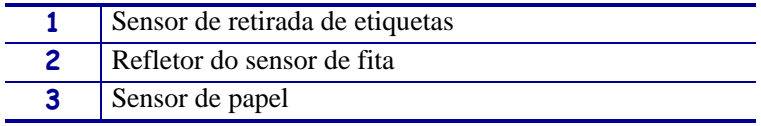

## <span id="page-134-0"></span>**Limpeza do cabeçote e do rolo de impressão**

Uma qualidade de impressão inconsistente, como lacunas no código de barras ou nos gráficos, pode indicar um cabeçote sujo. Para a programação recomendada de limpeza, consulte a [Tabela 1 na página 132](#page-132-2).

**Atenção •** Ao executar qualquer tarefa próximo de um cabeçote de impressão aberto, tire todos os anéis, relógios, colares pendurados, crachás de identificação ou outros objetos de metal que possam tocar no cabeçote de impressão. Não é necessário desligar a impressora ao trabalhar perto de um cabeçote de impressão aberto, mas a Zebra faz essa recomendação. Se a impressora for desligada, todas as configurações temporárias, como formatos de etiqueta, serão perdidas e deverão ser recarregadas antes de a impressão ser retomada.

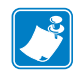

**Observação •** Para impressoras com um conjunto de remoção, mantenha o conjunto fechado enquanto limpa o rolo de impressão para reduzir o risco de entortar a barra de destaque/remoção.

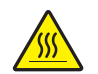

**Atenção •** O cabeçote pode estar quente e causar queimaduras graves. Deixe-o esfriar.

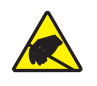

**Atenção •** Antes de tocar no conjunto do cabeçote de impressão, descarregue a energia estática acumulada tocando na carcaça de metal da impressora ou usando uma pulseira e um tapete antiestático.

#### **Para limpar o cabeçote e o rolo de impressão, conclua estas etapas:**

- $\mathbb{R}$
- **1.** Levante a porta de mídia.

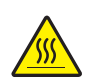

**2. Atenção •** O cabeçote pode estar quente e causar queimaduras graves. Deixe-o esfriar.

Abra o conjunto do cabeçote de impressão girando a alavanca de abertura do cabeçote.

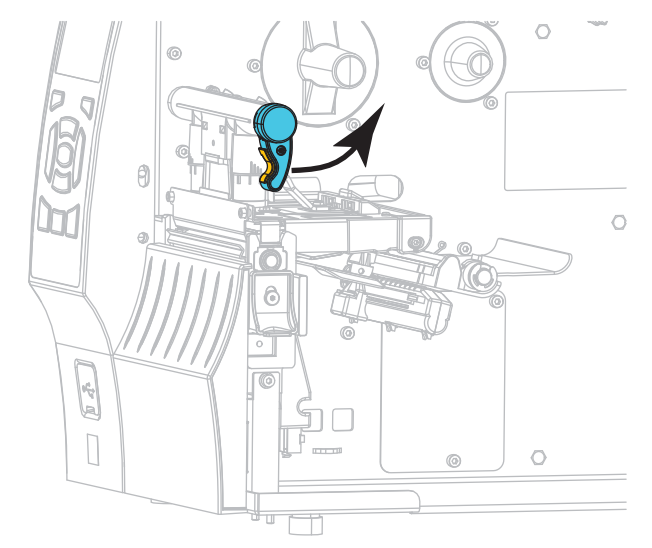

- **3.** Remova a fita (se usada) e a mídia.
- **4.** Utilizando o cotonete do kit de manutenção preventiva Zebra, limpe de ponta a ponta a faixa marrom do jogo do cabeçote de impressão. Em vez do kit de manutenção preventiva, é possível usar um cotonete limpo embebido em uma solução de álcool isopropílico (mínimo 90%) e água deionizada (máximo 10%). Deixe o solvente evaporar.

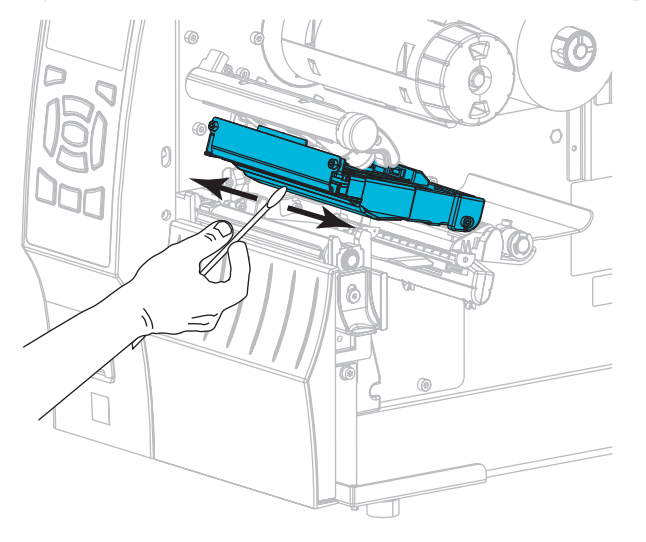

**5.** Enquanto gira manualmente o rolo de impressão, limpe-o completamente com o cotonete. Deixe o solvente evaporar.

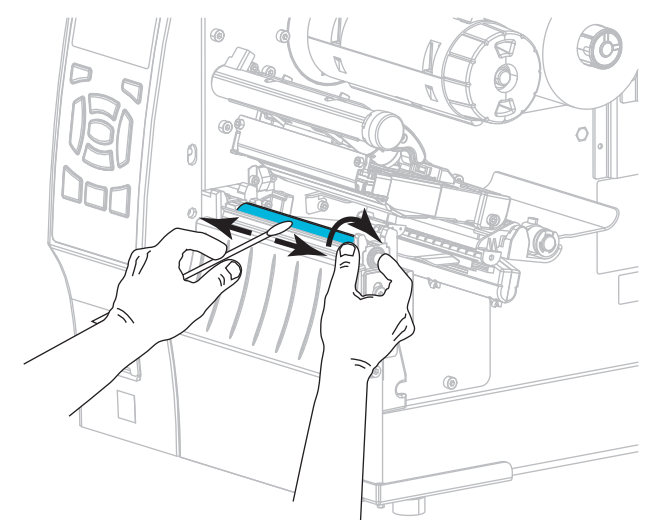

- **6.** Recarregue a fita (se usada) e a mídia. Para obter instruções, consulte *[Carregar a fita](#page-60-0)* [na página 60](#page-60-0) ou *[Carregar a mídia](#page-34-0)* na página 34.
- **7.** Gire a alavanca de abertura do cabeçote de impressão (**1**) para baixo até travar o cabeçote no lugar.

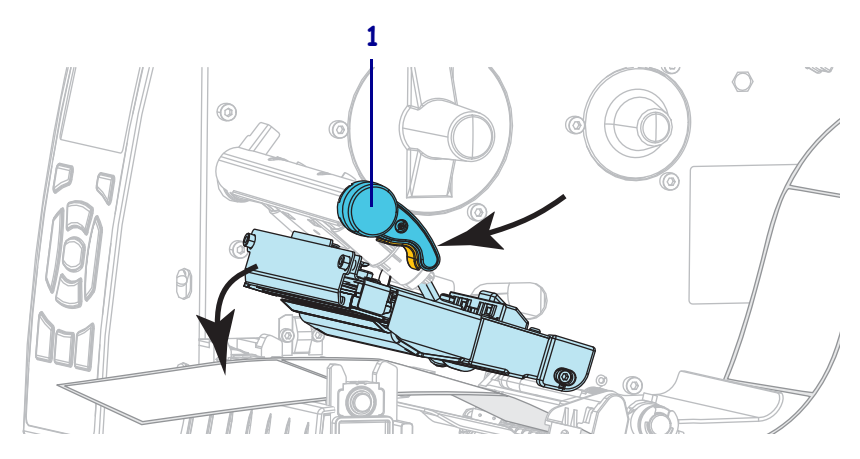

**8.** Feche a porta de papel.

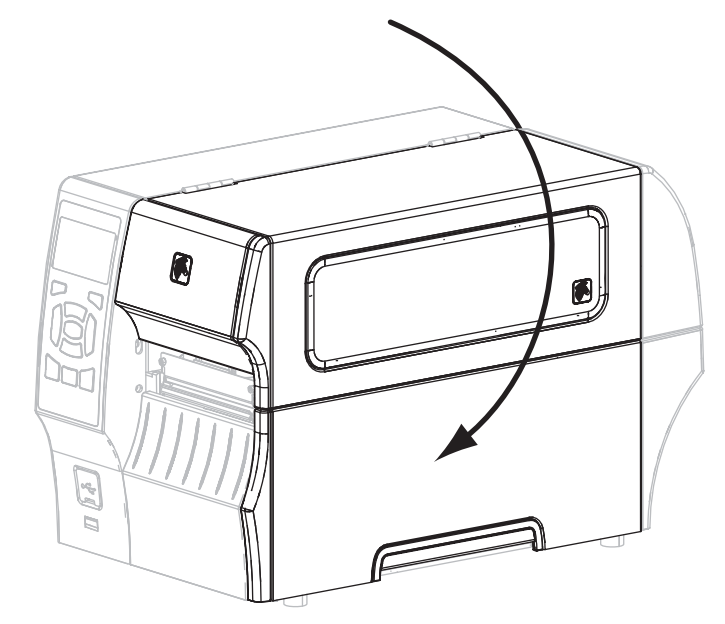

A impressora está pronta para operar.

**9.** Pressione **PAUSE** para sair do modo pausa e ativar a impressão.

A impressora pode executar a calibragem de etiqueta ou alimentar uma etiqueta, dependendo da configuração.

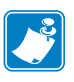

**Observação •** Se esse procedimento não melhorar a qualidade da impressão, tente limpar o cabeçote de impressão com o filme de limpeza *Save-A-Printhead*. Este material especialmente revestido remove qualquer acúmulo de contaminantes sem danificar o cabeçote de impressão. Entre em contato com um revendedor autorizado da Zebra para obter mais informações.

## <span id="page-138-0"></span>**Limpar o conjunto de remoção**

O conjunto de remoção, que faz parte da opção Remover e Avançar do revestimento, compõese de vários rolos acionados por molas para garantir que eles tenham a pressão adequada. Limpe o rolo de tração e a barra de destaque/remoção se o acúmulo de adesivo começar a afetar o desempenho da remoção.

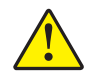

**Atenção •** Não use a mão esquerda para auxiliar no fechamento do conjunto de remoção. A extremidade superior do conjunto/rolo de remoção pode prender seus dedos.

#### **Se o acúmulo de adesivo afetar o desempenho da remoção, execute estas etapas:**

- $\phi$
- **1.** Levante a porta de mídia.

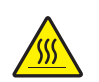

**2.**

**Atenção •** O cabeçote pode estar quente e causar queimaduras graves. Deixe-o esfriar.

Abra o conjunto do cabeçote de impressão girando a alavanca de abertura do cabeçote.

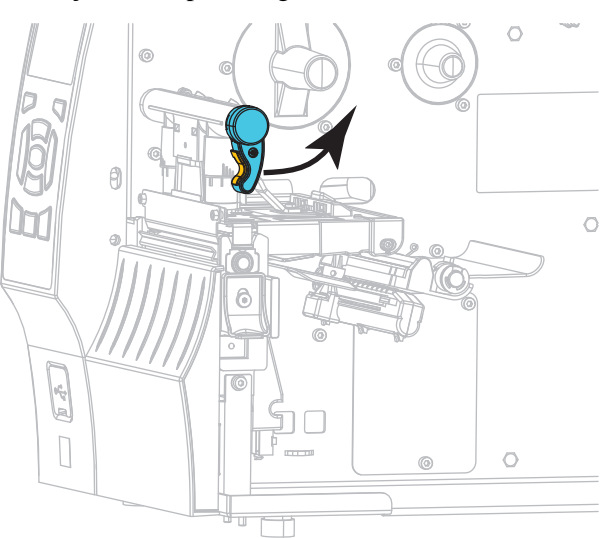

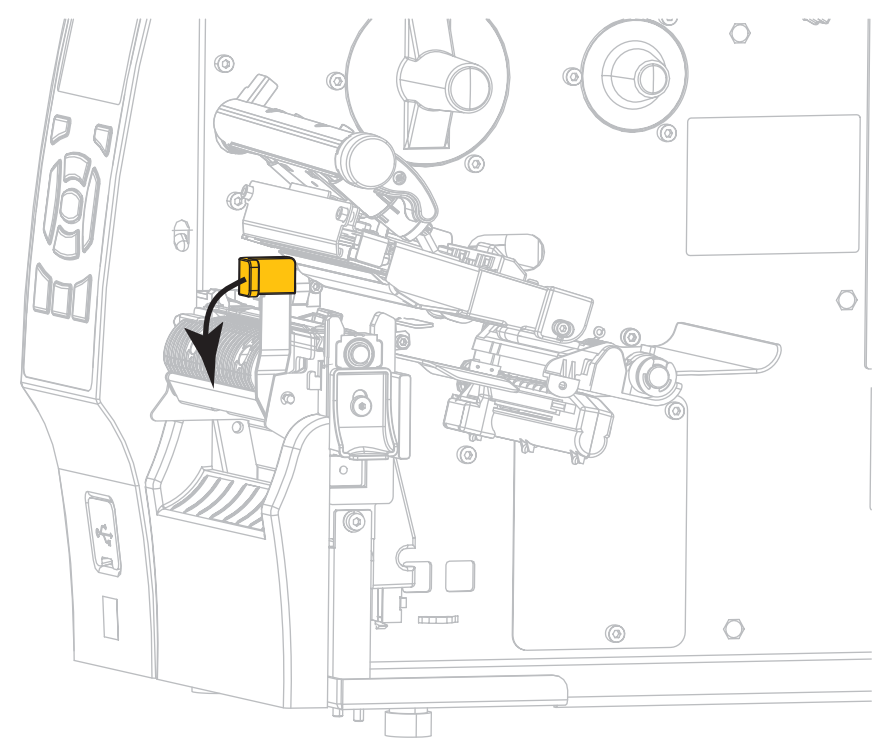

**3.** Empurre para baixo a alavanca de liberação do mecanismo de remoção para abrir o conjunto de remoção.

- **4.** Remova todo o revestimento de todas as mídias para expor o rolo de tração.
- **5.** Enquanto gira manualmente o rolo de tração, limpe-o completamente com o cotonete do kit de manutenção preventiva (número de peça 47362). Em vez do kit de manutenção preventiva, é possível usar um cotonete limpo embebido em uma solução de álcool isopropílico (mínimo 90%) e água deionizada (máximo 10%). Deixe o solvente evaporar.

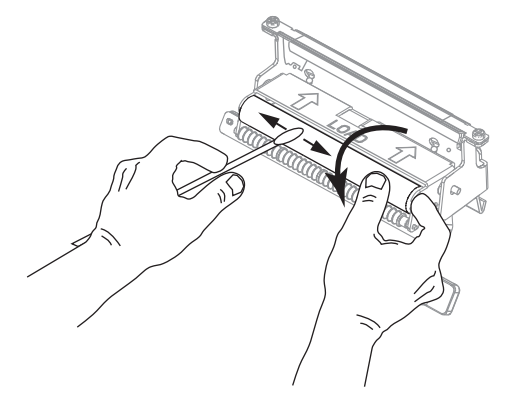

**6.** Utilize o cotonete para remover o excesso de adesivo da barra de destaque/remoção. Deixe o solvente evaporar.

**Importante •** Não aplique muita força ao limpar a barra de destaque/remoção. Força excessiva pode entortar a barra, o que poderia causar um efeito negativo no desempenho da remoção.

**7.** Recarregue o revestimento da mídia através do mecanismo de remoção. Para obter instruções, consulte *[Etapas finais para o modo remoção \(com ou sem recepção do](#page-42-0)  [revestimento\)](#page-42-0)* na página 42.

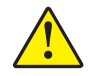

**8. Atenção •** Utilize a alavanca de liberação do mecanismo de remoção e a mão direita para fechar o conjunto de remoção. Não use a mão esquerda para auxiliar no fechamento. A extremidade superior do conjunto/rolo de remoção pode prender seus dedos.

Feche o conjunto de remoção utilizando a alavanca de liberação do mecanismo de remoção.

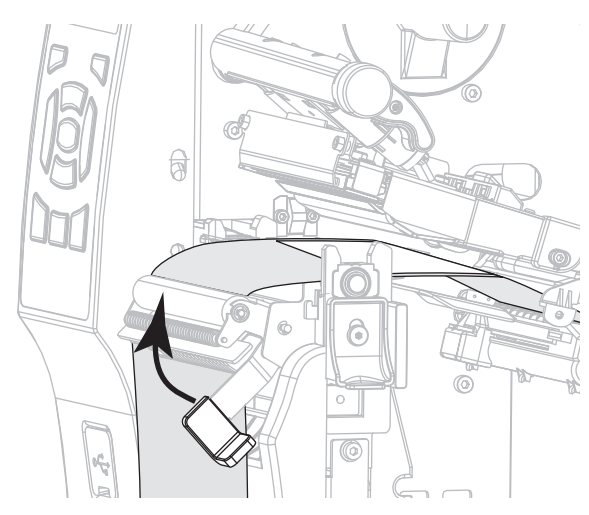

**9.** Gire a alavanca de abertura do cabeçote de impressão (**1**) para baixo até travar o cabeçote no lugar.

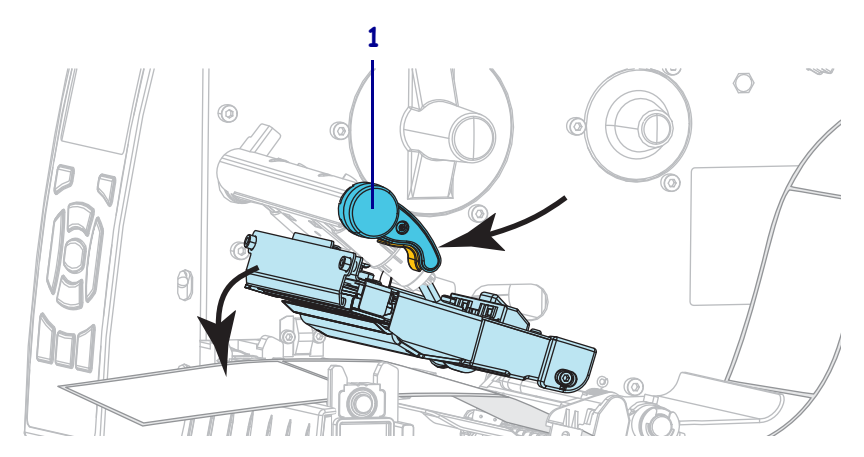

#### **10.** Feche a porta de papel.

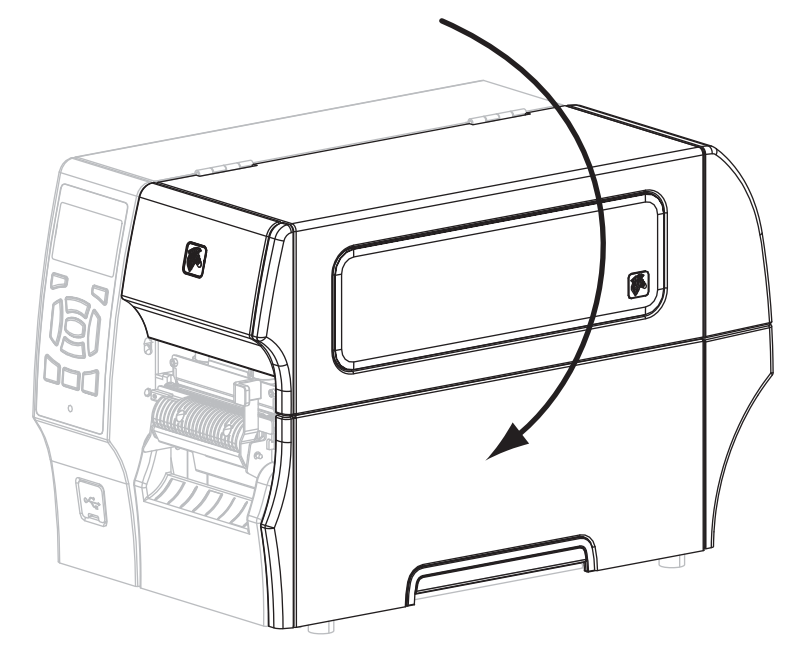

A impressora está pronta para operar.

**11.** Pressione PAUSE para sair do modo pausa e ativar a impressão.

A impressora pode executar a calibragem de etiqueta ou alimentar uma etiqueta, dependendo da configuração.

## <span id="page-142-0"></span>**Limpar o modo cortador**

Se o cortador não estiver cortando as etiquetas corretamente ou se houver obstruções, limpe o cortador.

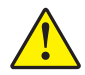

**Atenção •** Para segurança pessoal, sempre desligue e desconecte a impressora da tomada antes de executar este procedimento.

#### **Para limpar o módulo do cortador, execute estas etapas:**

- **1.** Desligue a impressora (**O**) e desconecte-a da fonte de alimentação.
- **2.** Levante a porta de mídia.

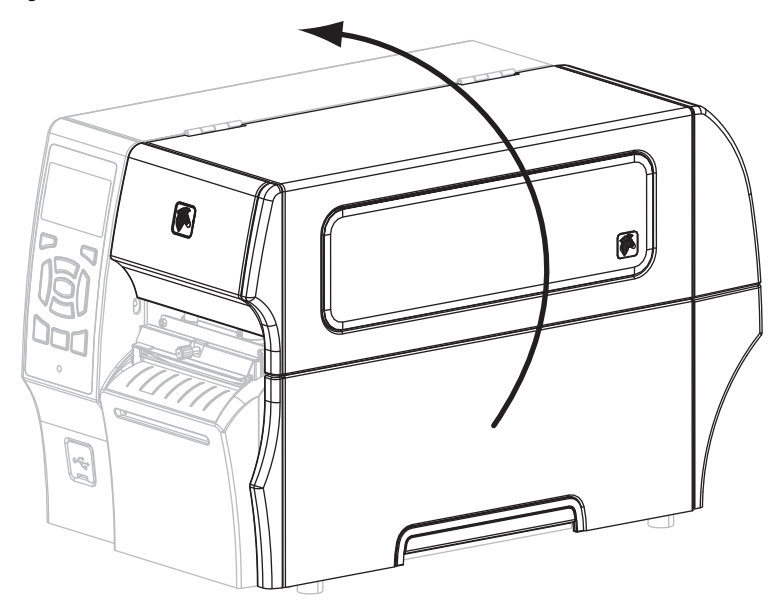

- **3.** Remover a mídia que esta está carregada através do modo cortador.
- **4.** Solte e remova o parafuso e a arruela de fixação da blindagem do cortador.

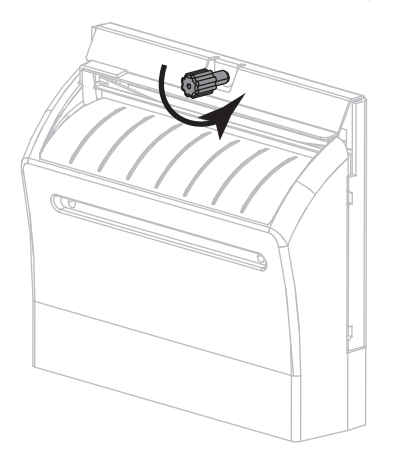

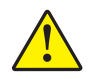

**5. Atenção •** A lâmina do cortador é afiada. Não toque nem passe os dedos na lâmina.

Remova a blindagem do cortador.

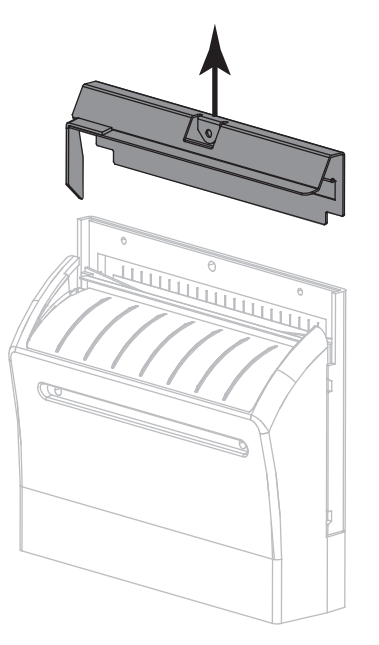

**6.** Se necessário, gire o parafuso do motor do cortador para expor totalmente a lâmina do cortador em formato de V (**1**).

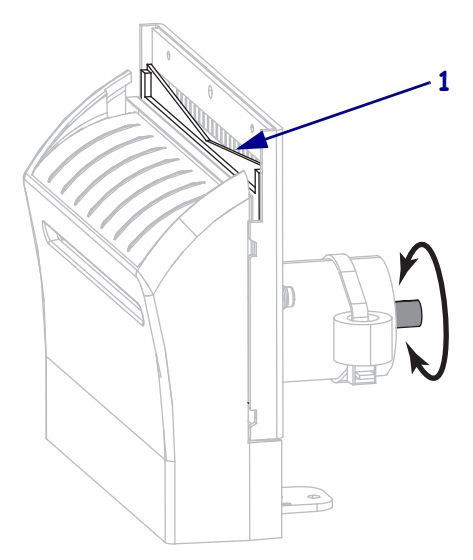
**7.** Utilizando o cotonete do kit de manutenção preventiva (número de peça 47362), limpe a superfície de corte superior (**1**) e a lâmina do cortador (**2**). Em vez do kit de manutenção preventiva, é possível usar um cotonete limpo embebido em uma solução de álcool isopropílico (mínimo 90%) e água deionizada (máximo 10%). Deixe o solvente evaporar.

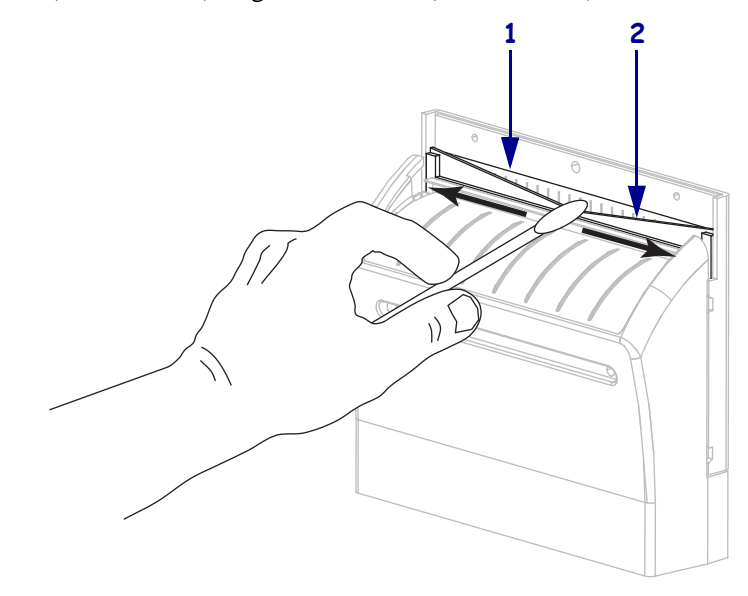

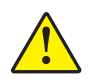

**8.**

**Atenção •** A lâmina do cortador é afiada. Para segurança do operador, substitua a blindagem do cortador.

Recoloque a blindagem do cortador (**1**) e prenda-a com o parafuso e a arruela de fixação que foi removida antes (**2**).

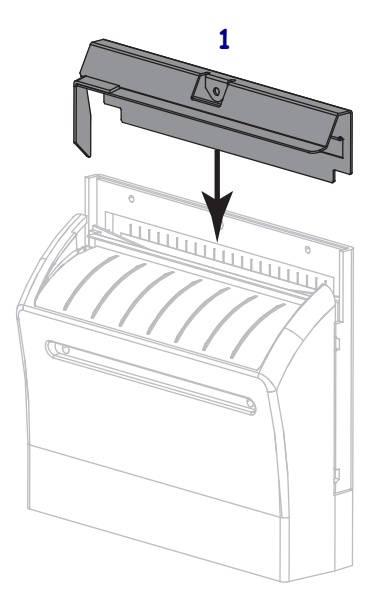

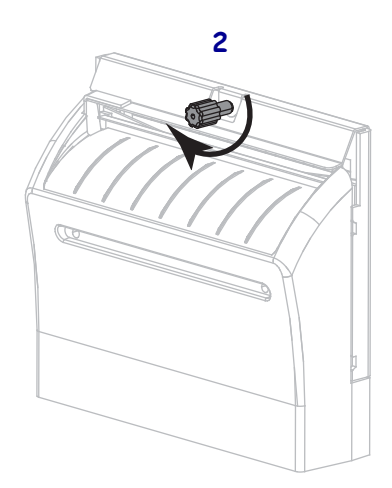

**9.** Feche a porta de papel.

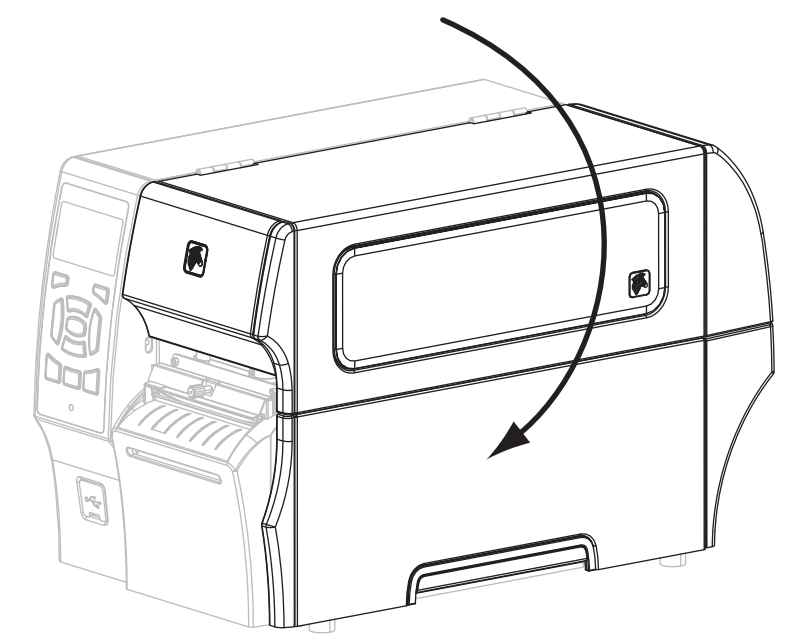

- **10.** Conecte a impressora à fonte de alimentação e ligue-a (**I**). A lâmina do cortador volta à posição operacional.
- **11.** Se o cortador ainda não estiver funcionando de modo satisfatório, entre em contato com um técnico de manutenção autorizado.

## **Substituição dos componentes da Impressora**

Alguns componentes da impressora, como o cabeçote e o rolo de impressão, se desgastam com o passar do tempo e podem ser substituídos com facilidade. A limpeza regular pode prolongar a vida útil de alguns desses componentes. Consulte a [Tabela 1 na página 132](#page-132-0) para saber os intervalos de limpeza recomendados.

### **Solicitando peças de reposição**

Para melhor qualidade de impressão e desempenho de impressão apropriado em toda nossa linha de produtos, a Zebra recomenda enfaticamente o uso dos suprimentos Zebra™ originais como parte da solução total. Especificamente, as impressoras da série ZT400 foram projetadas para funcionar somente com cabeçotes de impressão Zebra™ genuínos, maximizando, portanto, a segurança e a qualidade de impressão.

Entre em contato com um revendedor autorizado da Zebra para obter mais informações.

#### **Reciclagem dos componentes da Impressora**

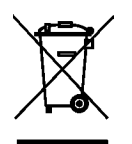

A maioria dos componentes desta impressora pode ser reciclada. A placa lógica principal da impressora inclui uma bateria que deverá ser descartada adequadamente.

Não descarte nenhum componente da impressora em lixo comum. Descarte a bateria de acordo com os regulamentos locais e recicle os outros componentes da impressora conforme os padrões e as normas locais. Para obter mais informações, consulte http://www.zebra.com/environment.

## **Lubrificação**

Não é preciso lubrificar esta impressora.

**Atenção •** Alguns lubrificantes disponíveis no mercado podem danificar o acabamento e o funcionamento das peças mecânicas da impressora.

# Solução de problemas

Esta seção fornece informações sobre erros e como solucioná-los. Estão incluídos testes de diagnóstico variados.

#### **Sumário**

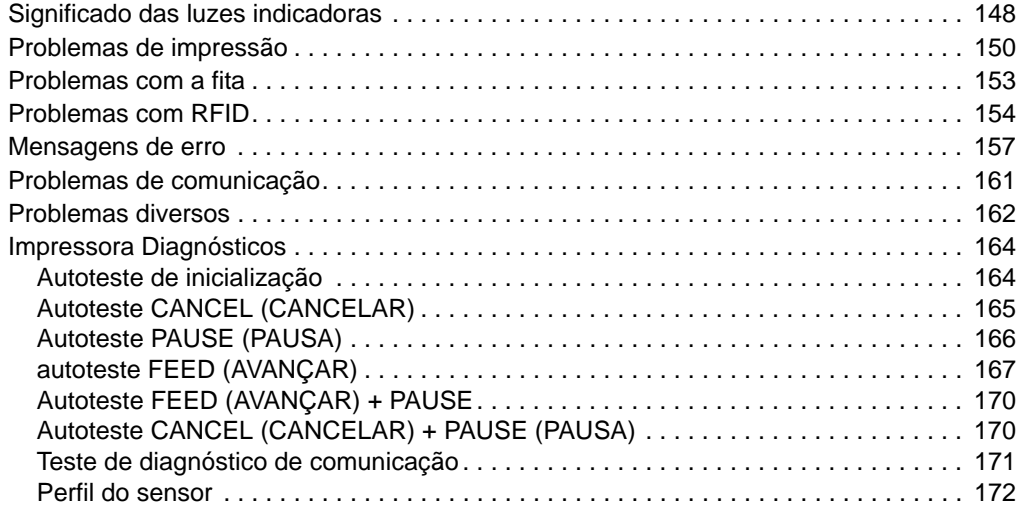

## <span id="page-148-0"></span>**Significado das luzes indicadoras**

As luzes indicadoras do painel de controle mostram o status atual da impressora [\(Tabela 1\)](#page-148-1).

<span id="page-148-1"></span>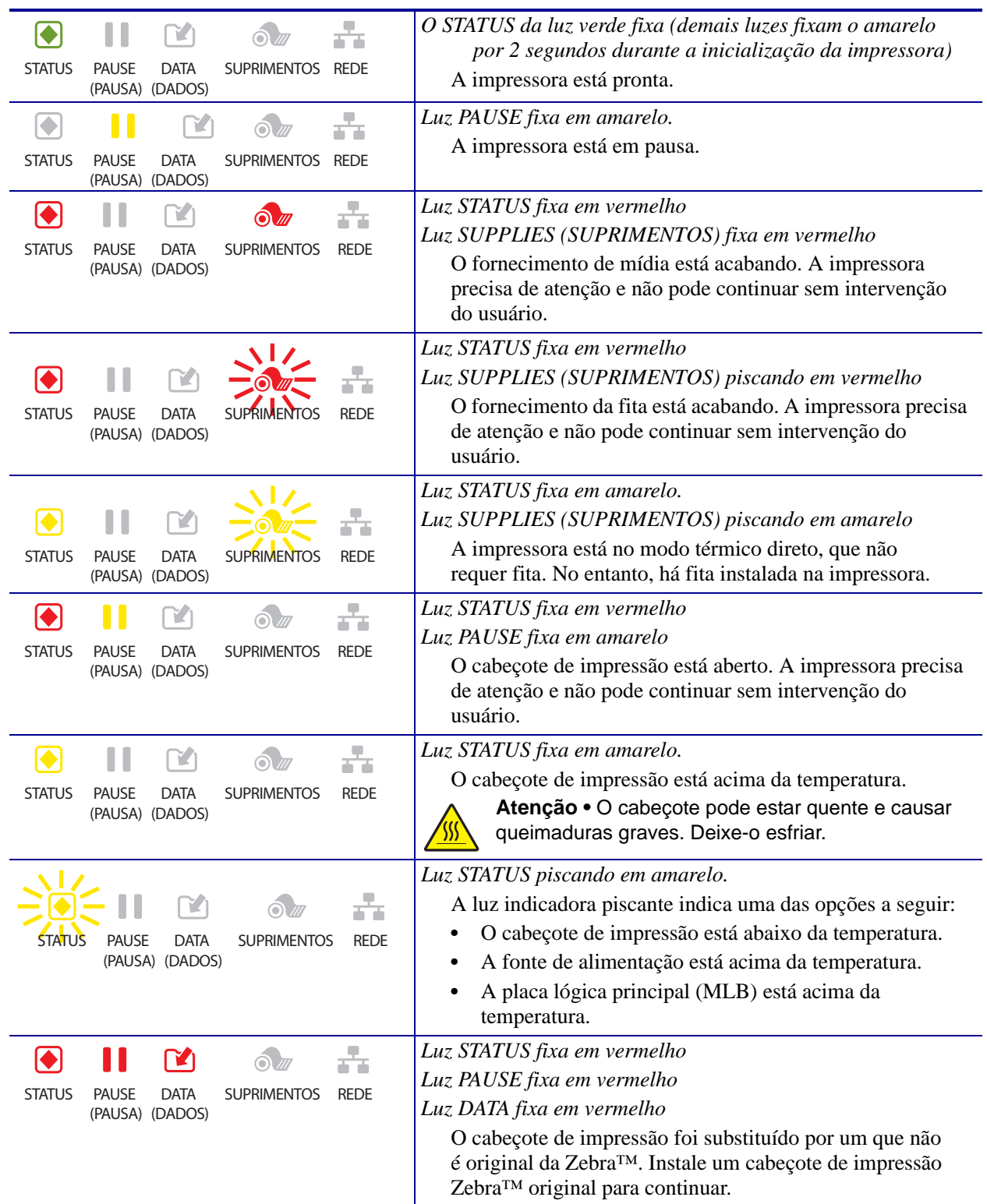

#### **Tabela 1 • Status da impressora conforme as luzes indicadoras**

#### **Tabela 1 • Status da impressora conforme as luzes indicadoras (Continuação)**

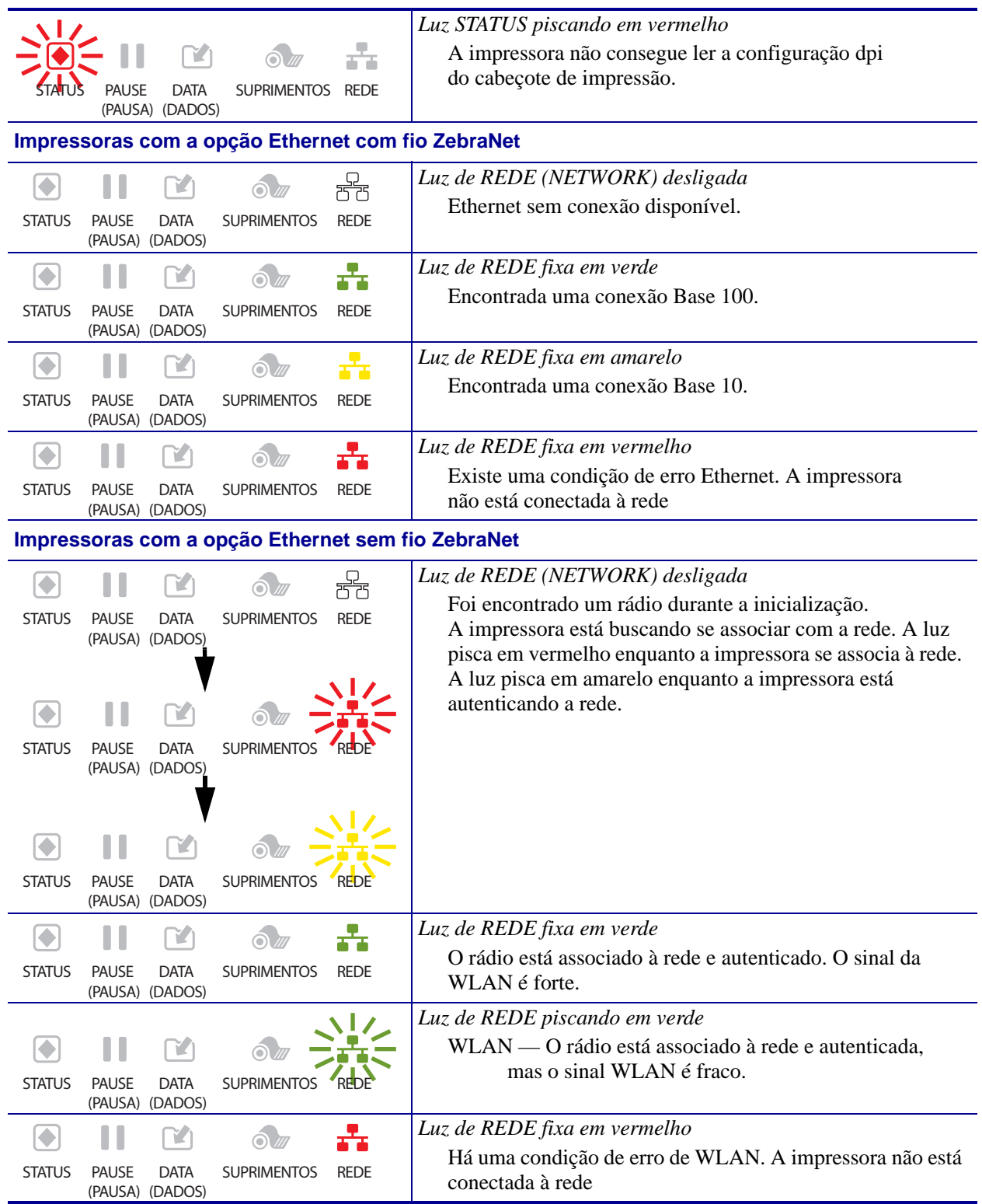

## <span id="page-150-0"></span>**Problemas de impressão**

A [Tabela 2](#page-150-1) identifica problemas na qualidade de impressão, as possíveis causas e as soluções recomendadas.

<span id="page-150-1"></span>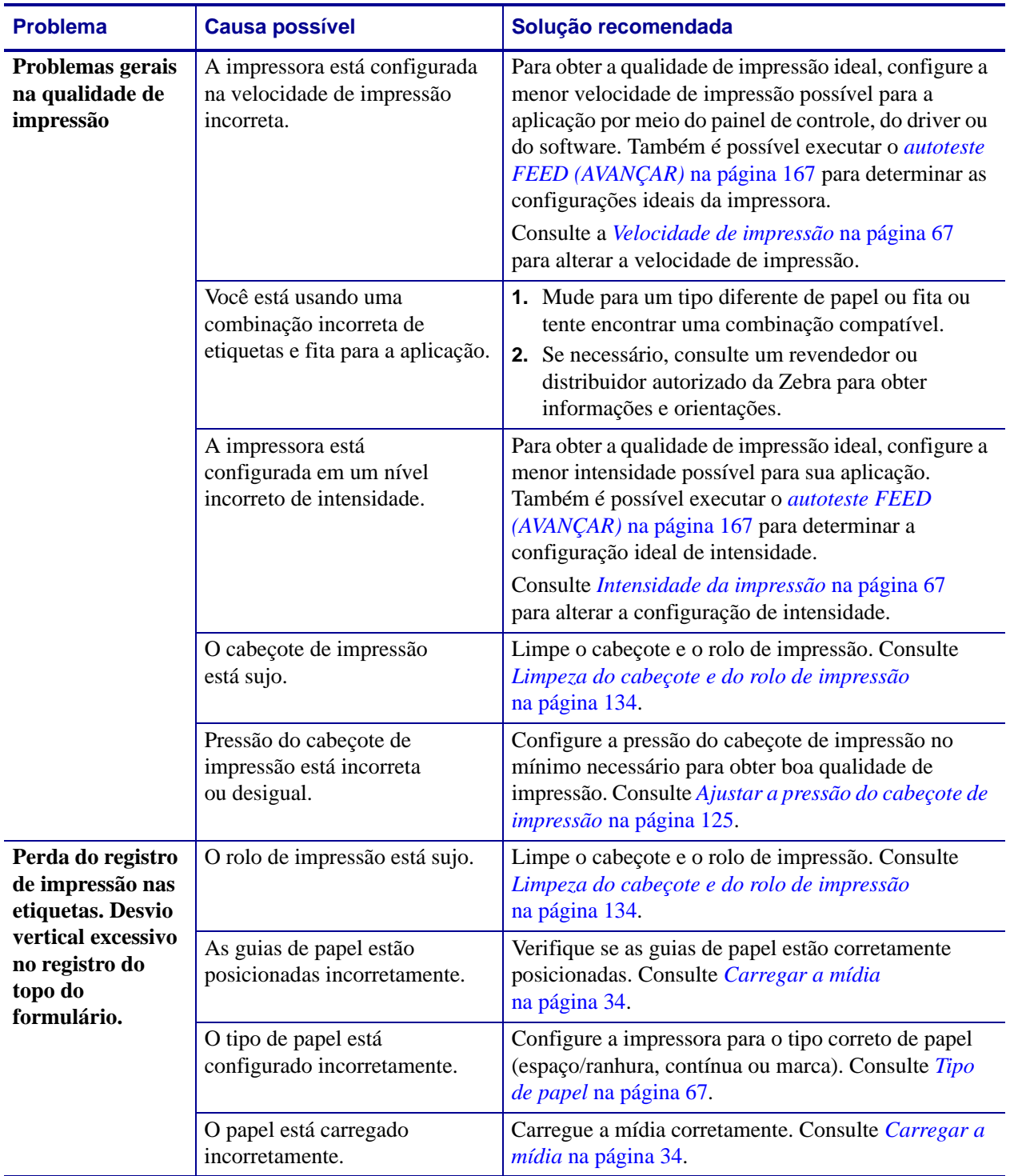

#### **Tabela 2 • Problemas de impressão**

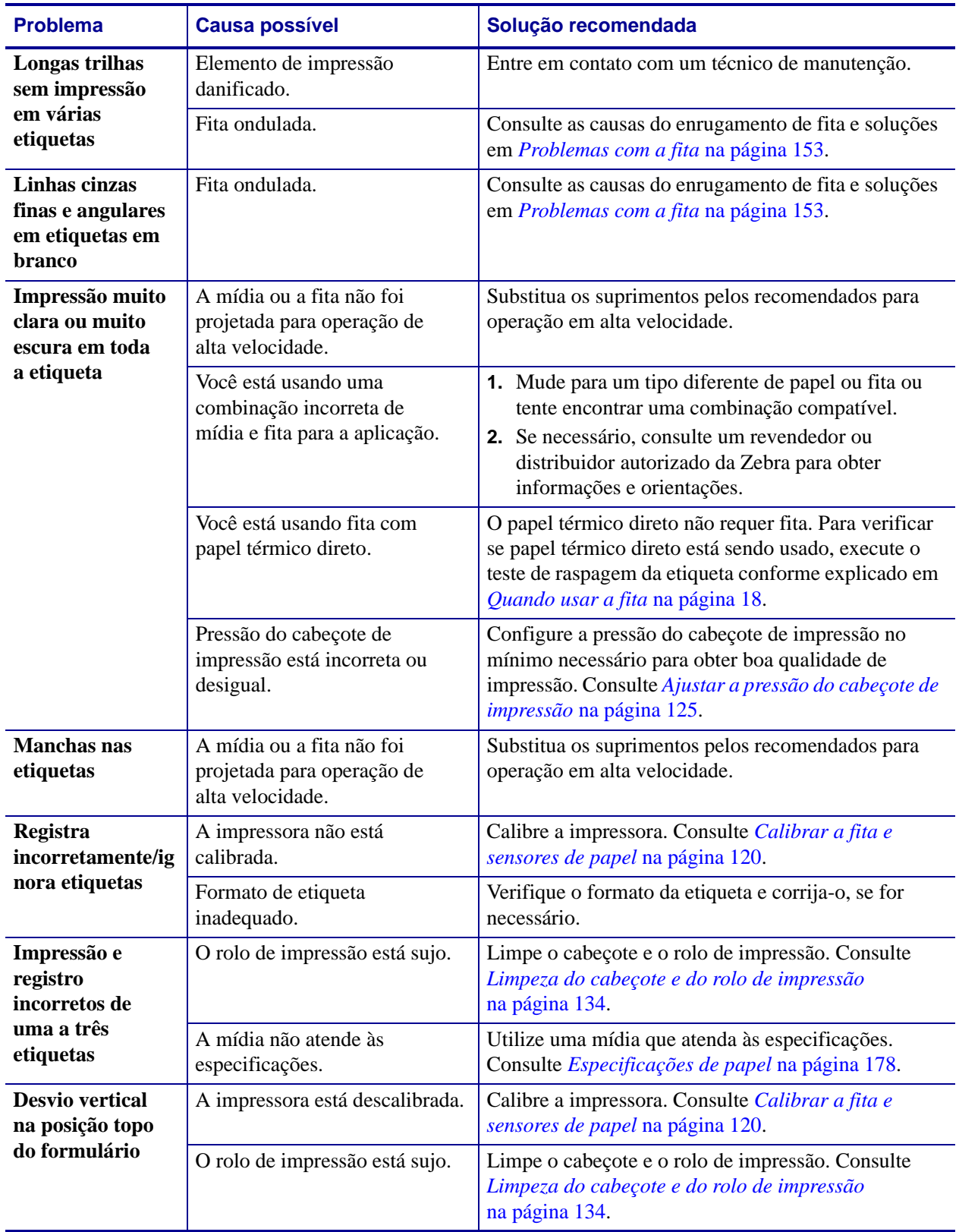

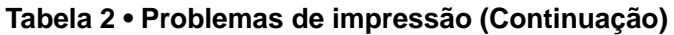

| <b>Problema</b>                                                 | <b>Causa possível</b>                                                                                              | Solução recomendada                                                                                                    |
|-----------------------------------------------------------------|----------------------------------------------------------------------------------------------------|----------------------------------------------------------------------------------------------------|
| Desvio da<br>imagem vertical<br>ou da etiqueta                  | A impressora está utilizando<br>etiquetas não contínuas, mas<br>está configurada no modo<br>contínuo.              | Configure a impressora para o tipo correto de mídia<br>(espaço/ranhura, contínua ou marca e consulte Tipo<br>de papel na página 67) calibre a impressora, se<br>necessário (consulte Calibrar a fita e sensores de<br><i>papel</i> na página 120). |
|                                                                 | O sensor de mídia está<br>calibrado inadequadamente.                                                               | Calibre a impressora. Consulte Calibrar a fita e<br>sensores de papel na página 120.                                                                                                    |
|                                                                 | O rolo de impressão está sujo.                                                                                     | Limpe o cabeçote e o rolo de impressão. Consulte<br>Limpeza do cabeçote e do rolo de impressão<br>na página 134.                                                                                                    |
|                                                                 | Configurações inadequadas<br>de pressão do cabeçote de<br>impressão (alterna).                                     | Ajuste a pressão do cabeçote de impressão para<br>garantir a funcionalidade adequada. Consulte Ajustar<br>a pressão do cabeçote de impressão na página 125.                                                                                        |
|                                                                 | O papel ou fita está carregado<br>incorretamente.                                                                  | Carregue o papel e a fita corretamente. Consulte<br>Carregar a fita na página 60 e Carregar a mídia<br>na página 34.                                                                                                    |
|                                                                 | Mídia incompatível.                                                                                                | Use a mídia que atenda as especificações da<br>impressora. Verifique se os espaços ou ranhuras entre<br>as etiquetas têm de 2 a 4 mm e se estão bem<br>posicionados (consulte Especificações de papel<br>na página 178).                           |
| O código de<br>barra impresso<br>em uma etiqueta<br>não é lido. | O código de barras não está<br>dentro das especificações, pois<br>a impressão está muito clara ou<br>muito escura. | Execute o <i>autoteste FEED</i> (AVANÇAR)<br>na página 167. Ajuste a intensidade e a velocidade de<br>impressão conforme o necessário.                                                                                                    |
|                                                                 | Não há espaço em branco<br>suficiente ao redor do código de<br>barra.                                              | Deixe no mínimo 3,2 mm (0,125 pol.) entre o código<br>de barra e as outras áreas impressas na etiqueta e<br>entre o código de barra e a borda da etiqueta.                                                                                         |
| Falha na<br>calibragem<br>automática.                           | O papel ou fita está carregado<br>incorretamente.                                                                  | Carregue o papel e a fita corretamente. Consulte<br>Carregar a fita na página 60 e Carregar a mídia<br>na página 34.                                                                                                    |
|                                                                 | Os sensores não conseguiram<br>detectar a mídia ou fita.                                                           | Calibre a impressora. Consulte Calibrar a fita e<br>sensores de papel na página 120.                                                                                                    |
|                                                                 | Os sensores estão sujos ou<br>posicionados inadequadamente.                                                        | Verifique se os sensores estão limpos e<br>adequadamente posicionados.                                                                                                    |
|                                                                 | O tipo de papel está<br>configurado incorretamente.                                                                | Configure a impressora para o tipo correto de papel<br>(espaço/ranhura, contínua ou marca). Consulte Tipo<br>de papel na página 67.                                                                                                    |

**Tabela 2 • Problemas de impressão (Continuação)**

## <span id="page-153-0"></span>**Problemas com a fita**

A [Tabela 3](#page-153-1) identifica os problemas que podem ocorrer com a fita, as possíveis causas e as soluções recomendadas.

<span id="page-153-1"></span>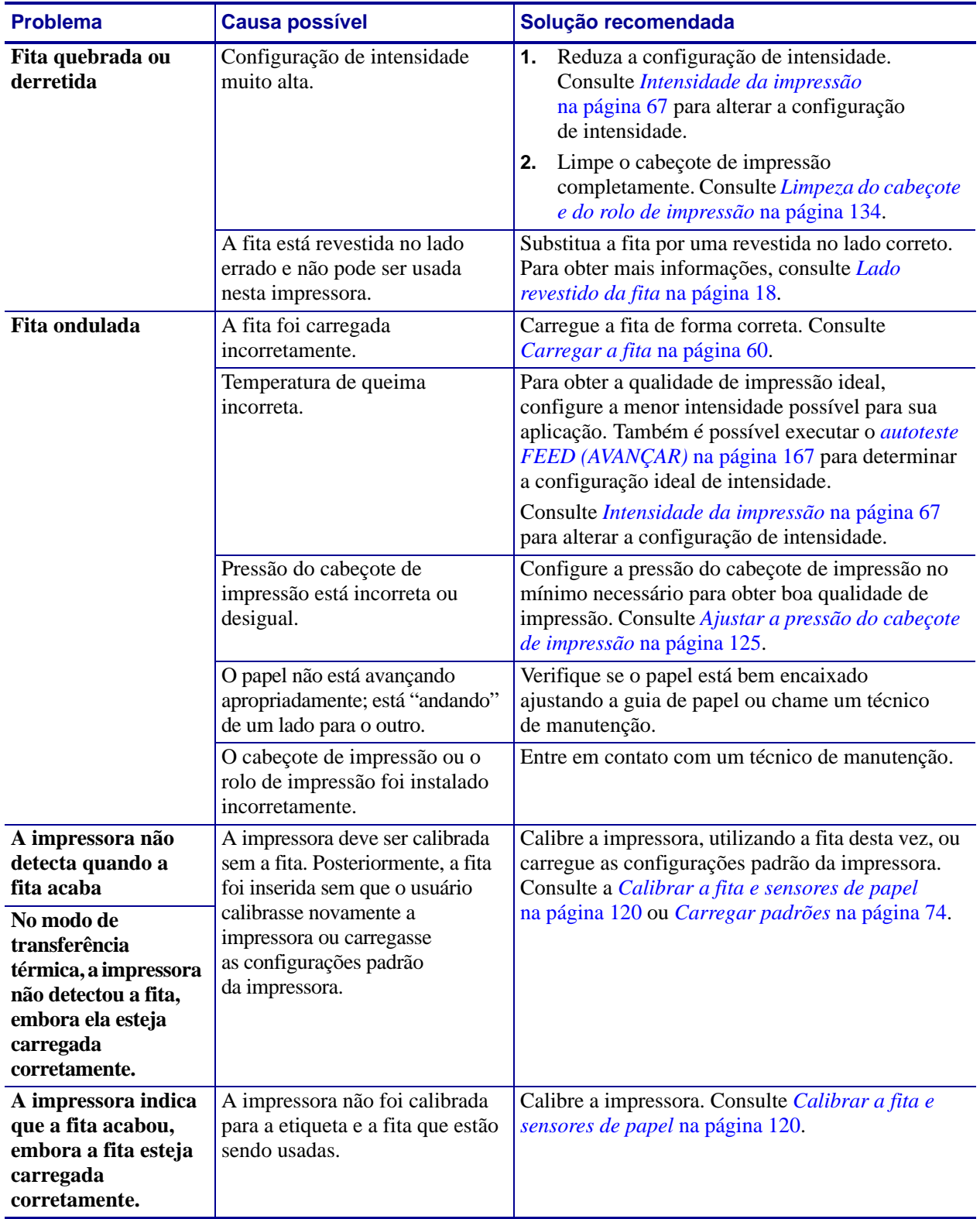

#### **Tabela 3 • Problemas com a fita**

## <span id="page-154-0"></span>**Problemas com RFID**

A [Tabela 4](#page-154-1) identifica os problemas que podem ocorrer com as impressoras RFID, as possíveis causas e as soluções recomendadas. Para obter mais informações sobre RFID, consulte o *RFID Programming Guide 3 (Guia de programação de RFID 3)*. Uma cópia do manual está disponível em http://www.zebra.com/manuals ou no CD do usuário fornecido com a impressora.

<span id="page-154-1"></span>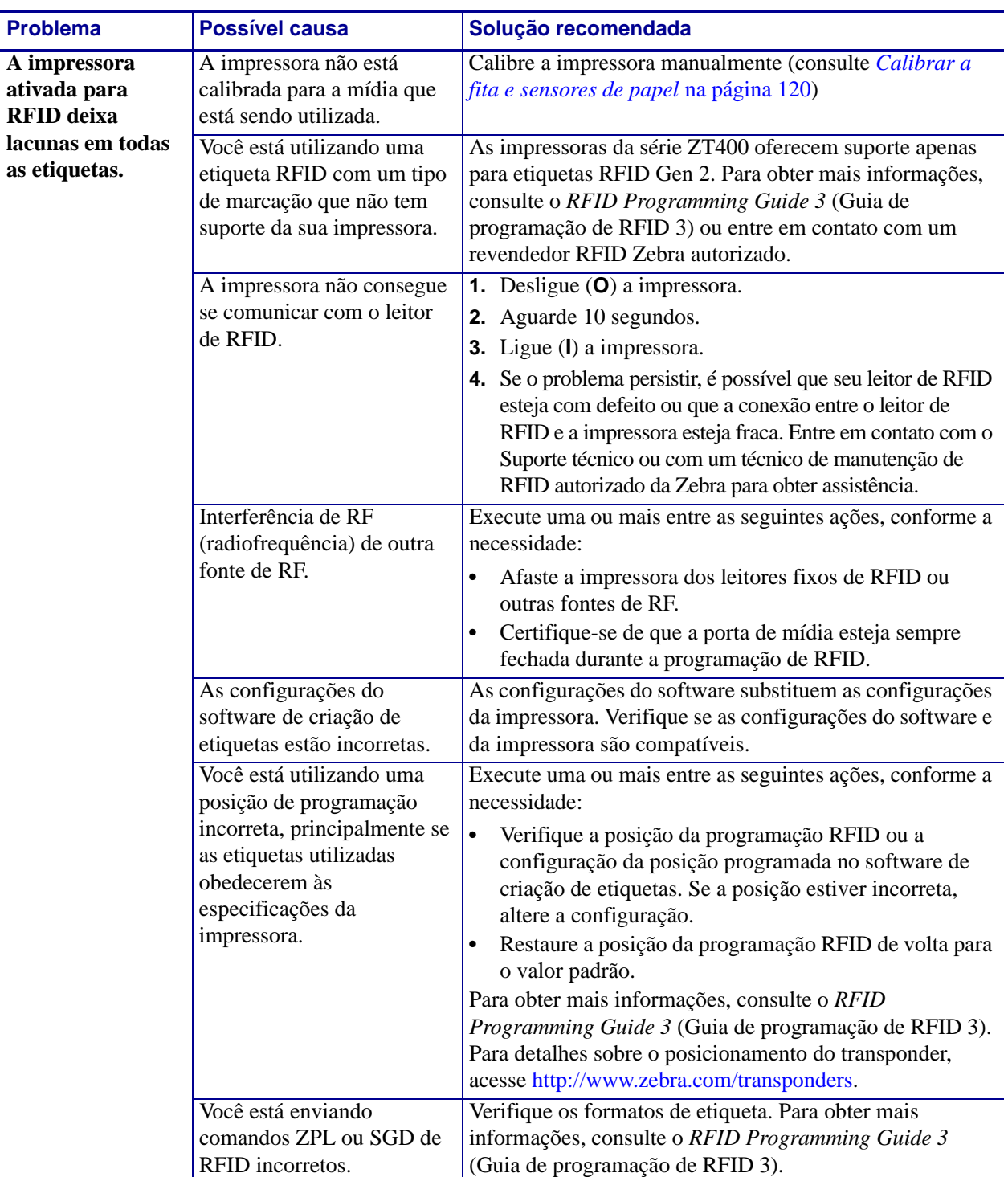

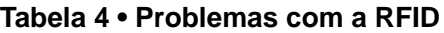

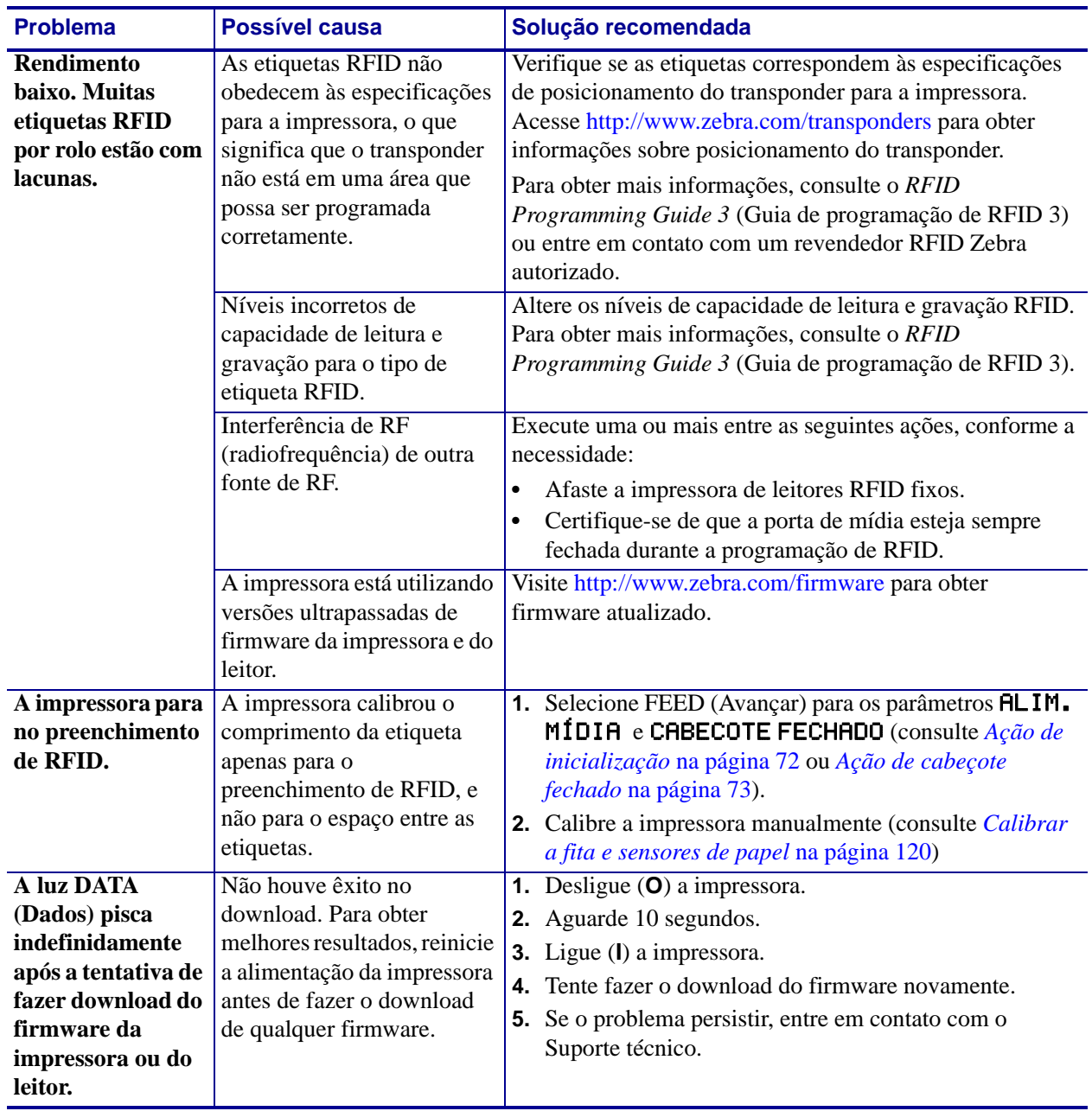

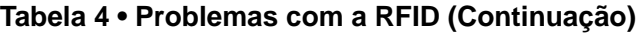

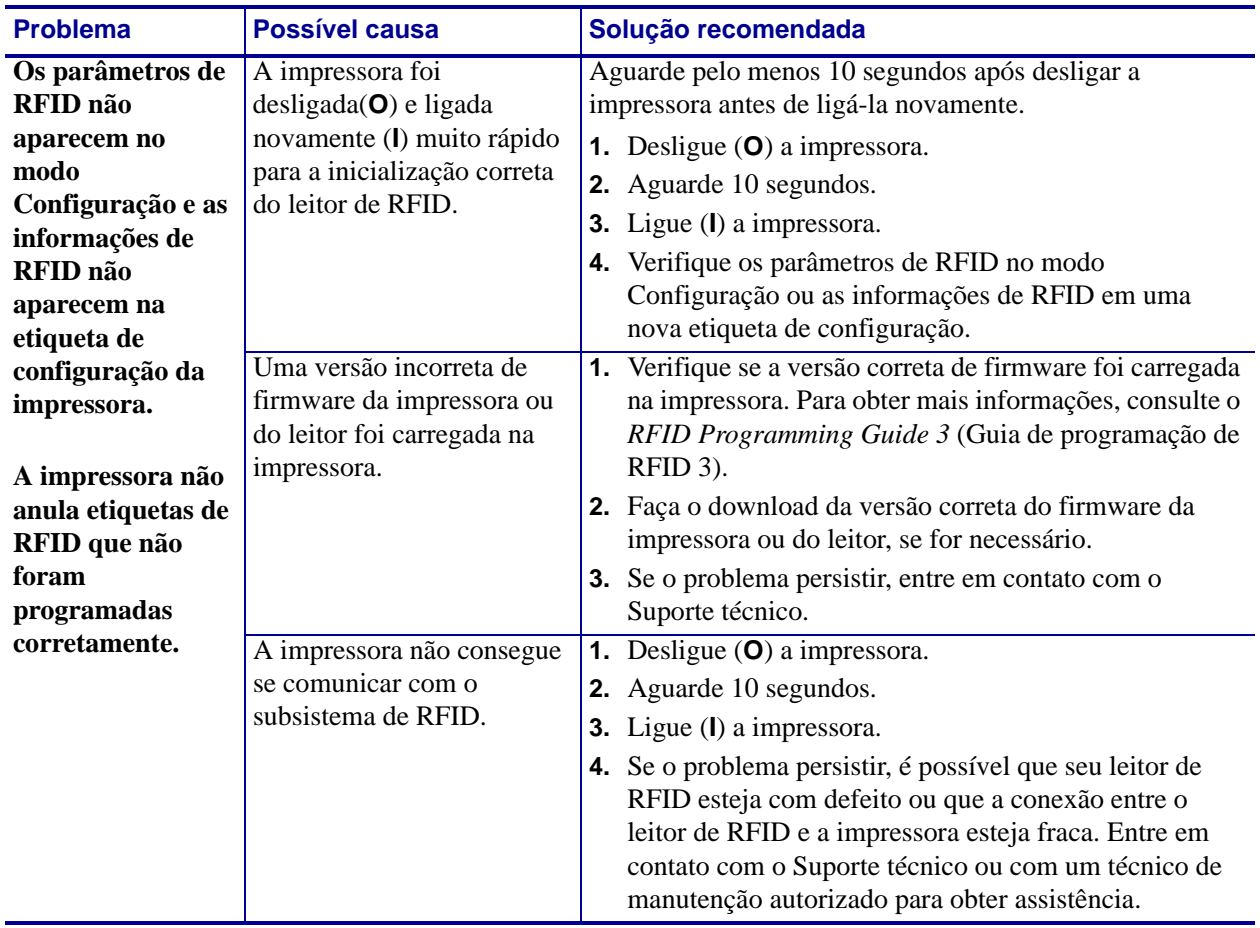

#### **Tabela 4 • Problemas com a RFID (Continuação)**

## <span id="page-157-0"></span>**Mensagens de erro**

O painel de controle mostra mensagens quando há um erro. Consulte a [Tabela 5](#page-157-1) para erros, causas possíveis e as soluções recomendadas.

**Páginas de ajuda rápida** A maioria das mensagens de erro incluirá uma opção para ver uma página de Ajuda Rápida. O canto inferior direito da mensagem exibe "QR."

#### **Para acessar a página de ajuda rápida a partir de uma mensagem de erro, faça o seguinte:**

**1.** Aperte RIGHT SELECT (SELECIONAR À DIREITA) para selecionar QR.

A impressora exibe uma página de Ajuda Rápida específica para essa mensagem de erro. Esta página inclui um código de QR.

**2.** Ler o código QR com um smartphone.

Seu telefone acessa um vídeo específico para essa mensagem de erro ou a página de suporte da Zebra para sua impressora.

<span id="page-157-1"></span>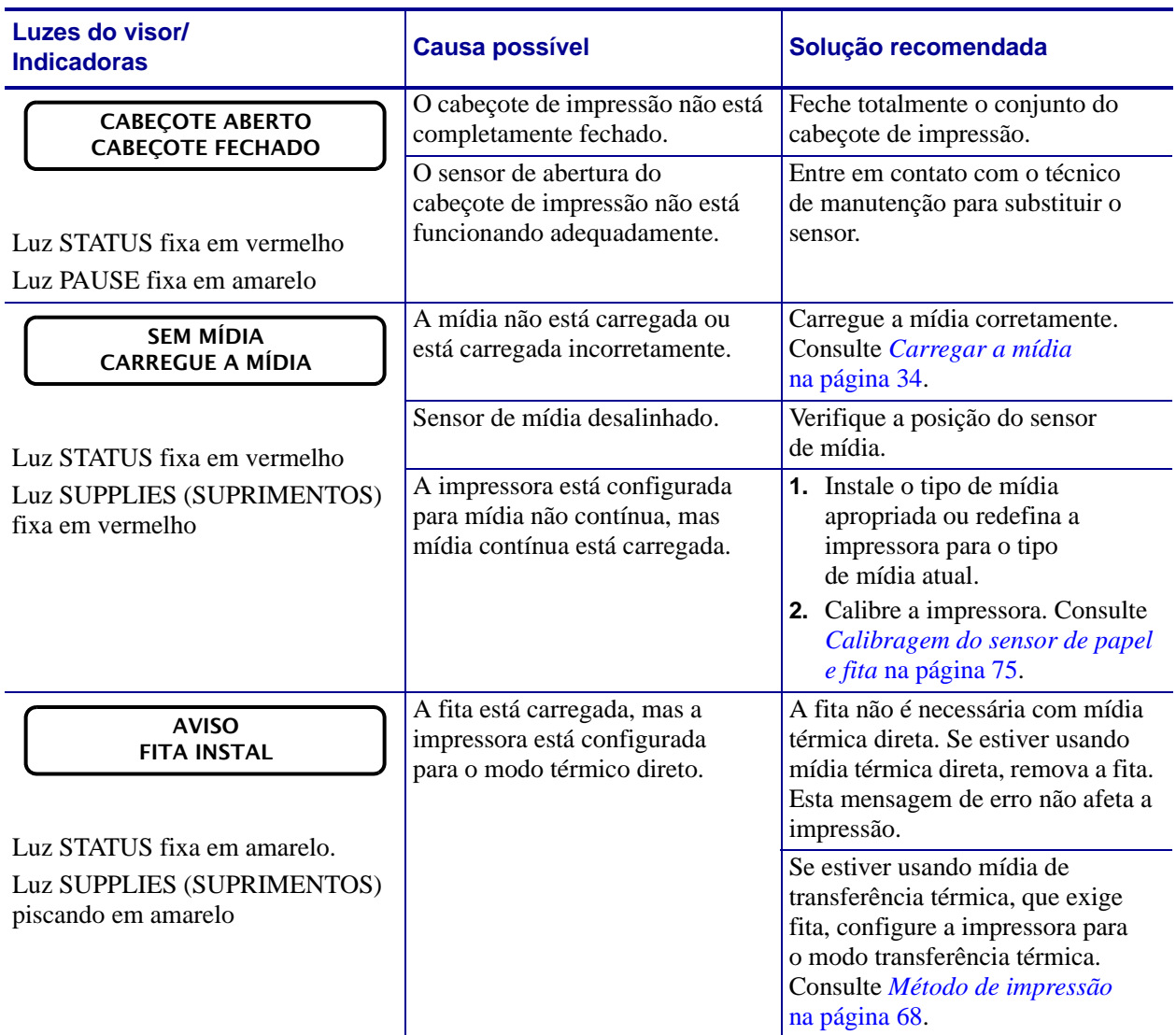

#### **Tabela 5 • Mensagens de erro**

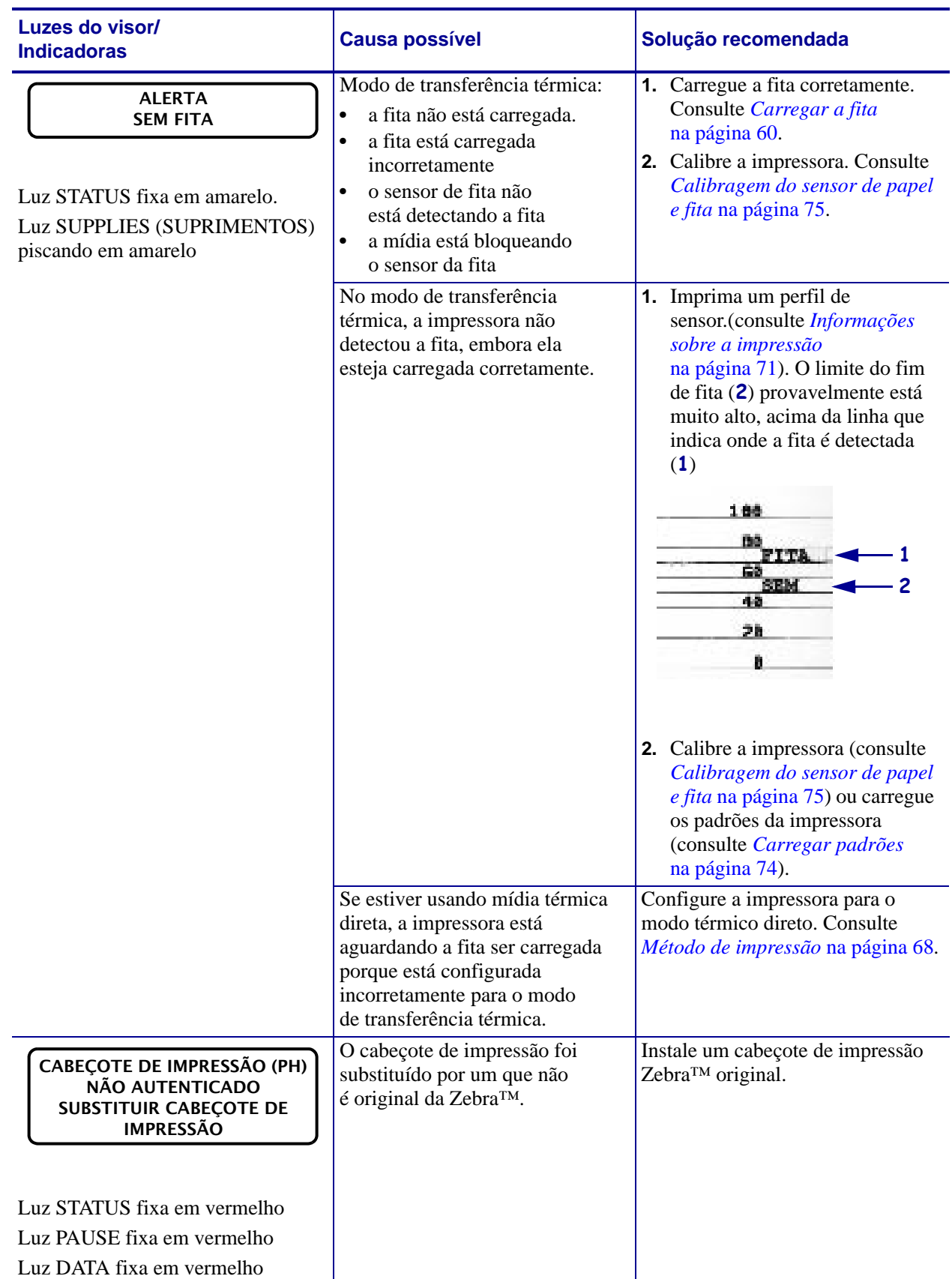

#### **Tabela 5 • Mensagens de erro (Continuação)**

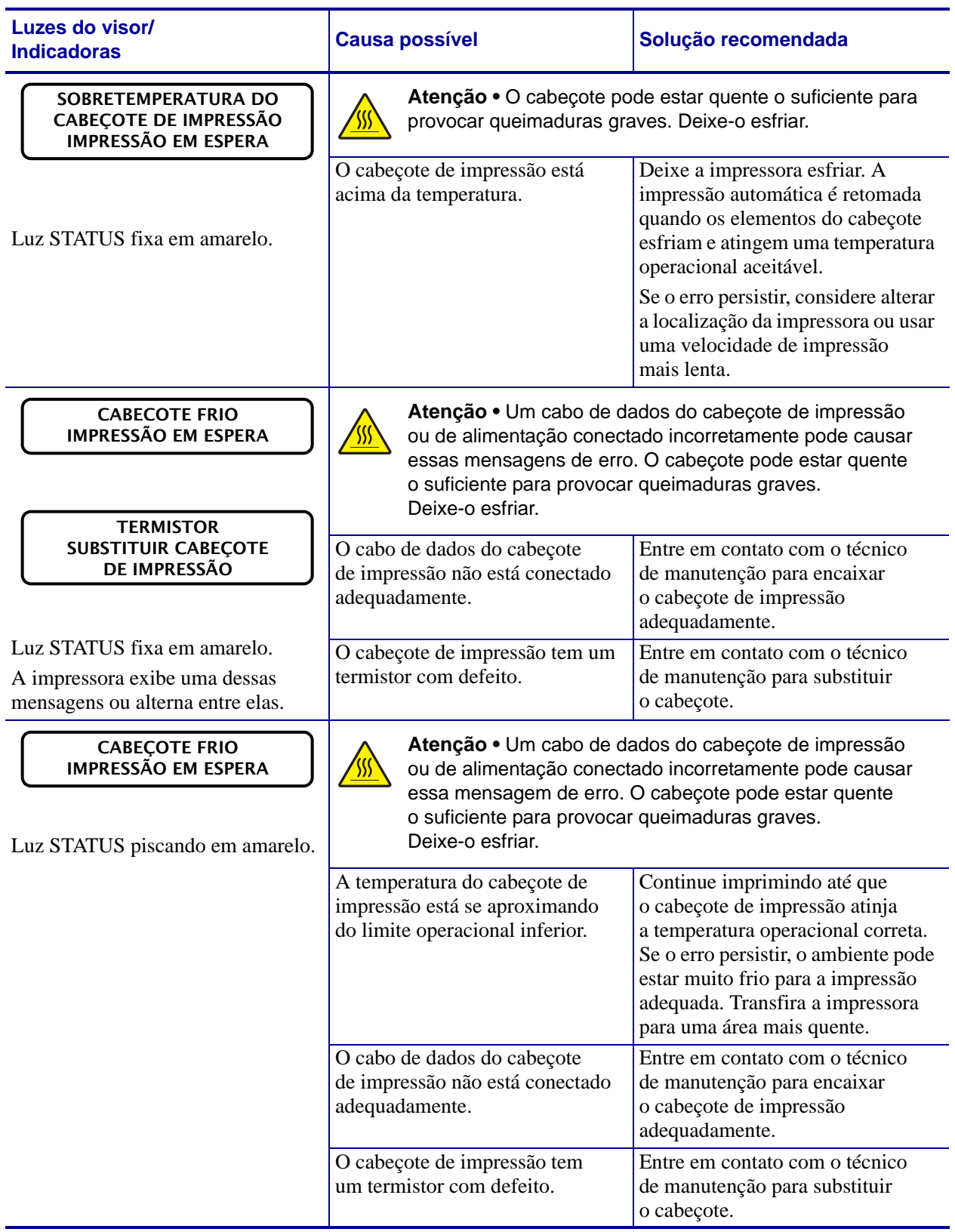

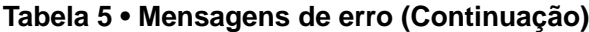

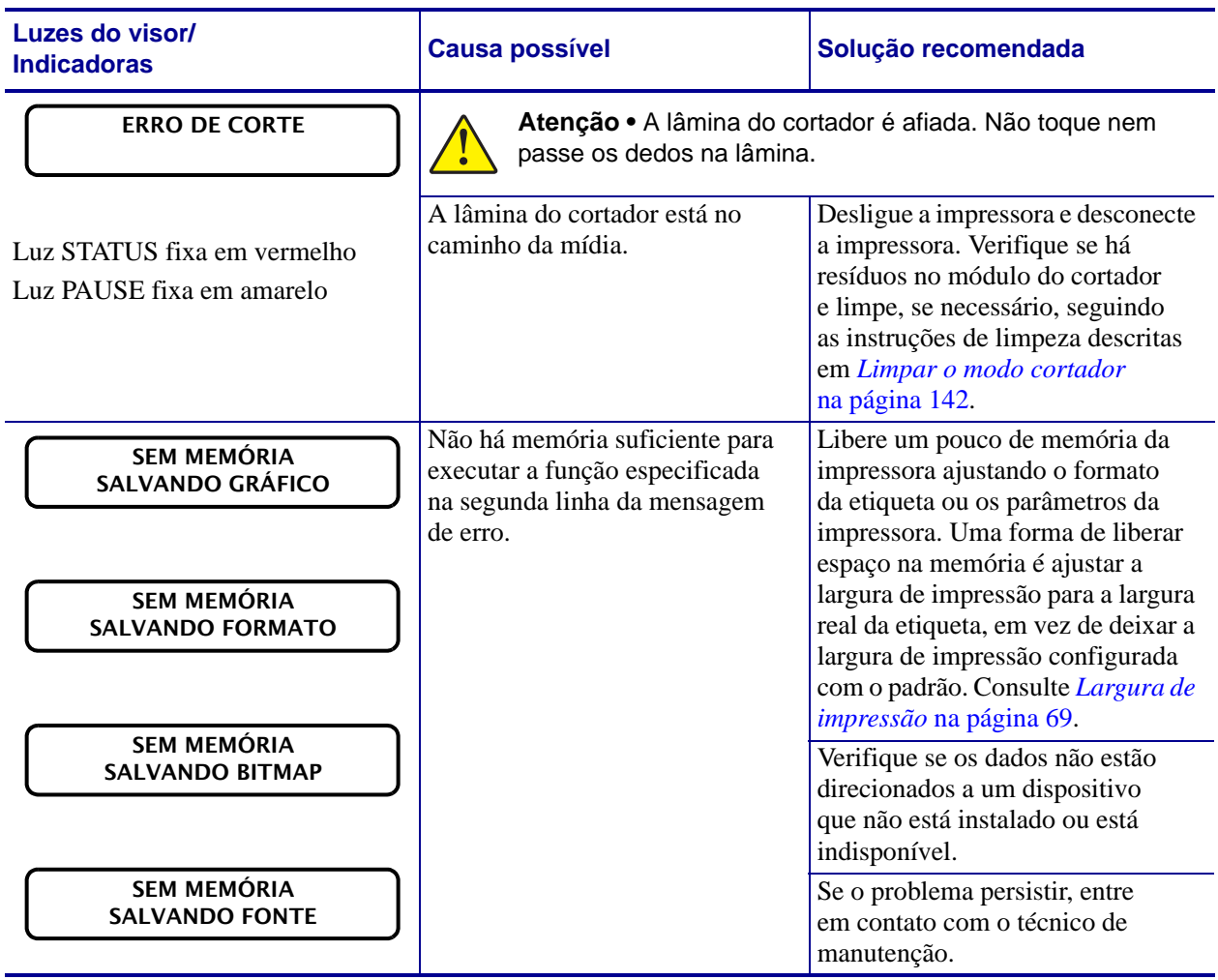

#### **Tabela 5 • Mensagens de erro (Continuação)**

## <span id="page-161-0"></span>**Problemas de comunicação**

A [Tabela 6](#page-161-1) identifica problemas de comunicação, as possíveis causas e as soluções recomendadas.

<span id="page-161-1"></span>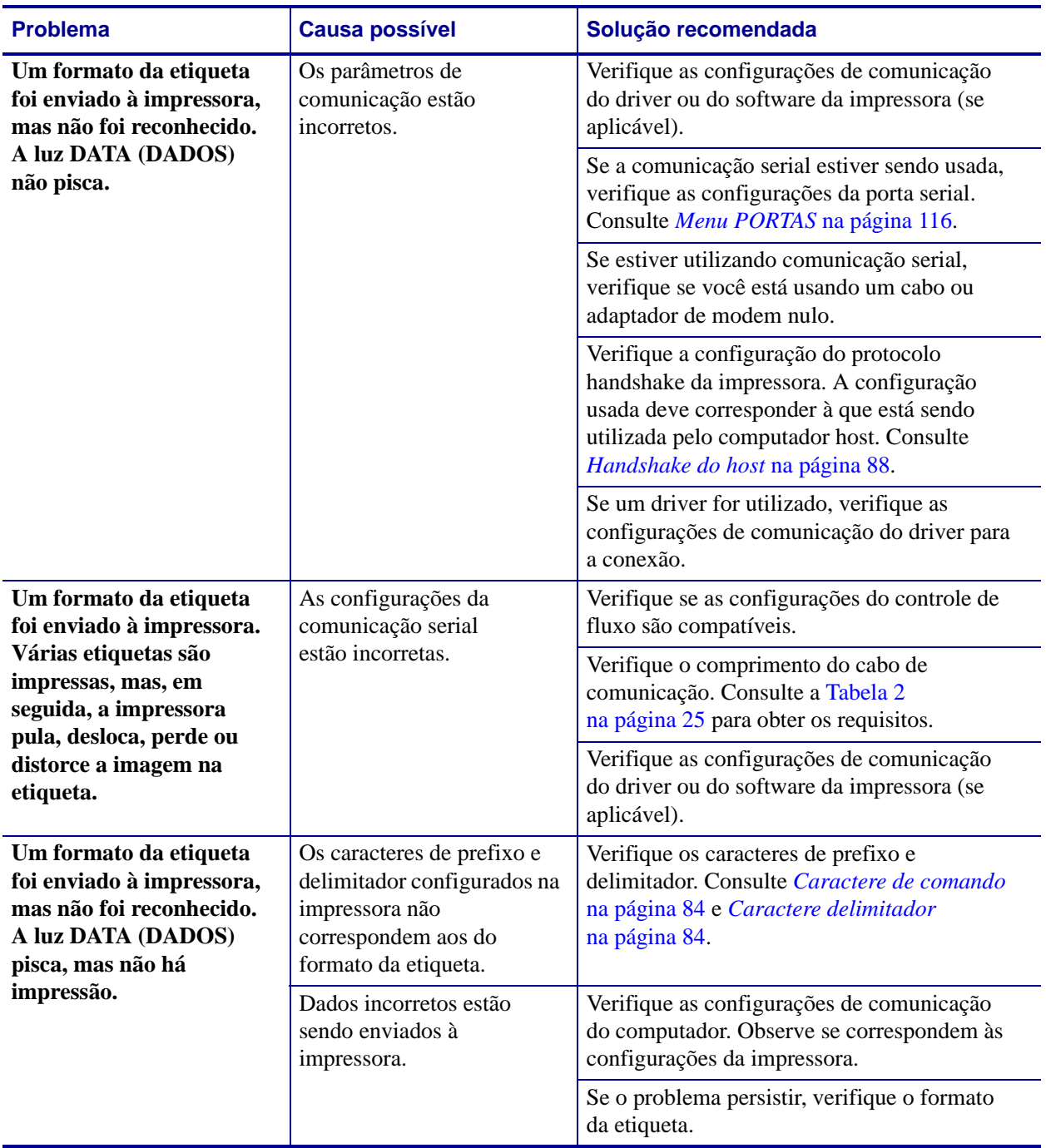

#### **Tabela 6 • Problemas de comunicação**

## <span id="page-162-0"></span>**Problemas diversos**

A [Tabela 7](#page-162-1) identifica problemas diversos com a impressora, possíveis causas e as soluções recomendadas.

<span id="page-162-1"></span>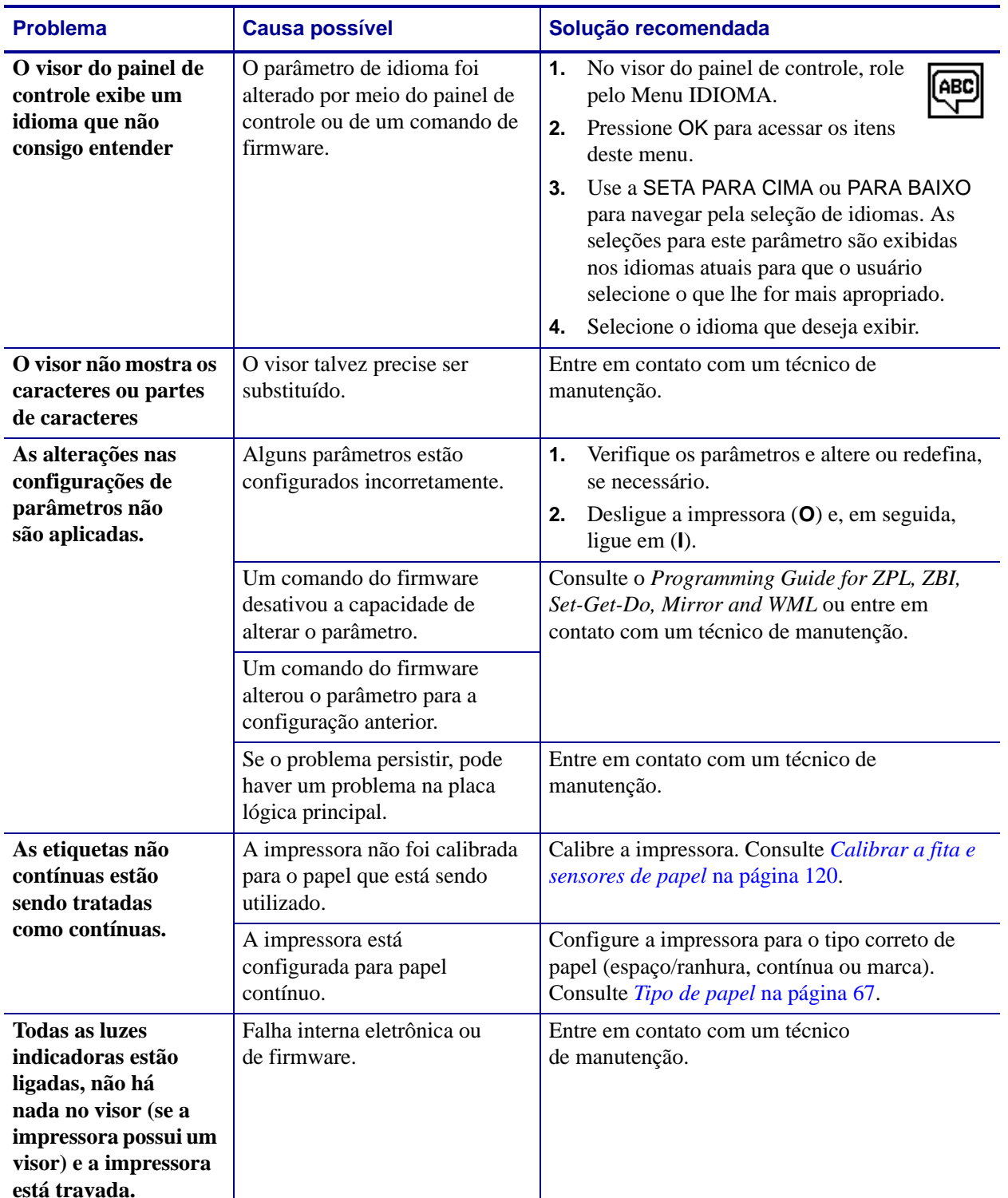

#### **Tabela 7 • Problemas diversos com a Impressora**

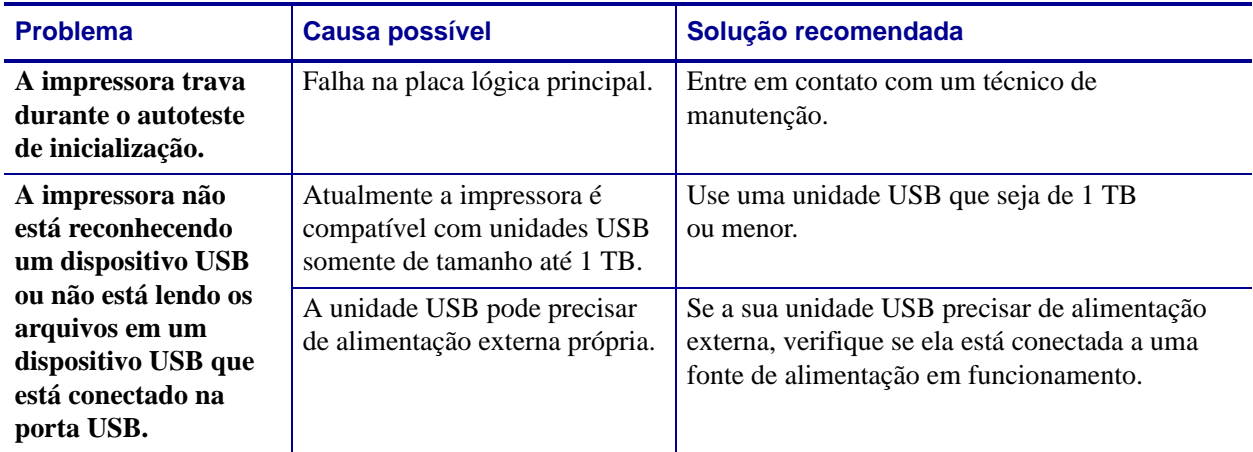

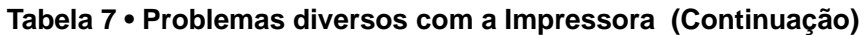

## <span id="page-164-0"></span>**Impressora Diagnósticos**

Os autotestes e outros diagnósticos fornecem informações específicas sobre a condição da impressora. Os autotestes produzem impressões de amostra e fornecem informações específicas que ajudam a determinar as condições operacionais da impressora.

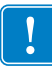

**Importante •** Utilize o papel a com largura máxima ao executar os autotestes. Se o papel não for largo o suficiente, as etiquetas de teste podem ser impressas no rolo de impressão. Para evitar que isso aconteça, verifique a largura de impressão e use a largura correta para o papel que está sendo utilizado.

Cada autoteste é ativado pressionando uma tecla específica no painel de controle ou uma combinação de teclas ao ligar (**I**) a impressora. Mantenha a(s) tecla(s) pressionada(s) até a primeira luz indicadora apagar. O autoteste selecionado inicia automaticamente no fim do autoteste de inicialização.

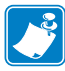

#### **Observação •**

- **•** Ao executar esses autotestes, não envie dados do host à impressora.
- **•** Se o papel for menor do que a etiqueta a ser impressa, a etiqueta de teste continua na próxima etiqueta.
- **•** Ao cancelar um autoteste antes de concluí-lo, sempre reinicie a impressora desligando-a (**O**) e, em seguida, ligando-a (**l**).

### <span id="page-164-1"></span>**Autoteste de inicialização**

O POST (autoteste de inicialização) é executado sempre que a impressora é ligada (**l**). Durante esse teste, as luzes do painel de controle (LEDs) acendem e apagam para garantir a operação adequada. Ao final do autoteste, apenas o LED STATUS permanece aceso. Após a conclusão do autoteste de inicialização, o papel avança para a posição adequada.

#### **Para iniciar o autoteste de inicialização, execute estas etapas:**

**1.** Ligue (**I**) a impressora.

O LED POWER (ALIMENTAÇÃO) acende. Os outros LEDs do painel de controle e o visor LCD monitoram o andamento e indicam os resultados dos testes individuais. Todas as mensagens durante o POST são exibidas em inglês. No entanto, se o teste falhar, as mensagens resultantes também aparecem nos idiomas internacionais.

## <span id="page-165-0"></span>**Autoteste CANCEL (CANCELAR)**

CANCELAR o autoteste imprime uma etiqueta de configuração da impressora e uma etiqueta de configuração de rede. Para conhecer outras formas de impressão destas etiquetas, consulte *[Informações sobre a impressão](#page-71-0)* na página 71.

#### **Para fazer o autoteste CANCEL (CANCELAR), execute estas etapas:**

- **1.** Desligue (**O**) a impressora.
- **2.** Mantenha pressionado o botão CANCEL (CANCELAR) ao ligar (**I**) da impressora. Pressione CANCEL (CANCELAR) até a primeira luz do painel de controle apagar.

A impressora imprime uma etiqueta de configuração de impressora [\(Figura 1\)](#page-165-1) e a seguir uma etiqueta de configuração de rede [\(Figura 2\)](#page-165-2).

#### <span id="page-165-1"></span>**Figura 1 • Exemplo de etiqueta de configuração de impressora**

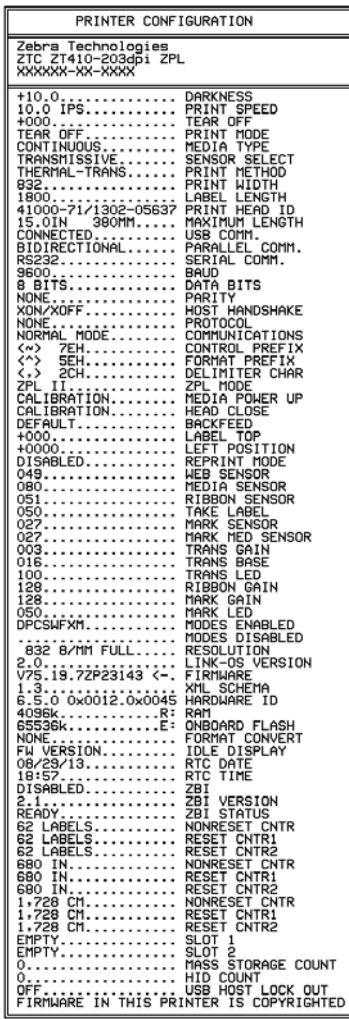

#### <span id="page-165-2"></span>**Figura 2 • Exemplo de etiqueta de configuração de rede**

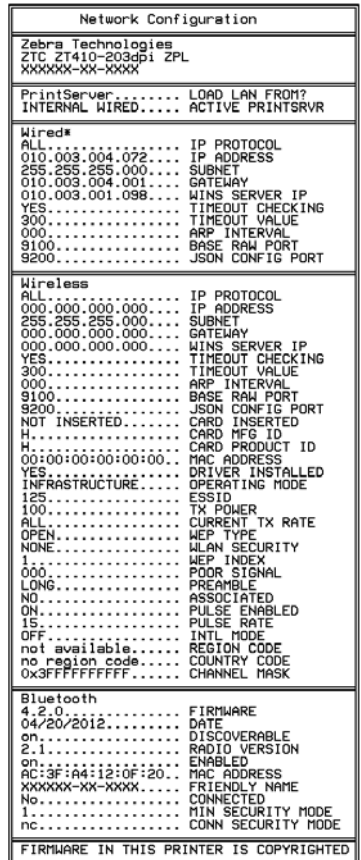

## <span id="page-166-0"></span>**Autoteste PAUSE (PAUSA)**

Este autoteste pode ser usado para fornecer as etiquetas de teste necessárias ao realizar ajustes nas partes mecânicas da impressora ou para determinar se algum elemento do cabeçote de impressão não está funcionando. A [Figura 3](#page-166-1) exibe uma amostra de impressão

#### **Para realizar o autoteste PAUSE (PAUSA), execute estas etapas:**

- **1.** Desligue (**O**) a impressora.
- <span id="page-166-1"></span>**2.** Mantenha pressionado o botão PAUSE (PAUSAR) ao ligar (**I**) da impressora. Pressione PAUSE (PAUSA) até a primeira luz do painel de controle apagar.
	- O autoteste inicial imprime 15 etiquetas na menor velocidade da impressora e pausa automaticamente a impressora. Toda vez que PAUSE (PAUSAR) for pressionado, serão impressas 15 etiquetas adicionais. A [Figura 3](#page-166-1) exibe uma amostra de etiquetas.

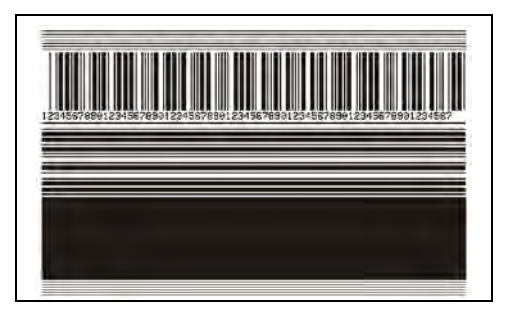

**Figura 3 • Etiqueta de teste PAUSE (PAUSA)**

- Enquanto a impressora estiver em pausa, pressionar CANCEL (CANCELAR) altera o autoteste. Toda vez que o botão PAUSE (PAUSA) for pressionado, serão impressas 15 etiquetas de 152mm (6 pol.) por segundo.
- Enquanto a impressora estiver em pausa, pressionar CANCEL (CANCELAR) altera o autoteste novamente. Cada vez que o botão PAUSE (PAUSA) for pressionado, serão impressas 50 etiquetas na menor velocidade da impressora.
- Enquanto a impressora estiver em pausa, pressionar novamente CANCEL (CANCELAR) altera o autoteste pela terceira vez. Toda vez que o botão PAUSE (PAUSA) for pressionado, serão impressas 50 etiquetas de 152 mm (6 pol.) por segundo.
- Enquanto a impressora estiver em pausa, pressionar novamente CANCEL (CANCELAR) altera o autoteste pela quarta vez. Cada vez que o botão PAUSE (PAUSA) for pressionado, serão impressas 15 etiquetas na velocidade máxima da impressora.
- **3.** Para sair desse autoteste a qualquer momento, mantenha pressionado o botão CANCEL (CANCELAR).

## <span id="page-167-0"></span>**autoteste FEED (AVANÇAR)**

Tipos diferentes de papel podem exigir configurações distintas de intensidade. Esta seção contém um método simples, mas eficaz, para determinar a intensidade ideal para imprimir códigos de barras dentro das especificações.

Durante o autoteste FEED (AVANÇAR), as etiquetas são impressas em diferentes configurações de intensidade em duas velocidades de impressão diferentes. A intensidade relativa e a velocidade de impressão são impressas em cada etiqueta. Os códigos de barras nessas etiquetas podem ser classificados de acordo com as normas do ANSI para verificar a qualidade de impressão.

Durante o teste, um conjunto de etiquetas é impresso em 2 ips e outro em 6 ips. O valor de intensidade inicia três configurações abaixo do valor atual de intensidade da impressora (intensidade relativa –3) e aumenta até que a intensidade esteja três configurações acima do valor atual (intensidade relativa +3).

#### **Para realizar o autoteste FEED (AVANÇAR), execute estas etapas:**

- **1.** Imprima uma etiqueta de configuração para mostrar as configurações atuais da impressora.
- **2.** Desligue (**O**) a impressora.
- **3.** Mantenha pressionado o botão FEED (AVANÇAR) ao ligar (**I**) da impressora. Pressione FEED (AVANÇAR) até a primeira luz do painel de controle apagar.

<span id="page-167-1"></span>A impressora imprime uma série de etiquetas [\(Figura 4](#page-167-1)) em várias velocidades e em configurações de intensidade superiores e inferiores ao valor mostrado na etiqueta de configuração.

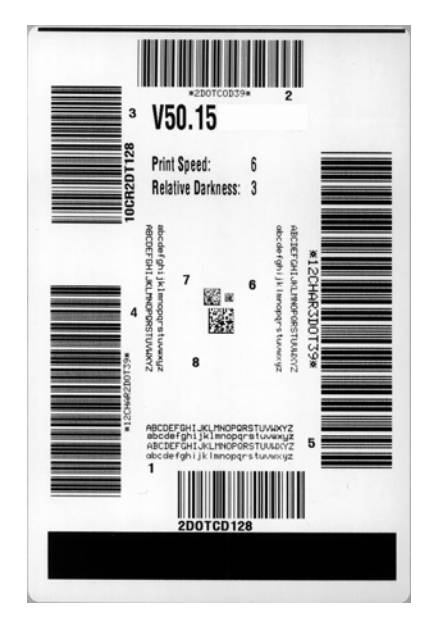

#### **Figura 4 • Etiqueta de teste FEED (AVANÇAR)**

**4.** Consulte [Figura 5](#page-168-0) e [Tabela 8.](#page-168-1) Inspecione as etiquetas de teste e determine qual tem a melhor qualidade de impressão para a aplicação. Caso tenha um verificador de código de barras, utilize-o para medir as barras/espaços e calcular o contraste da impressão. Se não tiver, utilize os seus olhos ou o scanner do sistema para escolher a configuração de intensidade ideal com base nas etiquetas impressas neste autoteste.

<span id="page-168-0"></span>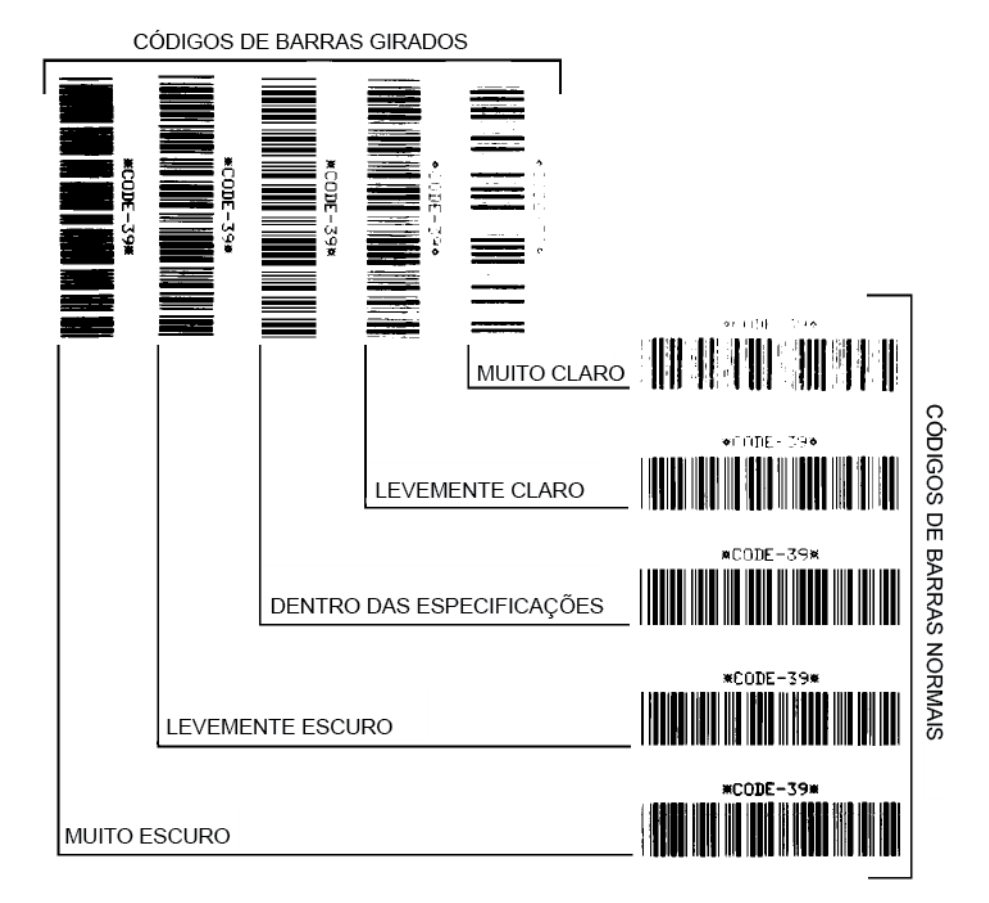

#### **Figura 5 • Comparação de intensidade de código de barras**

#### **Tabela 8 • Análise da qualidade do código de barra**

<span id="page-168-1"></span>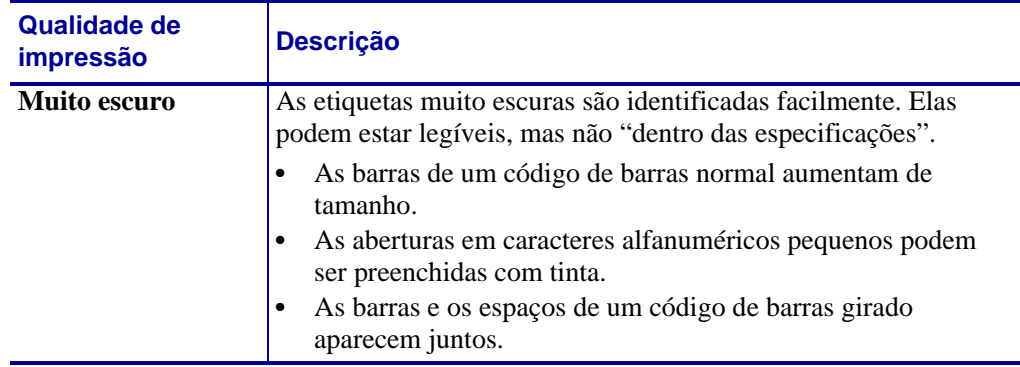

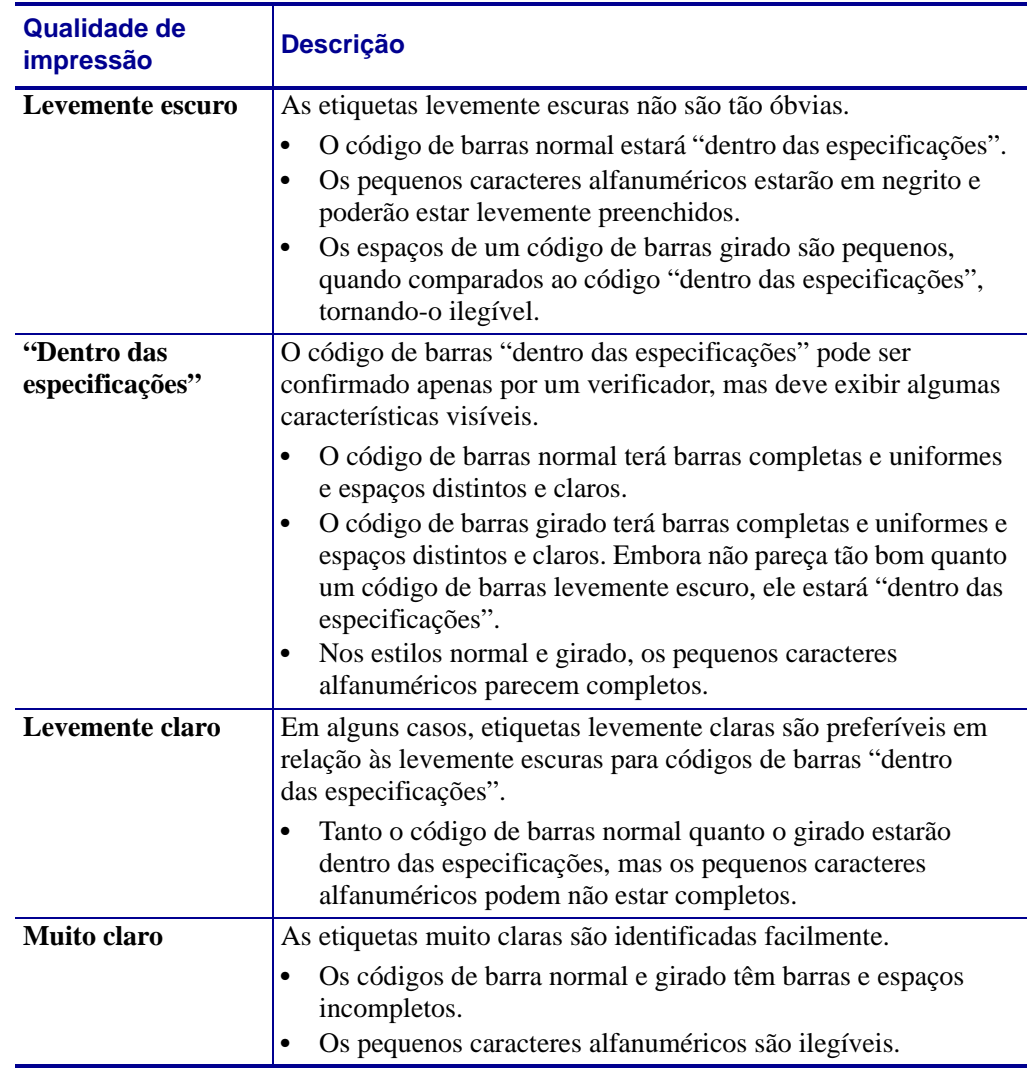

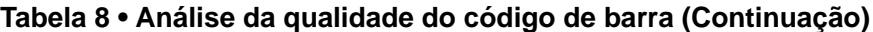

- **5.** Observe o valor relativo de intensidade e a velocidade de impressão impressos na melhor etiqueta de teste.
- **6.** Adicione ou subtraia o valor relativo da intensidade do valor de intensidade especificado na etiqueta de configuração. O valor numérico resultante é o melhor valor de intensidade para essa combinação específica de etiqueta/fita e velocidade de impressão.
- **7.** Se necessário, altere o valor da intensidade para o valor de intensidade da melhor etiqueta de teste.
- **8.** Se necessário, altere a velocidade de impressão para a mesma velocidade da melhor etiqueta de teste.

## <span id="page-170-0"></span>**Autoteste FEED (AVANÇAR) + PAUSE**

Executar este autoteste redefine a configuração da impressora para os valores padrão de fábrica. Faça a calibragem do sensor após o autoteste. (Consulte *[Calibrar a fita e sensores de](#page-120-0)  papel* [na página 120\)](#page-120-0).

#### **Para fazer o autoteste FEED (AVANÇAR) e PAUSE (PAUSA), execute estas etapas:**

- **1.** Desligue (**O**) a impressora.
- **2.** Mantenha pressionado o botão FEED + PAUSE (PAUSAR) ao ligar (**I**) da impressora.
- **3.** Pressione FEED (AVANÇAR) + PAUSE (PAUSA) até a primeira luz do painel de controle apagar.

A configuração da impressora é redefinida para os valores padrão de fábrica. Nenhuma etiqueta é impressa no fim deste teste.

## <span id="page-170-1"></span>**Autoteste CANCEL (CANCELAR) + PAUSE (PAUSA)**

Executar este autoteste redefine a configuração da rede para os valores padrão de fábrica.

#### **Para realizar o autoteste CANCEL (CANCELAR) e PAUSE (PAUSA), execute estas etapas:**

- **1.** Desligue (**O**) a impressora.
- **2.** Mantenha pressionado o botão CANCEL (CANCELAR) + PAUSE (PAUSAR) ao ligar (**I**) da impressora.
- **3.** Mantenha pressiona CANCEL (CANCELAR) + PAUSE (PAUSAR) até a primeira luz do painel do controle apagar.

A configuração da rede da impressora é redefinida para os valores padrão de fábrica. Nenhuma etiqueta é impressa no fim deste teste.

## <span id="page-171-0"></span>**Teste de diagnóstico de comunicação**

O teste de diagnóstico de comunicação é uma ferramenta de solução de problemas para verificar a interconexão entre a impressora e o computador host. Quando a impressora está no modo de diagnóstico, ela imprime todos os dados recebidos do computador host como caracteres ASCII diretos, com os valores hexadecimais abaixo do texto ASCII. A impressora imprime todos os caracteres recebidos, inclusive os códigos de controle, como RC (retorno do carro). A [Figura 6](#page-171-1) mostra uma etiqueta de teste típico deste teste.

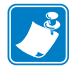

<span id="page-171-1"></span>**Observação •** A etiqueta de teste é impressa de cabeça para baixo.

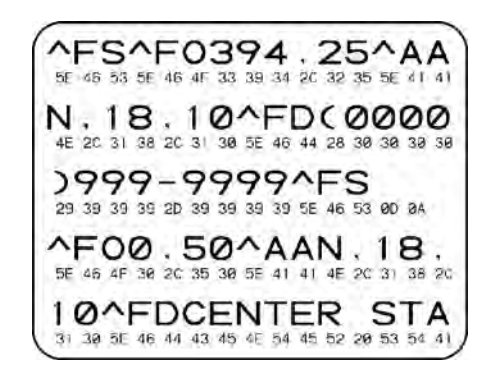

#### **Figura 6 • Etiqueta do teste de diagnóstico de comunicações**

#### **Para utilizar o modo de diagnóstico de comunicação, execute estas etapas:**

- **1.** Configure a largura de impressão como igual ou inferior à largura da etiqueta sendo usada para o teste. Consulte *[Largura de impressão](#page-69-0)* na página 69 para obter mais informações.
- **2.** Configure a opção MODO DIAGNÓSTICO para ATIVADO. Para obter informações sobre métodos, consulte *[Modo de diagnóstico de comuni-cação](#page-75-1)* na página 75.

A impressora entra no modo diagnóstico e imprime qualquer dado recebido do computador host em uma etiqueta de teste

**3.** Verifique os códigos de erro na etiqueta de teste. Para qualquer erro, verifique se os parâmetros de comunicação estão corretos.

Os erros mostrados na etiqueta de teste são os seguintes:

- FE indica erro de quadro.
- OE indica erro de saturação.
- PE indica erro de paridade.
- NE indica ruído.
- **4.** Desligue a impressora (**O**) e, em seguida, ligue-a novamente (**I**) para sair deste autoteste e retornar à operação normal

## <span id="page-172-0"></span>**Perfil do sensor**

Use a imagem do perfil do sensor (que se estenderá por várias etiquetas ou cartões atuais) para solucionar as seguintes situações:

- A impressora tem dificuldade de determinar espaços (rolo) entre as etiquetas.
- A impressora identifica incorretamente áreas impressas anteriormente sobre uma etiqueta como espaços (rolo)
- A impressora não consegue detectar a fita.

Com a impressora no modo Pronto, imprima um perfil de sensor em uma das formas abaixo:

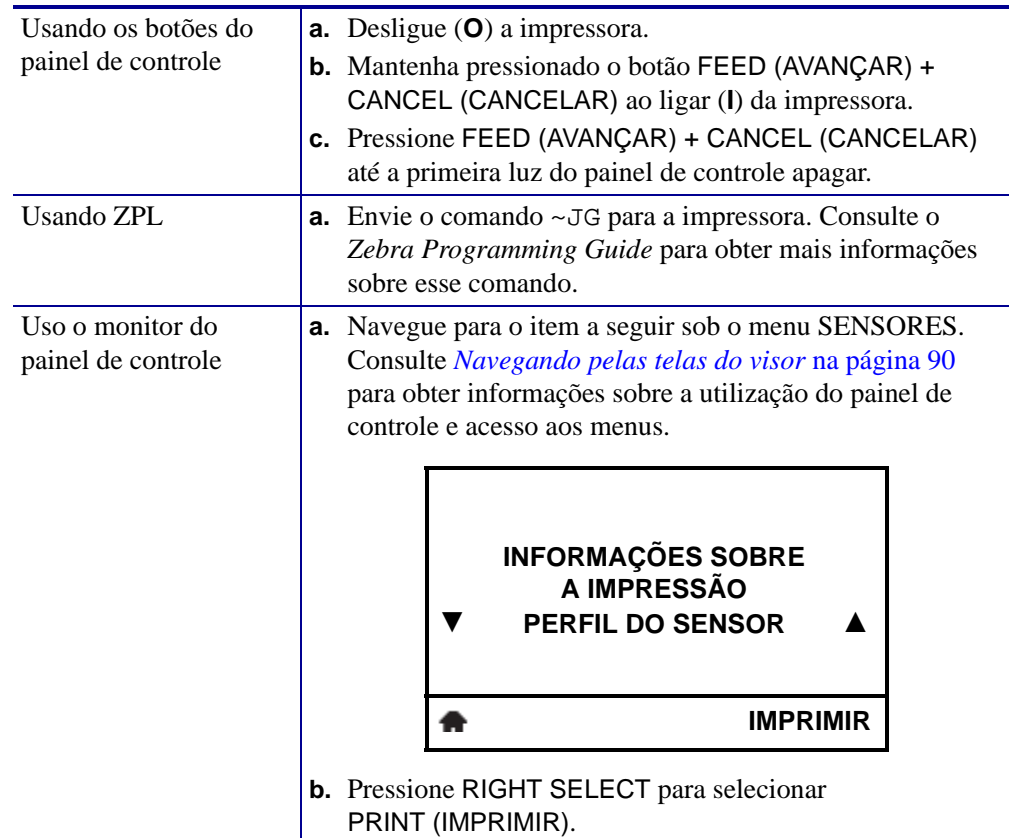

Compare os resultados com os exemplos mostrados nesta seção. Se for necessário ajustar a sensibilidade dos sensores, calibre a impressora (consulte *[Calibrar a fita e sensores de papel](#page-120-0)* [na página 120\)](#page-120-0).

<span id="page-173-0"></span>**Perfil do sensor de fita [\(Figura 7](#page-173-0))** A linha etiquetada RIBBON (FITA) (**1**) no perfil do sensor indica as leituras do sensor da fita. A configuração do limite do sensor de fita é indicada por OUT (**2**). Se as leituras de fita estiverem abaixo do valor limite, a impressora não reconhece que a fita está carregada.

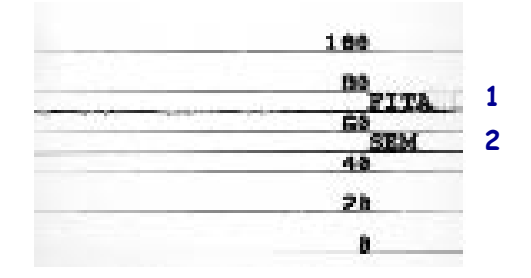

#### **Figura 7 • Perfil do sensor (seção Fita)**

**Perfil do sensor de papel [\(Figura 8\)](#page-173-1)** A linha etiquetada RIBBON (FITA) (**1**) no perfil do sensor indica as leituras do sensor da mídia. As configurações do limite do sensor da fita são indicadas pelo ROLO (**2**). O limite do fim da mídia é indicado por OUT (**3**). A ponta para baixo (**4**) indica os espaços entre as etiquetas (o rolo) e as linhas entre as pontas (**5**) indicam onde as etiquetas estão localizadas.

<span id="page-173-1"></span>Se for comparar a impressão do perfil do sensor ao comprimento da mídia, as pontas devem estar na mesma distância separadas como espaços na mídia. Se as distâncias não forem iguais, a impressora pode estar com dificuldade para determinar a localização dos espaços.

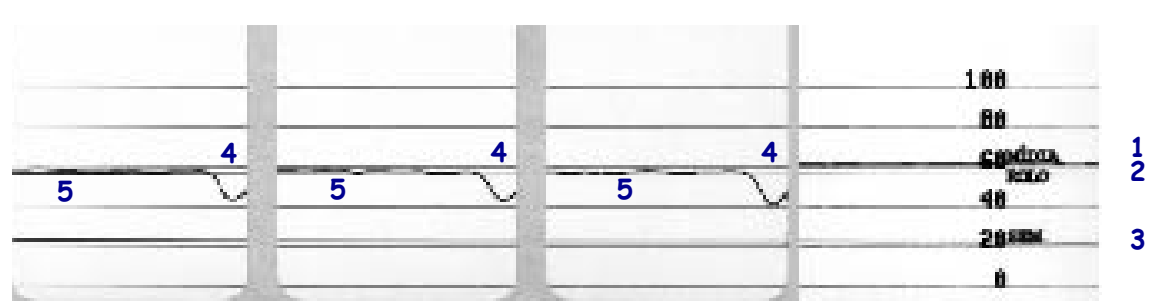

**Figura 8 • Perfil do sensor (seção Mídia)**

B

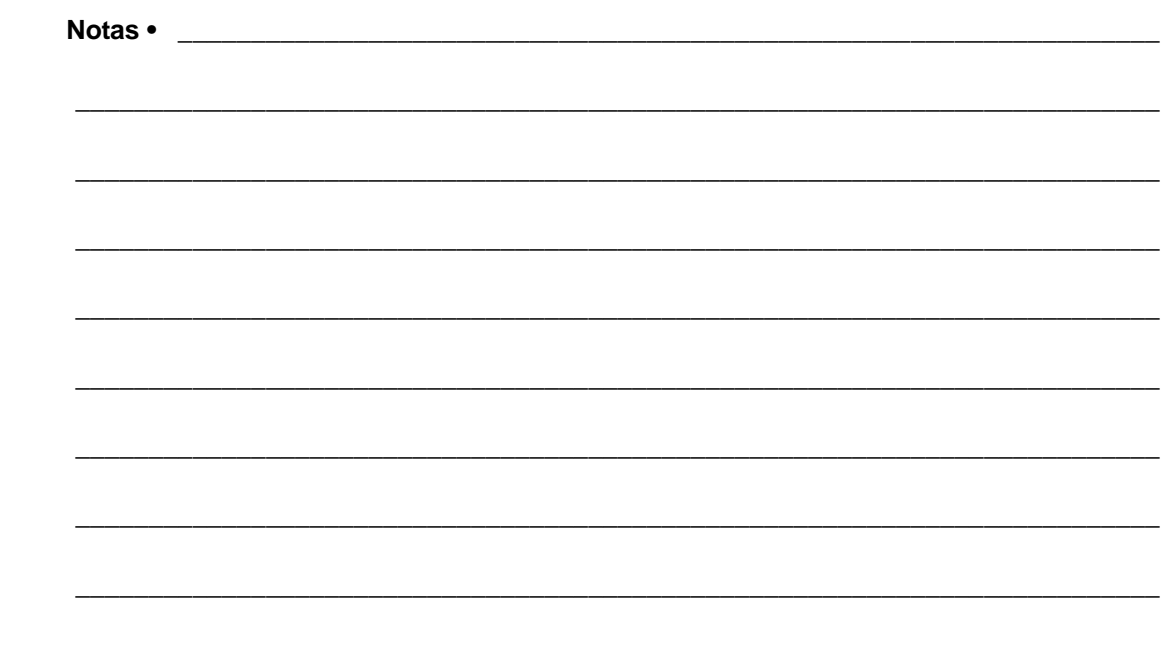

# Especificações

Esta seção lista as especificações gerais da impressora, de impressão, de fita e de papel.

#### **Sumário**

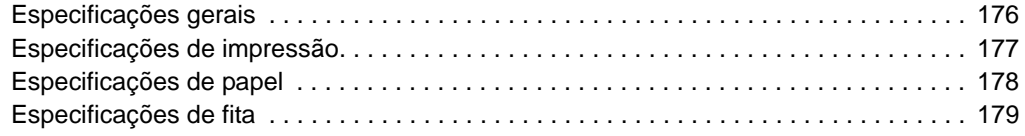

# <span id="page-176-0"></span>**Especificações gerais**

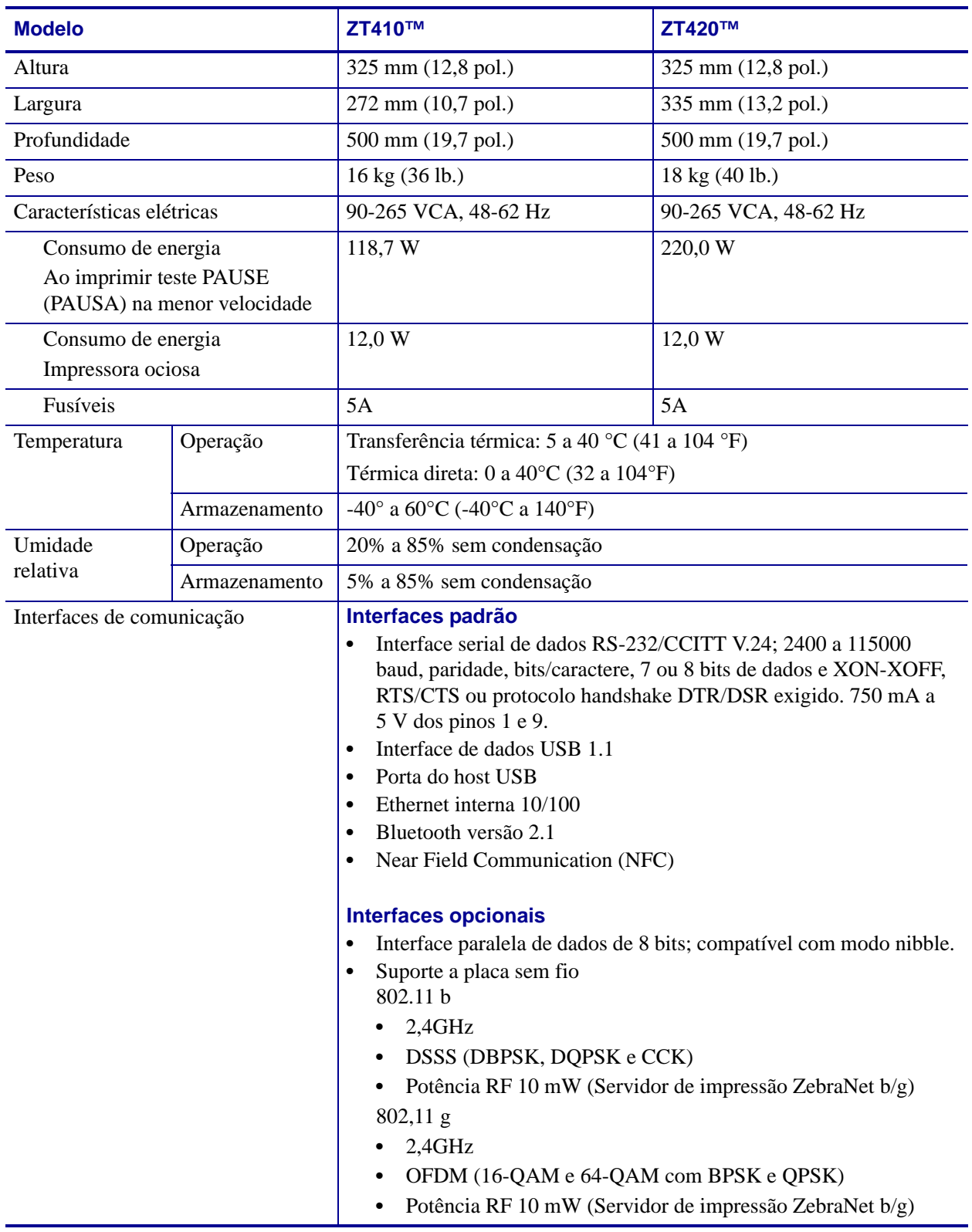

## <span id="page-177-0"></span>**Especificações de impressão**

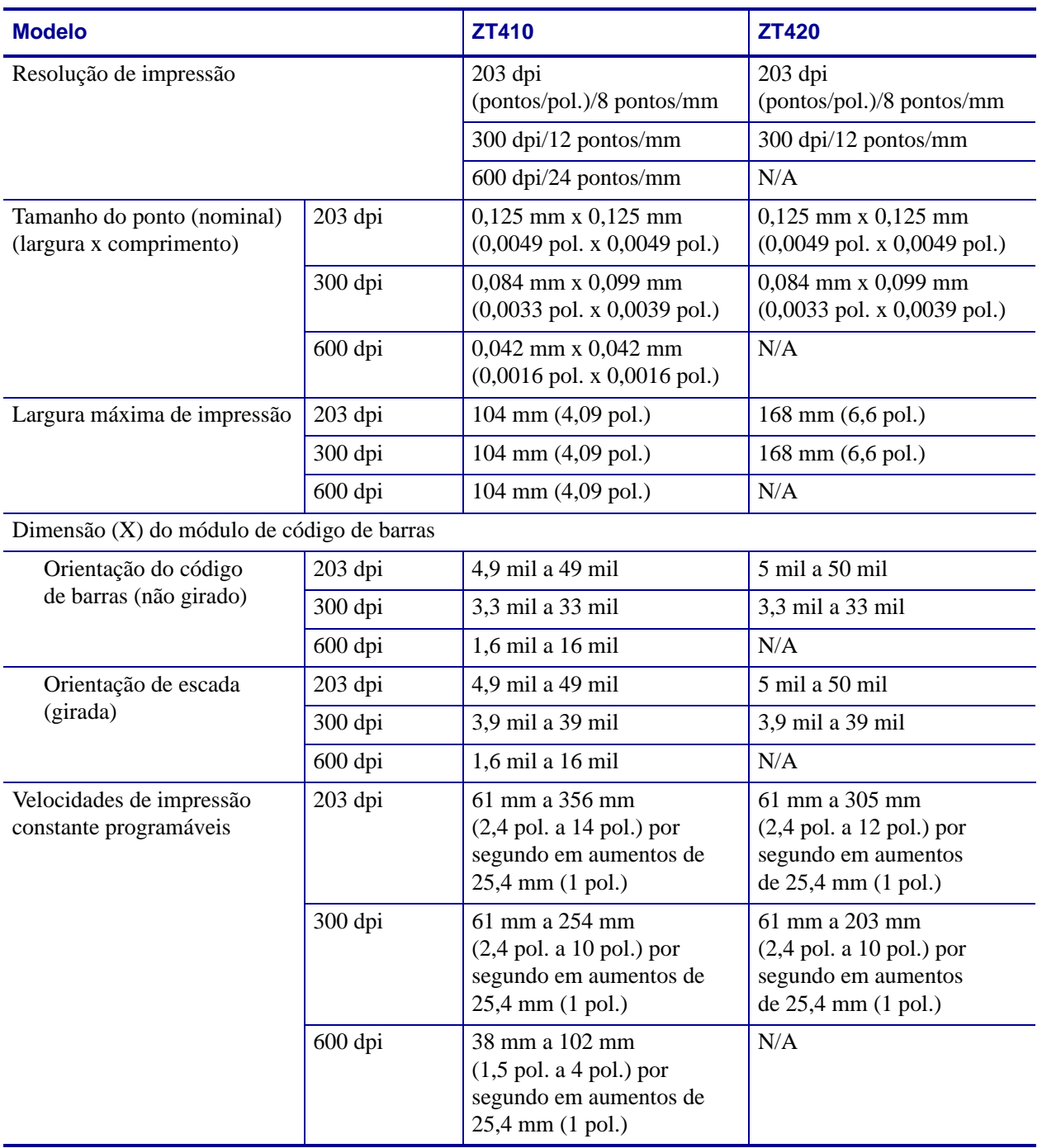

# <span id="page-178-1"></span><span id="page-178-0"></span>**Especificações de papel**

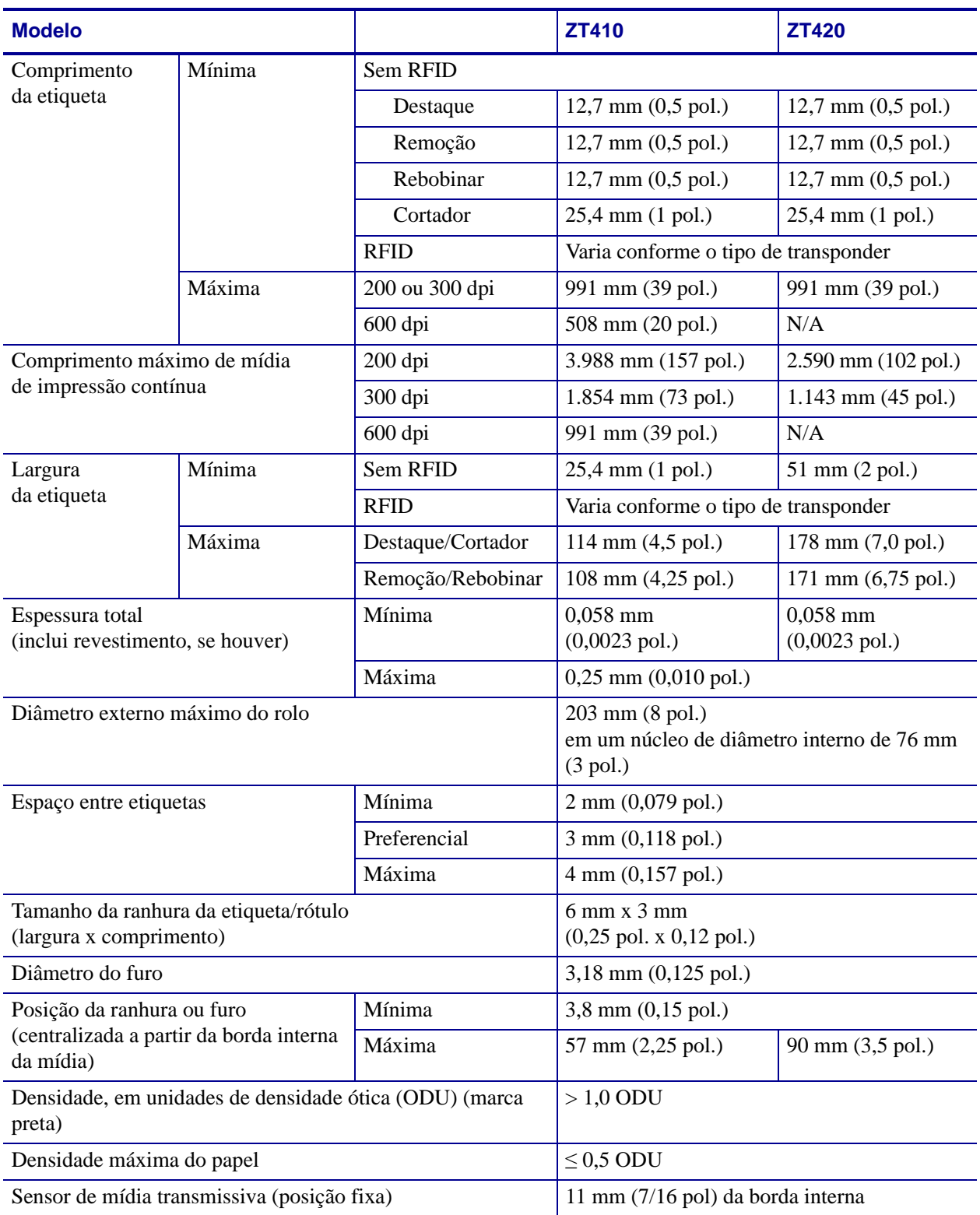

## <span id="page-179-0"></span>**Especificações de fita**

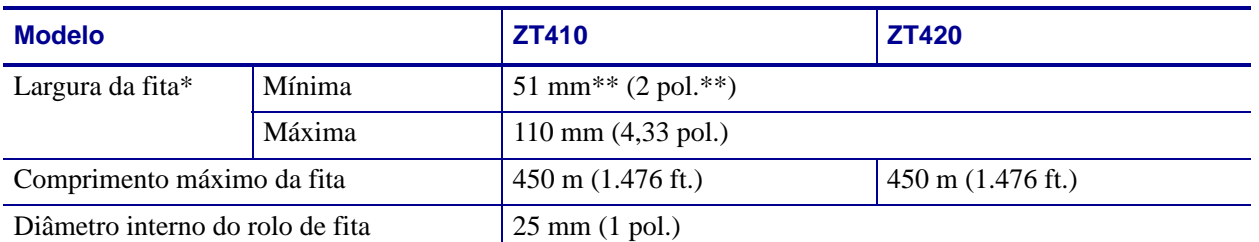

\* A Zebra recomenda o uso de fitas com, no mínimo, a mesma largura de papel para proteger o cabeçote de impressão contra desgaste.

\*\* Dependendo da aplicação, é possível usar uma fita mais estreita do que 51 mm (2 pol.), desde que ela seja mais larga do que a mídia que está sendo utilizada. Para usar a fita mais estreita, teste seu desempenho com a mídia para garantir os resultados desejados.
$\mathbf{C}$ 

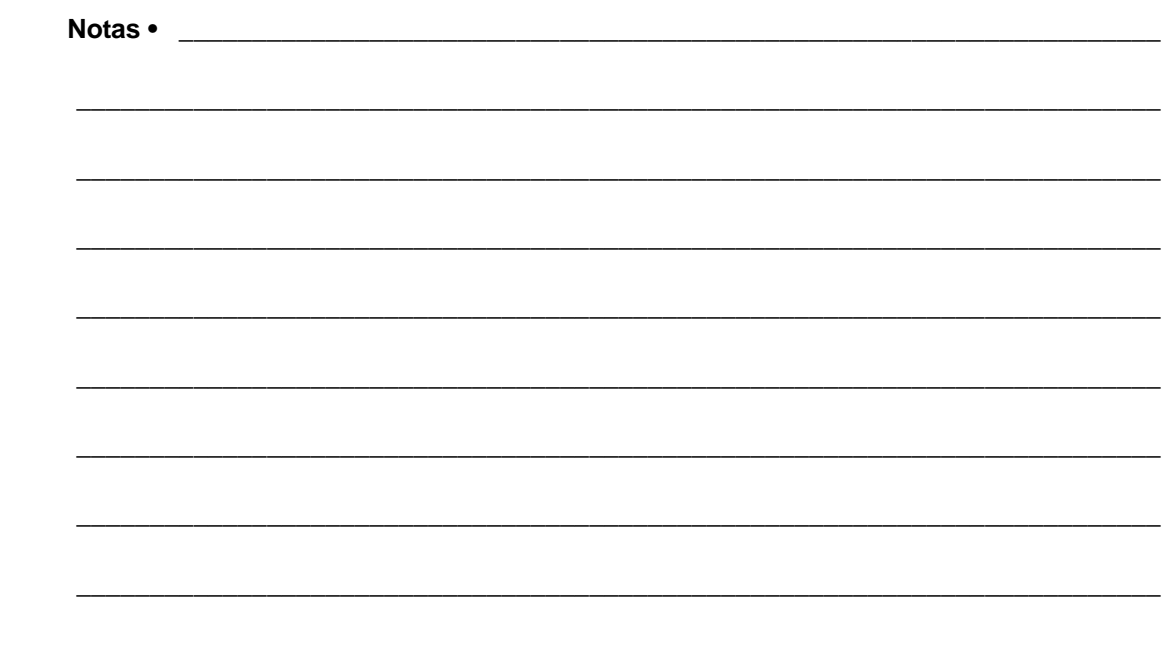

# Glossário

**alfanumérico** Indica letras, números e caracteres como sinais de pontuação.

**calibragem (de uma impressora)** Processo no qual a impressora determina algumas informações básicas necessárias para imprimir com precisão uma combinação específica de papel e fita. Para fazer isso, a impressora alimenta alguns papéis e fitas (se utilizadas) através da impressora e ela detecta se é necessário utilizar o método de impressão térmica direta ou de transferência térmica e (se estiver utilizando um papel não contínuo) o comprimento de etiquetas individuais.

**código de barras** Um código que pode representar caracteres alfanuméricos por uma série de faixas adjacentes de diferentes larguras. Há muitos esquemas de código diferentes, como o UPC (código universal de produtos) ou o Código 39.

**configuração** A configuração da impressora é um conjunto de parâmetros de operação específicos do aplicativo da impressora. Alguns parâmetros podem ser selecionados pelo usuário, enquanto outros dependem das opções instaladas e do modo de operação. Os parâmetros podem ser selecionados por botões, programados no painel de controle ou obtidos por download como comandos da ZPL II. Uma etiqueta de configuração que lista todos os parâmetros atuais da impressora pode ser impressa para referência.

**desgaste do cabeçote de impressão** A degradação da superfície do cabeçote e/ou dos elementos de impressão com o passar do tempo. Calor e abrasão podem causar o desgaste. Portanto, para maximizar a vida útil do cabeçote de impressão, utilize a configuração mais baixa de intensidade (às vezes chamada de temperatura de queima ou temperatura do cabeçote) e a menor pressão possível do cabeçote para obter uma impressão de boa qualidade. No método de impressão de transferência térmica, utilize uma fita que seja tão ou mais larga do que o papel para proteger o cabeçote de impressão da superfície áspera do papel.

**destaque** Modo de operação no qual o usuário destaca com a mão a etiqueta do papel remanescente.

**diagnóstico** Informações sobre quais funções da impressora não estão funcionando, que são utilizadas para solucionar problemas da impressora.

**diâmetro do rolo** O diâmetro interno do rolo de papelão localizado no centro de um rolo de papel ou fita.

**etiqueta** Pedaço adesivo de papel, plástico ou outro material na qual as informações são impressas.

**etiqueta** Tipo de papel sem revestimento adesivo, mas que contém um furo ou ranhura pelo qual a etiqueta pode ser pendurada em algo. As etiquetas normalmente são feitas de papelão ou de outro material durável.

**firmware** Termo utilizado para especificar o programa operacional da impressora. Esse programa é transferido por download para a impressora a partir de um computador host e armazenado na memória FLASH. Sempre que a impressora é ligada, esse programa operacional é executado. O programa controla quando avançar ou retroceder o papel e quando imprimir um ponto no papel de etiqueta.

**fita** Uma tira de material que consiste em um filme de base revestido com cera ou "tinta" de resina. O lado com tinta do material é pressionado pelo cabeçote de impressão contra o papel. A fita transfere a tinta para o papel quando aquecida pelos pequenos elementos internos do cabeçote de impresso. As fitas Zebra possuem um revestimento na parte posterior que protege o cabeçote de impressão contra o desgaste.

**fonte** Um conjunto completo de caracteres alfanuméricos em um estilo de tipo. Inclui, por exemplo, CG Times™, CG Triumvirate Bold Condensed™.

**forro da etiqueta (revestimento)** Material no qual as etiquetas são fixadas durante a fabricação e que é descartado ou reciclado pelos usuários finais.

**ips (polegadas por segundo)** A velocidade na qual a etiqueta ou rótulo é impresso. Muitas impressoras da Zebra podem imprimir de 1 ips a 12 ips.

**lacuna** Um espaço no qual deveria ter ocorrido impressão, mas não houve devido a uma condição de erro, como uma fita ondulada ou elementos de impressão com defeito. Uma lacuna pode fazer um símbolo de um código de barras impresso ser lido incorretamente ou não ser lido.

**LCD (visor de cristal líquido)** O LCD é um visor que acende e fornece ao usuário o status operacional durante a operação normal ou os menus de opção ao configurar a impressora para uma aplicação específica.

**LED (diodo emissor de luz)** Indicadores de condições específicas de status da impressora. Cada LED está apagado, acesso ou piscando, dependendo do recurso sendo monitorado.

**marca preta** Marca de registro localizada na parte inferior do papel de impressão que age como uma indicação de início da etiqueta para a impressora. (Consulte *[papel não contínuo](#page-183-0)*).

**memória FLASH** A memória FLASH não é volátil e mantém as informações armazenadas intactas quando a impressora é desligada. Essa área de memória é utilizada para armazenar o programa operacional da impressora. Além disso, ela pode ser utilizada para armazenar fontes, formatos gráficos e formatos de etiqueta completos opcionais da impressora.

**memória não volátil** Memória eletrônica que mantém os dados mesmo quando a impressora é desligada.

**ondulação da fita** Uma ondulação da fita provocada por alinhamento ou pressão do cabeçote de impressão inadequados. Essa ondulação pode provocar lacunas na impressão e/ou rebobinar irregularmente a fita usada. Esse problema deve ser corrigido executando os procedimentos de ajuste.

**papel** Material no qual os dados são impressos pela impressora. Os tipos de papel incluem: revestimento de etiqueta, etiquetas recortadas, etiquetas contínuas (com e sem revestimento de papel), papel não contínuo, papel sanfonado e papel em rolo.

**papel com ranhura** Tipo de papel de etiqueta que contém uma área de corte que pode ser detectada como um indicador de início da etiqueta pela impressora. Geralmente, é um material mais pesado, parecido com papelão, que é cortado ou destacado da próxima etiqueta. (Consulte *[papel não contínuo](#page-183-0)*).

**papel contínuo** Etiqueta ou papel de etiqueta sem ranhuras, espaços ou rolos (apenas revestimento do papel) para separar etiquetas. O papel é uma peça longa de material.

<span id="page-183-1"></span>**papel em rolo** Papel fornecido em um rolo (normalmente de papelão). Compare com *[papel](#page-183-2)  [sanfonado](#page-183-2)*.

<span id="page-183-0"></span>**papel não contínuo** Papel que contém uma indicação de onde uma etiqueta/formato impresso termina e a próxima começa. Exemplos: etiquetas recortadas, papel de etiqueta com ranhura e papel com marcas de registro pretas.

**papel recortado** Tipo de papel de etiqueta que possui etiquetas individuais coladas a um revestimento de papel. As etiquetas podem estar enfileiradas ou separadas por uma pequena distância. Normalmente, o material ao redor das etiquetas foi removido. (Consulte *[papel não](#page-183-0)  [contínuo](#page-183-0)*).

<span id="page-183-2"></span>**papel sanfonado** Papel que vem sanfonado em um maço retangular. Compare com *[papel](#page-183-1)  [em rolo](#page-183-1)*.

**papel térmico direto** Papel revestido com uma substância que reage à aplicação de calor direto do cabeçote de impressão para produzir uma imagem.

**RAM dinâmica** Dispositivos de memória utilizados para armazenar os formatos de etiquetas em forma eletrônica enquanto estão sendo impressos. A quantidade de memória DRAM disponível na impressora determina o tamanho máximo e o número de formatos de etiquetas que podem ser impressos. Ela é uma memória volátil que perde as informações armazenadas quando a impressora é desligada.

**registro** Alinhamento de impressão com relação à parte superior (vertical) ou lateral (horizontal) de uma etiqueta.

**remoção** Modo de operação no qual a impressora remove uma etiqueta impressa do forro e permite que o usuário remova-a antes da impressão de outra etiqueta. A impressão para até que a etiqueta seja removida.

**retrocesso** Quando a impressora puxa o papel e a fita (se utilizada) para trás e para dentro da impressora, de modo que o início da etiqueta a ser impressa seja adequadamente posicionado atrás do cabeçote de impressão. O retrocesso ocorre quando a impressora está operando nos modos Destacar e Aplicador.

**sensor de papel** Este sensor está localizado atrás do cabeçote de impressão para detectar a presença de papel e, para papéis não contínuos, a posição do rolo, furo ou ranhura utilizado para indicar o início de cada etiqueta.

**suprimentos** Termo geral para papel e fita.

**simbologia** Termo normalmente utilizado para se referir a um código de barras.

**suporte de suprimento de papel** Braço estacionário que sustenta o rolo de papel.

<span id="page-184-1"></span>**térmica direta** Método de impressão no qual o cabeçote de impressão pressiona diretamente o papel. O aquecimento dos elementos do cabeçote descolore o revestimento sensível ao calor do papel. Para imprimir uma imagem no papel, aqueça seletivamente os elementos do cabeçote de impressão conforme o papel passa. Nenhuma fita é utilizada nesse método de impressão. Compare com *[transferência térmica](#page-184-0)*.

<span id="page-184-0"></span>**transferência térmica** Método de impressão no qual o cabeçote de impressão pressiona uma fita revestida com resina ou tinta contra o papel. O aquecimento dos elementos do cabeçote transfere a tinta ou resina para o papel. Para imprimir uma imagem no papel, aqueça seletivamente os elementos do cabeçote de impressão conforme o papel e a fita passam. Compare com *[térmica direta](#page-184-1)*.

**velocidade de impressão** Velocidade na qual ocorre a impressão. Para impressoras de transferência térmica, essa velocidade é expressa em ips (polegadas por segundo).

# Índice

# **A**

[a impressora trava, 162](#page-162-0) ação de cabeçote fechado [como alterar, 73](#page-73-0) ação de inicialização [como alterar, 72](#page-72-0) ação do cabeçote fechado [item do menu do usuário, 98](#page-98-0) ajustes [comprimento máximo da etiqueta, 70](#page-70-0) contraste do visor [contraste do LCD do item do menu do](#page-97-0)  usuário, 97 exibir contraste [como ajustar, 72](#page-72-1) [intensidade da impressão, 67](#page-67-0) [largura de impressão, 69](#page-69-0) [posição do modo destacar, 68](#page-68-0) [posição esquerda da etiqueta, 69](#page-69-1) [pressão do cabeçote de impressão, 125](#page-125-0) alimentação [conexão à fonte de alimentação, 27](#page-27-0) [especificações do cabo de alimentação, 28](#page-28-0) [seleção de local, 23](#page-23-0) alimentar uma etiqueta [como configurar como ação de inicialização, 72](#page-72-0) [como configurar uma ação de cabeçote fechado, 73](#page-73-0) [armazenamento da impressora, 22](#page-22-0) ativar ZBI [formas de dizer se o ZBI está ativo, 76](#page-76-0) [ZBI ativado no item do menu do usuário, 99](#page-99-0) auto testes [FEED \(AVANÇAR\), 167](#page-167-0) [PAUSE \(PAUSAR\), 166](#page-166-0)

Autoteste de inicialização (POST) [como realizar, 164](#page-164-0) [autotestes, 164](#page-164-1) [Autoteste de inicialização \(POST\), 164](#page-164-0) [CANCELAR, 165](#page-165-0) [diagnóstico de comunicação, 171](#page-171-0) [FEED \(AVANÇAR\) e PAUSE \(PAUSAR\), 170](#page-170-0) avançar uma etiqueta [através do painel de controle, 14](#page-14-0)

### **B**

bits de dados [como configurar, 87](#page-87-0) [item do menu do usuário, 116](#page-116-0) BlueTooth [visualizar endereço, 118](#page-118-0) Botão AVANÇAR [localização, 14](#page-14-0) Botão CANCELAR [localização, 14](#page-14-1) botão CANCELAR [CANCELAR autoteste, 165](#page-165-0) botão FEED [AVANÇAR e PAUSAR o autoteste, 170](#page-170-0) botão FEED (AVANÇAR) [AVANÇAR o autoteste, 167](#page-167-0) Botão PAUSA [localização, 14](#page-14-2) botão PAUSE [AVANÇAR e PAUSAR o autoteste, 170](#page-170-0) [INTERROMPE o autoteste, 166](#page-166-0) [botões no painel de controle, 14](#page-14-3)

### **C**

cabeçote [ajustar a pressão do cabeçote de impressão, 125](#page-125-0) [mensagem TERMISTOR SUBSTITUI](#page-159-0)  CABEÇOTE DE IMPRESSÃO, 159 cabeçote de impressão [como limpar, 134](#page-134-0) [mensagem CABEÇOTE FRIO, 159](#page-159-1) [mensagem PH NÃO AUTENTICADO, 158](#page-158-0) [mensagem SOBRETEMPERATURA DO](#page-159-2)  CABEÇOTE DE IMPRESSÃO, 159 CABEÇOTE FRIO mensagem [aparece sozinha, 159](#page-159-3) [cabos de dados, 26](#page-26-0) CAL. RÁPIDA [como configurar uma ação de cabeçote fechado, 73](#page-73-1) [como configurar uma ação de inicialização, 72](#page-72-2) calibração de etiqueta [iniciar pelo menu do usuário, 108](#page-108-0) calibragem cal. de mídia/fita no item do menu do usuário [menu FERRAMENTAS, 98](#page-98-1) [menu SENSORES, 114](#page-114-0) CAL. RÁPIDA [como configurar uma ação de cabeçote](#page-73-1)  fechado, 73 [como configurar uma ação de](#page-72-2)  inicialização, 72 [como configurar como ação de inicialização, 72](#page-72-0) [como configurar uma ação de cabeçote fechado, 73](#page-73-0) [como iniciar, 75](#page-75-0) [falha na calibragem automática, 152](#page-152-0) [procedimento, 120](#page-120-0) calibragem de etiquetas [como inicializar, 82](#page-82-0) calibragem do sensor da fita cal. de mídia/fita no item do menu do usuário [menu FERRAMENTAS, 98](#page-98-1) [como iniciar, 75](#page-75-0) [procedimento, 120](#page-120-0) calibragem do sensor da papel [como iniciar, 75](#page-75-0) calibragem do sensor de fita cal. de mídia/fita no item do menu do usuário [menu SENSORES, 114](#page-114-0) calibragem do sensor de mídia cal. de mídia/fita no item do menu do usuário [menu FERRAMENTAS, 98](#page-98-1) [menu SENSORES, 114](#page-114-0) calibragem do sensor de papel [procedimento, 120](#page-120-0)

calibragem manual cal. de mídia/fita no item do menu do usuário [menu FERRAMENTAS, 98](#page-98-1) [menu SENSORES, 114](#page-114-0) [como inicializar, 75](#page-75-0) [procedimento, 120](#page-120-0) canal [como visualizar, 79](#page-79-0) [item do menu do usuário, 105](#page-105-0) [cancelar um formato de etiqueta, 14](#page-14-1) capacidade de escrita [como configurar, 82](#page-82-1) [visualizar ou configurar pelo menu do usuário, 110](#page-110-0) capacidade de leitura [como configurar, 82](#page-82-2) [visualizar ou configurar pelo menu do usuário, 109](#page-109-0) caractere de comando [como configurar, 84](#page-84-0) [item do menu do usuário, 112](#page-112-0) caractere de controle [formas de configuração, 84](#page-84-1) [item do menu do usuário, 112](#page-112-1) caractere delimitador [como configurar, 84](#page-84-2) [item do menu do usuário, 113](#page-113-0) [carregar as últimas configurações salvas, 74](#page-74-0) carregar padrões [como carregar padrões da impressora ou servidor](#page-74-0)  de impressora, 74 rede [item do menu do usuário, 106](#page-106-0) carregar padrões de rede [como inicializar, 74](#page-74-0) cartões [descritos, 16](#page-16-0) [causas da fita ondulada, 153](#page-153-0) código de barras [comparação de intensidade durante o autoteste](#page-167-1)  FEED (AVANÇAR), 167 códigos de barra [etiqueta de códigos de barras, 71](#page-71-0) códigos de barras [o código de barra não é digitalizado, 152](#page-152-1) [Códigos de QR com mensagens de erro, 157](#page-157-0) [communications problems, 161](#page-161-0) COMPRIMENTO [como configurar como ação de inicialização, 72](#page-72-0) [como configurar uma ação de cabeçote fechado, 73](#page-73-0) comprimento da etiqueta [como ajustar o valor máximo, 70](#page-70-0) [item do menu do usuário, 96](#page-96-0)

[comprimento máximo da etiqueta, 70](#page-70-0) [condições operacionais, 23](#page-23-1) [conectar a impressora ao computador ou à rede, 24](#page-24-0) [conexão da impressora à fonte de alimentação, 27](#page-27-0) configuração [desembalar a impressora, 22](#page-22-1) [configuração da intensidade da impressão, 67](#page-67-0) configurações da impressora [comprimento máximo da etiqueta, 70](#page-70-0) [posição esquerda da etiqueta, 69](#page-69-1) configurações de impressora [como selecionar, 69](#page-69-2) [configurações não aplicadas, 162](#page-162-1) [intensidade, 67](#page-67-0) [largura da impressão, 69](#page-69-0) [método de impressão, 68](#page-68-1) [modo de reimpressão, 70](#page-70-1) [posição do modo destacar, 68](#page-68-0) [tipo de papel, 67](#page-67-1) [velocidade de impressão, 67](#page-67-2) configurações de rede carregar padrões [como inicializar, 74](#page-74-0) [item do menu do usuário, 106](#page-106-0) reiniciar rede [como reiniciar, 79](#page-79-1) [item do menu do usuário, 106](#page-106-1) [Conformidade canadense DOC, 4](#page-4-0) [conformidade da FCC, 4](#page-4-1) contador de etiqueta RFID válido [visualizar ou reconfigurar pelo menu do](#page-110-1)  usuário, 110 contador de etiqueta RFID vazio [visualizar ou reconfigurar pelo menu do](#page-110-2)  usuário, 110 contador de etiquetas de RFID válido [como reconfigurar, 82](#page-82-3) contador de etiquetas de RFID vazio [como reconfigurar, 82](#page-82-4) Contraste LCD [como ajustar, 72](#page-72-1) contraste LCD [item do menu do usuário, 97](#page-97-0)

### **D**

[declaração conformidade, 3](#page-3-0) [declaração de conformidade, 3](#page-3-0) [descarte da bateria, 146](#page-146-0) [descarte de peças da impressora, 146](#page-146-0) [desembale a impressora, 22](#page-22-1) [deslocamento da etiqueta, 69](#page-69-1)

desvio vertical [posição topo do formulário, 151](#page-151-0) [diagnóstico, 164](#page-164-1) [diagnóstico da impressora, 164](#page-164-1) Direct Thermal mode [media scratch test, 18](#page-18-0) [Dispositivo de interface humana \(HID\), 101](#page-101-0)

## **E**

elemento antena [como configurar, 81](#page-81-0) endereço de IP [item do menu do usuário, 102,](#page-102-0) [104](#page-104-0) endereço IP [como visualizar ou configurar, 77](#page-77-0) endereço MAC [como visualizar, 78](#page-78-0) [item do menu do usuário, 103,](#page-103-0) [105](#page-105-1) espaço/ranhura [como selecionar o tipo de sensor de papel, 86](#page-86-0) [configuração do tipo de papel através do menu do](#page-94-0)  usuário, 94 [ilustrações, 17](#page-17-0) [seleção do sensor através do menu do usuário, 114](#page-114-1) [selecionando o tipo de papel, 67](#page-67-1) especificações [cabo de alimentação, 28](#page-28-0) ESSID [como visualizar, 78](#page-78-1) [item do menu do usuário, 105](#page-105-2) [estação de impressão, 101](#page-101-0) Ethernet [características da conexão sem fio, 26](#page-26-1) [características de uma conexão com fio, 25](#page-25-0) etiqueta de configuração impressora [impressão usando CANCELAR](#page-165-0)  autoteste, 165 [imprimir do menu FERRAMENTAS, 97](#page-97-1) rede [impressão usando CANCELAR](#page-165-0)  autoteste, 165 [item do menu do usuário, 106](#page-106-2) etiqueta de configuração de impressora [como imprimir, 71](#page-71-0) rede [como imprimir, 71](#page-71-0) [etiqueta de configuração de impressora, 71](#page-71-0) etiqueta de configuração de rede [como imprimir, 71](#page-71-0) [item do menu do usuário, 106](#page-106-2)

[etiqueta de fontes, 71](#page-71-0) [etiqueta de formatos, 71](#page-71-0) etiqueta do sensor [item do menu do usuário, 114](#page-114-2) [etiqueta para imagens, 71](#page-71-0) [etiquetas "inteligentes", 16](#page-16-1) etiquetas não são impressas [, 161](#page-161-1) [etiquetas sem impressão, 151](#page-151-1) executar um programa ZBI [como executar, 76](#page-76-1) [item do menu do usuário, 99](#page-99-1) exibir contraste [como ajustar, 72](#page-72-1) exibir idioma [como alterar o idioma, 162](#page-162-2) item do menu do usuário [Menu de CONFIGURAÇÕES, 96](#page-96-1) exibir idiomas item do menu do usuário [Menu IDIOMAS, 112](#page-112-2)

#### **F**

fita [a fita não foi detectada corretamente, 153](#page-153-1) [configuração do método de impressão para o modo](#page-68-1)  de transferência térmica, 68 [fita ondulada, 153](#page-153-0) [quando usar, 18](#page-18-1) [quebrada ou derretida, 153](#page-153-2) [remoção, 129](#page-129-0) [teste de adesividade, 19](#page-19-0) [teste de raspagem, 19](#page-19-1) [fita derretida, 153](#page-153-2) [fita quebrada, 153](#page-153-2) fonte de dados [conexões, 24](#page-24-0) [considerações sobre a seleção de local, 23](#page-23-2)

#### **G**

gap/notch [illustrations, 17](#page-17-0) gateway [como visualizar ou configurar, 77](#page-77-1) [item do menu do usuário, 103,](#page-103-1) [104](#page-104-1) gateway padrão [como visualizar ou configurar, 77](#page-77-1) [item do menu do usuário, 103,](#page-103-1) [104](#page-104-1)

## **H**

handshake do host [como configurar, 88](#page-88-0) [item do menu do usuário, 116](#page-116-1)

## **I**

idioma [como alterar o idioma, 162](#page-162-2) [como alterar o idioma do visor, 83](#page-83-0) item do menu do usuário [Menu de CONFIGURAÇÕES, 96](#page-96-1) idioma do visor [como alterar, 83](#page-83-0) idiomas item do menu do usuário [Menu IDIOMAS, 112](#page-112-2) impressão de informações [menu SENSORES menu \(perfil do sensor\), 114](#page-114-3) informação de impressão [como imprimir várias informações sobre](#page-71-0)  impressora, 71 informações de impressão [menu FERRAMENTAS \(etiqueta de configuração](#page-97-1)  de impressora), 97 [menu REDE \(etiqueta de configuração de](#page-106-2)  rede), 106 [iniciar a calibragem manual, 75](#page-75-0) [inspecione se houve danos durante o transporte, 22](#page-22-1) intensidade [como ajustar, 67](#page-67-0) [item do menu do usuário, 94](#page-94-1) [qualidade de impressão muito clara ou muito](#page-151-2)  escura, 151 [interfaces de comunicação, 24](#page-24-0) interromper um programa ZBI [item do menu do usuário, 99](#page-99-2)

#### **L**

[largura da etiqueta, 69](#page-69-0) largura de impressão [como ajustar, 69](#page-69-0) [item do menu do usuário, 95](#page-95-0) ler dados de RFID [como realizar, 80](#page-80-0) ler dados RFID [pelo menu do usuário, 108](#page-108-1) [limites de exposição à radiação, 4](#page-4-2) [Limites de exposição à radiação da FCC, 4](#page-4-2) limpeza [cabeçote e rolo de impressão, 134](#page-134-0) [compartimento de papel, 133](#page-133-0) [conjunto de remoção, 138](#page-138-0) [exterior da impressora, 133](#page-133-0) [módulo cortador, 142](#page-142-0) [programação de limpeza recomendada, 132](#page-132-0) [sensores, 133](#page-133-0) Liner Take-Up mode [description and media path, 32](#page-31-0) [local para a impressora, 23](#page-23-3) [lubrificação, 146](#page-146-1) luzes indicadoras [combinadas com mensagem de erro, 157](#page-157-1) [localização, 14](#page-14-4) [solução de problemas, 148](#page-148-0)

## **M**

[manchas nas etiquetas, 151](#page-151-3) máscara de sub-rede [como visualizar ou configurar, 77](#page-77-2) [item do menu do usuário, 102,](#page-102-1) [104](#page-104-2) media [web, 17](#page-17-0) [media scratch test, 18](#page-18-0) [mensagem CABEÇOTE ABERTO, 157](#page-157-2) [Mensagem CABEÇOTE DE IMPRESSÃO \(PH\)](#page-158-0)  NÃO AUTENTICADO, 158 [mensagem CABECOTE FRIO, 159](#page-159-1) mensagem CABEÇOTE FRIO [circulando com outras mensagens, 159](#page-159-4) [mensagem ERRO DE CORTE, 160](#page-160-0) [mensagem FITA INSTAL., 157](#page-157-3) [Mensagem SEM FITA, 158](#page-158-1) [Mensagem SEM MEMÓRIA, 160](#page-160-1) [Mensagem SEM MÍDIA, 157](#page-157-4) [mensagem SOBRETEMPERATURA DO](#page-159-2)  CABEÇOTE DE IMPRESSÃO, 159 [mensagem TERMISTOR SUBSTITUI CABEÇOTE](#page-159-0)  DE IMPRESSÃO, 159 [mensagens de erro do visor LCD, 157](#page-157-1) [Menu CONFIGURAÇÕES, 94](#page-94-2) [Menu FERRAMENTAS, 97](#page-97-1) método de impressão [como especificar, 68](#page-68-1) [item do menu do usuário, 94](#page-94-3) método de inicialização [item do menu do usuário, 97](#page-97-2)

mídia [cartões, 16](#page-16-0) [etiquetas "inteligentes" de RFID, 16](#page-16-1) [mídia em rolo contínua, 17](#page-17-1) [mídia em rolo não contínua, 17](#page-17-2) [rolo, 17](#page-17-0) [sanfonada, 17](#page-17-3) [tipos de mídia, 16](#page-16-2) mídia contínua [descrita, 17](#page-17-1) mídia em rolo [descrito, 16,](#page-16-2) [17](#page-17-0) mídia não contínua [descrita, 17](#page-17-2) mídia sanfonada [descrita, 17](#page-17-3) Modo avanço do revestimento [seleciona o modo de impressão do menu do](#page-95-1)  usuário, 95 Modo cortador [como selecionar, 69](#page-69-2) [limpeza do modo cortador, 142](#page-142-0) [seleciona o modo de impressão do menu do](#page-95-1)  usuário, 95 modo Cortador [mensagem ERRO DE CORTE, 160](#page-160-0) Modo cortar [caminho da descrição e papel, 31](#page-31-1) Modo de avanço do revestimento [caminho da descrição e mídia, 31](#page-31-0) [como selecionar, 69](#page-69-2) modo de diagnóstico [como iniciar, 75,](#page-75-1) [171](#page-171-0) [do item do menu do usuário, 99](#page-99-3) modo de diagnóstico de comunicação [como iniciar, 75](#page-75-1) [visão geral, 171](#page-171-0) modo de impressão [como selecionar, 69](#page-69-2) [do menu do usuário, 95](#page-95-2) [item do menu do usuário, 95](#page-95-1) modo de reimpressão [como configurar e usar, 70](#page-70-1) Modo de transferência térmica [teste de raspagem de papel, 18](#page-18-0) Modo destacar [caminho da descrição e papel, 30](#page-30-0) [como selecionar, 69](#page-69-2) [seleciona o modo de impressão do menu do](#page-95-1)  usuário, 95 modo diagnóstico de comunicação [item do menu do usuário, 99](#page-99-3)

Modo remoção [limpeza do conjunto de remoção, 138](#page-138-0) Modo remover [caminho da descrição e mídia, 31](#page-31-0) [como selecionar, 69](#page-69-2) [seleciona o modo de impressão do menu do](#page-95-1)  usuário, 95 Modo térmico direto [como especificar, 68](#page-68-1) [teste de raspagem de papel, 18](#page-18-0) Modo transferência térmica [como especificar, 68](#page-68-1) Modo ZPL [como selecionar, 85](#page-85-0) modo ZPL [item do menu do usuário, 113](#page-113-1)

#### **N**

[nas mensagens de erro, 157](#page-157-1) [navegação, 90](#page-90-0) [Near Field Communication \(NFC\), 15](#page-15-0)

#### **P**

padrões de carregamento [item do menu do usuário, 98](#page-98-2) [Páginas de ajuda rápida, 157](#page-157-5) painel de controle [função do botão, 14](#page-14-3) [local, 13](#page-13-0) [mensagens de erro, 157](#page-157-1) [navegação, 90](#page-90-0) papel contínuo [configuração do tipo de papel através do menu do](#page-94-0)  usuário, 94 [selecionando o tipo de papel, 67](#page-67-1) papel de marca preta [configuração do tipo de papel através do menu do](#page-94-0)  usuário, 94 [selecionando o tipo de papel, 67](#page-67-1) papel em rolo [carregando, 35](#page-35-0) papel não contínuo [problema com etiquetas, 162](#page-162-3) [selecionando tipo de papel, 67](#page-67-1) papel sanfonado [carregando, 35](#page-35-1) parar um programa ZBI [como parar, 76](#page-76-2) paridade [como configurar, 87](#page-87-1) [item do menu do usuário, 116](#page-116-2)

[peças de reposição, 146](#page-146-2) Peel-Off mode [description and media path, 32](#page-31-0) [perda do registro durante a impressão, 150](#page-150-0) [perfil do sensor, 71](#page-71-0) [imprimir do usuário do menu, 114](#page-114-3) [porta de papel, 13](#page-13-0) porta paralela [características da conexão paralela, 26](#page-26-2) [especificações, 176](#page-176-0) porta serial [características da conexão serial, 25](#page-25-1) [especificações, 176](#page-176-1) porta USB [características da conexão USB, 25](#page-25-2) [copiar um arquivo de uma unidade pen drive](#page-100-0)  USB, 100 [especificações, 176](#page-176-2) [impressora não reconhece dispositivo USB, 163](#page-163-0) [Imprimir um arquivo de uma unidade pen drive](#page-100-1)  USB, 100 [localização, 13](#page-13-1) [salvar um arquivo para uma unidade pen drive](#page-100-2)  USB, 100 [posição de leitura/gravação, 81](#page-81-1) posição de programação [como configurar, 81](#page-81-1) [visualizar ou configurar pelo menu do usuário, 109](#page-109-1) posição do modo destacar [como ajustar, 68](#page-68-0) [item do menu do usuário, 95](#page-95-3) posição esquerda da etiqueta [como ajustar, 69](#page-69-1) [item do menu do usuário, 95](#page-95-4) [printer locks up, 163](#page-162-0) [problemas de comunicação, 161](#page-161-0) [programação de limpeza de rotina, 132](#page-132-0) Protocolo IP [como selecionar protocolo IP, 78](#page-78-2) protocolo IP [item do menu do usuário, 103,](#page-103-2) [104](#page-104-3)

## **Q**

qualidade de impressão [ajuste a pressão do cabeçote de impressão, 125](#page-125-0) [código de barra não é digitalizado, 152](#page-152-1) [comparação de intensidade durante o autoteste](#page-167-1)  FEED (AVANÇAR), 167 [solução de problemas, 150](#page-150-1)

## **R**

[reciclagem de peças da impressora, 146](#page-146-0) [redefinir a impressora aos valores padrões, 74](#page-74-0) redefinir as configurações de rede [item do menu do usuário, 106](#page-106-1) [registra as etiquetas incorretamente, 151](#page-151-4) reiniciar configurações de rede [como reiniciar, 79](#page-79-1) [reinício padrão, 74](#page-74-0) [relate danos ocorridos no transporte, 22](#page-22-1) [requisitos de espaço, 23](#page-23-4) [requisitos de ventilação, 23](#page-23-4) resolução de IP [protocolo IP do item do menu do usuário, 103,](#page-103-2) [104](#page-104-3) Resolução IP [como selecionar protocolo IP, 78](#page-78-2) [responsabilidade, 2](#page-2-0) retirar etiqueta [como configurar a intensidade do sensor, 86](#page-86-1) [item do menu do usuário, 115](#page-115-0) RFID [detecção e resolução de problemas, 154](#page-154-0) [etiquetas "inteligentes", 16](#page-16-1)

## **S**

scratch test [media type, 18](#page-18-0) [seleção do local para a impressora, 23](#page-23-3) SEM MOVIMENTO [como configurar como ação de inicialização, 72](#page-72-0) [como configurar uma ação de cabeçote fechado, 73](#page-73-0) sensor de etiqueta [como configurar a sensibilidade do sensor, 86](#page-86-2) sensor de papel [como selecionar, 86](#page-86-0) [tipo do sensor do item do menu do usuário, 114](#page-114-1) sensor reflexivo [como selecionar, 86](#page-86-0) [selecionando através do menu do usuário, 114](#page-114-1) sensor transmissivo [como selecionar, 86](#page-86-0) [selecionando através do menu do usuário, 114](#page-114-1) sensores [interpretando o perfil do sensor, 172](#page-172-0) servidor da impressora endereço de IP [item do menu do usuário, 102,](#page-102-0) [104](#page-104-0)

servidor de impressão canal [item do menu do usuário, 105](#page-105-0) [características de uma conexão com fio, 25](#page-25-0) [características de uma conexão sem fio, 26](#page-26-1) endereço IP [como visualizar ou configurar, 77](#page-77-0) endereço MAC [como visualizar, 78](#page-78-0) [item do menu do usuário, 103,](#page-103-0) [105](#page-105-1) ESSID [item do menu do usuário, 105](#page-105-2) etiqueta de configuração de rede [como imprimir, 71](#page-71-0) [item do menu do usuário, 106](#page-106-2) gateway padrão [como visualizar ou configurar, 77](#page-77-1) [item do menu do usuário, 103,](#page-103-1) [104](#page-104-1) máscara de sub-rede [como visualizar ou configurar, 77](#page-77-2) [item do menu do usuário, 102,](#page-102-1) [104](#page-104-2) Protocolo IP [como selecionar protocolo IP, 78](#page-78-2) protocolo IP [item do menu do usuário, 103,](#page-103-2) [104](#page-104-3) redefinir configurações de rede [item do menu do usuário, 106](#page-106-1) reiniciar configurações de rede [como reiniciar, 79](#page-79-1) [servidor de impressão ativo do item do menu do](#page-102-2)  usuário, 102 sinal [item do menu do usuário, 105](#page-105-3) [servidor de impressão ativo do item do menu do](#page-102-2)  usuário, 102 servidor de impressão com fio [características, 25](#page-25-0) [especificações, 176](#page-176-0) servidor de impressão sem fio canal [como visualizar, 79](#page-79-0) [características, 26](#page-26-1) [especificações, 176](#page-176-0) ESSID [como visualizar, 78](#page-78-1) sinal [como visualizar, 79](#page-79-2) sinal [como visualizar, 79](#page-79-2) [item do menu do usuário, 105](#page-105-3) [solicitando peças de reposição, 146](#page-146-2)

Solução de problemas [problemas com a fita, 153](#page-153-3) [problemas com RFID, 154](#page-154-0) solução de problemas [luzes indicadoras, 148](#page-148-0) [mensagens de erro, 157](#page-157-1) [problemas de comunicações, 161](#page-161-0) [problemas de qualidade de impressão, 150](#page-150-1) [testes de diagnóstico, 164](#page-164-1) status RFID [como visualizar, 80](#page-80-1) [visualizar pelo menu do usuário, 108](#page-108-2) Substituir ZPL [como ativar e os comandos afetados, 83](#page-83-1) substituir ZPL [item do menu do usuário, 112](#page-112-3) [superfície para a impressora, 23](#page-23-3)

## **T**

[tampa dos componentes eletrônicos, 13](#page-13-0) taxa de transmissão [como configurar, 87](#page-87-2) [item do menu do usuário, 116,](#page-116-3) [118,](#page-118-1) [119](#page-119-0) temperatura [operação e armazenamento, 176](#page-176-3) [operando, 23](#page-23-1) [teste de adesividade do revestimento da fita, 19](#page-19-0) teste de raspagem [lado revestido da fita, 19](#page-19-1) [tipo de papel, 18](#page-18-0) [teste de raspagem do papel, 18](#page-18-0) teste RFID [como realizar, 80](#page-80-2) [iniciar pelo menu do usuário, 109](#page-109-2) Thermal Transfer mode [media scratch test, 18](#page-18-0) tipo de mídia [item do menu do usuário, 94](#page-94-0) tipo de papel [como selecionar, 67](#page-67-1) tipo de sensor [como selecionar, 86](#page-86-0) [item do menu do usuário, 114](#page-114-1) tipos de mídia [cartões, 16](#page-16-0) [etiquetas "inteligentes" de RFID, 16](#page-16-1) [mídia em rolo, 17](#page-17-0) [mídia em rolo contínua, 17](#page-17-1) [mídia em rolo não contínua, 17](#page-17-2) [mídia sanfonada, 17](#page-17-3)

transporte [devolver a impressora, 22](#page-22-2) [relato de danos, 22](#page-22-1) troubleshooting [communications problems, 161](#page-161-0) types of media [web media, 17](#page-17-0)

## **U**

[últimas configurações salvas, 74](#page-74-0) umidade relativa [operação e armazenamento, 176](#page-176-3) [operando, 23](#page-23-1)

## **V**

velocidade de impressão [como selecionar, 67](#page-67-2) [item do menu do usuário, 94](#page-94-4) [seleção, 67](#page-67-2) visor [ausência de caracteres, 162](#page-162-4) contraste [contraste do LCD do item do menu do](#page-97-0)  usuário, 97 [localização, 14](#page-14-5) visor ocioso [como alterar a exibição, 72](#page-72-3) [item do menu do usuário, 97](#page-97-3) [vista externa da impressora, 13](#page-13-0)

## **W**

web media [described, 17](#page-17-0)

## **Z**

ZBI (Zebra Basic Interpreter) [como dizer que o ZBI está ativado, 76](#page-76-0) executar um programa ZBI [item do menu do usuário, 99](#page-99-1) interromper um programa ZBI [item do menu do usuário, 99](#page-99-2) [ZBI ativado no item do menu do usuário, 99](#page-99-0) (ZBI) Zebra Basic Interpreter parar um programa ZBI [como parar, 76](#page-76-2) Zebra Basic Interpreter (ZBI) executar um programa ZBI [como executar, 76](#page-76-1)

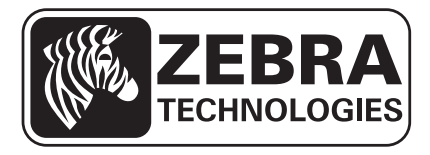

#### **Zebra Technologies Corporation**

Zebra Technologies Corporation 475 Half Day Road, Suite 500 Lincolnshire, IL 60069 EUA T: +1 847 634 6700 Ligação gratuita (EUA) +1 866 230 9494 F: +1 847 913 8766

#### **Zebra Technologies Europe Limited**

Dukes Meadow Millboard Road Bourne End Buckinghamshire, SL8 5XF, Reino Unido T: +44 (0)1628 556000 F: +44 (0)1628 556001

#### **Zebra Technologies Asia Pacific, LLC**

120 Robinson Road #06-01 Parakou Building Cingapura 068913 T: +65 6858 0722 F: +65 6885 0838

http://www.zebra.com

© 2013 ZIH Corp.